# Micro Focus Fortify Static Code Analyzer

ソフトウェアバージョン: 21.2.0

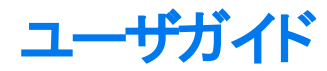

ドキュメントリリース日: 2021年11月 ソフトウェアリリース日: 2021年11月

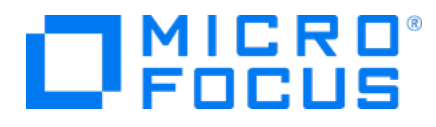

#### 法的通知

Micro Focus The Lawn 22-30 Old Bath Road Newbury, Berkshire RG14 1QN UK

[https://www.microfocus.com](https://www.microfocus.com/)

#### 保証

Micro Focusとその関連会社およびライセンサ(以下「Micro Focus」)の製品およびサービスに関する保証は、製品お よびサービスに付属する保証規定に明示されている内容に限定されます。本書のいかなる記述も、追加の保証を構 成するものではありません。Micro Focusは、本書の技術的内容や編集に関する誤りや欠落に関して責任を負いま せん。ここに記載する情報は、予告なしに変更されることがあります。

#### 権利の制限

機密性のあるコンピュータソフトウェアです。明確な指示がある場合を除き、保持、使用、またはコピーには、Micro Focusからの有効なライセンスが必要です。FAR 12.211および12.212に従って、商用コンピュータソフトウェア、コン ピュータソフトウェアドキュメント、および商用品目の技術データは、米国政府に対して、ベンダーの標準商用ライセン スに基づいてライセンスされます。

#### 著作権表示

© Copyright 2003 - 2021 Micro Focus or one of its affiliates

#### 商標表示

このドキュメントに記載されているすべての商標、サービスマーク、製品名、およびロゴは、該当する所有者に帰属しま す。

#### ドキュメントの更新情報

このドキュメントのタイトルページには、次の識別情報が記載されています。

- ソフトウェアバージョン番号
- ドキュメントリリース日。ドキュメントが更新されるたびに変更されます
- ソフトウェアリリース日。ソフトウェアのこのバージョンのリリース日付を示します

このドキュメントは7月 13, 2022に作成されました。最新の更新を確認する場合や、最新のドキュメントを使用してい るかを確認する場合は、次のサイトをご覧ください。

<https://www.microfocus.com/support/documentation>

# 目次

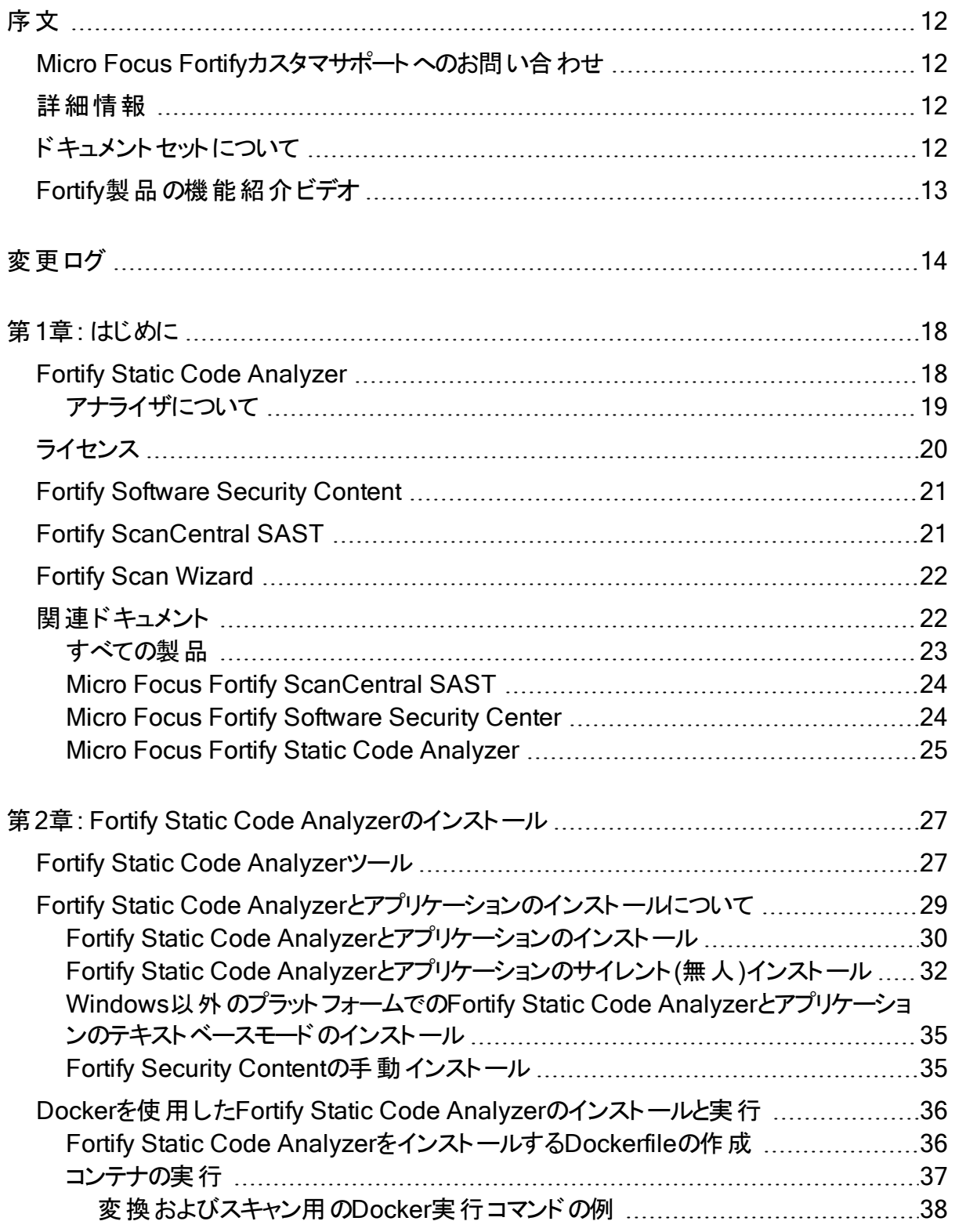

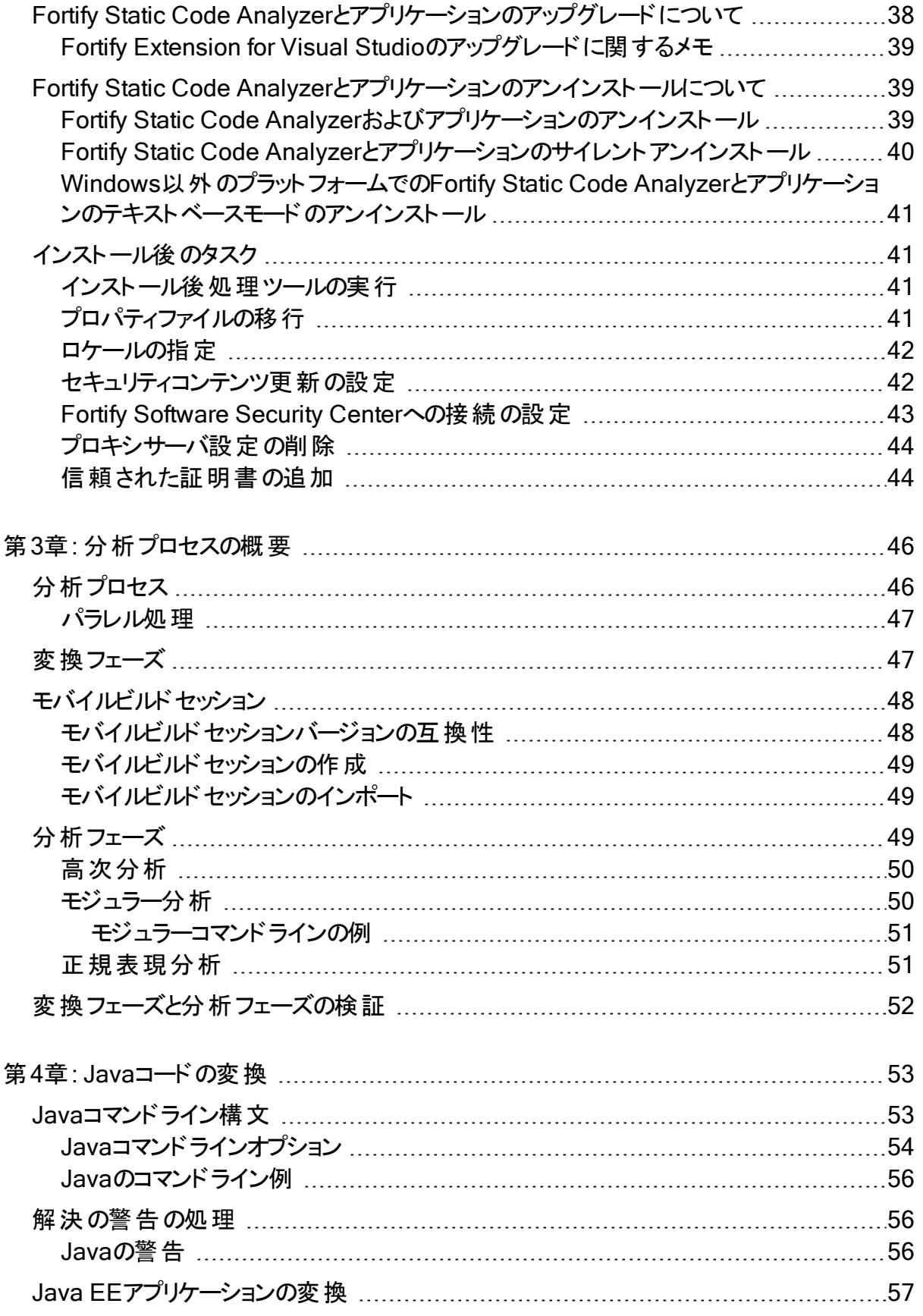

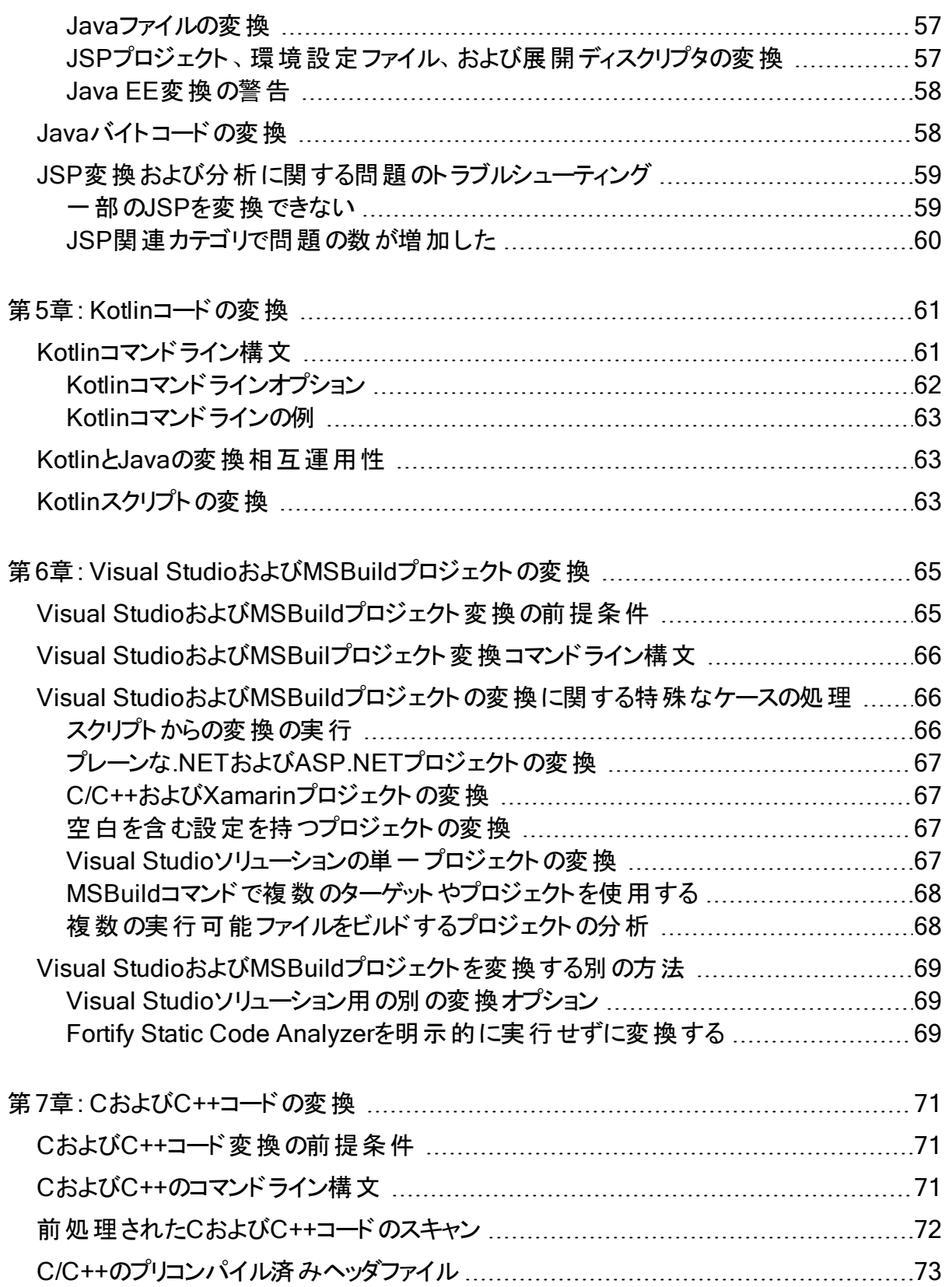

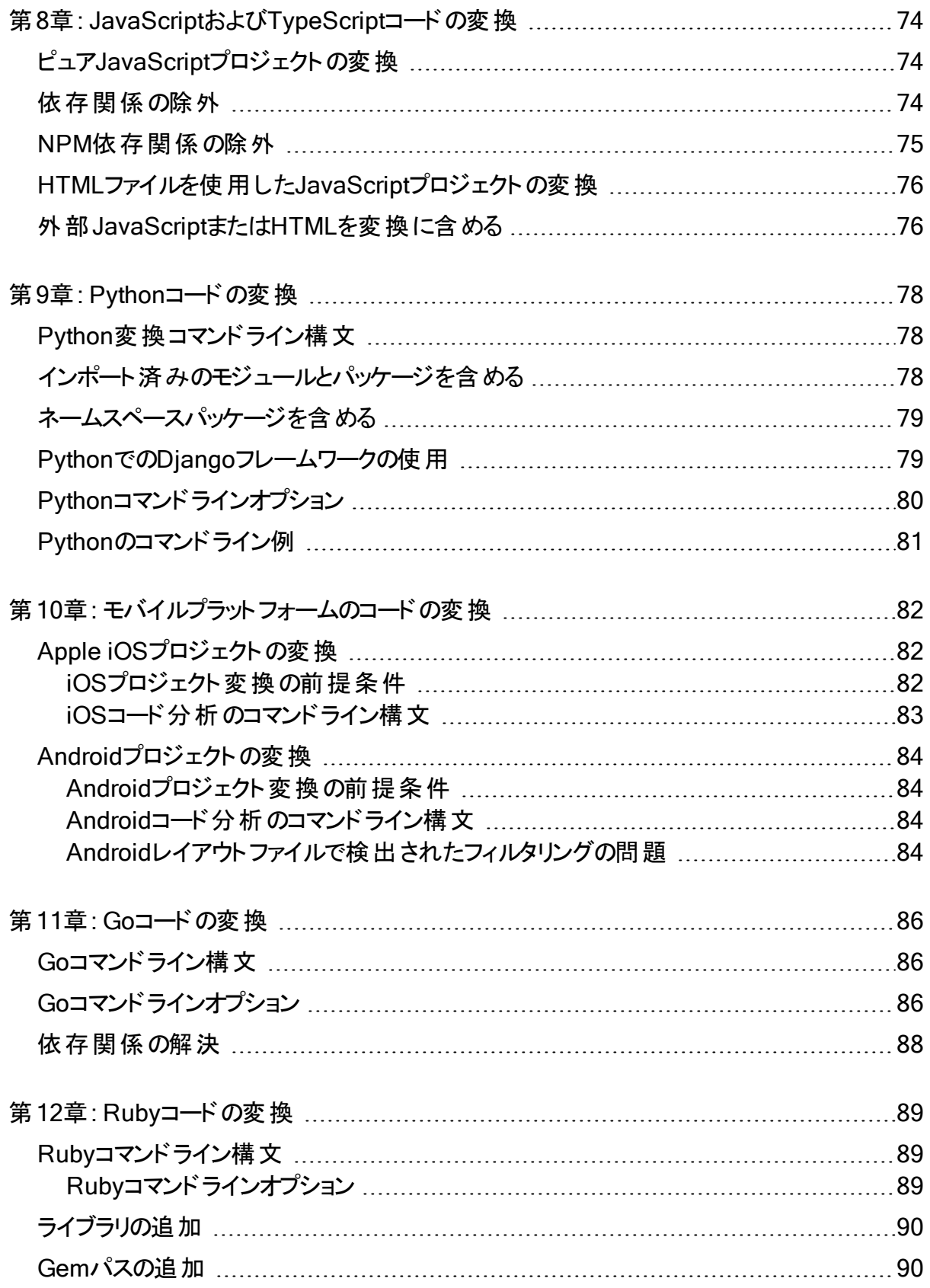

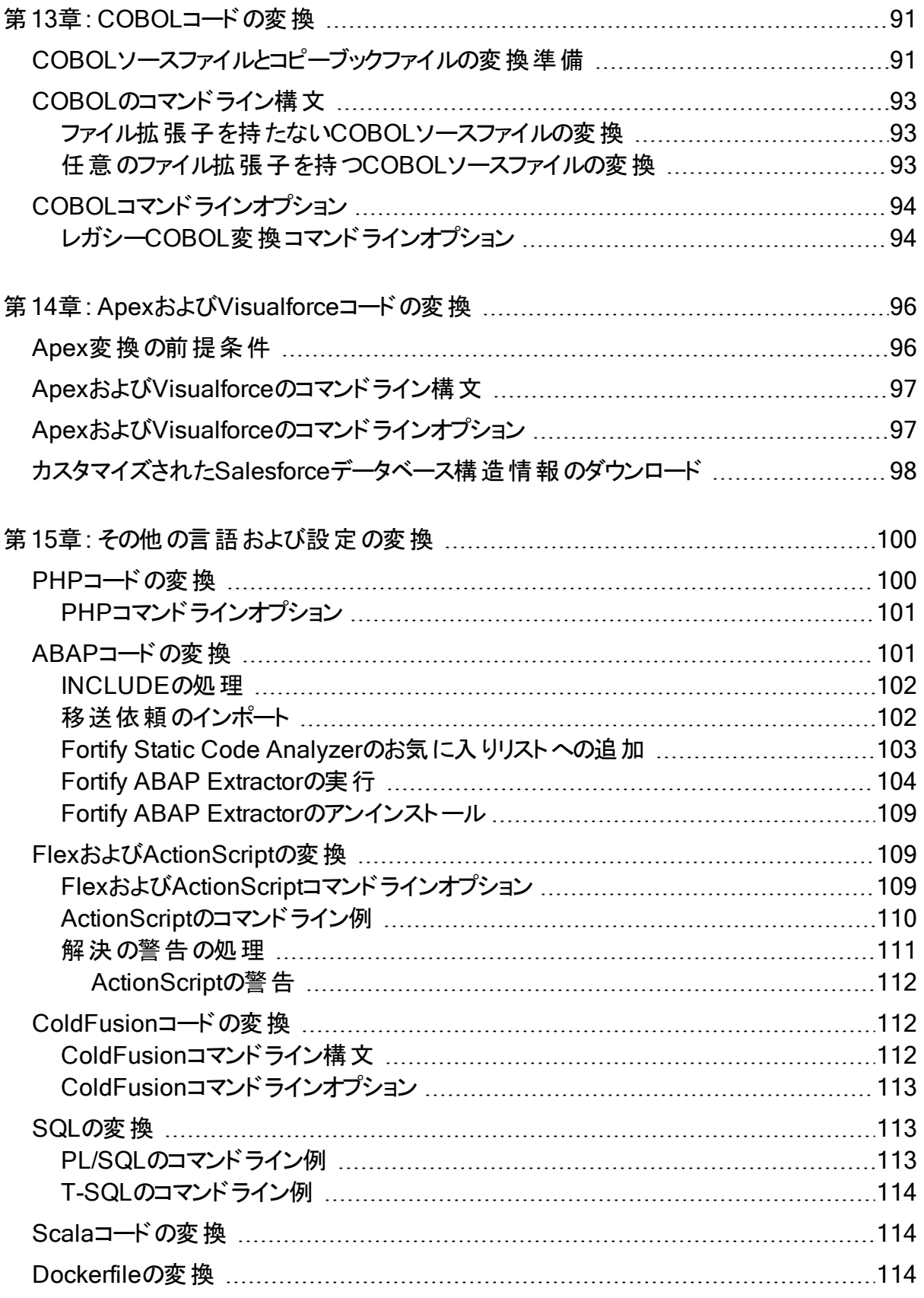

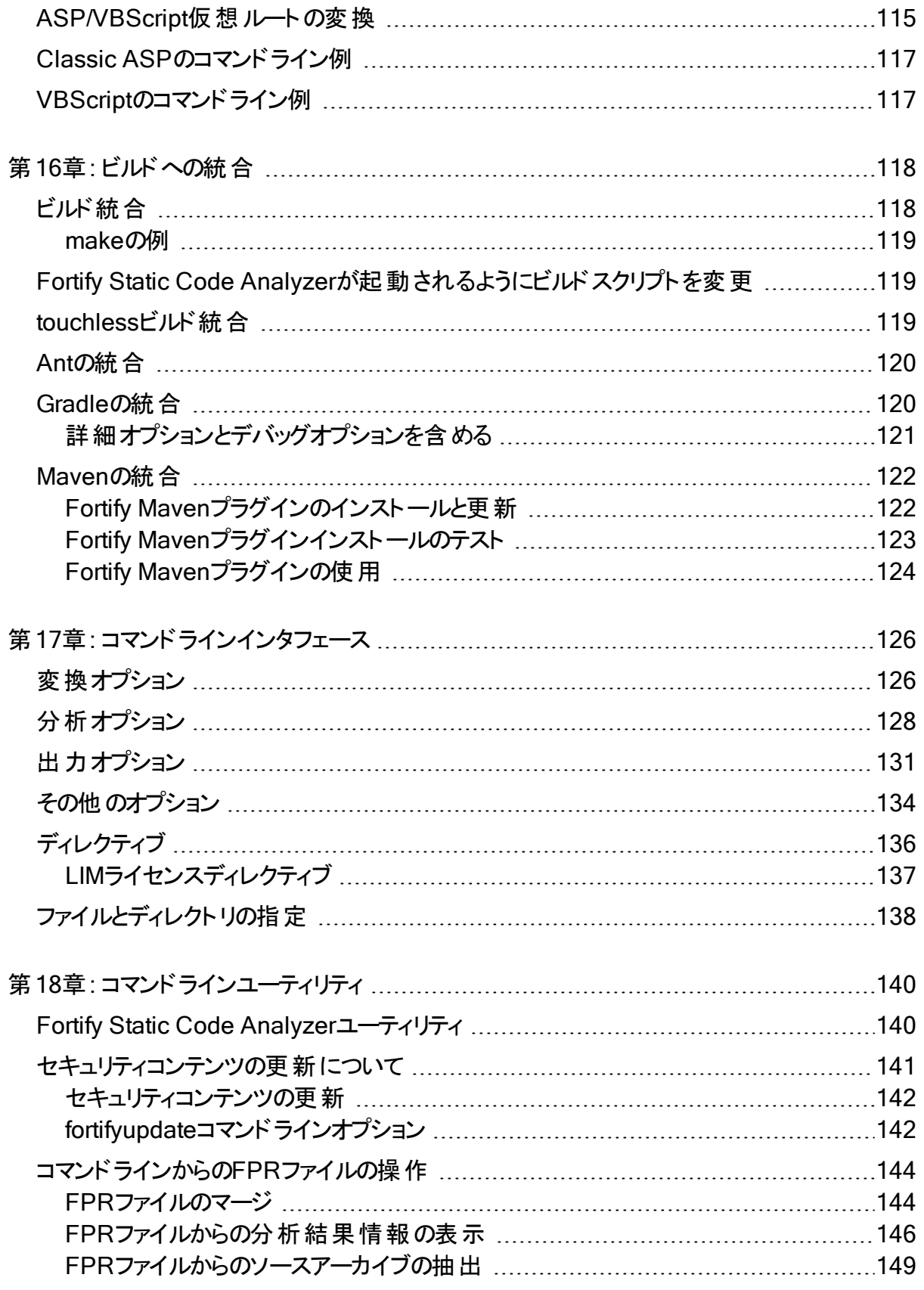

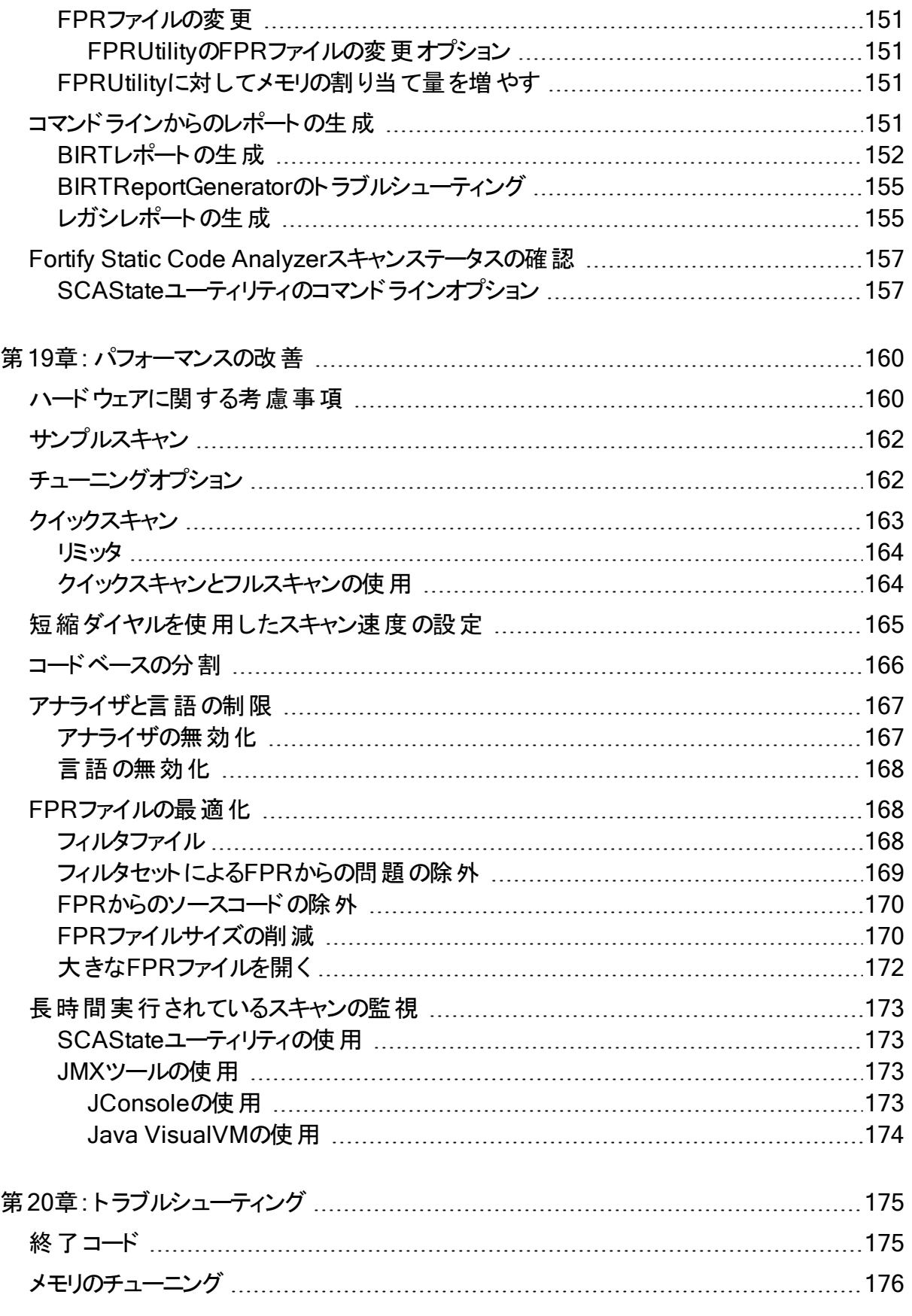

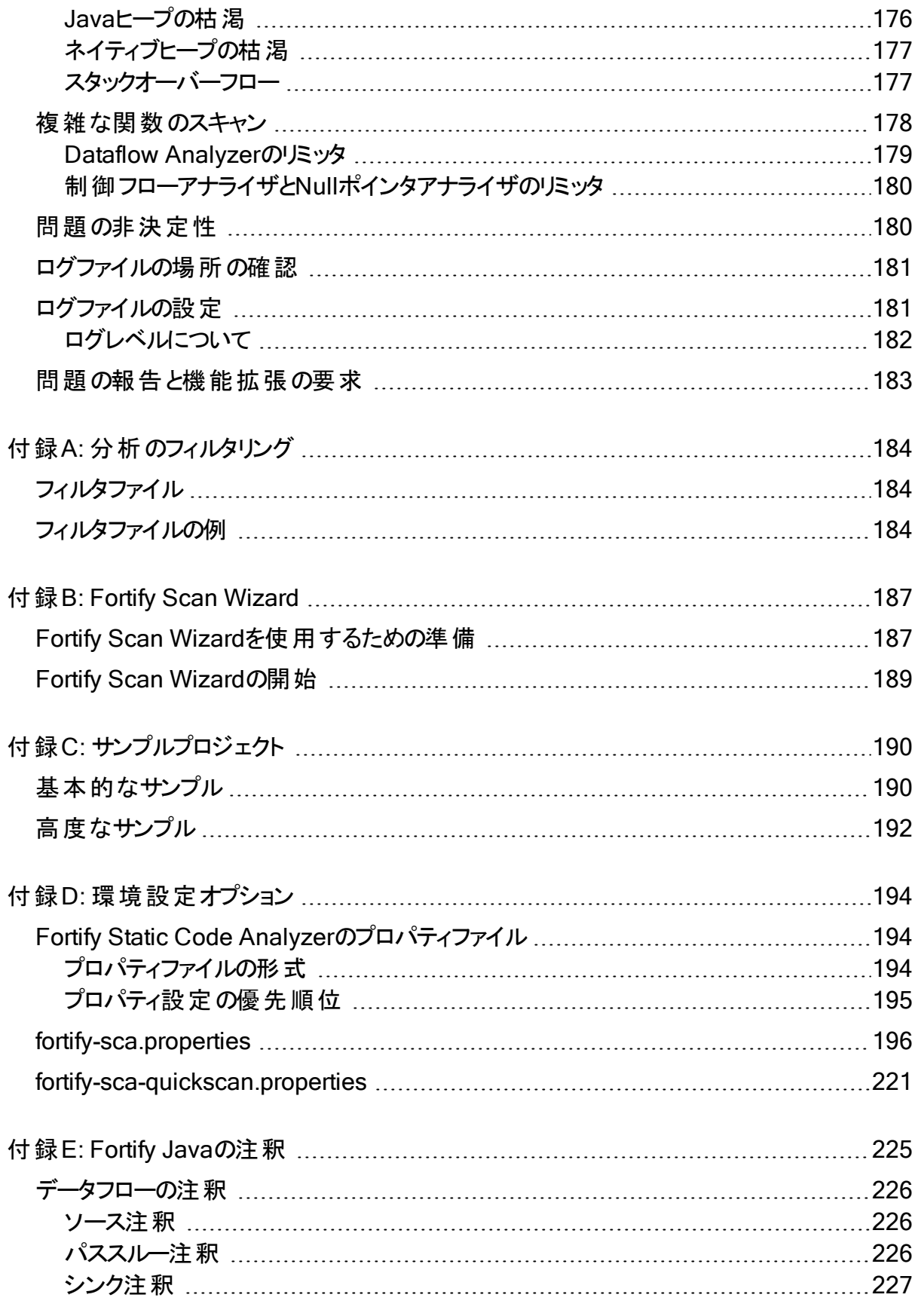

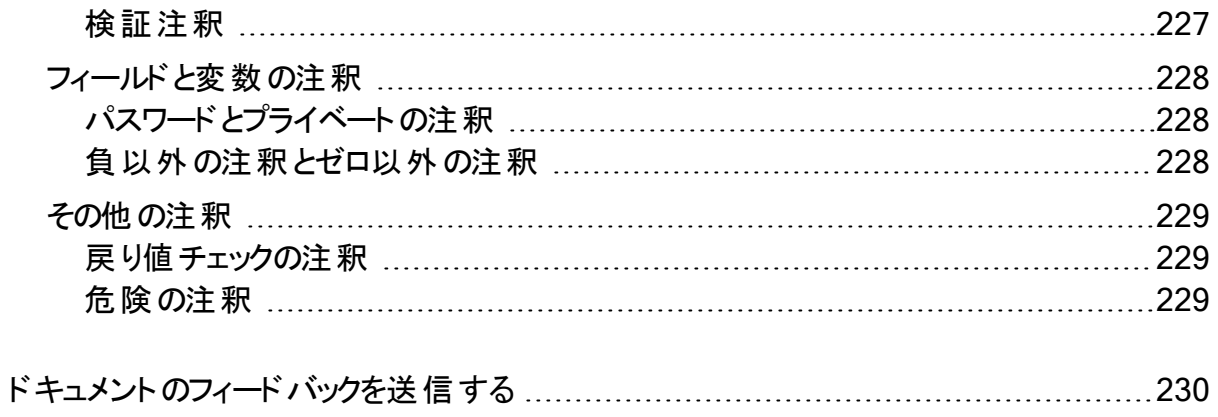

# <span id="page-11-0"></span>序文

## <span id="page-11-1"></span>Micro Focus Fortifyカスタマサポートへのお問い合 わせ

サポートWebサイトにアクセスして、次の作業を実行できます。

- ライセンスとエンタイトルメントの管理
- 技術サポートリクエストの作成と管理
- ドキュメント やナレッジ記事の閲覧
- <sup>l</sup> ソフトウェアのダウンロード
- コミュニティの探索

<span id="page-11-2"></span><https://www.microfocus.com/support>

## 詳細情報

Fortifyソフトウェア製品について詳しくは、次のリンクを参照してください。

<span id="page-11-3"></span><https://www.microfocus.com/cyberres/application-security>

## ドキュメントセットについて

Fortifyソフトウェアのドキュメントセットには、すべてのFortifyソフトウェア製品およびコンポーネン トのインストールガイド、ユーザガイド、および展開ガイドが含まれています。また、新機能、 既知の問題、および最新の更新情報について説明するテクニカルノートとリリースノートもあり ます。これらのドキュメントの最新バージョンには、次のMicro Focus製品ドキュメントWebサイ トからアクセスできます。

<https://www.microfocus.com/support/documentation>

リリース間のドキュメント更新のお知らせを受け取るには、Micro FocusコミュニティのFortify製 品のお知らせを購読してください。

<https://community.microfocus.com/cyberres/fortify/w/fortify-product-announcements>

## <span id="page-12-0"></span>Fortify製品の機能紹介ビデオ

YouTubeのFortify Unpluggedチャネルで、Fortifyの製品と機能を紹介するビデオをご覧いた だけます。

<https://www.youtube.com/c/FortifyUnplugged>

# <span id="page-13-0"></span>変更ログ

次の表に、このドキュメントで行われた変更を示します。このドキュメントの改訂版は、変更 が製品の機能に影響を与える場合にのみ、ソフトウェアリリース間で発行されます。

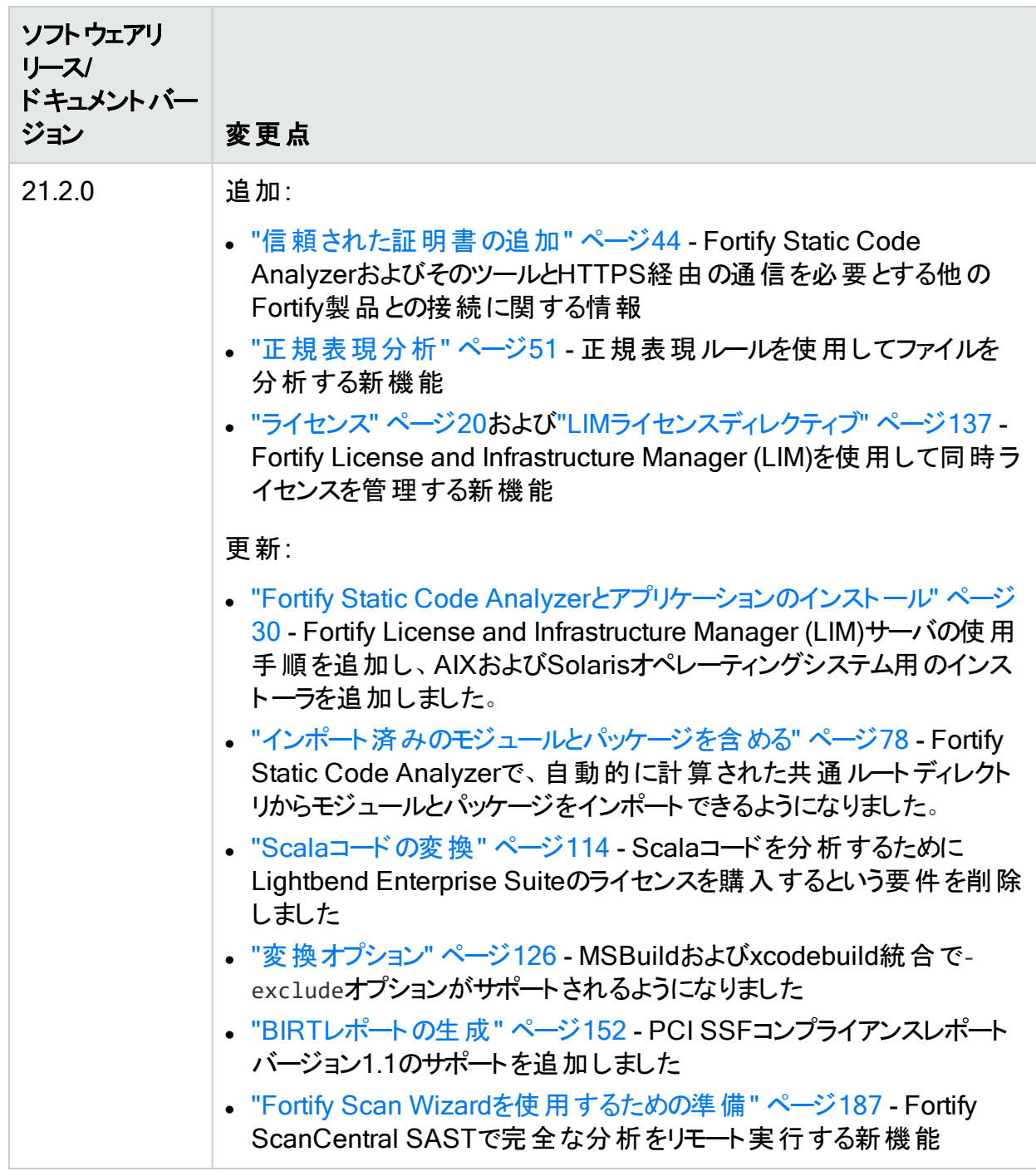

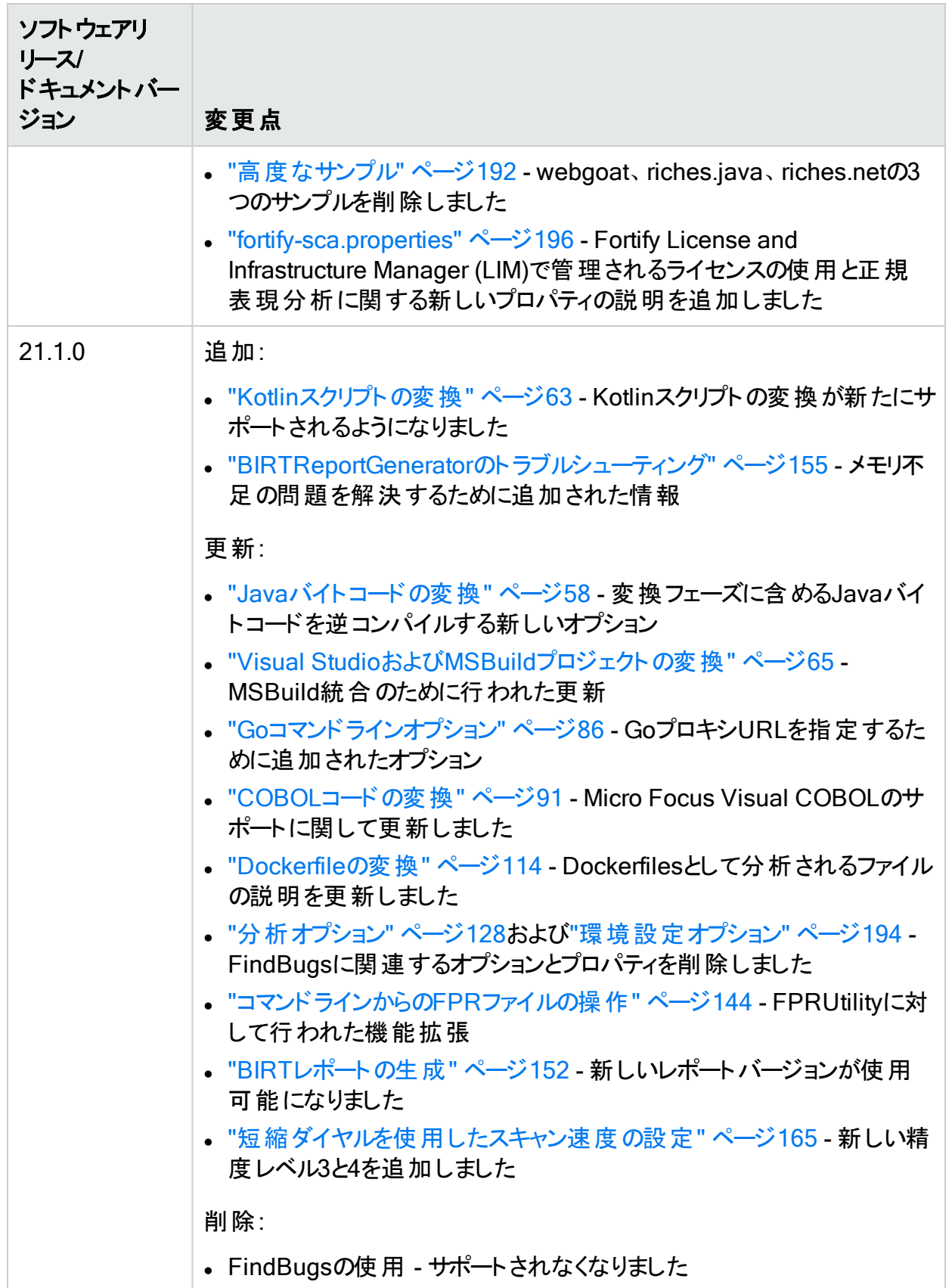

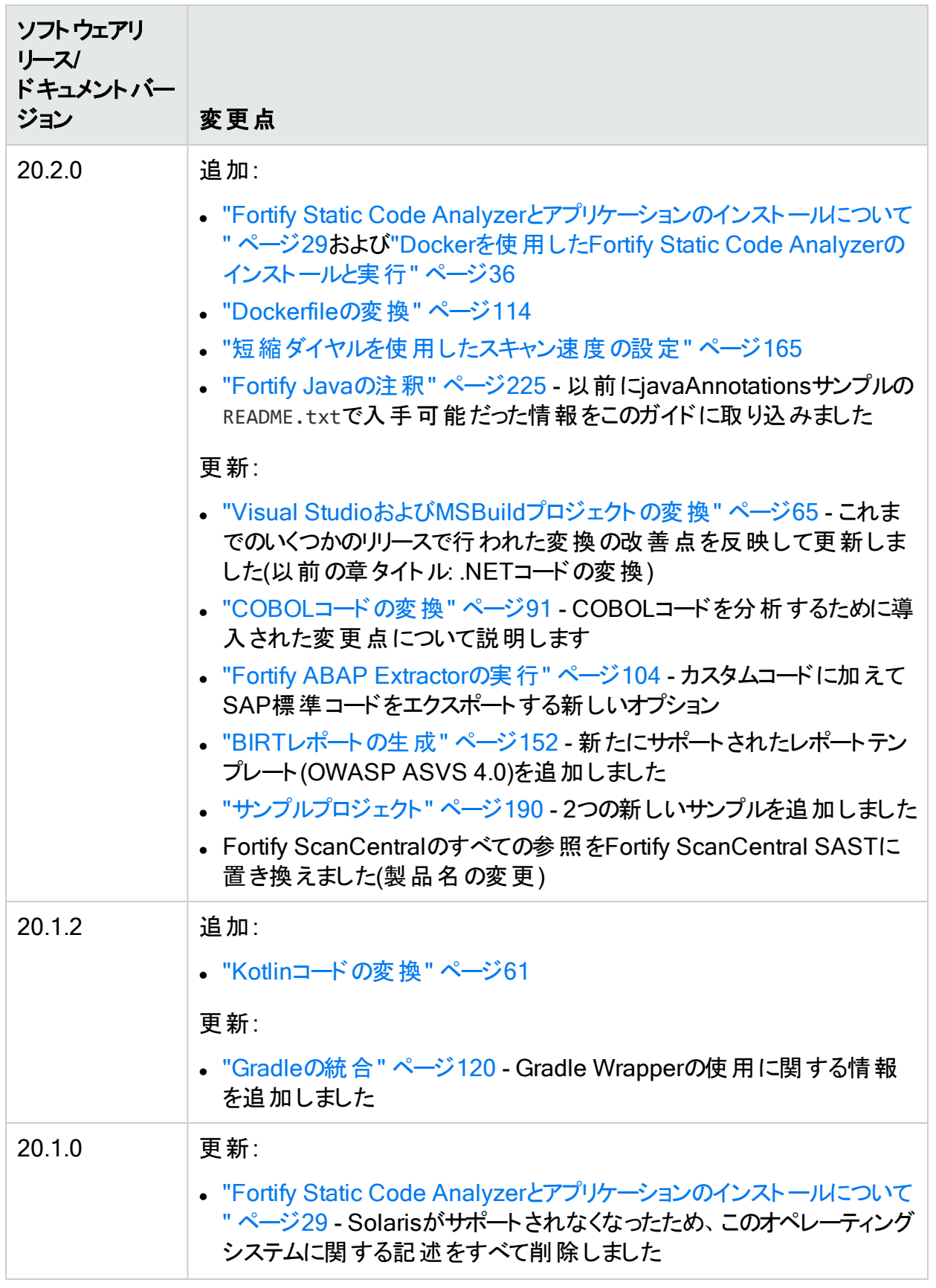

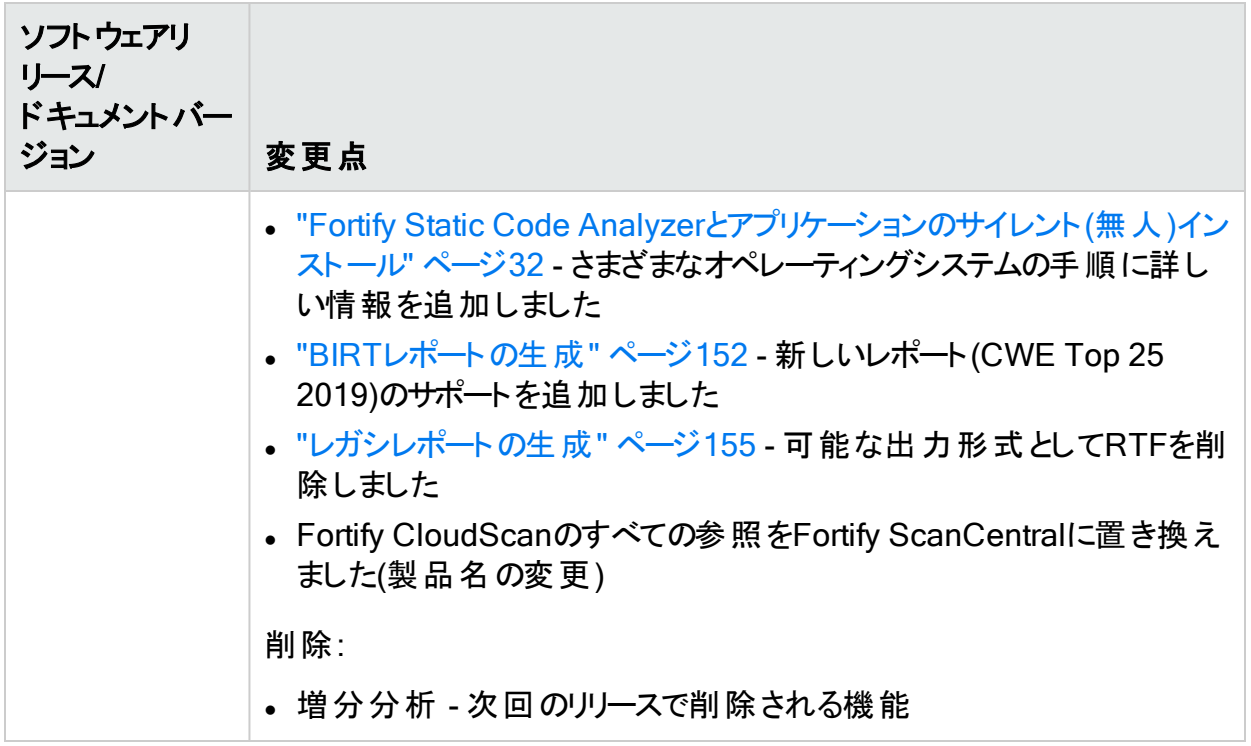

# <span id="page-17-0"></span>第1章: はじめに

このガイドでは、Micro Focus Fortify Static Code Analyzerを使用して、ほとんどの主要なプ ログラミングプラットフォームでコードをスキャンする方法について説明します。このガイドの対象 は、セキュリティの監査およびセキュアなコーディングの責任者です。

このセクションでは、次のトピックについて説明します。

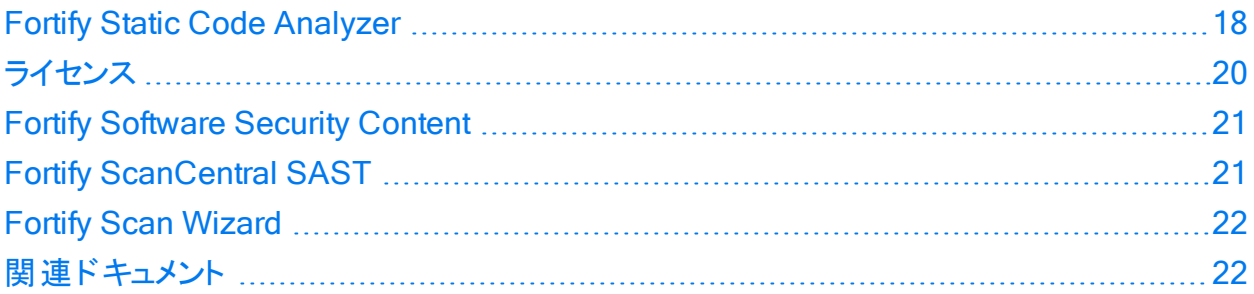

### <span id="page-17-1"></span>Fortify Static Code Analyzer

Fortify Static Code Analyzerは、さまざまな言語でセキュリティ固有のコーディングルールおよ びガイドラインの違反を検索する一連のソフトウェアセキュリティアナライザです。Fortify Static Code Analyzer言語技術では、迅速で正確に修正できるように、アナライザで違反を特定 して優先順位を付けることができる豊富なデータが提供されています。Fortify Static Code Analyzerでは、よりセキュアなソフトウェアを提供し、セキュリティコードレビューの効率性、一 貫性、および完全性を向上させるのに役立つ分析情報が生成されます。この設計によっ て、顧客固有のセキュリティルールを組み込むことができます。

サポートされている言語、ライブラリ、コンパイラ、およびビルドツールのリストについては、ドキュ メント『Micro Focus Fortifyソフトウェアシステム要件』を参照してください。

最高レベルでは、Fortify Static Code Analyzerを使用して次の処理を実行します。

- 1. スタンドアロンプロセスとしてFortify Static Code Analyzerを実行するか、ビルドツールに Fortify Static Code Analyzerを統合する
- 2. ソースコードを中間変換形式に変換する
- 3. 変換されたコードをスキャンし、セキュリティ脆弱性レポートを生成する
- 4. Micro Focus Fortify Audit Workbenchで結果(通常はFPRファイル)を開くか、分析用に Micro Focus Fortify Software Security Centerをアップロードしてスキャンの結果を監査 する、または画面に表示された結果を直接操作する。

注: Fortify Audit WorkbenchまたはFortify Software Security Centerで結果を開いて表 示する方法については、それぞれ『Micro Focus Fortify Audit Workbenchユーザガイド』 または『Micro Focus Fortify Software Security Centerユーザガイド』を参照してください。

### <span id="page-18-0"></span>アナライザについて

Fortify Static Code Analyzerは、7つの脆弱性アナライザ(Buffer、Configuration、Content、 Control Flow、Dataflow、Semantic、およびStructural)で構成されています。各アナライザで は、実行された分析に対応するタイプに必要な情報を提供するために特別にカスタマイズさ れた別のタイプのルールが受諾されます。ルールは、ソースコード内のセキュリティの脆弱性や 安全でない状態が発生する可能性がある要素を特定する定義です。

アナライザ 熊明 Buffer Buffer Analyzerでは、バッファに保持できる以上のデータの書き込みま たは読み取りが発生するバッファオーバーフローの脆弱性が検出されま す。バッファはスタックで割り当てられるか、ヒープで割り当てられます。 Buffer Analyzerでは、制限付きのプロシージャ間分析を使用して、バッ ファオーバーフローが発生する原因になる状態であるかどうかが判断さ れます。バッファへの実行パスが原因でバッファオーバーフローが発生す る場合は、Fortify Static Code Analyzerでバッファオーバーフローの脆弱 性としてレポートされ、オーバーフローの原因になる可能性がある変数 が指摘されます。バッファオーバーフローの発生原因となる変数の値が テイント(ユーザ制御)されている場合は、その値もFortify Static Code Analyzerでレポートされ、どのように変数がテイントされているのかを示す データフロートレースが表示されます。 Configuration Configuration Analyzerでは、アプリケーション展開環境設定ファイルの 間違い、弱点、およびポリシー違反が検索されます。たとえば、 Configuration Analyzerでは、Webアプリケーションでユーザセッションに 適切なタイムアウトがチェックされます。Configuration Analyzerでは、正 規表現分析も実行されます(「"[正規表現分析](#page-50-1)" ページ51」を参照)。 Content Content Analyzerでは、HTMLコンテンツのセキュリティ問題とポリシー違 反が検索されます。Content Analyzerでは、静的なHTMLページに加 えて、動的なHTMLを含むファイル(PHP、JSP、従来のASPファイルな ど)でも、これらのチェックが実行されます。 Control Flow | Control Flow Analyzerでは、一連の危険な操作が検出されます。プ ログラムで制御フローパスを分析すると、Control Flow Analyzerで一連 の操作が特定の順序で実行されているかどうかが判断されます。たとえ ば、Control Flow Analyzerでは、チェックの時刻/使用時刻の問題や 初期化されていない変数の時刻が検出され、XMLリーダなどのユーティ リティが使用前に適切に設定されているかどうかがチェックされます。

次の表では、各アナライザのリストを表示して説明します。

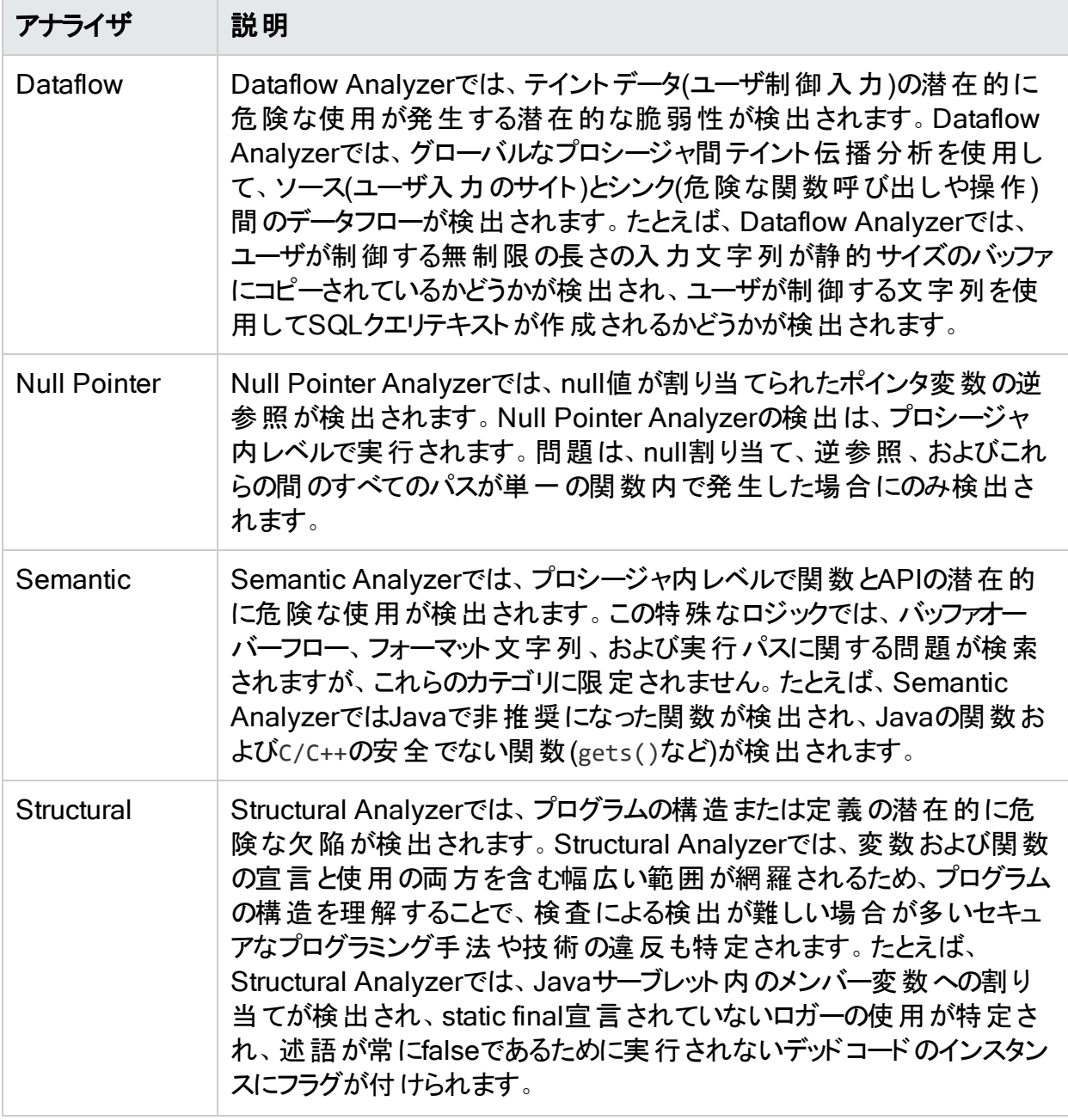

## <span id="page-19-0"></span>ライセンス

Fortify Static Code Analyzerでは、セキュリティ分析の変換フェーズと分析(スキャン)フェーズ の両方を実行するためにライセンスが必要です(これらのフェーズの詳細については、「"[分析プ](#page-45-1) ロセス" [ページ](#page-45-1)46」を参照)。Fortify Static Code Analyzerのライセンスを取得する方法の詳 細については、ドキュメント『Micro Focus Fortifyソフトウェアシステム要件』を参照してくださ い。

Fortifyのライセンスファイル(fortify.license)が必要です。オプションで、Micro Focus Fortify License and Infrastructure Manager (LIM)を使用してFortify Static Code Analyzerの同時

ライセンスを管理できます。LIMで管理される同時ライセンスを使用すると、複数のFortify Static Code Analyzerのインストールで単一のライセンスを共有できます(詳細については、 『Micro Focus Fortify License and Infrastructure Managerインストールおよび使用ガイド』を 参照)。LIMライセンスの管理の詳細については、「"LIM[ライセンスディレクティブ](#page-136-0)" ページ137」を 参照してください。

### <span id="page-20-0"></span>Fortify Software Security Content

Fortify Static Code Analyzerでは、ルールのナレッジベースを使用して、静的分析用のコード ベースにセキュアなコーディング標準が強制的に適用されます。Micro Focus Fortify Software Security Contentは、変換と分析の両方に必要です。Fortify Static Code Analyzerのインストール時に、セキュリティコンテンツをダウンロードしてインストールできます (「"Fortify Static Code Analyzer[のインストール](#page-26-0)" ページ27」を参照)。また、インストール後のタ スクとしてfortifyupdateユーティリティを使用して、以前にダウンロードしたFortify Security Contentをダウンロードまたはインポートすることもできます(「"Fortify [Security](#page-34-1) Contentの手動 [インストール](#page-34-1)" ページ35」を参照)。

Fortify Software Security Content (セキュリティコンテンツ)は、Secure Coding Rulepacksと 外部メタデータで構成されています。

- <sup>l</sup> Secure Coding Rulepacksには、一般的な言語およびパブリックAPIに対する一般的なセ キュアコーディングのイディオムが記 述されています。
- <sup>l</sup> 外部メタデータには、Fortifyカテゴリから代替カテゴリ(CWE、OWASP Top 10、PCIなど)へ のマッピングが含まれています。

Fortifyでは、Fortify Static Code AnalyzerとSecure Coding Rulepacksの機能に追加する カスタムルールを記述する機能が提供されています。たとえば、場合によっては、専有セキュリ ティガイドラインを適用したり、すでにSecure Coding Rulepacksの対象ではないサードパー ティのライブラリや事前コンパイルされたその他のバイナリを使用するプロジェクトを分析したり する必要 があります。 また、外部 メタデータをカスタマイズして、さまざまな分類体系(内部アプ リケーションのセキュリティ基準や追加のコンプライアンス義務など)にFortifyの問題をマップする こともできます。 独自のカスタムルールまたはカスタムの外部 メタデータを作成する方法につい ては、『Micro Focus Fortify Static Code Analyzerカスタムルールガイド』を参照してください。

Fortifyでは、セキュリティコンテンツを定期的に更新することが推奨されています。 fortifyupdateユーティリティを使用すると、最新のセキュリティコンテンツを取得できます。詳細 については、「"[セキュリティコンテンツの更新](#page-141-0)" ページ142」を参照してください。

## <span id="page-20-1"></span>Fortify ScanCentral SAST

Micro Focus Fortify ScanCentral SASTを使用すると、Fortify Static Code Analyzerのス キャンフェーズをビルドコンピュータから、この目的のためにプロビジョニングされたコンピュータのコ レクションにオフロードすることでリソースを管理できます。ほとんどの言語では、Fortify ScanCentral SASTで変換フェーズと分析(スキャン)フェーズの両方を実行できます。Micro Focus Fortify Software Security Centerのユーザは、FPRファイルをサーバに直接出力する ようにFortify ScanCentral SASTに指示できます。

次の2つの方法のいずれかでコードを分析できます。

- ローカルビルドコンピュータ上で変換フェーズを実行し、モバイルビルドセッション(MBS)を生 成します。MBSファイルを使用して、Fortify ScanCentral SASTでスキャンを開始します。 このプロセスでは、ビルドコンピュータを解放することに加えて、必要に応じてリソースを追加 することで、ビルドプロセスを中断することなく、システムを簡単に拡張できます。さらに、
- <sup>l</sup> Fortify ScanCentral SASTの変換でサポートされている言語でアプリケーションが記述され ている場合は、分析の変換フェーズと分析(スキャン)フェーズをFortify ScanCentral SAST にオフロードできます。サポートされている特定の言語については、ドキュメント『Micro Focus Fortifyソフトウェアシステム要件』を参照してください。

<span id="page-21-0"></span>Fortify ScanCentral SASTを使用する方法の詳細については、『Micro Focus Fortify ScanCentral SASTインストール、設定、および使用ガイド』を参照してください。

### Fortify Scan Wizard

Micro Focus Fortify Scan Wizardは、WindowsまたはLinux/macOSシステム用のFortify Static Code Analyzerコマンドを実行するスクリプトを簡単に生成できるユーティリティです。こ の生成されたスクリプトを実行すると、Fortify Static Code Analyzerを使用してコードを分析 できます 。分析をローカルで実行するように、またはMicro Focus Fortify ScanCentral SAST を使用して分析のすべてまたは一部をリモートで実行するように指定することもできます。詳 細については、「"Fortify Scan [Wizard"](#page-186-0) ページ187」を参照してください。

### <span id="page-21-1"></span>関連ドキュメント

このトピックでは、Micro Focus Fortifyソフトウェア製品に関する情報を提供するドキュメント について説明します。

注: Micro Focus Fortifyの製品ドキュメントは、 <https://www.microfocus.com/support/documentation>にあります。ほとんどのガイドは、 PDF形式とHTML形式の両方で提供されています。製品ヘルプは、Fortify LIM製品内 で利用できます。

#### <span id="page-22-0"></span>すべての製品

以下のドキュメントには、すべての製品に関する一般情報が記載されています。特に明記さ れている場合を除き、これらのドキュメントはMicro Focus[製品ドキュメント](https://www.microfocus.com/support/documentation)Webサイトで利用 できます。

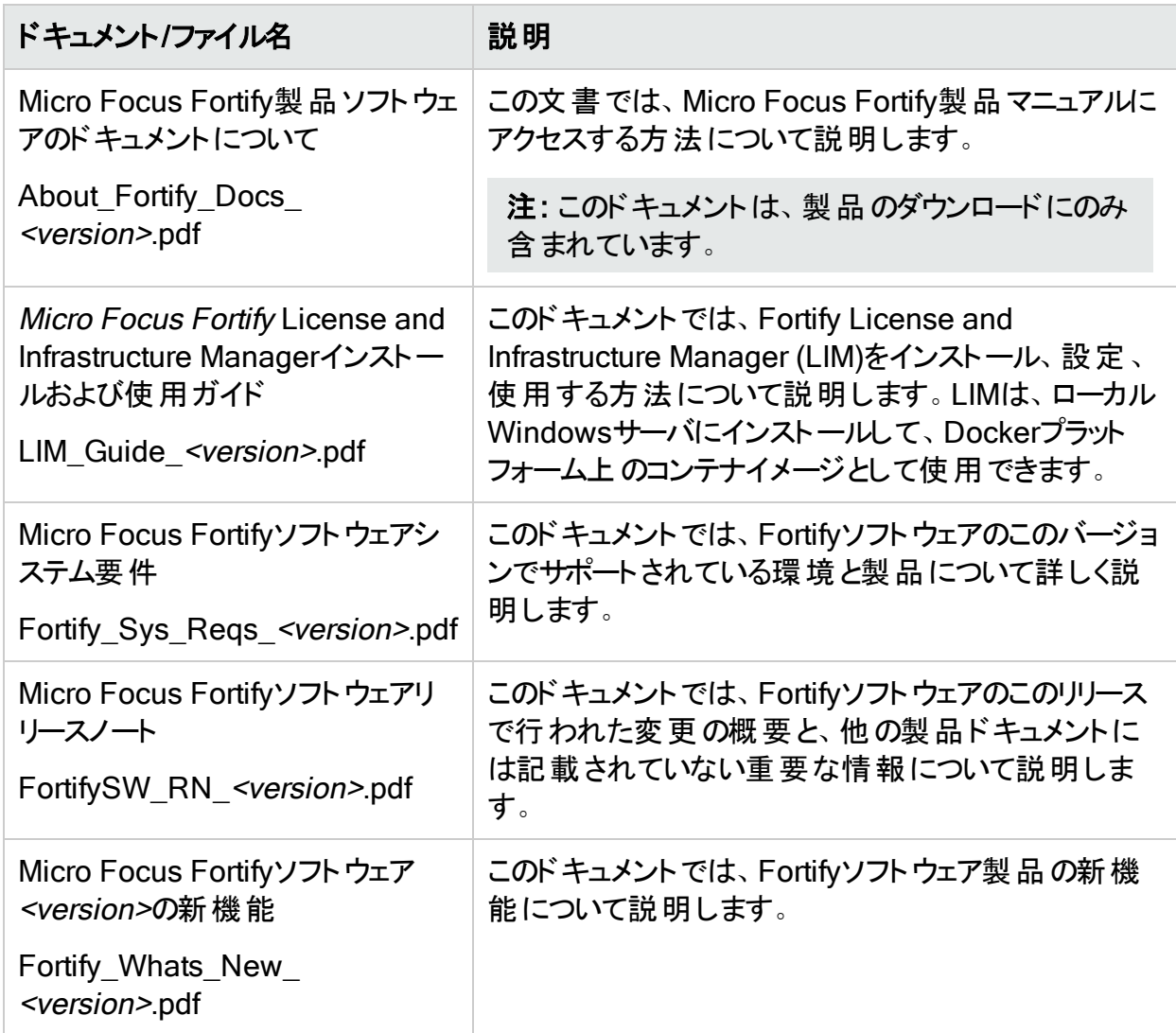

### <span id="page-23-0"></span>Micro Focus Fortify ScanCentral SAST

以下のドキュメントには、Fortify ScanCentral SASTに関する情報が記載されています。特 に明記されている場合を除き、これらのドキュメントはMicro Focus製品マニュアルのWebサイ ト(<https://www.microfocus.com/documentation/fortify-software-security-center>)で利用でき ます。

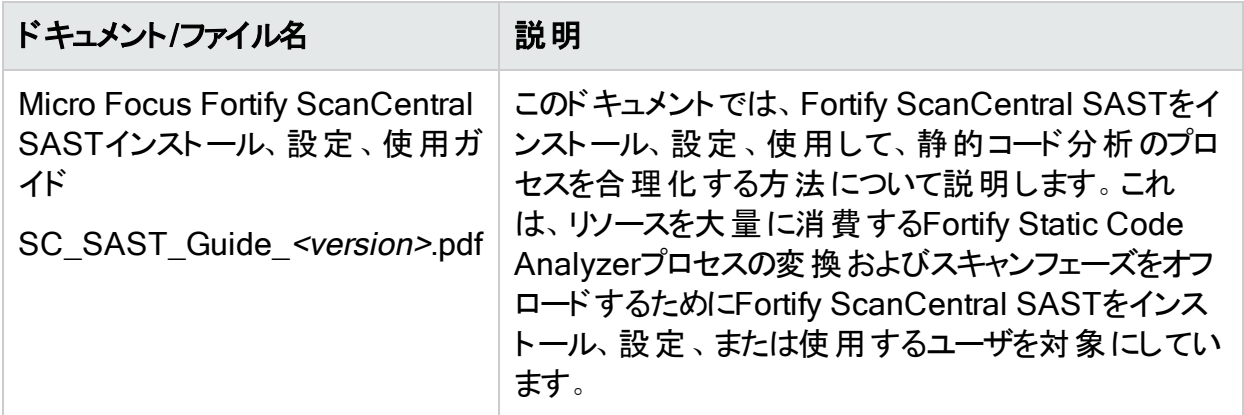

#### <span id="page-23-1"></span>Micro Focus Fortify Software Security Center

以下のドキュメントには、Fortify Software Security Centerに関する情報が記載されていま す。特に明記されている場合を除き、これらのドキュメントはMicro Focus製品マニュアルの Webサイト[\(https://www.microfocus.com/documentation/fortify-software-security-center](https://www.microfocus.com/documentation/fortify-software-security-center))で 利用できます。

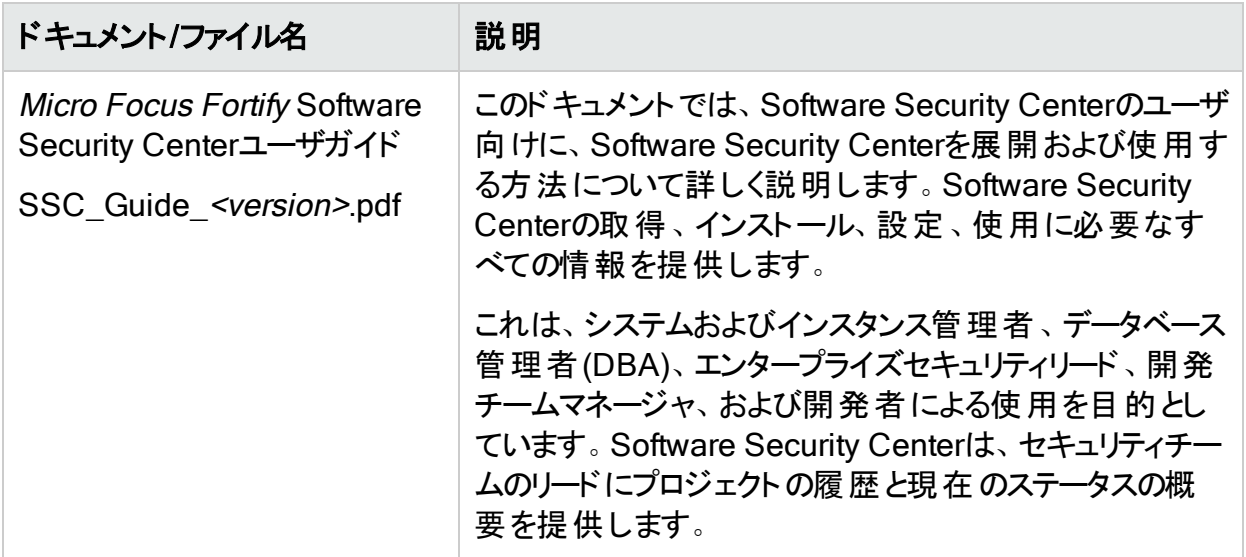

### <span id="page-24-0"></span>Micro Focus Fortify Static Code Analyzer

以下のドキュメントには、Fortify Static Code Analyzerに関する情報が記載されています。 特に明記されている場合を除き、これらのドキュメントはMicro Focus製品マニュアルのWeb サイト(<https://www.microfocus.com/documentation/fortify-static-code>)で利用できます。

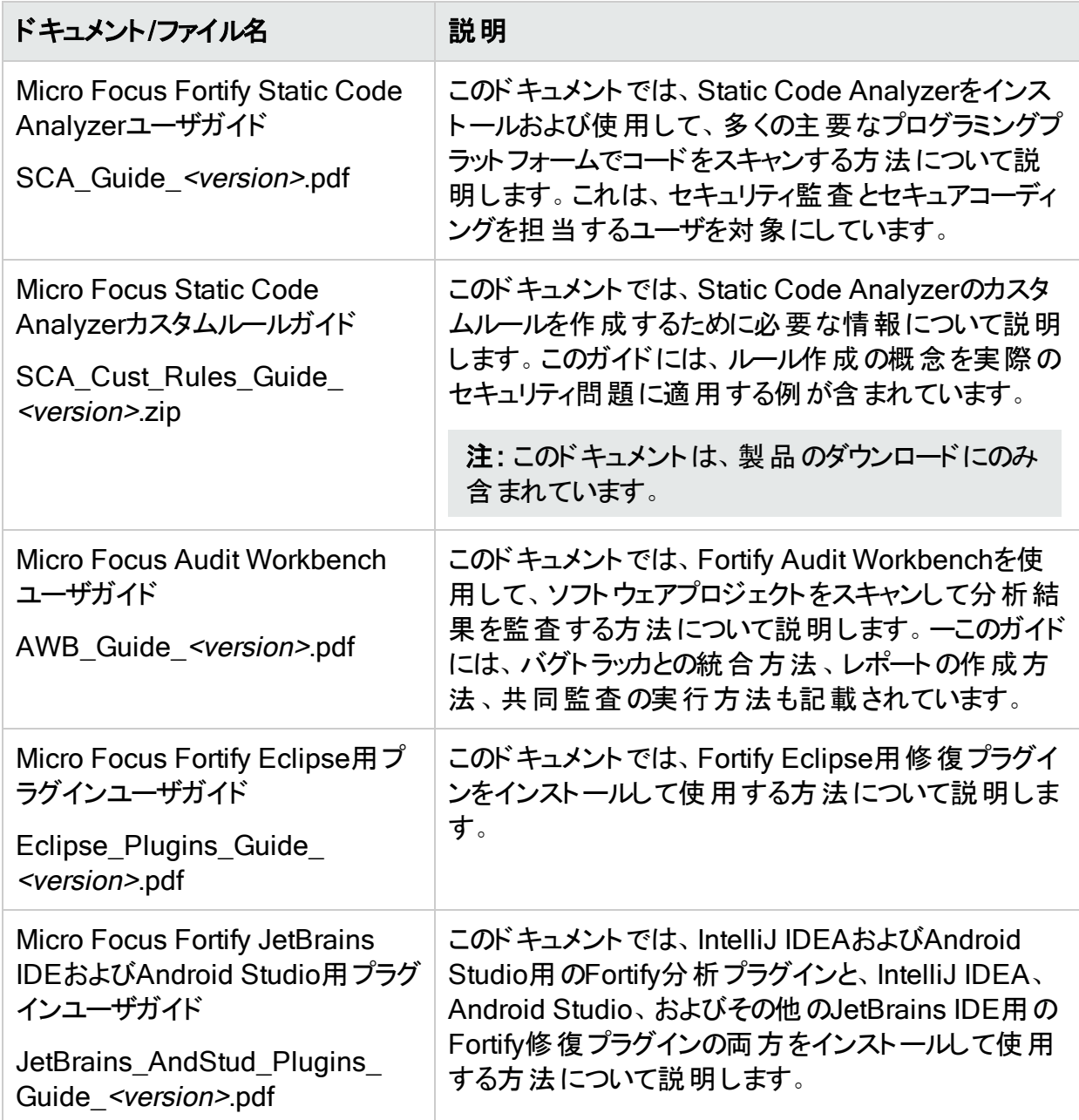

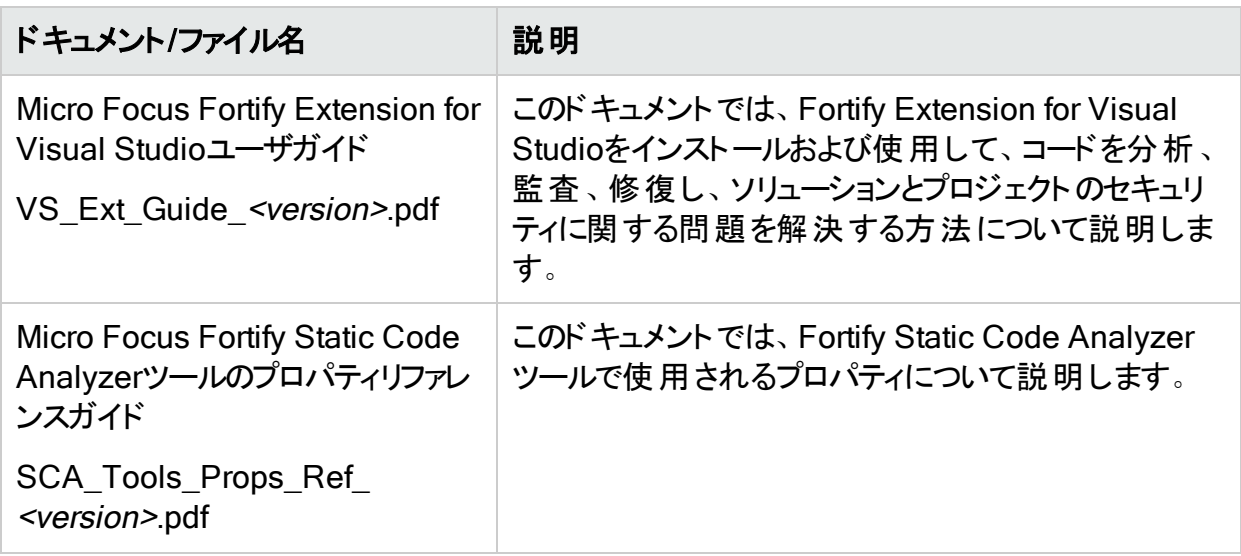

# <span id="page-26-0"></span>第2章: Fortify Static Code Analyzerのイ ンストール

この章では、Fortify Static Code AnalyzerとFortify Static Code Analyzerのツールをインス トールおよびアンインストールする方法について説明します。この章では、インストール後の基 本的なタスクについても説明します。ドキュメント『Micro Focus Fortifyソフトウェアシステム要 件』を参照して、各ソフトウェアコンポーネントのインストールに関する最小要件をシステムが 満たしていることを確認してください。

このセクションでは、次のトピックについて説明します。

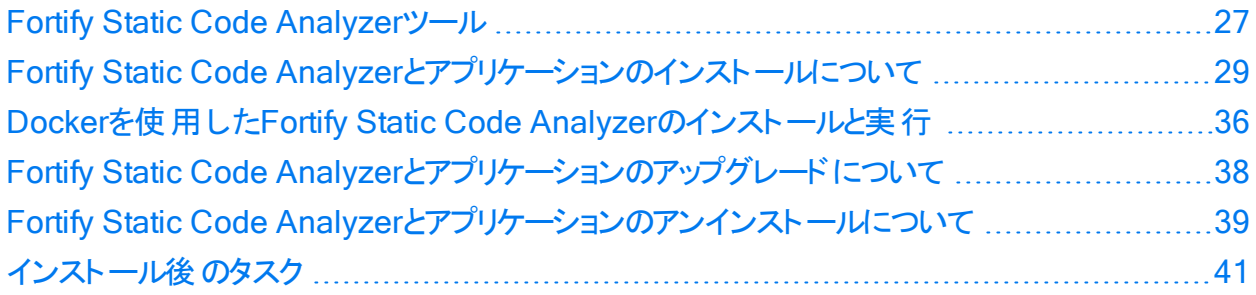

### <span id="page-26-1"></span>Fortify Static Code Analyzerツール

このインストールは、実行される分析のタイプに必要な情報を提供するように特別に調整さ れた一連のルールに従ってビルドコードを分析するFortify Static Code Analyzerで構成され ます。Fortify Static Code Analyzerのインストールには、1つ以上のアプリケーションが含まれる 場合があります。

次の表では、Fortify Static Code Analyzerおよびアプリケーションのインストーラを使用してイ ンストールできるツールについて説明します。

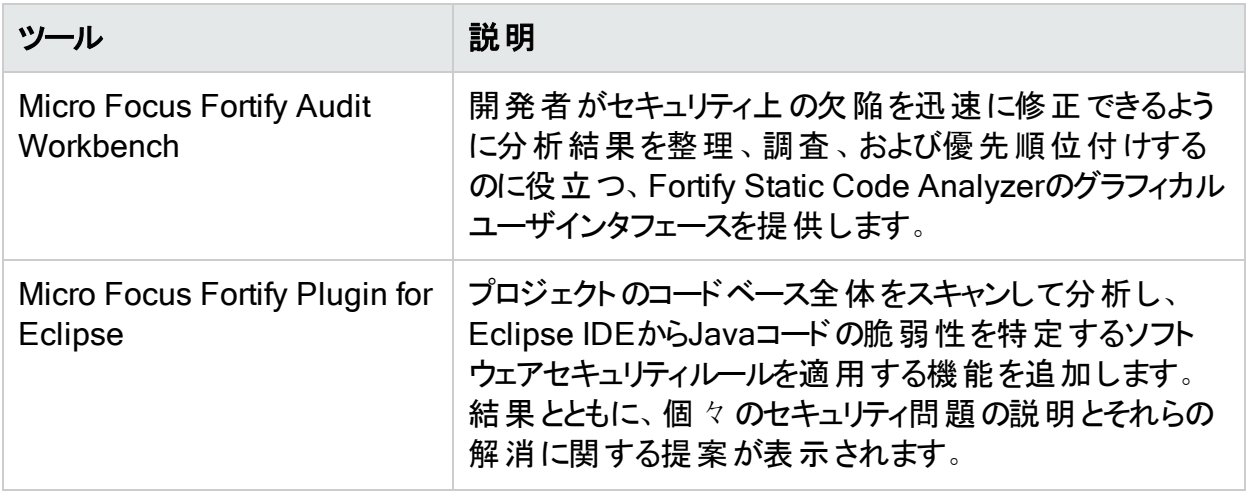

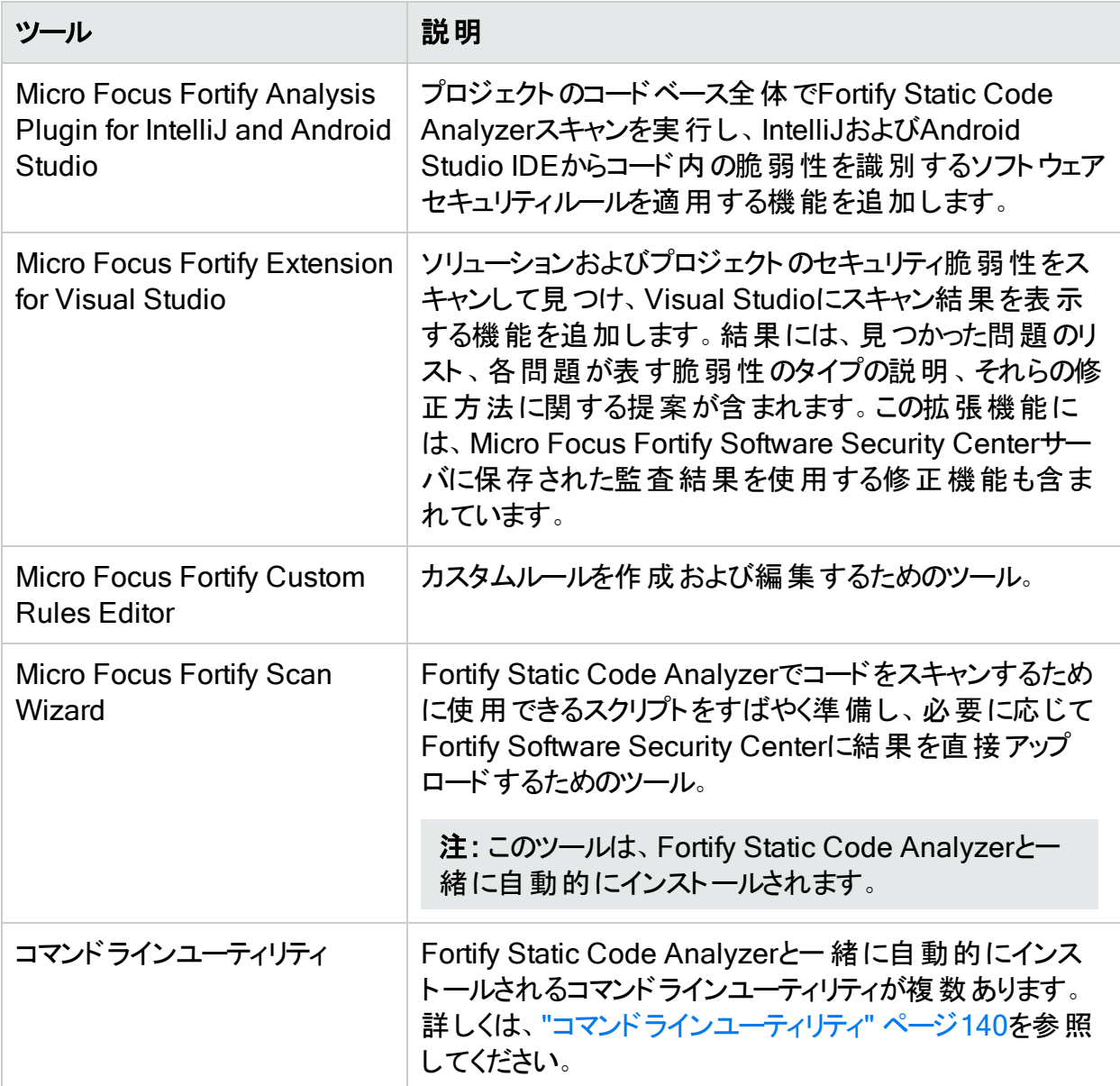

次の表では、Fortify Static Code Analyzerおよびアプリケーションのパッケージに含まれている ツールについて説明します。これらのツールは、Fortify Static Code Analyzerおよびアプリケー ションのインストーラとは別にインストールします。

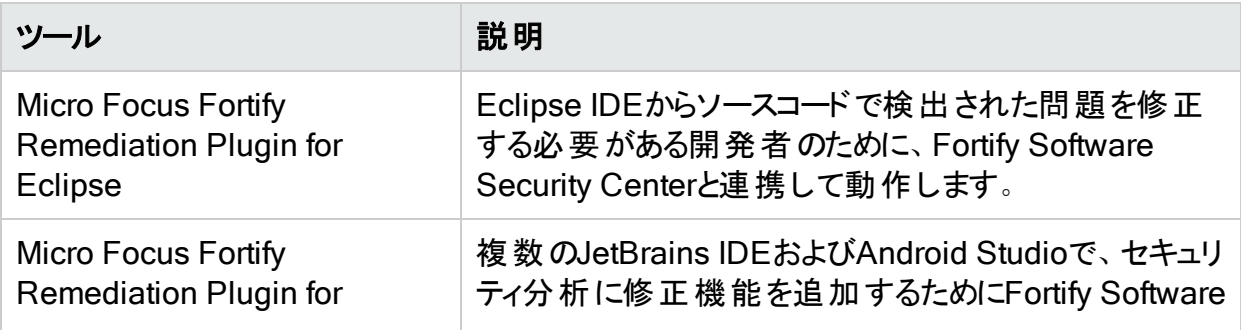

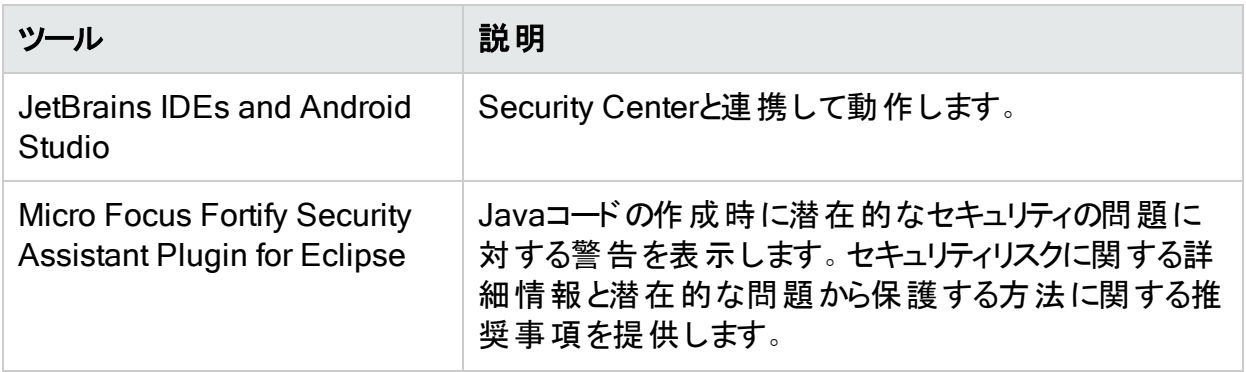

## <span id="page-28-0"></span>Fortify Static Code Analyzerとアプリケーションのイ ンストールについて

このセクションでは、Fortify SCAとアプリケーションをインストールする方法について説明しま す。Fortify Static Code Analyzerインストール用のFortifyライセンスファイルとオプションでLIMラ イセンスプール資格情報を指定する必要があります。次の表には、Fortify SCAとアプリケー ションをインストールする方法を示します。

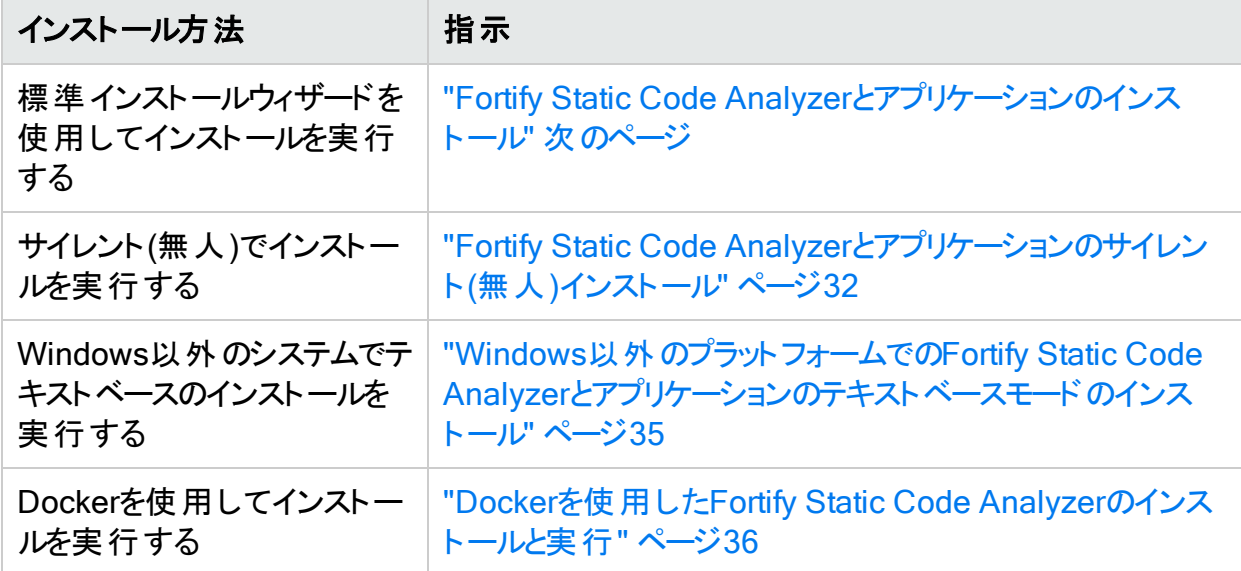

パフォーマンスを最適にするには、スキャンするコードが存在するローカルファイルシステムに Fortify Static Code Analyzerをインストールします。

注: Windows以外のシステムでは、書き込み権限があるホームディレクトリを持っている ユーザとしてFortify SCAとアプリケーションをインストールする必要があります。ホームディレ クトリを持ってないルート以外のユーザとしてFortify SCAとアプリケーションをインストールし ないでください。

インストールが完了したら、「"[インストール後のタスク](#page-40-1)" ページ41」を参照して、システムのセット アップを完了するために実行できる追加のステップを確認します。また、インストールされた環

境設定ファイルを更新して、ランタイム分析、出力、およびFortify Static Code Analyzerとそ のコンポーネントのパフォーマンスを設定することもできます。Fortify Static Code Analyzerの 環境設定オプションについては、「"[環境設定オプション](#page-193-0)" ページ194」を参照してください。 Fortify Static Code Analyzerコンポーネントアプリケーションの環境設定オプションについては、 『Micro Focus Fortify Static Code Analyzerツールプロパティリファレンスガイド』を参照してく ださい。

### <span id="page-29-0"></span>Fortify Static Code Analyzerとアプリケーションのインストール

Fortify Static Code Analyzerとアプリケーションをインストールするには、次の手順に従いま す。

- 1. オペレーティングシステムのインストーラファイルを実行します。
	- <sup>l</sup> Windows: Fortify\_SCA\_and\_Apps\_*<version>*\_windows\_x64.exe
	- Linux: Fortify\_SCA\_and\_Apps\_<version>\_linux\_x64.run
	- macOS: Fortify\_SCA\_and\_Apps\_*<version>\_*osx\_x64.app.zip
	- AIX: Fortify SCA <version> aix x64.run
	- <sup>l</sup> Solaris: Fortify\_SCA\_*<version>*\_solaris\_x86.runまたはFortify\_SCA\_*<version>*\_ solaris10 sparc.run

ここで、<version>はソフトウェアリリースのバージョンです。

- 2. ライセンス契約に受諾し、 Next]をクリックします。
- 3. Fortify Static Code Analyzerとアプリケーションのインストール先を選択し、[Next]をクリッ クします。

注: Micro Focus Fortify ScanCentral SASTを使用している場合は、パスにスペース が含まれていない場所を指定する必要があります。

4. (オプション)インストールするコンポーネントを選択し、 [Next]をクリックします。

注: 一部のオペレーティングシステムではコンポーネントを選択できません。

- 5. fortify.licenseファイルへのパスを指定し、Next]をクリックします。
- 6. (オプション) LIM license]ページで、同時ライセンスの管理にFortify License and Infrastructure Manager (LIM)が使用されるように [Yes]を選択してから、[Next]をクリッ クします。

注: Fortify Static Code Analyzerでライセンスが必要なタスクが実行されたら、 Fortify Static Code AnalyzerでライセンスプールからのLIMリースの取得が試みられま す。LIMサーバとの通信上の問題があるためにFortify Static Code Analyzerでライセ ンスの取得に失敗した場合は、Fortifyのライセンスファイルが使用されます。この動 作を変更するには、fortify-sca.propertiesファイルの com.fortify.sca.lim.WaitForInitialLicenseを使用します(「["fortify](#page-195-0)[sca.properties"](#page-195-0) ページ196」を参照)。

- a. LIMサーバのURL、ライセンスプール名、およびプールパスワードを入力します。
- b. [Next]をクリックします。[LIM Proxy Settings]ページが開きます。
- c. LIMサーバへの接続にプロキシサーバが必要な場合は、プロキシホスト(プロキシサーバ のホスト名またはIPアドレス)とポート番号(オプション)を入力します。
- d. [Next]をクリックします。
- 7. セキュリティコンテンツを更新するために必要な設定を指定します。

インストールのセキュリティコンテンツを更新するには、次の手順に従います。

注: Windows以外のプラットフォームにインストールする場合、およびインストール時に インターネットにアクセスできない展開環境である場合は、fortifyupdateユーティリティ を使用してセキュリティコンテンツを更新できます。「"Fortify [Security](#page-34-1) Contentの手動 [インストール](#page-34-1)" ページ35」を参照してください。

- a. 更新サーバのURLを入力します。セキュリティコンテンツの更新にFortifyルールパック 更新サーバを使用するには、URLをhttps://update.fortify.comのままにします。
- b. (オプション)更新サーバへの接続にプロキシサーバが必要な場合は、プロキシホストと ポート番号を入力します。
- c. [Next]をクリックします。
- 8. システムで以前のFortify Static Code Analyzerのインストールから移行するかどうかを指 定します。

以前のFortify Static Code Analyzerのインストールから移行すると、Fortify Static Code Analyzerアーティファクトファイルが保持されます。詳細については、「["Fortify](#page-37-1) Static Code Analyzer[とアプリケーションのアップグレードについて](#page-37-1)" ページ38」を参照してください。

注: scapostinstallコマンドラインユーティリティを使用してFortify Static Code Analyzerアーティファクトを移行することもできます。インストール後のツールを使用して 以前のFortify Static Code Analyzerのインストールから移行する方法については、「["](#page-40-3) [プロパティファイルの移行](#page-40-3)" ページ41」を参照してください。

以前のインストールからアーティファクトを移行するには、次の手順に従います。

- a. SCA Migration]ページで [Yes]を選択し、[Next]をクリックします。
- b. システム上の既存のFortify Static Code Analyzerのインストール場所を指定し、 [Next]をクリックします。
- 9. Visual Studio用のFortify拡張機能をインストールする場合は、現在のインストールユー ザ向けの拡張機能をインストールするのか、すべてのユーザ向けの拡張機能をインストー ルするのかを指定するように求めるプロンプトが表示されます。

デフォルトでは、現在のインストールユーザ向けの拡張機能がインストールされます。

10. サンプルのソースコードプロジェクトをインストールするかどうかを指定し、[Next]をクリックし ます。

これらのサンプルの説明については、「"[サンプルプロジェクト](#page-189-0)" ページ190」を参照してくださ い。

注: サンプルをインストールせずに、後でインストールする場合は、Fortify Static Code Analyzerとアプリケーションをアンインストールしてから再インストールする必要がありま

す。

- 11. [Next]をクリックして、Fortify Static Code Analyzerとアプリケーションのインストールを続 行します。
- 12. Fortify Static Code Analyzerがインストールされ後に、セキュリティコンテンツを更新する 場合は、[Update security content after installation]を選択し、[Finish]をクリックしま す。

[Security Content Update Result]ウィンドウにセキュリティコンテンツ更新の結果が表示 されます。

### <span id="page-31-0"></span>Fortify Static Code Analyzerとアプリケーションのサイレント(無 人)インストール

サイレントインストールを使用すると、ユーザプロンプトを表示せずにインストールを完了できま す。サイレントでインストールするには、インストーラに必要な情報を提供するオプションファイル を作成する必要があります。サイレントインストールを使用して、複数のコンピュータにインス トールパラメータを複製できます。Fortify Static Code Analyzerとアプリケーションをサイレント でインストールすると、インストーラでMicro Focus Fortify Software Security Contentがダウン ロードされません。Fortify Security Contentをインストールする方法については、「["Fortify](#page-34-1) Security Content[の手動インストール](#page-34-1)" ページ35」を参照してください。

Fortify Static Code Analyzerをサイレントでインストールするには、次の手順に従います。

- 1. オプションファイルを作成します。
	- a. 次の行を含むテキストファイルを作成します。

fortify\_license\_path=*<license\_file\_location>*

ここで、<license\_file\_location>はfortify.licenseファイルへのフルパスです。

b. LIMライセンスサーバを使用するには、LIMライセンスプール資格情報を含む次の行を オプションファイルに追加します。

lim\_url=*<lim\_url>* lim\_pool\_name=*<license\_pool\_name>* lim\_pool\_ password=*<license\_pool\_pwd>*

c. https://update.fortify.comのデフォルトとは異なる場所をFortify Security Content の更新に使用している場合は、次の行を追加します。

UpdateServer=*<update\_server\_url>*

注: すでに説明したように、サイレントインストールではFortify Security Contentが ダウンロードされません。ただし、*<sca\_install\_ dir>*/Core/config/server.propertiesを手動でインストールすると、この情報お よび次のステップのプロキシ情報が使用するFortify Security Contentファイルに追 加されます。

d. プロキシサーバが必要な場合は、次の行を追加します。

UpdateProxyServer=*<proxy\_server>* UpdateProxyPort=*<port\_number>*

e. サンプルのソースコードプロジェクトをインストールしない場合は、次の行を追加します。

InstallSamples=0

f. 必要に応じて、オプションファイルにインストール指示を追加します。

オプションファイルに追加できるインストールオプションのリストを取得するには、コマンドプ ロンプトを開き、インストーラファイル名と--helpオプションを入力します。このコマンドで は、使用可能な各コマンドラインオプションの前に二重ダッシュが付けられ、使用可能 なパラメ―タが角 括弧で囲まれます。 たとえば、 インストールの進行状況 をコマンドライ ンに表示する場合は、オプションファイルにunattendedmodeui=minimalを追加します。

#### メモ:

- コマンドラインオプションでは大文字と小文字が区別されます。
- インストールオプションは、 サポートされているすべてオペレーティングシステムで同 じではあるとは限りません。--helpを使用してインストーラを実行して、オペレー ティングシステムで使用可能なオプションを確認します。

Windowsのenable-componentsオプションでは、AWB\_groupパラメータを指定して、 Fortify Audit Workbench、Fortify Custom Rules Editorをインストールし、FPRファイ ルをFortify Audit Workbenchと関連付けます。特定のプラグインをインストールするに は、各プラグインをパラメータ名でリストに表示します(Plugins\_groupパラメータでは一 部 のプラグインがインストール**されず**、 追 加 する必 要 はありません)。

次のWindowsオプションファイルの例では、ライセンスファイルの場所、Fortify Security Contentを取得するための場所とプロキシ情報、以前のリリースから移行する要求、 Audit Workbenchのインストール、すべてのユーザ向けのMicro Focus Fortify Extension for Visual Studio 2019のインストール、Fortify SCAとアプリケーションのイン ストールディレクトリの場所が指定されています。

```
fortify_license_path=C:\Users\admin\Desktop\fortify.license
UpdateServer=https://internalserver.abc.com
UpdateProxyServer=webproxy.abc.company.com
UpdateProxyPort=8080
MigrateSCA=1
enable-components=AWB group,VS2019 VS all users=1
installdir=C:\Fortify
```
LinuxおよびmacOSのオプションファイルの例は、次のとおりです。

fortify license path=/opt/Fortify/fortify.license UpdateServer=https://internalserver.abc.com UpdateProxyServer=webproxy.abc.company.com UpdateProxyPort=8080 MigrateSCA=1 installdir=/opt/Fortify

- 2. オプションファイルを保存します。
- 3. オペレーティングシステムのサイレントインストールコマンドを実行します。

注: 場合によっては、インストーラを実行する前に、管理者としてコマンドプロンプトを 実行する必要があります。

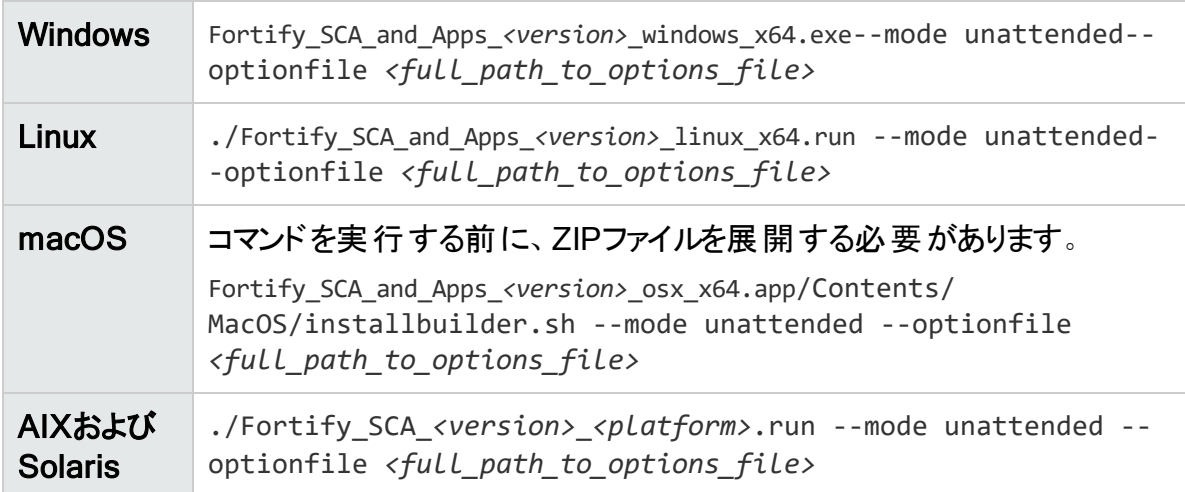

インストールが完了すると、インストーラのログファイルが作成されます。このログファイルは、オ ペレーティングシステムに応じて次の場所に保存されます。

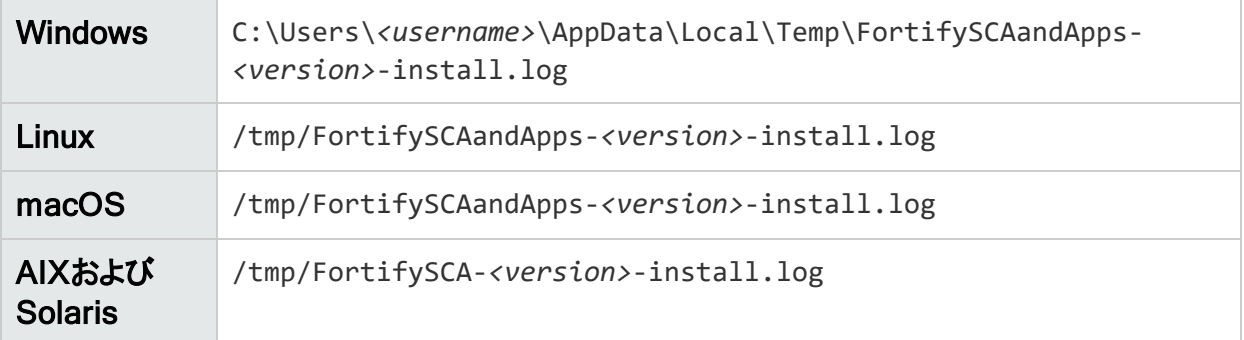

#### <span id="page-34-0"></span>Windows以外のプラットフォームでのFortify Static Code Analyzerとアプリケーションのテキストベースモードのインストー ル

コマンドラインでテキストベースのインストールを実行します。インストール時に、インストールを 完了するために必要な情報の入力を求めるプロンプトが表示されます。Windowsシステムで はテキストベースのインストールがサポートされていません。

Fortify Static Code Analyzerとアプリケーションのテキストベースのインストールを実行するに は、次の表に示すように、オペレーティングシステム用のテキストベースのインストールコマンドを 実行します。

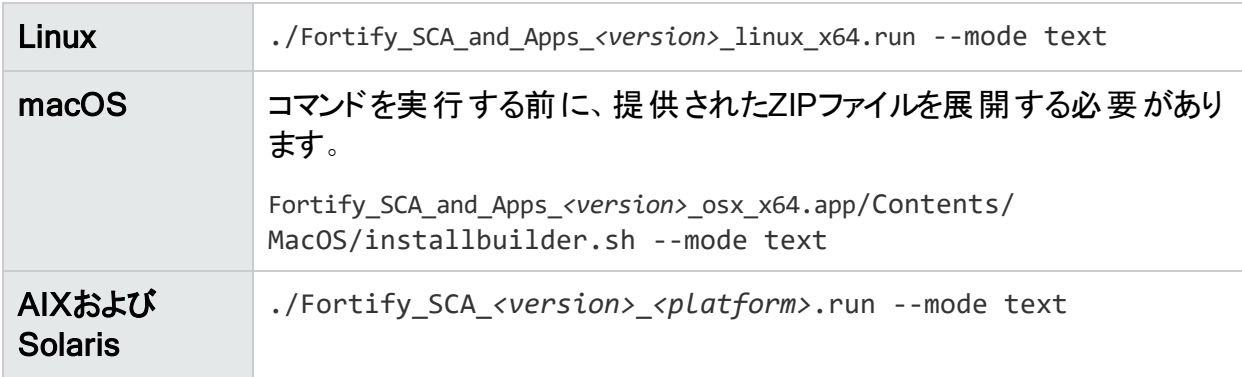

#### <span id="page-34-1"></span>Fortify Security Contentの手動インストール

Windowsのインストール手順時に、Micro Focus Fortify Software Security Content (Secure Coding Rulepacksとメタデータ)を自動的にインストールできます。ただし、Fortify ルールパック更新サーバからFortify Security Contentをダウンロードしてから、fortifyupdate ユーティリティを使用してインストールすることもできます。このオプションは、Windows以外のプ ラットフォームへのインストール、およびインストール時にインターネットにアクセスできない展開 環境のために提供されています。

リモートサーバまたはローカルにダウンロードされたファイルからFortify Security Contentをインス トールするには、fortifyupdateユーティリティを使用します。

セキュリティコンテンツをインストールするには、次の手順に従います。

- 1. コマンドウィンドウを開きます。
- 2. <sca\_install\_dir>/binディレクトリに移動します。
- 3. コマンドプロンプトで「fortifyupdate」と入力します。

以前にFortifyルールパック更新サーバからFortify Security Contentをダウンロードした場 合は、-importオプションとZIPファイルをダウンロードしたディレクトリへのパスを使用して fortifyupdateを実行します。

この同じユーティリティを使用して、セキュリティコンテンツを更新することもできます。 fortifyupdateユーティリティの詳細については、「"[セキュリティコンテンツの更新](#page-141-0)" ページ142」を 参照してください。

### <span id="page-35-0"></span>Dockerを使 用したFortify Static Code Analyzerの インストールと実行

DockerイメージにFortify Static Code Analyzerをインストールしてから、Fortify Static Code AnalyzerをDockerコンテナとして実行できます。

注: Fortify Static Code Analyzerは、DockerでサポートされているLinuxプラットフォームで のみ実行できます。

#### <span id="page-35-1"></span>Fortify Static Code AnalyzerをインストールするDockerfileの 作成

このトピックでは、DockerイメージでFortify Static Code Analyzerをインストールする Dockerfileを作成する方法について説明します。

Dockerfileには、次の命令が含まれている必要があります。

1. ベースイメージに使用されるLinuxシステムを設定します。

注: Fortify Static Code Analyzerの実行時にビルドツールを使用する場合は、イメー ジに必要なビルドツールがインストールされていることを確認します。サポートされてい るビルドツールの使用については、「"[ビルド統合](#page-117-1)" ページ118」を参照してください。

- 2. COPY命令を使用して、Fortify SCAとアプリケーションインストーラ、Fortifyライセンスファ イル、およびインストールオプションファイルをDockerイメージにコピーします。 インストールオプションファイルを作成する方法については、「["Fortify](#page-31-0) Static Code Analyzer[とアプリケーションのサイレント](#page-31-0)(無人)インストール" ページ32」を参照してくださ い。
- 3. RUN命令を使用してFortify SCAとアプリケーションインストーラを実行します。 インストーラは無人モードで実行する必要があります。詳細については、「["Fortify](#page-31-0) Static Code Analyzer[とアプリケーションのサイレント](#page-31-0)(無人)インストール" ページ32」を参照してく ださい。
- 4. fortifyupdateを実行して、RUN命令を使用してFortify Security Contentをダウンロード します。 このユーティリティの詳細については、「"Fortify Security Content[の手動インストール](#page-34-1)" 前 [のページ](#page-34-1)」を参照してください。
- 5. Fortify Static Code Analyzerを実行できるようにイメージを設定するには、 ENTRYPOINT命令を使用して、インストールされたsourceanalyzer実行可能ファイル の場所にエントリポイントを設定します。
sourceanalyzerのデフォルトのインストールパスは/opt/Fortify/Fortify\_SCA\_and\_ Apps\_*<version>*/bin/sourceanalyzerです。

Fortify SCAとアプリケーションをインストールするDockerfileの例は、次のとおりです。

FROM registry.suse.com/suse/sles12sp4 COPY fortify.license ./ COPY Fortify\_SCA\_and\_Apps\_21.1.0\_ linux\_x64.run ./ COPY installerSettings ./ RUN zypper -n install rpm-build RUN ./Fortify\_SCA\_and\_ Apps\_21.1.0\_linux\_x64.run --mode unattended \ --optionfile ./installerSettings && \ /opt/Fortify/Fortify\_SCA\_and\_Apps\_21.1.0/bin/fortifyupdate && \ rm Fortify\_SCA\_and\_Apps\_21.1.0\_ linux\_x64.run fortify.license installerSettings ENTRYPOINT [ "/opt/Fortify/Fortify\_SCA\_and\_Apps\_ 21.1.0/bin/sourceanalyzer" ]

注: SUSEのrpmでビルドされたパッケージがインストーラで必要です。

現在のディレクトリからDockerfileを使用してdockerイメージを作成するには、docker buildコ マンドを使用する必要があります。例:

docker build -t *<image\_name>*

## コンテナの実行

このトピックでは、Fortify Static Code Analyzerイメージをコンテナとして実行する方法につい て説明し、変換およびスキャン用のDocker実行コマンドの例を示します。

注: コンテナでFortify Static Code Analyzerを実行する際に、特にランタイムコンテナ保 護も利用する場合は、Fortify Static Code Analyzerにビルドコマンド(javacなど)を実行 するための適切な許可があることを確認します。

Fortify Static Code Analyzerイメージをコンテナとして実行するには、ホストファイルシステムか らコンテナに次の2つのディレクトリをマウントする必要があります。

- 分析するソースファイルが含まれるディレクトリ。
- <sup>l</sup> 変換フェーズとスキャンフェーズの間にSCAビルドセッションを保存し、出力ファイル(ログ、 FPR)をホストと共有するための一時ディレクトリ。

このディレクトリは、Fortify Static Code Analyzerの変換コマンドとスキャンコマンドの両方で –project-rootコマンドラインオプションを使用して指定します。

次のコマンドの例では、/srcに入力ディレクトリ/sourcesをマウントし、/scratch\_dockerに一 時ディレクトリをマウントします。 この例 のイメージ名 はfortify-scaです。

重要 Fortify Static Code Analyzerでコンテナ専用のメモリのみが検出および使用される ように、Fortify Static Code Analyzerの–fcontainerオプションを変換コマンドとスキャンコ マンドの両方に含めます。それ以外の場合は、-autoheapが有効になるため、デフォルト でシステムメモリの合計がFortify Static Code Analyzerで検出されます。

#### 変 換 およびスキャン用 のDocker実 行 コマンド の例

次の例では、一時ディレクトリとソースディレクトリをマウントし、変換フェーズ用にコンテナから Fortify Static Code Analyzerを実行します。

docker run -v /scratch\_local/:/scratch\_docker -v /sources/:/src -it fortify-sca –b MyProject -project-root /scratch\_docker -fcontainer [*<sca\_ options>*] /src

次の例では、一時ディレクトリをマウントし、分析フェーズ用にコンテナからFortify Static Code Analyzerを実行します。

docker run -v /scratch\_local/:/scratch\_docker -it fortify-sca –b MyProject -project-root /scratch\_docker –scan -fcontainer [*<sca\_options>*] –f /scratch\_docker/results.fpr

results.fprファイルがホストの/scratch\_localディレクトリに作成されます。

# Fortify Static Code Analyzerとアプリケーションの アップグレードについて

Fortify Static Code Analyzerとアプリケーションをアップグレードするには、現在のバージョンが インストールされている場所とは異なる場所に新しいバージョンをインストールし、以前のイン ストールから設定を移行します。この移行では、*<sca\_install\_dir>*/Core/configディレクト リにあるFortify Static Code Analyzerアーティファクトファイルが保持および更新されます。

以前のリリースから設定を移行しない場合は、次のデータが変更されていれば、バックアップを 保存することが推奨されています。

- <sup>l</sup> *<sca\_install\_dir>*/Core/config/rulesフォルダ
- <sup>l</sup> *<sca\_install\_dir>*/Core/config/customrulesフォルダ
- <sup>l</sup> *<sca\_install\_dir>*/Core/config/ExternalMetadataフォルダ
- <sca\_install\_dir>/Core/config/CustomExternalMetadata**フォルダ**
- <sup>l</sup> *<sca\_install\_dir>*/Core/config/server.propertiesファイル
- <sup>l</sup> *<sca\_install\_dir>*/Core/config/scalesフォルダ

新しいバージョンをインストールしたら、以前のバージョンをアンインストールできます。詳細につ いては、「"Fortify Static Code Analyzer[とアプリケーションのアンインストールについて](#page-38-0)" 次の [ページ](#page-38-0)」を参照してください。

注: 以前のバージョンがインストールされたままにしておくこともできます。同じシステムに複 数のバージョンがインストールされている場合は、コマンドラインからコマンドを実行すると、 最近インストールされたバージョンが起動されます。Fortify Secure Code Pluginsからソー スコードをスキャンしても、最近インストールされたバージョンのFortify Static Code

Analyzerが使用されます。

### Fortify Extension for Visual Studioのアップグレードに関するメ モ

管理特権を持っているユーザがサポートされているバージョンのVisual Studio用に以前の バージョンのFortify Static Code Analyzerからアップグレードする場合は、インストーラで既存 のMicro Focus Fortify Extension for Visual Studioが上書きされます。管理特権なしで以 前のバージョンがインストールされている場合は、Fortify Extension for Visual Studio管理特 権を必要とせずにインストーラで既存のバージョンが上書きされます。

注: 管理特権を持っていないユーザが管理特権が付与されたユーザアカウントを使用し て以前にインストールされたFortify Extension for Visual Studioをアップグレードする場合 は、まず管理特権アカウントを使用してVisual StudioからFortify Extension for Visual Studioをアンインストールする必要があります。

# <span id="page-38-0"></span>Fortify Static Code Analyzerとアプリケーションのア ンインストールについて

このセクションでは、Fortify Static Code Analyzerとアプリケーションをアンインストールする方法 について説明します。標準インストールウィザードを使用することも、アンインストールをサイレン トで実行することもできます。Windows以外のシステムでは、テキストベースのアンインストール を実行することもできます。

### Fortify Static Code Analyzerおよびアプリケーションのアンイン ストール

#### Windowsプラットフォームでのアンインストール

Fortify Static Code Analyzerおよびアプリケーションソフトウェアをアンインストールするには、次 の手順を実行します。

- 1. [スタート]> [コントロールパネル]> [プログラムの追加と削除]の順に選択します。
- 2. プログラムのリストから Fortify SCA and Applications <version>]を選択し、削除]を クリックします。
- 3. すべてのアプリケーション設定を削除するかどうかを指定するよう求めるメッセージが表示 されます。次のいずれかを実行します。
	- <sup>l</sup> [Yes]をクリックして、アンインストールするFortify Static Code Analyzerのバージョンとと もにインストールされたツールのアプリケーション設定フォルダを削除します。Fortify Static Code Analyzer (sca*<version>*)フォルダは削除されません。
	- <sup>l</sup> [No]をクリックして、アプリケーション設定をシステムに保持します。

#### 他のプラットフォームでのアンインストール

LinuxおよびFortify Static Code Analyzerプラットフォーム上のmacOSソフトウェアをアンインス トールするには、次の手順を実行します。

- 1. 作成した重要なファイルも含めて、設定をバックアップします。
- 2. ご使用のオペレーティングシステムの<sca\_install\_dir>にあるアンインストールコマンドを 実行します。

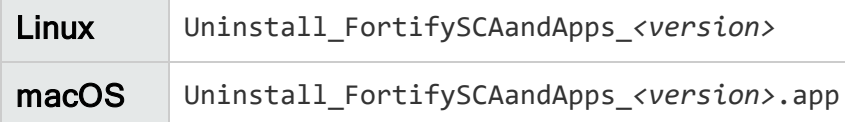

- 3. すべてのアプリケーション設定を削除するかどうかを指定するよう求めるメッセージが表示 されます。次のいずれかを実行します。
	- [Yes]をクリックして、アンインストールするFortify Static Code Analyzerのバージョンとと もにインストールされたツールのアプリケーション設定フォルダを削除します。Fortify Static Code Analyzer (sca*<version>*)フォルダは削除されません。
	- <sup>l</sup> [No]をクリックして、アプリケーション設定をシステムに保持します。

## Fortify Static Code Analyzerとアプリケーションのサイレントア ンインストール

Fortify Static Code Analyzerをサイレントでアンインストールするには、次の手順に従います。

- 1. インストールディレクトリに移動します。
- 2. オペレーティングシステムに基づいて、次のコマンドのいずれかを入力します。

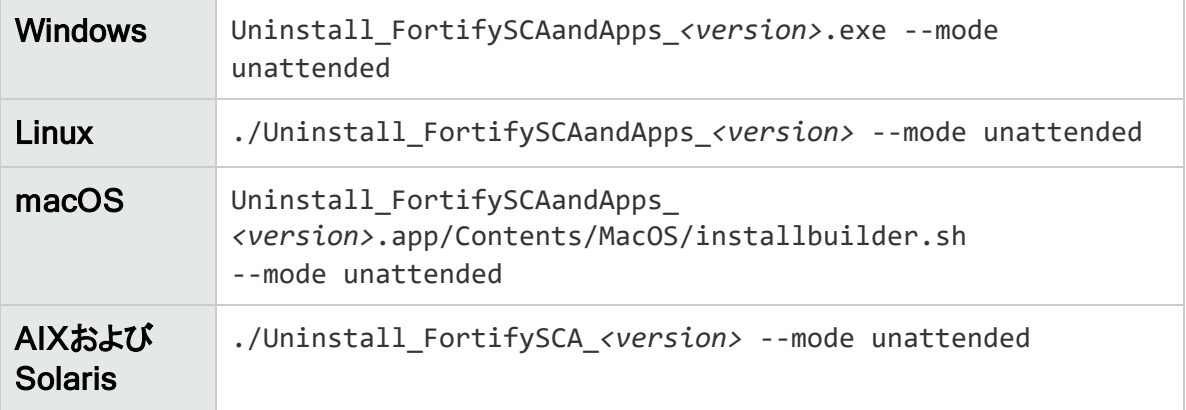

注: Windows、Linux、およびmacOSの場合は、アンインストールするFortify Static Code Analyzerバージョンでインストールされたツールのアプリケーション設定フォルダがアンインス トーラで削除されます。

### Windows以外のプラットフォームでのFortify Static Code Analyzerとアプリケーションのテキストベースモードのアンインス トール

Fortify Static Code Analyzerをテキストベースモードでアンインストールするには、次のように、 オペレーティングシステム用のテキストベースのインストールコマンドを実行します。

- 1. インストールディレクトリに移動します。
- 2. オペレーティングシステムに基づいて、次のコマンドのいずれかを入力します。

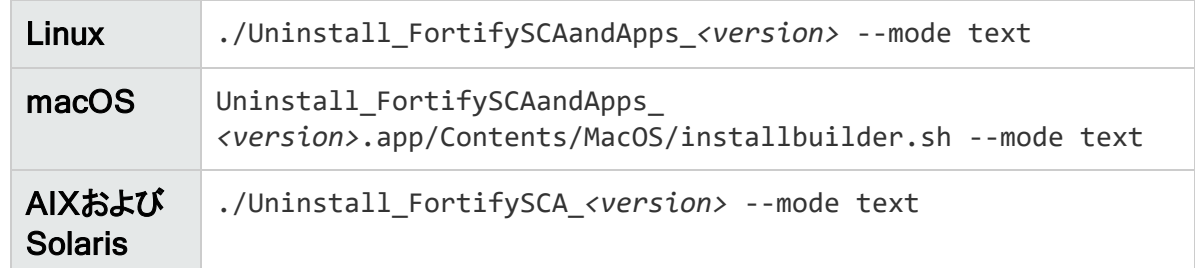

# インストール後のタスク

インストール後のタスクでは、Fortify Static Code Analyzerとツールの使用を開始する準備を します。

### インストール後処理ツールの実行

Fortify Static Code Analyzerインストール後処理ツールを実行するには、次の手順を実行し ます。

- 1. コマンドラインから*<sca\_install\_dir>*/binディレクトリに移動します。
- 2. コマンドプロンプトで、「scapostinstall」と入力します。
- 3. 次のいずれかを入力します。
	- <sup>l</sup> 設定を表示するには、「s」を入力します。
	- <sup>l</sup> 前のプロンプトに戻るには、「r」を入力します。
	- ツールを終了するには、「q」を入力します。

## プロパティファイルの移行

以前のバージョンのFortify Static Code Analyzerからシステムにインストールされている現在の バージョンのFortify Static Code Analyzerにプロパティファイルを移行するには、次の手順に 従います。

- 1. コマンドラインから*<sca\_install\_dir>*/binディレクトリに移動します。
- 2. コマンドプロンプトで「scapostinstall」と入力します。
- 3. 「1」と入力して、Migrationを選択します。
- 4. 「1」と入力して、SCA Migrationを選択します。
- 5. 「1」と入力して、Migrate from an existing Fortify installationを選択します。
- 6. 「1」と入力して、Set previous Fortify installation directoryを選択します。
- 7. 以前のインストールディレクトリを入力します。
- 8. 「s」と入力して、設定を確認します。
- 9. 「2」と入力して、移行を実行します。
- 10. 「y」と入力して、確認します。

## ロケールの指定

Fortify Static Code Analyzerインストールのデフォルトロケールは英語です。

Fortify Static Code Analyzerインストールのロケールを変更するには、次の手順を実行しま す。

- 1. コマンドラインからbinディレクトリに移動します。
- 2. コマンドプロンプトで、「scapostinstall」と入力します。
- 3. 「2」を入力してSettingsを選択します。
- 4. 「1」を入力してGeneralを選択します。
- 5. 「1」を入力してLocaleを選択します。
- 6. 次のいずれかのロケールコードを入力します。
	- $\bullet$  英語: en
	- **. スペイン語: es**
	- 日本語: ja
	- $\bullet$  韓国語: ko
	- ポルトガル語(ブラジル): pt\_BR
	- 簡体字中国語: zh\_CN
	- 繁体字中国語: zh\_TW

## セキュリティコンテンツ更新の設定

Micro Focus Fortify Software Security Contentを取得する方法を指定します。サーバに接 続する必要がある場合は、プロキシ情報を指定する必要もあります。

Fortify Security Content更新の設定を指定するには、次の手順に従います。

- 1. コマンドラインからbinディレクトリに移動します。
- 2. コマンドプロンプトで「scapostinstall」と入力します。
- 3. 「2」と入力して、Settingsを選択します。
- 4. 「2」と入力して、Fortify Updateを選択します。
- 5. Fortifyルールパック更新サーバのURLを変更するには、「1」と入力してから、URLを入力 します。

Fortifyルールパック更新サーバのデフォルトのURLはhttps://update.fortify.comです。

- 6. Fortify Security Content更新用のプロキシを指定するには、次の手順に従います。
	- a. 「2」と入力してProxy Server Hostを選択してから、プロキシサーバの名前を入力し ます。
	- b. 「3」と入力してProxy Server Portを選択してから、プロキシサーバのポート番号を入 力します。
	- c. (オプション)プロキシサーバのユーザ名(オプション4)とパスワード(オプション5)を指定する こともできます。

### Fortify Software Security Centerへの接続の設定

Micro Focus Fortify Software Security Centerに接続する方法を指定します。ネットワークで Fortify Software Security Centerへのアクセスにプロキシサーバが使用されている場合は、プ ロキシ情報を指定する必要があります。

Fortify Software Security Centerへの接続の設定を指定するには、次の手順に従います。

- 1. コマンドラインからbinディレクトリに移動します。
- 2. コマンドプロンプトで「scapostinstall」と入力します。
- 3. 「2」と入力して、Settingsを選択します。
- 4. 「3」と入力して、Software Security Center Settingsを選択します。
- 5. 「1」と入力してServer URLを選択してから、Fortify Software Security Centerサーバの URLを入力します。
- 6. 接続のプロキシ設定を指定するには、次の手順に従います。
	- a. 「2」と入力してProxy Serverを選択してから、プロキシサーバのパスを入力します。
	- b. 「3」と入力してProxy Server Portを選択してから、プロキシサーバのポート番号を入 力します。
	- c. プロキシサーバのユーザ名とパスワードを指定するには、ユーザ名のオプション4とパス ワードのオプション5を使用します。
- 7. (オプション)次を指定することもできます。
	- Fortify Software Security Centerサーバからセキュリティコンテンツを更新するかどうか (オプション6)
	- Fortify Software Security Centerのユーザ名(オプション7)

## プロキシサーバ設定の削除

以前にFortify Security ContentアップデートサーバまたはMicro Focus Fortify Software Security Centerのプロキシサーバ設定を指定し、不要になった場合は、それらの設定を削 除できます。

Fortify Security ContentアップデートまたはFortify Software Security Centerのプロキシ設定 を削除するには、次の手順を実行します。

- 1. コマンドラインからbinディレクトリに移動します。
- 2. コマンドプロンプトで、「scapostinstall」と入力します。
- 3. 「2」を入力してSettingsを選択します。
- 4. 「2」を入力してFortify Updateを選択するか、「Software Security Center Settings」を入力して3を選択します。
- 5. 削除するプロキシ設定に対応する番号を入力し、「-」(ハイフン)を入力して設定を削除 します。
- 6. 削除するプロキシ設定ごとに手順5を繰り返します。

## 信頼された証明書の追加

Fortify Static Code AnalyzerとそのツールからFortifyの他の製品および外部システムに接続 するために、HTTPS経由の通信が必要である場合があります。次に例をいくつか示します。

<sup>l</sup> Fortify Static Code Analyzerのデフォルトでは、ライセンス管理にLIMサーバと通信するため に、HTTPS接続が必要です。

com.fortify.sca.lim.RequireTrustedSSLCertプロパティでは、LIMサーバとの接続に信 頼されたSSL証明書が必要であるかどうかが決定されます。このプロパティの詳細について は、「["fortify-sca.properties"](#page-195-0) ページ196」を参照してください。

- fortifyupdateユーティリティでは、Windowsシステムのインストール時に自動的にHTTPS接 続を使用するか、手動でHTTPS接続を使用して(「"Fortify Security Content[の手動イン](#page-34-0) [ストール](#page-34-0)" ページ35」を参照)、Fortify Security Contentが更新されます。
- 通常、Fortify Static Code Analyzerツール(Fortify Audit Workbench、Fortify Scan Wizard、Fortify Extension for Visual Studioなど)とFortify Software Security Centerが通 信するには、HTTPS接続が必要です。デフォルトでは、これらのツールで自己署名された 証明書またはローカルで署名された証明書が信頼されません。
- <sup>l</sup> ScanCentral SASTセンサとして設定されたFortify Static Code Analyzerとコントローラは、 HTTPS接続を使用して通信します。

HTTPSを使用すると、Fortify Static Code Analyzerとそのツールではデフォルトで、提示され たSSLサーバ証 明書に標準 のチェック(証明書が信頼されるかどうかを確認するチェックなど) が適用されます。組織が独自の認証局(CA)を実行し、そのCAから発行された証明書が サーバで提示される接続がFortify Static Code Analyzerツールで信頼される必要がある場 合は、そのCAが信頼されるようにFortify Static Code Analyzerツールを設定する必要があり ます。さもないと、HTTPS接続の使用に失敗する可能性があります。

CAの信頼された証明書をFortify Static Code Analyzerキーストアに追加する必要がありま す。Fortify Static Code Analyzerキーストアは、*<sca\_install\_*

*dir>*/jre/lib/security/cacertsファイルにあります。keytoolコマンドを使用すると、信頼さ れた証明書をキーストアに追加できます。

信頼された証明書をFortify Static Code Analyzerキーストアに追加するには、次の手順に 従います。

1. コマンドプロンプトを開き、次のコマンドを実行します。

```
<sca_install_dir>/jre/bin/keytool -importcert -alias <alias_name> -
cacerts -file <cert_file>
```
ここで:

- <sup>l</sup> *<alias\_name>*は追加する証明書に固有の名前です。
- <sup>l</sup> *<cert\_file>*はPEM形式またはDER形式の信頼されたルート証明書を含むファイル の名前です。
- 2. キーストアパスワードを入力します。

注: デフォルトのパスワードはchangeitです。

3. この証明書を信頼するように求めるプロンプトが表示されたら、[yes]を選択します。

# 第3章: 分析プロセスの概要

このセクションでは、次のトピックについて説明します。 [分析プロセス](#page-45-0) [46](#page-45-0) [変換フェーズ](#page-46-0) [47](#page-46-0) [モバイルビルドセッション](#page-47-0) [48](#page-47-0) [分析フェーズ](#page-48-0) [49](#page-48-0) [変換フェーズと分析フェーズの検証](#page-51-0) [52](#page-51-0)

## <span id="page-45-0"></span>分析プロセス

分析プロセスは、次の4つの個別のフェーズで構成されます。

- 1. ビルド統合 Fortify Static Code Analyzerをビルドツールに統合するかどうかを選択しま す。ビルド統合のオプションについては、「"[ビルドへの統合](#page-117-0)" ページ118」を参照してくださ い。
- 2. 変換 一連のコマンドを使用してソースコードを収集し、ビルドIDに関連付けられた中間 形式に変換します。通常、ビルドIDは変換するプロジェクトの名前です。詳細について は、「"[変換フェーズ](#page-46-0)" 次のページ」を参照してください。
- 3. 分析 変換フェーズで特定されたソースファイルをスキャンし、分析結果ファイルを通常は Fortify Project Results (FPR)形式で生成します。FPRファイルのファイル拡張子は.fpr です。詳細については、「"[分析フェーズ](#page-48-0)" ページ49」を参照してください。
- 4. 変換と分析の検証 ソースファイルが適切なルールパックを使用してスキャンされ、エラー がレポートされていないことを検証します。詳細については、「"[変換フェーズと分析フェー](#page-51-0) [ズの検証](#page-51-0)" ページ52」を参照してください。
- コードの変換と分析に使用する一連のコマンドの例は次のとおりです。

sourceanalyzer -b <br/>*cbuild\_id>* -clean sourceanalyzer -b <br/>build id> ... sourceanalyzer -b <br/>build id> -scan -f MyResults.fpr

この例の3つのコマンドは、分析プロセスの次のステップを示しています。

1. 指定したビルドIDの既存のFortify Static Code Analyzer一時ファイルをすべて削除しま す。 常に、このステップで分析を開始し、以前に使用したビルドIDを持つプロジェクトを分析し てください。

2. プロジェクトコードを変換します。 このステップは、同じビルドIDを持つsourceanalyzerの複数の呼び出しで構成できます (JavaScript/TypeScript、PHP、Python、Rubyなどの動的言語を除く)。

3. プロジェクトコードを分析し、Fortify Project Resultsファイル(FPR)を生成します。

#### パラレル処理

大規模なプロジェクトのスキャン時間を短縮するために、Fortify Static Code Analyzerは並 行分析モードで実行されます。これにより、システムで使用できるCPUコアをすべて活用でき ます。Fortify Static Code Analyzerを実行すると、スキャンに使用できるハードウェアの全リ ソースが使用されると想定されるため、Fortify Static Code Analyzerの実行時にCPUを大 量に消費する他のプロセスは実行しないようにしてください。

<span id="page-46-0"></span>変換フェーズ

通常どおりにコンパイルされているプロジェクトを正常に変換するには、プロジェクトをビルドす るために必要な依存関係があることを確認します。各ソースコードタイプの章では、特定の要 件について説明します。

分析プロセスの最初のステップ(ファイルの変換)を実行するための基本的なコマンドライン構 文は、次のとおりです。

sourceanalyzer -b *<build\_id>* ... *<files>*

または

sourceanalyzer -b *<build\_id>* ... *<compiler\_command>*

変換フェーズは、sourceanalyzerコマンドを使用した1回以上のFortify Static Code Analyzerの呼び出しで構成されます。Fortify Static Code Analyzerでは、ビルドID(-bオプ ション)を使用して呼び出しが相互に関連付けられます。後続のsourceanalyzerの呼び出 しでは、ビルドIDに関連付けられたファイルリストに新しく指定されたソースファイルまたは環境 設定ファイルが追加されます。

注意 動的言語(JavaScript/TypeScript、PHP、Python、Ruby)を変換する場合は、1 回の呼び出しですべてのソースファイルを同時に指定する必要があります。Fortify Static Code Analyzerでは、その後の呼び出し時にビルドIDに関連付けられたファイルリストに 新しいファイルを追加する機能はサポートされていません。

変換後に-show-build-warningsディレクティブを使用して、変換フェーズで発生した警告や エラーのリストを表示できます。

sourceanalyzer -b <build\_id> -show-build-warnings

ビルドIDに関連付けられたファイルを表示するには、-show-filesディレクティブを使用します。

sourceanalyzer -b <br/>build id> -show-files

次の章では、さまざまなソースコード タイプを変換する方法について説明します。

- "Java[コードの変換](#page-52-0)" ページ53
- **"Kotlin[コードの変換](#page-60-0)" ページ61**
- <sup>l</sup> "Visual StudioおよびMSBuild[プロジェクトの変換](#page-64-0)" ページ65
- **.** "CおよびC++[コードの変換](#page-70-0)" ページ71
- "JavaScriptおよびTypeScript[コードの変換](#page-73-0)" ページ74
- **"Python[コードの変換](#page-77-0)" ページ78**
- <sup>l</sup> "[モバイルプラットフォームのコードの変換](#page-81-0)" ページ82
- **. "Go[コードの変換](#page-85-0)" ページ86**
- "Ruby[コードの変換](#page-88-0)" ページ89
- **"COBOL[コードの変換](#page-90-0)" ページ91**
- "ApexおよびVisualforce[コードの変換](#page-95-0)" ページ96
- <span id="page-47-0"></span>**. "[その他の言語および設定の変換](#page-99-0)" ページ100**

## モバイルビルドセッション

Fortify Static Code Analyzerモバイルビルドセッション(MBS)を使用すると、あるコンピュータで プロジェクトを変換し、別のコンピュータでスキャンできます。モバイルビルドセッション(MBSファイ ル)には、分析フェーズに必要なファイルがすべて含まれています。スキャン時間を短縮するた めに、ビルドコンピュータで変換を実行してから、よりスキャンに適したコンピュータにビルドセッ ション(MBSファイル)を移動できます。開発者は自分のコンピュータで変換を実行し、1台の 強力なコンピュータのみを使用して大規模なスキャンを実行できます。

変換を実行しているシステムと分析を実行しているシステムの両方に同じバージョンのFortify Security Content (Rulepack)がインストールされている必要があります。

## モバイルビルドセッションバージョンの互換性

変換コンピュータ上のFortify Static Code Analyzerバージョンと分析コンピュータ上のFortify Static Code Analyzerバージョンに互換性がある必要があります。バージョン番号の形式は、 <major>.<minor>.<patch>.<br/>build\_number>(21.2.0.0240など)です。 変換コンピュータと分 析コンピュータの両方でFortify Static Code Analyzerの<major>および<minor>部分が一致 している必要があります。たとえば、21.2.0と21.1.xには互換性があります。

Fortify Static Code Analyzerのバージョン番号を確認するには、コマンドラインで 「sourceanalyzer -v」と入力します。

## モバイルビルドセッションの作成

変換を実行したコンピュータで次のコマンドを発行して、モバイルビルドセッションを生成しま す。

sourceanalyzer -b *<build\_id>* -export-build-session *<file>*.mbs

ここで、*<file>*.mbsはFortify Static Code Analyzerのモバイルビルドセッションに指定するファ イル名です。

## モバイルビルドセッションのインポート

スキャンを実行するコンピュータに*<file>*.mbsファイルを移動したら、モバイルビルドセッションを Fortify Static Code Analyzerのプロジェクトルートディレクトリにインポートします。

注: 必要に応じて、次のコマンドを使用してMBSファイルからビルドIDとFortify Static Code Analyzerバージョンを取得できます。

sourceanalyzer -import-build-session *<file>*.mbs - Dcom.fortify.sca.ExtractMobileInfo=true

モバイルビルドセッションをインポートするには、次のコマンドを入力します。

sourceanalyzer -import-build-session *<file>*.mbs

Fortify Static Code Analyzerのモバイルビルドセッションをインポートしたら、分析フェーズに進 むことができます。変換に使用されたときと同じビルドIDでスキャンを実行します。

複数のモバイルビルドセッションを単一のMBSファイルにマージすることはできません。エクスポー トされたビルドセッションごとに、一意のビルドIDが必要です。ただし、同じFortify Static Code Analyzerのインストール時にすべてのビルドDがインポートされたら、-bオプションを使用して1 回のスキャンで複数のビルドDをスキャンできます(「"[分析フェーズ](#page-48-0)" 下」を参照)。

## <span id="page-48-0"></span>分析フェーズ

分析フェーズでは、変換時に作成された中間ファイルがスキャンされ、脆弱性結果ファイル (FPR)が作成されます。

分析フェーズは、sourceanalyzerの1回の呼び出しで構成されます。ビルドIDを指定し、- scanディレクティブを他 の必 要 な分 析 オプションまたは出 カ オプションとともに含めます(「"[分析](#page-127-0) [オプション](#page-127-0)" ページ128」および「"[出力オプション](#page-130-0)" ページ131」を参照)。

分析フェーズの基本的なコマンドライン構文の例は次のとおりです。

sourceanalyzer -b MyProject -scan -f MyResults.fpr

注: デフォルト では、Fortify Static Code AnalyzerのFPRファイルのソースコードが含まれて います。

複数のビルドを単一のスキャンコマンドと組み合わせるには、コマンドラインに追加のビルドを 追加します。

sourceanalyzer -b MyProject1 -b MyProject2 -b MyProject3 -scan -f MyResults.fpr

ウィルス対策ソフトウェアを使用すると、Fortify Static Code Analyzerのパフォーマンスが悪影 響を受ける可能性があります。Fortifyでは、スキャン時間が長い場合に、ウィルス対策ソフト ウェアスキャンから内部のFortify Static Code Analyzerファイルを一時的に除外することが推 奨されています。ソースコードが存在するディレクトリでも同じ操作を実行できますが、Fortify 分析時のパフォーマンスの影響は内部ディレクトリの場合よりも小さいです。

デフォルトでは、Fortify Static Code Analyzerの内部ファイルが次の場所に作成されます。

- <sup>l</sup> Windowsの場合: c:\Users\*<username>*\AppData\Local\Fortify\sca*<version>*
- <sup>l</sup> Windows以外の場合: *<userhome>*/.fortify/sca*<version>*

ここで、<version>は使用しているFortify Static Code Analyzerのバージョンです。

### 高次分析

高次分析(HOA)では、高次コードを使用してデータフローを追跡する機能が改善されます。 高次コードでは、関数が値として操作され、匿名関数式(ラムダ式)を使用して関数が生成 され、引数として渡され、値として返され、オブジェクトの変数およびフィールドに割り当てられ ます。これらのコードパターンは、JavaScript、TypeScript、Python、Ruby、Swiftなどの最新 の動的言語で共通です。

デフォルトでは、JavaScript、TypeScript、Python、Ruby、Swiftの各コードをスキャンすると、 Fortify Static Code Analyzerで高次分析が実行されます。高次分析のプロパティについて は、「["fortify-sca.properties"](#page-195-0) ページ196」を参照し、「高次分析 」を検索してください。

### モジュラー分析

このリリースには、モジュラー分析の技術プレビューが含まれています。モジュラー分析では、コ アプロジェクトとは別にライブラリ(とサブライブラリ)を事前にスキャンできます。その後、コアプロ ジェクト をスキャンするときに、 これらの事 前 にスキャンされたライブラリを含めることができます。 これにより、コアプロジェクトをスキャンするたびにライブラリを再スキャンしないため、コアプロジェ クト分析のパフォーマンスが改善される可能性があります。モジュラー分析では、ライブラリの ソースコード、Fortify Static Code Analyzerで変換されたファイル、またはライブラリのスキャン に使用されるカスタムルールを必要とせずに、ライブラリが参照されるプロジェクトをスキャンす ることもできます。これにより、必要なことはコアアプリケーションで問題を監査することのみであ るという追加の利点が得られます。分析結果は、直接制御するコードに合わせてより合理 化されるため、所有していないコードの問題を心配する必要がありません。

現在、モジュラー分析はJavaおよびJava EEで開発されたライブラリおよびアプリケーションで 使用できます。

注: このリリースでは、モジュラー分析によるパフォーマンスの改善が見られない可能性も あります。Fortifyでは、今後のリリースでモジュラー分析のパフォーマンスが最適化される 予定です。

次の操作のたびに、ライブラリを再スキャンする必要があります。

- <sup>l</sup> 新しいバージョンのFortify Static Code Analyzerに更新する
- Fortify Security Contentを更新する
- ライブラリを変更する

モジュラーコマンドラインの例

ライブラリを個 別 に変換 およびスキャンするには、次のコマンドを入力します。

sourceanalyzer -b LibA MyLibs/A/\*.java

sourceanalyzer -b LibA -scan-module

コアプロジェクトを変換 およびスキャンし、事前にスキャンされた複数のライブラリを含めるに は、次のコマンドを入力します。

sourceanalyzer -b MyProj MyProj/\*.java

sourceanalyzer -b MyProj -scan -include-modules LibA,LibB

この例で示したオプションについては、「"[分析オプション](#page-127-0)" ページ128」を参照してください。

### 正規表現分析

正規表現(regex)分析では、正規表現ルールを使用してファイルコンテンツとファイル名の両 方の脆弱性を検出する機能が提供されます。この分析では、プロジェクトファイル内の脆弱 なシークレット(パスワード、キー、資格情報など)を検出できます。Configuration Analyzerに は、正規表現分析機能が含まれています。

正規表現分析では、変換フェーズに含まれるすべてのファイルパスとパスパターンが再帰的に 検査されます。特に変換から除外されていなければ、検出された各ディレクトリのファイルは すべて分析されます。 正規表現分析に含まれているファイルを管理するには、次のオプション を使用します。

- <sup>l</sup> 変換フェーズで-excludeオプションを使用してファイルまたはディレクトリを除外します。 このオプションの詳細については、"[変換オプション](#page-125-0)" ページ126を参照してください。
- デフォルトでは、正規表現分析から検出可能なバイナリファイルがすべて除外されます。 分析にバイナリファイルを含めるには、次のプロパティをfortify-sca.propertiesファイルに 追加します(または、-Dオプションを使用して、このプロパティをコマンドラインに含めます)。

com.fortify.sca.regex.ExcludeBinaries = false

<sup>l</sup> デフォルトでは、スキャン時間が許容可能になるように、10 MBを超えるファイルが正規表 現分析 から除外されます。次のプロパティを使用して、最大ファイルサイズ(メガバイト単 位)を変更できます。

com.fortify.sca.regex.MaxSize = *<max\_file\_size\_mb>*

正規表現分析を無効にするには、次のプロパティをfortify-sca.propertiesファイルに追 加するか、コマンドラインに含める必要があります。

<span id="page-51-0"></span>com.fortify.sca.regex.Enable = false

# 変換フェーズと分析フェーズの検証

Micro Focus Fortify Audit Workbenchの結果証明書には、スキャンによるコード分析が完 了し、有効であるどうかが示されます。Fortify Audit Workbenchのプロジェクト概要には、 Fortify Static Code Analyzerでスキャンされたコードに関する次の特定の情報が表示されま す。

- <sup>l</sup> スキャンされたファイルのリスト(ファイルサイズとタイムスタンプ付き)
- 変換に使用されるJavaクラスパス(該当する場合)
- 分析に使用されるRulepack
- Fortify Static Code Analyzerのランタイム設定とコマンドラインオプション
- 変換時または分析時に発生したエラーまたは警告
- コンピュータおよびプラットフォームの情報

注: 結果証明書を取得するには、分析フェーズの出力形式にFPRを指定する必要が あります。

結果証明書情報を表示するには、Fortify Audit WorkbenchでFPRファイルを開き、 [Tools]>[Project Summary]>[Certification]の順に選択します。詳細については、 Micro Focus Fortify Audit Workbenchユーザガイドを参照してください。

# <span id="page-52-0"></span>第4章: Javaコードの変換

このセクションでは、Javaコードを変換する方法について説明します。

Fortify Static Code Analyzerでは、Java EEアプリケーション(JSPファイル、環境設定ファイ ル、展開ディスクリプタを含む)、Javaバイトコード、およびLombokアノテーション付きJavaコー ドの分析をサポートしています。

このセクションでは、次のトピックについて説明します。

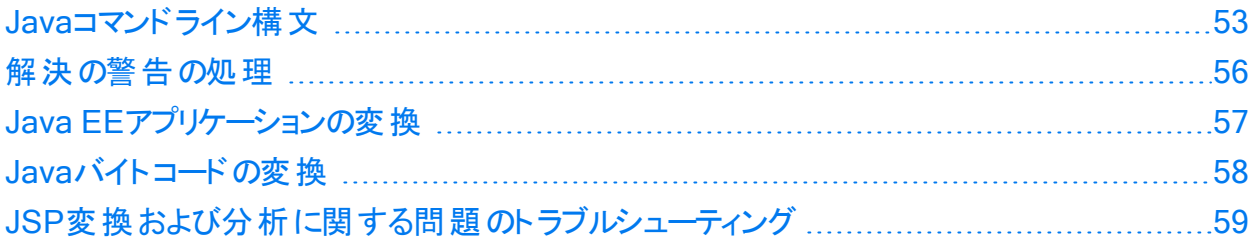

## <span id="page-52-1"></span>Javaコマンドライン構文

Javaコードを変換するには、ライブラリで定義され、コード内で参照されるすべてのタイプが、 ソースコード、クラスファイル、またはJARファイルに対応する定義を持っている必要がありま す。すべてのソースファイルをFortify Static Code Analyzerコマンドラインに含めてください。

プロジェクトにKotlinコードを参照するJavaコードが含まれている場合、JavaコードとKotlinコー ドが同じFortify Static Code Analyzerインスタンスに変換され、Kotlin要素へのJava参照が 正しく解決されるようにしてください。KotlinからJavaへの相互運用性では、–sourcepathオプ ションで提供されるKotlinファイルをサポートしません。–sourcepathオプションの詳細について は、「"Java[コマンドラインオプション](#page-53-0)" 次のページ」を参照してください。

Javaコードを変換するための基本的なコマンドライン構文を次の例に示します。

sourceanalyzer -b *<build\_id>* -cp *<classpath> <files>*

Javaコードを使用すると、Fortify Static Code Analyzerではのいずれかを実行できます。

- コンパイラをエミュレートする。 ビルド の統合 に便 利な場合 があります
- ソースファイルを直接受け入れる。コマンドラインスキャンで便利です

AntとFortify Static Code Analyzerの統合の詳細については、「"Ant[の統合](#page-119-0)" ページ120」を 参照してください。

Fortify Static Code Analyzerでコンパイラをエミュレートするには、次のコマンドを入力します。

sourceanalyzer -b *<build id>* javac [*<translation options>*]

ファイルをFortify Static Code Analyzerに直接渡すには、次のコマンドを入力します。

sourceanalyzer -b *<build\_id>* -cp *<classpath>* [*<translation\_options*>] *<files>* | *<file\_specifiers>*

ここで:

- <sup>l</sup> *<translation\_options>*は、コンパイラに渡されるオプションです。
- <sup>l</sup> -cp *<classpath>*は、Javaソースコードに使用するクラスパスを指定します。 プロジェクトをビルドするために通常使用されるJAR依存関係を含めます。複数のパスは セミコロン(Windows)またはコロン(Windows以外)で区切ります。

javacと同様に、Fortify Static Code Analyzerではクラスをクラスパスに出現する順序で ロードします。リスト内に同じ名前のクラスが複数ある場合、Fortify Static Code Analyzer では最初にロードされたクラスを使用します。次の例では、A.jarとB.jarの両方に MyData.classという名前のクラスが含まれる場合、Fortify Static Code Analyzerでは A.jarからのMyData.classを使用します。

sourceanalyzer -cp A.jar:B.jar myfile.java

Fortifyでは、-cpオプションで重複するクラスを使用しないように強く推奨します。

Fortify Static Code AnalyzerではJARファイルを次の順序でロードします。

- a. -cpオプションから
- b. jre/libから
- c. *<sca\_install\_dir>*/Core/default\_jarsから

これにより、-cpオプションで指定したJARに同様の名前のクラスを含めることで、ライブラリク ラスを上書きできます。

使用可能なすべてのJava固有のコマンドラインオプションの詳細については、"Java[コマンドラ](#page-53-0) [インオプション](#page-53-0)" 下を参照してください。

## <span id="page-53-0"></span>Javaコマンドラインオプション

次の表では、Javaコマンドラインオプション(Java SEおよびJava EE用)について説明します。

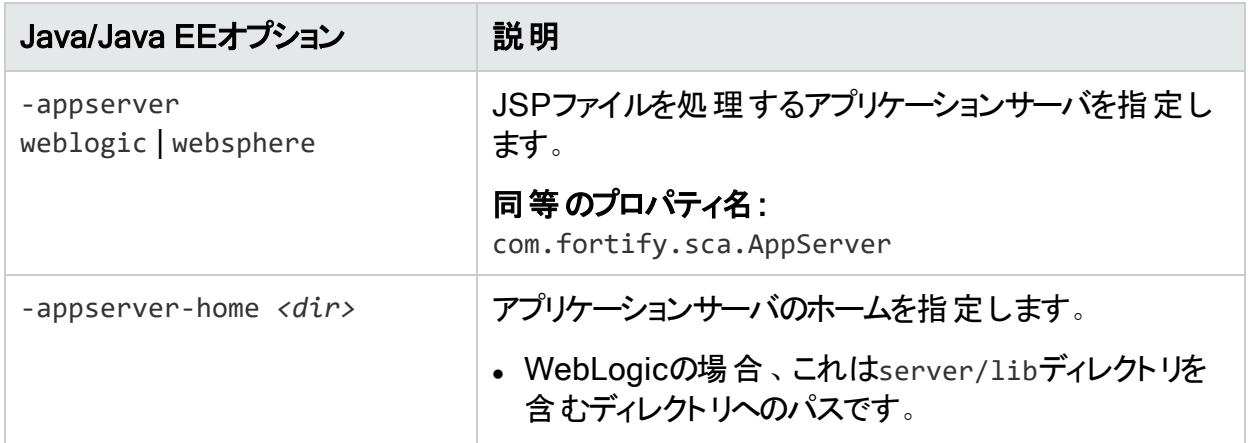

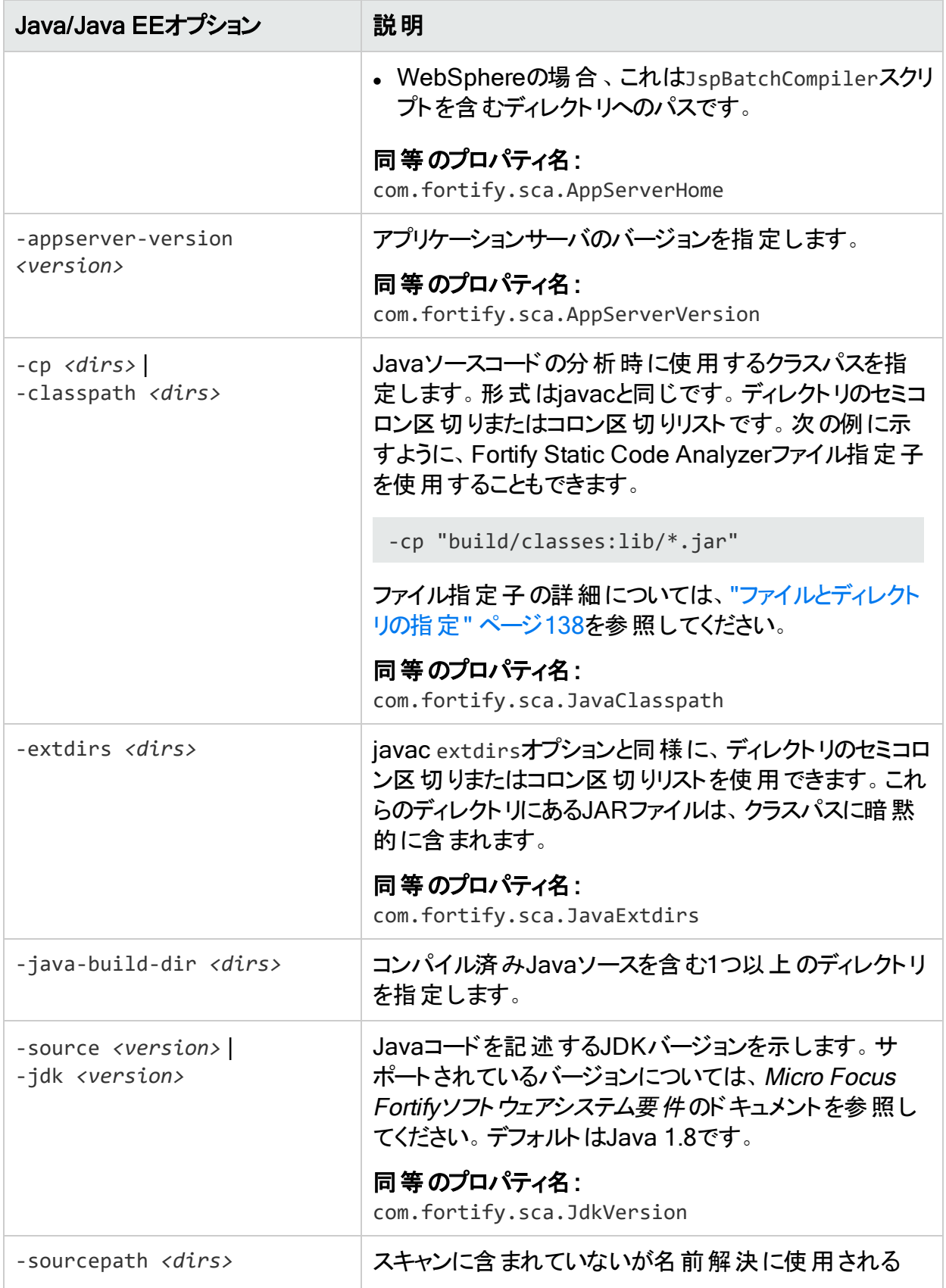

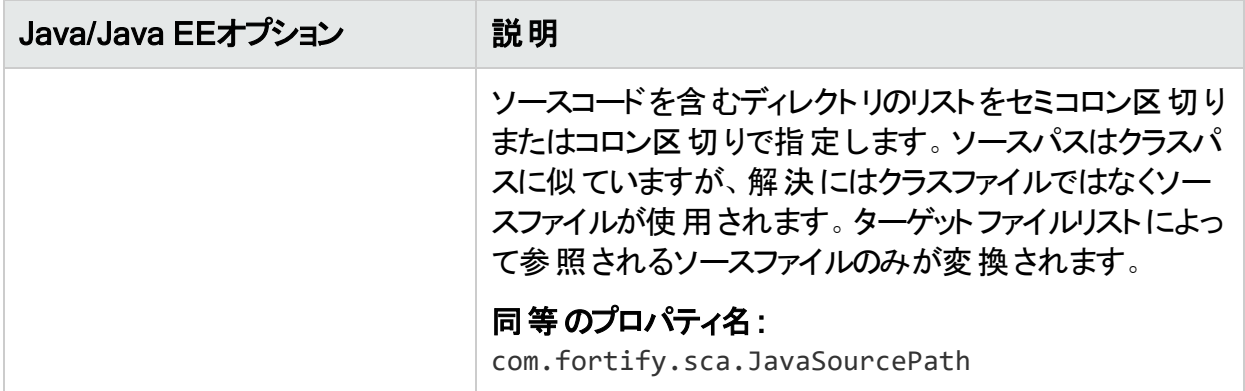

#### <span id="page-55-1"></span>Javaのコマンドライン例

クラスパスとしてjavaee.jarが指定された1つのファイルMyServlet.javaを変換するには、次 のコマンドを入力します。

sourceanalyzer -b MyServlet -cp lib/javaee.jar MyServlet.java

libディレクトリ内のすべてのJARファイルをクラスパスとして使用してsrcディレクトリ内のすべて の.javaファイルを変換するには、次のコマンドを入力します。

sourceanalyzer -b MyProject -cp "lib/\*.jar" "src/\*\*/\*.java"

javacコンパイラを使用してMyCode.javaファイルを変換およびコンパイルするには、次のコマン ドを入力します。

<span id="page-55-0"></span>sourceanalyzer -b MyProject javac -classpath libs.jar MyCode.java

## 解決の警告の処理

変換中に生成されたすべての警告を表示するには、スキャンフェーズを開始する前に次のコ マンドを入力します。

sourceanalyzer -b <br/>*cbuild\_id>* -show-build-warnings

## Javaの警告

Javaに関する次の警告が表示される場合があります。

Unable to resolve type...

Unable to resolve function...

Unable to resolve field...

Unable to locate import...

Micro Focus Fortify Static Code Analyzer (21.2.0)

ユーザガイド 第4章: Javaコードの変換

Unable to resolve symbol...

Multiple definitions found for function...

Multiple definitions found for class...

これらの警告は通常、リソースが不足している場合に発生します。たとえば、アプリケーション のビルドに必要な一部の.jarおよび.classファイルが指定されていない可能性があります。 警告を解決するには、アプリケーションが使用する必要なファイルをすべて含める必要があり ます。

## <span id="page-56-0"></span>Java EEアプリケーションの変換

Java EEアプリケーションを変換するには、Fortify Static Code AnalyzerでJavaソースファイル およびJava EEコンポーネント(JSPファイル、展開ディスクリプタ、および環境設定ファイルなど) を処理します。Java EEアプリケーション内のすべての関連ファイルを1ステップで処理すること ができますが、プロジェクトでは、ビルドプロセスに統合したり、組織内のさまざまな利害関係 者のニーズを満たしたりするために、手順をコンポーネントに分割する必要が生じることがあり ます。

#### Javaファイルの変換

Java EEアプリケーションを変換するには、Javaファイルの変換に使用したものと同じ手順を 使用します。たとえば、"Java[のコマンドライン例](#page-55-1)" 前のページを参照してください。

### JSPプロジェクト、環境設定ファイル、および展開ディスクリプタ の変換

Java EEアプリケーションのJavaファイルを変換するほかに、JSPファイル、環境設定ファイル、 および展開ディスクリプタの変換が必要になることがあります。JSPファイルは、Webアプリケー ションアーカイブ(WAR)の一部である必要があります。ソースディレクトリがすでにWARファイル 形式 で構 成されている場合 は、ソースディレクト リからJSPファイルを直接 変換できます。 そう でない場合は、アプリケーションを展開し、展開ディレクトリからJSPファイルを変換する必要が あります。

例:

sourceanalyzer -b MyJavaApp "/\*\*/\*.jsp" "/\*\*/\*.xml"

ここで、/\*\*/\*.jspはJSPプロジェクトファイルの場所を参照し、/\*\*/\*.xmlは環境設定ファイ ルおよび展開ディスクリプタファイルの場所を参照します。

### Java EE変換の警告

Java EEアプリケーションの変換で次の警告が表示される場合があります。

Could not locate the root (WEB-INF) of the web application. Please build your web application and try again. Failed to parse the following jsp files:

*<list\_of\_jsp\_files>*

この警告は、Webアプリケーションが標準のWARディレクトリ形式で展開されていないか、必 要なライブラリの完全なセットが含まれていないことを示します。この警告を解決するには、 Webアプリケーションが開かれたWARディレクトリ形式 であり、 アプリケーションに必要なすべて の.jarファイルおよび.classファイルが正しいWEB-INF/libおよびWEB-INF/classesディレクトリ に格納されていることを確認してください。また、すべてのタグのすべてのTLDファイル、およびそ れらのタグの実装に対応するJARファイルが存在することも確認してください。

## <span id="page-57-0"></span>Javaバイトコードの変換

Fortifyでは、JavaバイトコードとJSP/Javaコードを同じsourceanalyzer呼び出しで変換しな いことをお勧めします。同じビルドIDを持つ複数のsourceanalyzer呼び出しを使用して、バ イトコードとJSP/Javaコードの両方を含むプロジェクトを変換します。

ソースコードの変換に加えて、プロジェクト内のJavaバイトコードを変換できます。バイトコード を変換するには、次の2つのオプションがあります。

<sup>l</sup> Fortify Static Code Analyzerでバイトコードクラスを通常のJavaファイルに逆コンパイルして 変換に含めることを要求します。

バイトコードを変換用に逆コンパイルするには、次のプロパティをfortify-sca.propertiesファイ ルに追加します(または、-Dオプションを使用してコマンドラインにこのプロパティを含めます)。

com.fortify.sca.DecompileBytecode=true

<sup>l</sup> Fortify Static Code Analyzerで逆コンパイルせずにバイトコードを変換することを要求しま す。

最善の結果を得るため、Fortifyでは完全なデバッグ情報(javac -g)を使用してバイトコー ドをコンパイルすることを推奨しています。

バイトコードをFortify Static Code Analyzer変換に含めるには:

a. fortify-sca.propertiesファイルに次のプロパティを追加します(または、-Dオプションを 使用してコマンドラインにこれらのプロパティを含めます)。

com.fortify.sca.fileextensions.class=BYTECODE com.fortify.sca.fileextensions.jar=ARCHIVE

これは、Fortify Static Code Analyzerで.classおよび.jarファイルを処理する方法を 指定します。

b. Fortify Static Code Analyzer変換フェーズで、変換するJavaバイトコードファイルを指 定します。最善のパフォーマンスを得るため、スキャンが必要な.jarまたは.classファイ ルだけを指定します。

次の例では、.classファイルが変換されています。

sourceanalyzer -b MyProject -cp "lib/\*.jar" "src/\*\*/\*.class"

## <span id="page-58-0"></span>JSP変換および分析に関する問題のトラブル シューティング

次のセクションでは、JSPの変換とスキャンに関するトラブルシューティング情報について説明し ます。

#### 一部のJSPを変換できない

Fortify Static Code Analyzerでは、組み込みコンパイラまたは特定のアプリケーションサーバ JSPコンパイラを使用して、分析のためにJSPファイルをJavaファイルに変換します。Fortify Static Code AnalyzerでJSPファイルをJavaファイルに変換する際にJSPパーサで問題が発 生すると、次のようなメッセージが表示されます。

Failed to translate the following jsps into analysis model. Please see the log file for any errors from the jsp parser and the user manual for hints on fixing those *<list\_of\_jsp\_files>*

これは通常、次の1つ以上の理由で発生します。

- <sup>l</sup> Webアプリケーションが適切な展開可能WARディレクトリ形式でレイアウトされていない
- <sup>l</sup> アプリケーションに必要なJARファイルまたはクラスの一部が見つからない
- <sup>l</sup> アプリケーションのタグライブラリまたはそれらの定義(TLD)の一部が見つからない

問題の詳細を取得するには、次の手順を実行します。

- 1. エディタでFortify Static Code Analyzerログファイルを開きます。
- 2. 次の文字列を検索します。
	- Jsp parser stdout:
	- Jsp parser stderr:

JSPパーサではこれらのエラーを生成します。エラーを解決してFortify Static Code Analyzer を再実行します。

Java EEアプリケーションのスキャンの詳 細 については、 "Java EE[アプリケーションの変換](#page-56-0)" ペー ジ[57](#page-56-0)を参照してください。

## JSP関連カテゴリで問題の数が増加した

分析結果に含まれるクロスサイトスクリプティングなどのJSP関連カテゴリの脆弱性数が以前 のFortify Static Code Analyzerバージョンと比較して大幅に増加している場合は、分析 フェーズで-legacy-jsp-dataflowオプションを指定できます(-scanオプションも指定します)。こ のオプションを使 用すると、JSP関連のデータフローに対する追加のフィルタリングが有効にな り、検出される偽陽性が減少します。

fortify-sca.propertiesファイルで指定できるこのオプションと同等のプロパティは com.fortify.sca.jsp.LegacyDataflowです。

# <span id="page-60-0"></span>第5章: Kotlinコードの変換

このセクションでは、Kotlinコードを変換する方法について説明します。

このセクションでは、次のトピックについて説明します。

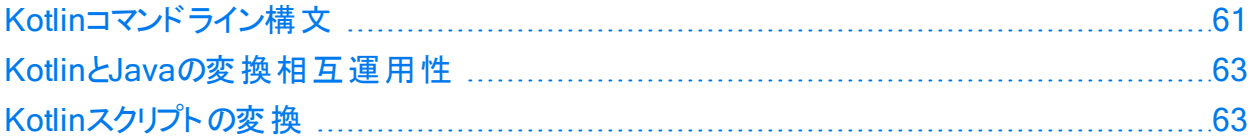

## <span id="page-60-1"></span>Kotlinコマンドライン構文

Kotlinコードの変換は、Javaコードの変換と同様です。Kotlinコードを変換するには、ライブラ リで定義され、コード内で参照されるすべてのタイプが、ソースコード、クラスファイル、または JARファイルに対応する定義を持っている必要があります。すべてのソースファイルをFortify Static Code Analyzerコマンドラインに含めてください。

Kotlinコードを変換するための基本的なコマンドライン構文を次の例に示します。

sourceanalyzer –b *<build\_id>* -cp *<classpath>* [*<translation\_options>*] *<files>*

ここで

<sup>l</sup> -cp *<classpath>*は、Kotlinソースコードに使用するクラスパスを指定します。

プロジェクトをビルドするために通常使用されるJAR依存関係を含めます。複数のパスはセ ミコロン(Windows)またはコロン(Windows以外)で区切ります。

Fortify Static Code Analyzerではクラスをクラスパスに出現する順序でロードします。リスト 内に同じ名前のクラスが複数ある場合、Fortify Static Code Analyzerでは最初にロードさ れたクラスを使用します。次の例では、A.jarとB.jarの両方にMyData.classという名前の クラスが含まれる場合、Fortify Static Code AnalyzerではA.jarからのMyData.classを使 用します。

sourceanalyzer –cp "A.jar:B.jar" myfile.kt

-cpオプションで重複するクラスを使用しないように強く推奨します。

使用可能なすべてのJava固有のコマンドラインオプションの詳細については、「"Kotlin[コマンド](#page-61-0) [ラインオプション](#page-61-0)" 次のページ」を参照してください。

## <span id="page-61-0"></span>Kotlinコマンドラインオプション

次の表では、Kotlin固有のコマンドラインオプションについて説明します。

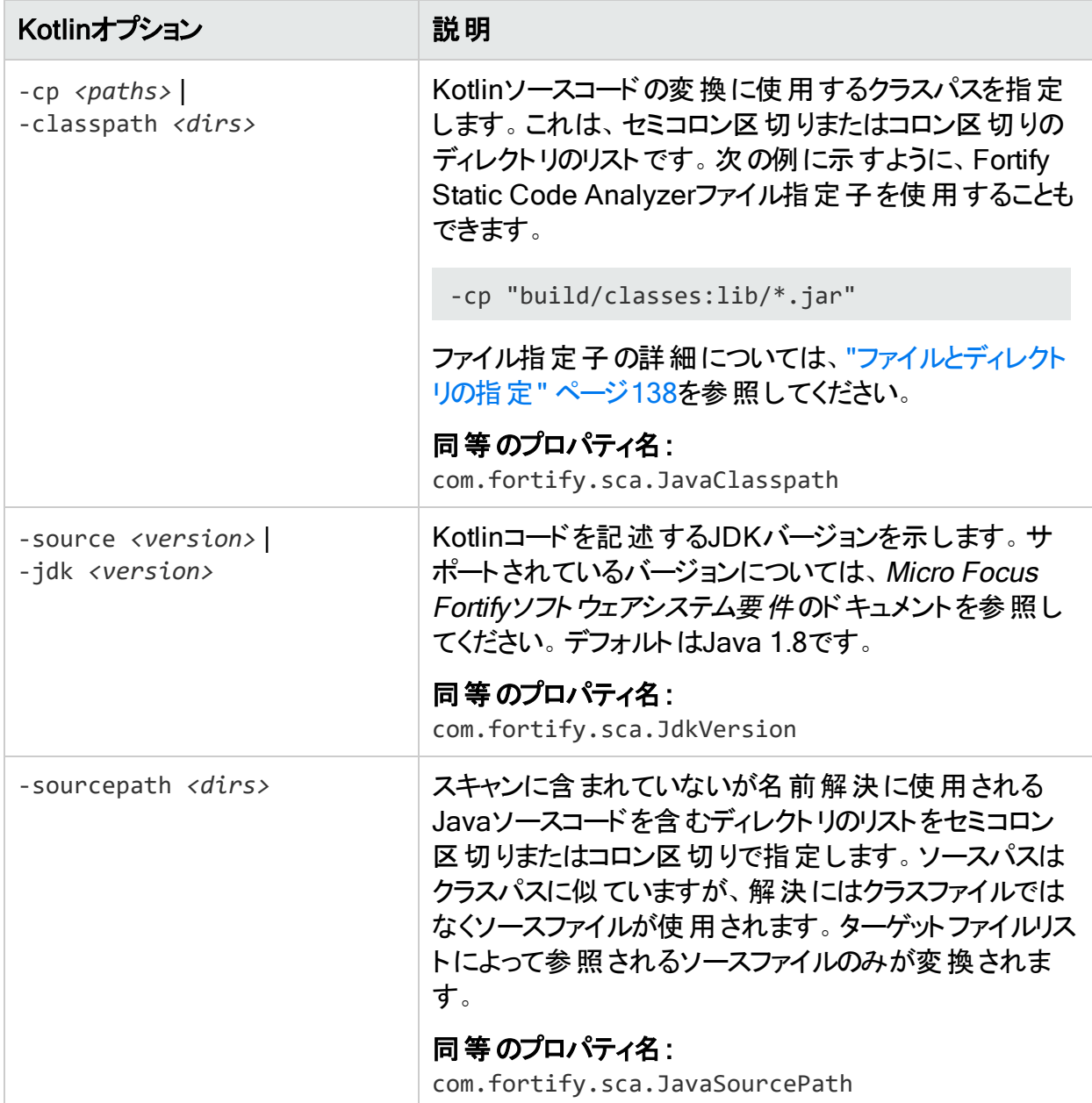

### Kotlinコマンドラインの例

クラスパスとしてA.jarが指定された1つのファイルMyKotlin.ktを変換するには、次のコマンド を入力します。

sourceanalyzer -b MyProject -cp lib/A.jar MyKotlin.kt

libディレクトリ内のすべてのJARファイルをクラスパスとして使用してsrcディレクトリ内のすべて の.ktファイルを変換するには、次のコマンドを入力します。

sourceanalyzer -b MyProject -cp "lib/\*\*/\*.jar" "src/\*\*/\*.kt"

gradlewを使用して、gradleプロジェクトを変換およびスキャンするには、次のコマンドを入力 します。

sourceanalyzer -b MyProject gradlew clean assemble

sourceanalyzer -b MyProject -scan –f MyResults.fpr

libディレクトリおよびサブディレクトリ内のsrc/javaおよびすべてのJARファイルのJava依存関 係をクラスパスとして使用してsrcディレクトリ内のすべてのファイルを変換するには、次のコマン ドを入力します。

sourceanalyzer –b MyProject –cp "lib/\*\*/\*.jar" -sourcepath "src/java" "src"

## <span id="page-62-0"></span>KotlinとJavaの変換相互運用性

プロジェクトにJavaコードを参照するKotlinコードが含まれている場合、別のKotlinファイルを 参照するKotlinファイルの場合と同じ方法で、Javaファイルを変換ツールに渡すことができま す。変換されたプロジェクトソースの一部として、または–sourcepathパラメータとして渡すこと ができます。

プロジェクトにKotlinコードを参照するJavaコードが含まれている場合、JavaコードとKotlin コードが同じFortify Static Code Analyzerインスタンスに変換され、Kotlin要素へのJava参 照が正しく解決されるようにしてください。KotlinからJavaへの相互運用性では、– sourcepathオプションで提供されるKotlinファイルをサポートしません。–sourcepathオプションの 詳細については、「"Kotlin[コマンドラインオプション](#page-61-0)" 前のページ」を参照してください。

## <span id="page-62-1"></span>Kotlinスクリプトの変換

Fortify Static Code Analyzerでは、試験的なスクリプトのカスタマイズを除くKotlinスクリプトの 変換をサポートしています。スクリプトのカスタマイズには、外部プロパティの追加、静的または 動的な依存関係の提供などがあります。スクリプト定義(テンプレート)はカスタムスクリプトの

作成に使用され、テンプレートは\*.ktsファイル拡張子に基づいてスクリプトに適用されます。 Fortify Static Code Analyzerでは\*.ktsファイルを変換しますが、これらのテンプレートは適用 されません。

# <span id="page-64-0"></span>第6章: Visual StudioおよびMSBuildプロ ジェクト の変 換

Fortify Static Code Analyzerは、Visual StudioまたはMSBuildでビルドされた次のタイプのプ ロジェクトの変換をサポートします。

- <sup>l</sup> C/C++プロジェクト
- <sup>l</sup> C#またはVisual Basicで作成された.NETプロジェクト(VB.NET) これには、.NET、.NET Framework、.NET Core、および.NET Standardをターゲットとする プロジェクトが含まれます。
- <sup>l</sup> ASP.NETアプリケーション これには、ASP.NET Core Frameworkを使用するアプリケーションが含まれます。
- <sup>l</sup> AndroidおよびiOSプラットフォームをターゲットとするXamarinアプリケーション

関連するプログラミング言語およびフレームワークのサポート対象バージョンの一覧とVisual StudioおよびMSBuildについては、Micro Focus Fortifyソフトウェアシステム要件ドキュメントを 参照してください。

このセクションでは、次のトピックについて説明します。

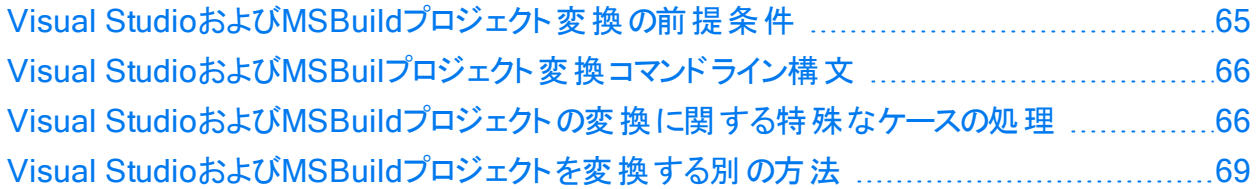

## <span id="page-64-1"></span>Visual StudioおよびMSBuildプロジェクト変換の前 提条件

重要 Fortify Static Code Analyzerは、Windowsシステム上のVisual Studioおよび MSBuildプロジェクトの変換のみをサポートしています。

Fortifyでは、変換する各プロジェクトを完成させ、エラーなしでビルドできる環境で変換を実 行することをお勧めします。完全なプロジェクトには、次の要素が含まれます。

- <sup>l</sup> 必要なすべてのソースコードファイル(C/C++、C#、またはVB.NET)
- 必要なすべての参照ライブラリ これには、関連するフレームワークの参照ライブラリ、NuGetパッケージ、およびサードパー ティ製ライブラリが含まれます。
- <sup>l</sup> C/C++プロジェクトの場合は、Visual StudioまたはMSBuildインストールに属していない必 要なすべてのヘッダファイルを含めます
- <sup>l</sup> ASP.NETおよびASP.NET Coreプロジェクトの場合は、必要なすべてのASP.NETページ ファイルを含めます

サポートされているASP.NETページのタイプは、ASAX、ASCX、ASHX、ASMX、ASPX、 AXML、BAML、CSHTML、Master、RAZOR、VBHTML、およびXAMLです。

## <span id="page-65-0"></span>Visual StudioおよびMSBuilプロジェクト変換コマン ドライン構文

Visual StudioまたはMSBuildプロジェクトを変換する基本的な構文は、プロジェクトをビルド するMSBuildコマンドをFortify Static Code Analyzerコマンドに追加します。次のコマンドは、 Sample.slnという名前のVisual Studioソリューションを変換します。

sourceanalyzer -b <br/>build\_id> msbuild /t:rebuild Sample.sln

このコマンドは、ソリューションまたはプロジェクトをビルドおよび変換します。Fortifyでは、変換 に最適な環境を確保するために、Visual Studioの開発者コマンドプロンプトからこのコマンド を実行するよう強く推奨します。

重要 Visual Studio環境の開発者コマンドプロンプトから変換する場合、Fortifyでは、 Fortify Static Code Analyzer変換を実行する前にdotnet restoreコマンドを実行する よう推奨しています。このコマンドは、プロジェクトの最上位フォルダから実行する必要があ ります。これにより、必要なすべての参照ライブラリがダウンロードされ、プロジェクトにイン ストールされます。

変換が完了したら、次の例に示すように分析フェーズを実行できます。

<span id="page-65-1"></span>sourceanalyzer -b *<build\_id>* -scan -f *<results>*.fpr

## Visual StudioおよびMSBuildプロジェクトの変換に 関する特殊なケースの処理

## スクリプトからの変換の実行

前に説明したように、Fortifyでは、Visual StudioおよびMSBuildプロジェクトのFortify Static Code Analyzer変換をVisual Studioの開発者コマンドプロンプトから実行することをお勧めし ます。スクリプトなどの非対話型モードで変換を実行するには、Fortify Static Code Analyzer 変換を実行する前に次のコマンドを実行して、変換に最適な環境を確立してください。

cmd.exe /k *<vs\_install\_dir>*/Common7/Tools/VSDevCmd.bat

ここで、<vs\_install\_dir>はVisual Studioをインストールしたディレクトリです。

## プレーンな.NETおよびASP.NETプロジェクトの変換

プレーンな.NETおよびASP.NETプロジェクトは、WindowsコマンドプロンプトおよびVisual Studio環境から変換できます。Windowsコマンドプロンプトから変換する場合は、プロジェクト のビルドに必要なMSBuild実行可能ファイルへのパスがPATH環境変数に含まれていること を確認してください。

## C/C++およびXamarinプロジェクトの変換

C/C++およびXamarinプロジェクトは、Visual Studioの開発者コマンドプロンプトまたはMicro Focus Fortify Extension for Visual Studioから変換する必要があります。

注: Xamarinプロジェクトでは、対応するネイティブAndroid APIのルールがFortify Secure Coding Rulepacksに存在する場合、Xamarin.Android APIのカスタムルールを 使用する必要はありません。使用すると、重複した問題が報告される可能性がありま す。

## 空白を含む設定を持つプロジェクトの変換

プロジェクトが空白を含む環境設定ファイルまたはその他の設定ファイルを使用してビルドさ れている場合は、MSBuildコマンドで必ず次のように指定してください。

- 設定値を引用符で囲む(該当するコマンドラインオプションを囲む引用符に加えて)
- 引用符をエスケープする

たとえば、環境設定My Configurationを使用してビルドされたVisual Studioソリューション Sample.slnを変換するには、次のコマンドを使用します。

sourceanalyzer –b MySampleProj msbuild /t:rebuild "/p:Configuration=\"My Configuration\"" Sample.sln

## Visual Studioソリューションの単一プロジェクトの変換

Visual Studioソリューションに複数のプロジェクトが含まれている場合は、ソリューション全体で はなく1つのプロジェクトを変換することもできます。プロジェクトファイルには、projで終わるファ イル名拡張子(.vcxprojや.csprojなど)が付いています。1つのプロジェクトを変換するには、 MSBuildコマンドのパラメータとしてソリューションの代わりにプロジェクトファイルを指定します。

次の例では、Sample.vcxprojプロジェクトファイルを変換します。

sourceanalyzer –b MySampleProj msbuild /t:rebuild Sample.vcxproj

### MSBuildコマンドで複数のターゲットやプロジェクト を使用する

MSBuildの最新バージョンでは、/tオプションの拡張構文を使用して複数のターゲットや特定 のプロジェクトをビルドできます。しかし、Fortifyでは、Visual StudioまたはMSBuildプロジェクト を変換する場合にこの構文を使用しないことをお勧めします。サポートされているVisual StudioおよびMSBuildプロジェクトを変換するには、1つのrebuildターゲットを指定するだけで 十分です。

1つのrebuildターゲットを使用してプロジェクトを変換できない場合、FortifyではMSBuildコマ ンドに指定された複数のターゲットおよびプロジェクトを限定的にサポートしています。この機 能を使用するには、次の例に示すように、Fortify Static Code Analyzerコマンドに– multiple-msbuild-targets**オプションを追加します**。

sourceanalyzer –b MySampleProj -multiple-msbuild-targets msbuild /t:Project1:build;Project2:build Sample.sln

注: この変換モードのサポートは限定的であり、Fortify Static Code Analyzerでターゲット とプロジェクトのすべての組み合わせを適切に処理できるとは限りません。

### 複数の実行可能ファイルをビルドするプロジェクトの分析

Visual StudioまたはMSBuildプロジェクトで複数の実行可能ファイル(ファイル名の拡張子 \*.exeを持つファイルなど)をビルドする場合は、分析結果の誤検知の問題を避けるため、実 行ファイルごとに個別に分析フェーズを実行することを強くお勧めします。Fortify これを行うに は、分析フェーズの実行時に–binary-nameオプションを使用して、実行可能ファイル名また は.NETアセンブリ名をパラメータとして指定します。

次の例は、Sample1 (.NETアセンブリ名が関連付けられていないC++プロジェクト)と Sample2 (.NETアセンブリ名 Sample2を持つ.NETプロジェクト)という2つのプロジェクトで構成さ れるVisual StudioソリューションSample.slnを変換して分析する方法を示しています。各プロ ジェクトは、それぞれ別個の実行可能ファイル(Sample1.exeとSample2.exe)をビルドします。

sourceanalyzer -b MySampleProj msbuild /t:rebuild Sample.sln sourceanalyzer -b MySampleProj -scan -binary-name Sample1.exe -f Sample1.fpr sourceanalyzer -b MySampleProj -scan -binary-name Sample2 -f Sample2.fpr

-binary-nameオプションについて詳しくは、"[分析オプション](#page-127-0)" ページ128を参照してください。

# <span id="page-68-0"></span>Visual StudioおよびMSBuildプロジェクトを変換す る別の方法

このセクションでは、Visual StudioおよびMSBuildプロジェクトを変換する別の方法について 説明します。

## Visual Studioソリューション用の別の変換オプション

Visual Studioソリューションでのみ使用できる別の2つの変換方法を次に示します。

- Micro Focus Fortify Extension for Visual Studioを使用する Fortify Extension for Visual Studioは、変換および分析(スキャン)フェーズを1ステップで実 行します。
- Fortify Static Code Analyzerコマンドにdevenvコマンドを追加する 次のコマンドは、Sample.slnという名前のVisual Studioソリューションを変換します。

sourceanalyzer –b MySampleProj devenv Sample.sln /rebuild

Fortify Static Code Analyzerはdevenvの呼び出しを同等のMSBuildの呼び出しに変換 するため、この場合、このコマンドを使用するソリューションはdevenvツールではなくMSBuild によってビルドされます。

## Fortify Static Code Analyzerを明示的に実行せずに変換する

Fortify Static Code Analyzerを直接起動せずにVisual StudioまたはMSBuildプロジェクトを 変換するオプションがあります。これには、*<sca\_install\_dir>*\Core\privatebin\sca\MSBuildPluginディレクトリ内にあるFortify.targetsファイルが必要です。プロジェ クトをビルドするMSBuildコマンドラインで絶対パスまたは相対パスを使用してファイルを指定 できます。例:

msbuild /t:rebuild /p:CustomAfterMicrosoftCommonTargets=*<sca\_install\_ dir>*\Core\private-bin\sca\MSBuildPlugin\Fortify.targets Sample.sln

プロジェクトの変換を設定するために設定できる環境変数は複数あります。これらの変数の 多くはデフォルト値を持ち、Fortify Static Code Analyzerでは変数が設定されていない場合 に使用されます。これらの変数を次の表に示します。

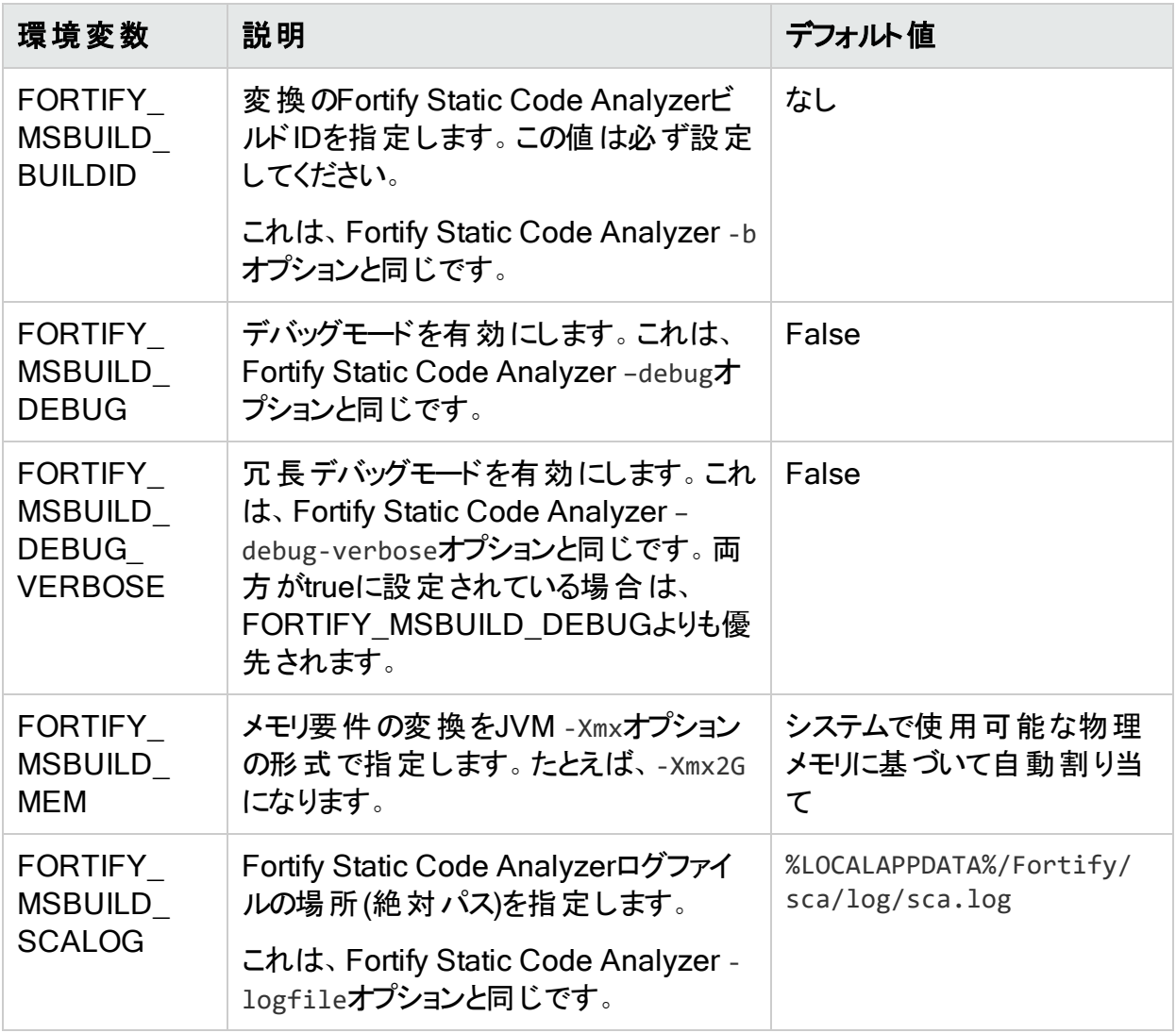

# <span id="page-70-0"></span>第7章: CおよびC++コードの変換

このセクションでは、CおよびC++コードを変換する方法について説明します。

**重要 この章では、 Visual StudioまたはMSBuildプロジェクトの一部***ではない***CおよびC++** コードを変換する方法について説明します。Visual StudioまたはMSBuildプロジェクトの 変換方法については、"Visual StudioおよびMSBuild[プロジェクトの変換](#page-64-0)" ページ65を参 照してください。

このセクションでは、次のトピックについて説明します。

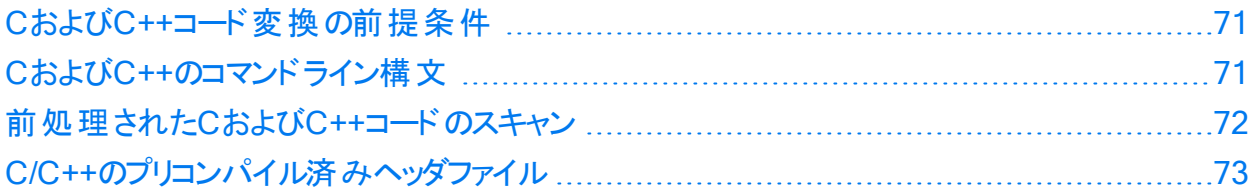

## <span id="page-70-1"></span>CおよびC++コード変換の前提条件

プロジェクト をビルド するために必要な依存関係(サードパーティ製ライブラリのヘッダを含む)が あることを確認してください。Fortify Static Code Analyzer変換では、オブジェクトファイルと静 的/動的ライブラリのファイルは必要ありません。

注: Fortify Static Code Analyzerは、必ずしもすべての標準以外のC++構造体をサポー トしていません。

Gradleを使用してC++プロジェクトをビルドする場合は、C++アプリケーションプラグインが次の いずれかの形式でGradleファイルに追加されていることを確認してください。

apply plugin: 'cpp'

plugins { id 'cpp-application' }

<span id="page-70-2"></span>Gradleとの統合について詳しくは、"[ビルド統合](#page-117-1)" ページ118を参照してください。

## CおよびC++のコマンドライン構文

コンパイラに渡されるコマンドラインオプションは、プリプロセッサの実行に影響を与え、言語の 機能や拡張機能を有効または無効にすることができます。Fortify Static Code Analyzerでコ ンパイラと同じようにソースコードを解釈するには、C/C++ソースコードの変換フェーズで完全な コンパイラコマンドラインが必要です。元のコンパイラコマンドの前にsourceanalyzerコマンドと オプションを指定します。

1つのファイルを変換する基本的なコマンドライン構文は次のとおりです。

sourceanalyzer -b <br/>*<br/>build\_id>* [<sca\_options>]<compiler> [<compiler *options>*] *<file>*.c

ここで:

- <sup>l</sup> *<sca\_options>*は、Fortify Static Code Analyzerに渡されるオプションです。
- <sup>l</sup> *<compiler>*は、使用するC/C++コンパイラの名前(gcc、g++、clなど)です。サポートされて いるC/C++コンパイラのリストについては、Micro Focus Fortifyソフトウェアシステム要件のド キュメントを参照してください。
- <sup>l</sup> *<compiler\_options>*は、C/C++コンパイラに渡されるオプションです。
- <sup>l</sup> *<file>*.cは、ASCIIまたはUTF-8エンコーディング形式である必要があります。

注: Fortify Static Code Analyzerのすべてのオプションをコンパイラオプションの前に指定す る必要があります。

コンパイラコマンドは、単独で実行したときに正常に完了する必要があります。コンパイラコマ ンドが失敗する場合は、コンパイラコマンドの前に指定したFortify Static Code Analyzerコマ ンドも失敗します。

たとえば、次のコマンドを使用してファイルをコンパイルするとします。

gcc -I. -o hello.o -c helloworld.c

この場合、次のコマンドを使用してこのファイルを変換できます。

sourceanalyzer -b MyProject gcc -I. -o hello.o -c helloworld.c

Fortify Static Code Analyzerは、変換フェーズの一部として元のコンパイラコマンドを実行し ます。前のコマンド例では、スキャンに適した変換済みのソースと、gccを実行して得られるオ ブジェクトファイルhello.oの両方が生成されます。Fortify Static Code Analyzer -ncオプショ ンを使用して、コンパイラの実行を無効にすることができます。

## <span id="page-71-0"></span>前処理されたCおよびC++コードのスキャン

コンパイルの前 にC/C++ビルド でFortify Static Code Analyzerがサポートしていないサードパー ティ製のCプリプロセッサを実行する場合は、中間ファイルでFortify Static Code Analyzer変 換を呼び出す必要があります。Fortify Static Code Analyzerのタッチレスビルド統合では、ビ ルドでサポートされていないプリプロセッサとサポートされているコンパイラをパイプチェーンではな く一時ファイルで接続された2つのコマンドとして実行した場合に、中間ファイルが自動的に 変換されます。
## C/C++のプリコンパイル済みヘッダファイル

一部のC/C++コンパイラは、コンパイルのパフォーマンスを向上させるプリコンパイル済みヘッダ ファイルをサポートしています。コンパイラによっては、この機能の実装によって微妙な副作用 が発生します。この機能を有効にすると、コンパイラが警告やエラーなしで誤ったソースコード を受け入れる可能性があります。その結果、Fortify Static Code Analyzerで変換エラーが報 告されてもコンパイラでは報告されないという矛盾が発生する可能性があります。

コンパイラのプリコンパイル済みヘッダ機能を使用する場合は、プリコンパイル済みヘッダを無 効にしてから、完全ビルドを実行してソースコードが正しくコンパイルされるのを確認してくださ い。

# 第8章: JavaScriptおよびTypeScriptコード の変換

JavaScript、TypeScript、JSX、およびTSXソースファイルが含まれるJavaScriptプロジェクト、 およびHTMLファイルに埋め込まれているJavaScriptを分析できます。

一部のJavaScriptフレームワークは、平文のJavaScriptにトランスパイル(ソースからソースにコ ンパイル)されます。この生成されたコードは最適化、圧縮、または両方が行われます。した がって、Fortify Static Code Analyzerによってレポートされるこのコードの脆弱性を修正するに は困難であるため、変換から除外する必要がある場合があります。-excludeコマンドラインオ プションを使用して、このタイプのコードを手動で除外します。

Fortify Static Code Analyzerでは、圧縮されたJavaScript (\*.min.js)を変換しません。

注: JavaScriptコードおよびTypeScriptコードを変換する場合は、すべてのソースファイル を1回の呼び出しで一緒に指定してください。Fortify Static Code Analyzerでは、その後 の呼び出し時にビルドIDに関連付けられたファイルリストに新しいファイルを追加する機能 はサポートされていません。

このセクションでは、次のトピックについて説明します。

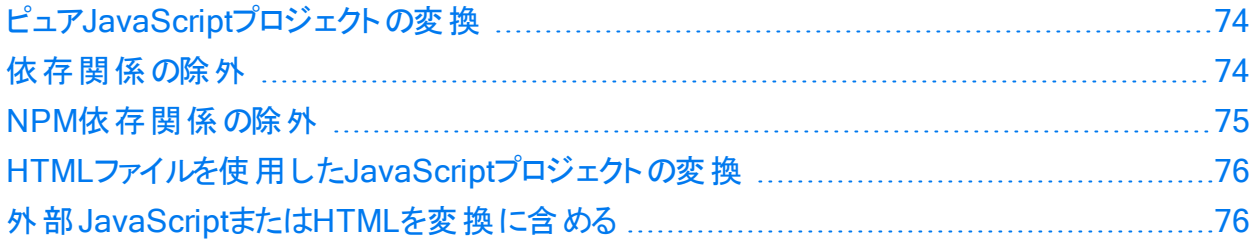

### <span id="page-73-0"></span>ピュアJavaScriptプロジェクトの変換

JavaScriptを変換する基本的なコマンドライン構文は次のとおりです。

sourceanalyzer -b <br/>*>
kbuild\_id>* <js\_file\_or\_dir>

ここで、*<js\_file\_or\_dir>*は変換するJavaScriptファイルの名前、または複数のJavaScript ファイルを含むディレクトリのいずれかです。*<js\_file\_or\_dir>*に\*.jsを指定して、複数のファ イルを変換することもできます。

### <span id="page-73-1"></span>依存関係の除外

特定の依存関係の変換を回避するには、fortify-sca.propertiesファイル内の適切なプ ロパティ設定に追加します。次のプロパティで指定されたファイルは変換されません。

ユーザガイド 第8章: JavaScriptおよびTypeScriptコードの変換

- com.fortify.sca.skip.libraries.ES6
- <sup>l</sup> com.fortify.sca.skip.libraries.jQuery
- com.fortify.sca.skip.libraries.javascript
- com.fortify.sca.skip.libraries.typescript

各プロパティには、ファイル名(パス情報なし)のカンマまたはコロン区切りリストを指定します。

これらのプロパティで指定されたファイルは、ローカルファイルとインターネット上のファイルの両方 に適用されます。たとえば、JavaScriptコードに次のローカルファイル参照が含まれるとしま す。

<script src="js/jquery-ui.js" type="text/javascript" charset="utf-8"></script>

デフォルトでは、fortify-sca.propertiesファイル内の com.fortify.sca.skip.libraries.jQueryプロパティにjquery-us.jsが含まれるため、 Fortify Static Code Analyzerでは前の例に示したファイルを変換しません。

ファイル名には正規表現を使用できます。Fortify Static Code Analyzerでは com.fortify.sca.skip.libraries.jQueryプロパティ値に含まれる各ファイル名の.min.jsま たは.jsの前に正規表現'(-?\d+\.\d+\.\d+)?'を自動的に挿入します。

注: -excludeコマンドラインオプションを使用して、ローカルファイルまたはディレクトリ全体を 除外することもできます。このオプションの詳細については、"[変換オプション](#page-125-0)" ページ126を 参照してください。

## <span id="page-74-0"></span>NPM依存関係の除外

デフォルトで、Fortify Static Code AnalyzerではコードにインポートされたNPM依存関係のみ を変換します。この動作は、次の2つのプロパティで変更できます。

- com.fortify.sca.follow.imports プロパティは、インポートされたファイルを解決して変換 に含めることをFortify Static Code Analyzerに指示します。 このプロパティは、デフォルトで有効になっています。このプロパティの値をfalseに設定する と、コマンドラインに明示的に含まれていないNPM依存関係は変換に含まれません。
- <sup>l</sup> com.fortify.sca.exclude.unimported.node.modulesプロパティは、特に com.fortify.sca.follow.importsプロパティによってインポートされたファイルを除き、 node\_modulesディレクトリ内のすべてのファイルを変換から除外することをFortify Static Code Analyzerに指示します。

このプロパティはデフォルトで有効になっています。これは、ビルドシステムにのみ必要な依 存関係など、最終プロジェクトには必要ない依存関係の変換を避けるためです。

## <span id="page-75-0"></span>HTMLファイルを使用したJavaScriptプロジェクトの 変換

プロジェクトにJavaScriptファイルに加えてHTMLファイルが含まれている場合は、次の例に示 すように、fortify-sca.propertiesファイルまたはコマンドラインで com.fortify.sca.EnableDOMModelingプロパティをtrueに設定します。

sourceanalyzer –b MyProject *<js\_file\_or\_dir>* - Dcom.fortify.sca.EnableDOMModeling=true

com.fortify.sca.EnableDOMModelingプロパティをtrueに設定すると、DOM関連のクロスサイ トスクリプティングの問題など、DOM関連の攻撃に関する偽陰性レポートを減らすことができ ます。

注: このオプションを有効にすると、Fortify Static Code AnalyzerではHTMLファイル内の DOMツリー構造をモデル化するJavaScriptコードが生成されます。分析フェーズの時間が 長くなる場合があります(分析する変換済みコードが多くなるため)。

com.fortify.sca.EnableDOMModelingプロパティをtrueに設定した場合は、Fortify Static Code AnalyzerがDOMモデリングに含める追加のHTMLタグを com.fortify.sca.DOMModeling.tagsプロパティで指定することもできます。デフォルトで、 Fortify Static Code AnalyzerではHTMLタグbody、button、div、form、iframe、input、 head、html、およびpを含めます。

たとえば、HTMLタグulおよびliをDOMモデルに含めるには、次のコマンドを使用します。

sourceanalyzer –b MyProject *<js\_file\_or\_dir>* - Dcom.fortify.sca.DOMModeling.tags=ul,li

## <span id="page-75-1"></span>外部JavaScriptまたはHTMLを変換に含める

src属性で指定された外部JavaScriptまたはHTMLファイルを含めるため、Fortify Static Code Analyzerでダウンロードして変換フェーズに含めることができるドメインを指定できます。 これを行うには、com.fortify.sca.JavaScript.src.domain.whitelistプロパティで1つ以 上のドメインを指定します。

注: このプロパティは、fortify-sca.propertiesファイル内でグローバルに設定できます。

たとえば、HTMLファイルに次のステートメントが含まれているとします。

```
<script src='http://xyzdomain.com/foo/bar.js' language='text/javascript'/>
</script>
```
#### xyzdomain.comドメインがファイルをダウンロードするのに安全な場所であると確信している場 合は、次のプロパティ指定をコマンドラインに追加して、変換フェーズに含めることができます。

-Dcom.fortify.sca.JavaScript.src.domain.whitelist="xyzdomain.com/foo"

注: プロパティ値では、ドメインからwww.プレフィクスを省略できます。たとえば、元のHTML ファイルのsrcタグでwww.google.comからファイルをダウンロードするように指定している場合 は、google.comドメインを指定するだけです。

複数のドメインを信頼するには、次の例に示すように、縦棒文字(|)区切りで各ドメインを含 める必要があります。

-Dcom.fortify.sca.JavaScript.src.domain.whitelist= "xyzdomain.com/foo|abcdomain.com|123.456domain.com"

プロキシサーバを使用している場合は、次の例に示すように、プロキシサーバ情報をコマンドラ インに含める必要があります。

-Dhttp.proxyHost=example.proxy.com -Dhttp.proxyPort=8080

プロキシサーバオプションの完全なリストについては、ネットワーキングプロパティに関するJavaの ドキュメントを参照してください。

# 第9章: Pythonコードの変換

Fortify Static Code AnalyzerではPythonアプリケーションを変換し、.py拡張子を持つファイ ルをPythonソースコードとして処理します。

このセクションでは、次のトピックについて説明します。

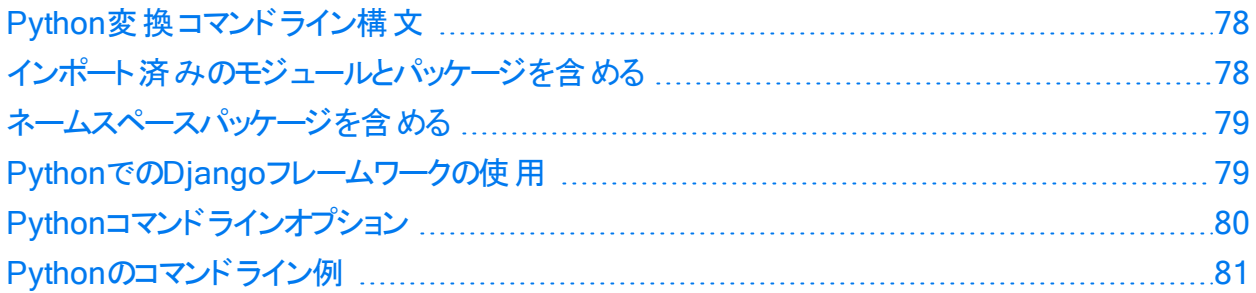

## <span id="page-77-0"></span>Python変換コマンドライン構文

Pythonコードを変換する基本的なコマンドライン構文は次のとおりです。

sourceanalyzer -b <build\_id> -python-version <python version> -pythonpath *<dirs> <files>*

注: Pythonコードを変換する場合は、すべてのソースファイルを1回の呼び出しで一緒に 指定してください。Fortify Static Code Analyzerでは、その後の呼び出し時にビルドIDに 関連付けられたファイルリストに新しいファイルを追加する機能はサポートされていません。

# <span id="page-77-1"></span>インポート 済みのモジュールとパッケージを含める

Pythonアプリケーションを変換してスキャンに備えるため、Fortify Static Code Analyzerではア プリケーションが使用するインポート済みのモジュールおよびパッケージを検索します。Fortify Static Code Analyzerでは、Pythonランタイムシステムがインポート済みのモジュールとパッケー ジを検索するために使用するPYTHONPATH環境変数を考慮しません。

Fortify Static Code Analyzerでは、次の順序でディレクトリのリストを使用して、インポート済 みのモジュールとパッケージを検索します。

1. すべてのプロジェクトソースファイルの共通ルートディレクトリ。Fortify Static Code Analyzer によって自動的に計算されます。たとえば、2つのプロジェクトディレクトリ PrimaryDir/project1/\*およびPrimaryDir/project2/\*が存在する場合、共通ルート ディレクトリはPrimaryDirです。

インポート済みモジュールおよびパッケージの検索ターゲットである共通ルートディレクトリを 削除するには、変換コマンドに-python-no-auto-root-calculationオプションを含める 必要があります。

2. -python-pathオプションで指定されたディレクトリ。

Fortify Static Code Analyzerでは、標準Pythonライブラリのモジュールのサブセットを変換 に含めます(「builtins」モジュール、もともとCで記述されたすべてのモジュールなど)。 Fortify Static Code Analyzerでは最初にFortify Static Code Analyzerに含まれるセット で標準Pythonライブラリモジュールを検索し、次に-python-pathオプションで指定された パスで検索します。Fortify Static Code Analyzerで見つからないモジュールをPythonコー ドでインポートすると、警告が表示されます。標準Pythonライブラリのすべてのモジュール が見つかるようにするには、-python-pathリストで標準Pythonライブラリへのパスを追加し ます。

3. Fortify Static Code Analyzerが変換中のファイルを含む現在のディレクトリ。たとえば、 Fortify Static Code AnalyzerでPrimaryDir/project1/a.pyを変換すると、インポート済 みモジュールおよびパッケージを検索する最後のディレクトリとしてディレクトリ PrimaryDir/project1が追加されます。

## <span id="page-78-0"></span>ネームスペースパッケージを含める

ネームスペースパッケージを変換するには、-python-pathオプションにネームスペースパッケージ ディレクトリへのすべてのパスを含める必要があります。たとえば、次の例のように、複数のフォ ルダにネームスペースパッケージpackage\_name用のサブパッケージが2つ含まれるとします。

/path\_1/package\_name/subpackageA /path\_2/package\_name/subpackageB

<span id="page-78-1"></span>-python-pathオプションには、/path\_1;/path\_2を含めます。

## PythonでのDjangoフレームワークの使用

Fortify Static Code Analyzerでは、Djangoフレームワークをサポートしています。Djangoフ レームワークを使用して作成されたコードを変換するには、*<sca\_install\_ dir>*/Core/config/fortify-sca.properties設定ファイルに次のプロパティを追加します。

com.fortify.sca.limiters.MaxPassthroughChainDepth=8

com.fortify.sca.limiters.MaxChainDepth=8

デフォルトで、Fortify Static Code Analyzerではプロジェクト ルートフォルダ内 のDjangoテンプ レートを検出しようとします。検出されたDjangoテンプレートは、自動的に変換に追加されま す。Fortify Static Code AnalyzerでDjangoテンプレートを自動的に検出しないようにする場 合は、-django-disable-autodiscoverオプションを使用します。プロジェクトにDjangoテンプ レートが必要なのに、Djangoテンプレートが予期しない場所にあるようにプロジェクトが設定

されている場合は、-django-disable-autodiscoverオプションに加えて-django-templatedirsオプションを使用してテンプレートを含むディレクトリを指定します。

sourceanalyzerコマンドに-django-template-dirsオプションを追加して、Djangoテンプレー トファイルの追加の場所を指定できます。

<span id="page-79-0"></span>-django-template-dirs *<dirs>*

# Pythonコマンドラインオプション

次の表では、Pythonオプションについて説明します。

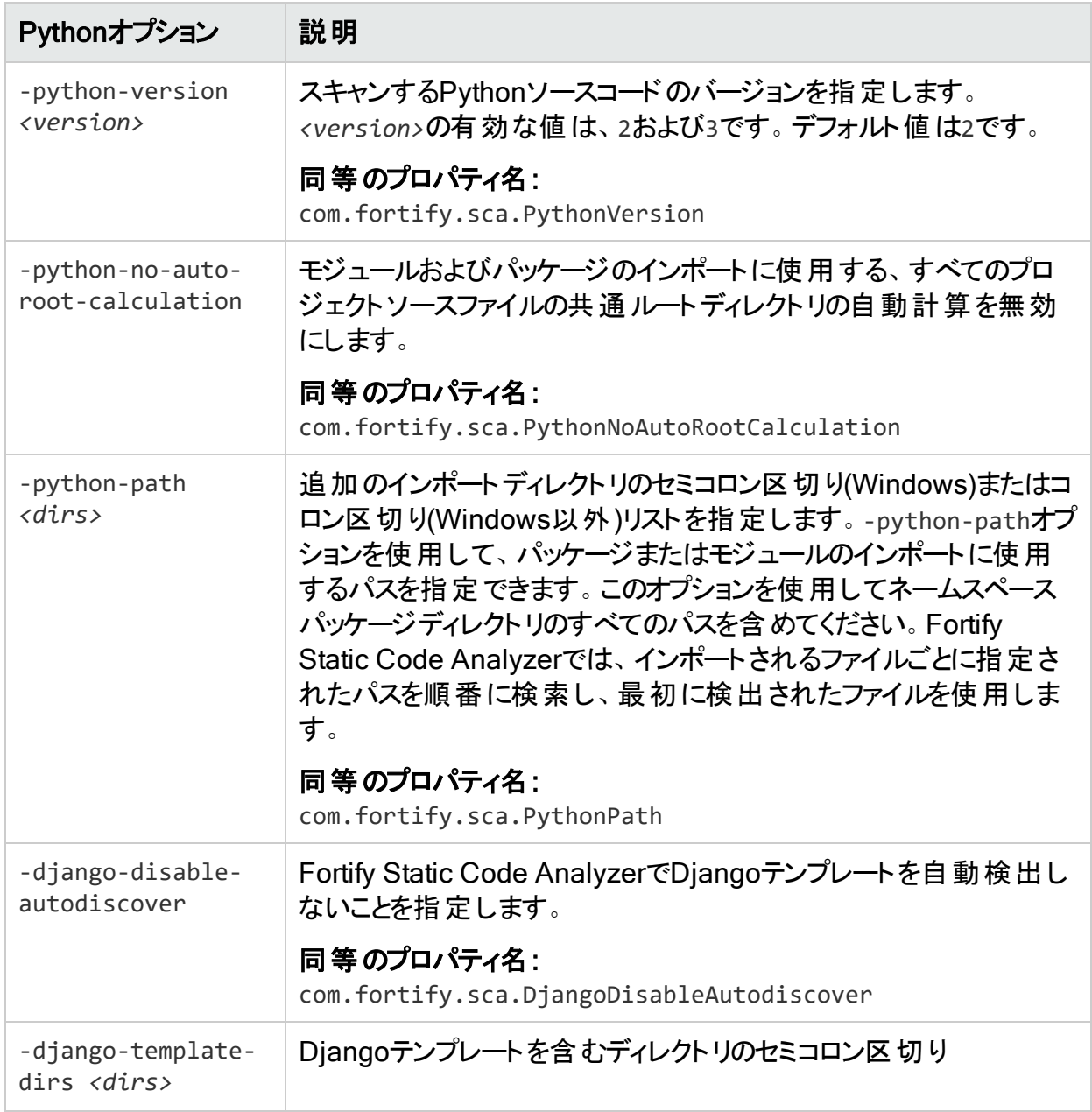

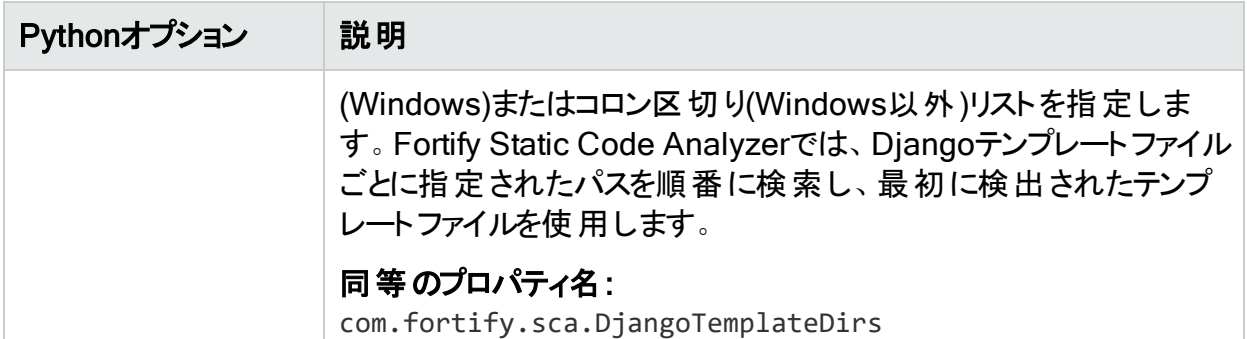

## <span id="page-80-0"></span>Pythonのコマンドライン例

Python 3コードを変換するには、次のコマンドを入力します。

sourceanalyzer -b Python3Proj -python-version 3 -python-path /usr/lib/python3.4:/usr/local/lib/python3.4/site-packages src/\*.py

#### Python 2コードを変換するには、次のコマンドを入力します。

sourceanalyzer -b MyPython2 -python-path /usr/lib/python2.7:/usr/local/lib/python2.7/site-packages src/\*.py

# 第10章: モバイルプラットフォームのコードの 変換

Fortify Static Code Analyzerでは、次のモバイルアプリケーションソース言語の分析をサポート しています。

- <sup>l</sup> Xcodeを使用して開発されるiOSアプリケーション用のSwift、Objective-C、および Objective-C++
- Androidアプリケーション用のJava

Xamarinアプリケーションの変換の詳細については、"Visual StudioおよびMSBuild[プロジェク](#page-64-0) [トの変換](#page-64-0)" ページ65を参照してください。

このセクションでは、次のトピックについて説明します。

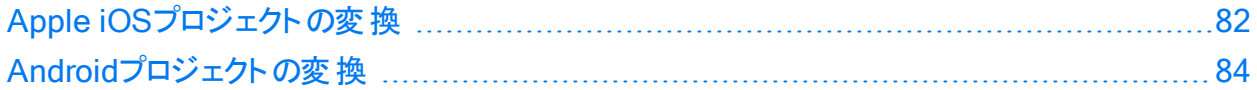

## <span id="page-81-0"></span>Apple iOSプロジェクト の変換

このセクションでは、iOSアプリケーションのSwift、Objective-C、およびObjective-C++ソース コードを変換する方法について説明します。プロジェクトのソースファイルを識別するために、 Fortify Static Code Analyzerは自動的にXcodeコマンドラインツールのXcodebuildに統合さ れます。

### iOSプロジェクト変換の前提条件

iOSプロジェクトを変換するための前提条件は次のとおりです。

- Objective-C++プロジェクトは、非脆弱なObjective-Cランタイム(ABIバージョン2または3)を 使用する必要があります。
- <sup>l</sup> Appleのxcode-selectコマンドラインツールを使用して、Xcodeパスを設定します。Fortify Static Code Analyzerでは、システムグローバルなXcode設定を使用して、Xcodeツール チェーンとヘッダを検索します。
- <sup>l</sup> 正常なXcodeビルドに必要なすべてのソースファイルが提供されていることを確認します。 -excludeオプションを使用して、分析からファイルを除外できます("iOS[コード分析のコマン](#page-82-0) [ドライン構文](#page-82-0)" 次のページを参照)。
- プロジェクトをビルドするために必要な依存関係が用意されている必要があります。
- Swiftコードを変換するには、CocoaPodsを含むすべてのサードパーティモジュールを使用で きることを確認します。ブリッジヘッダも使用可能である必要があります。ただしXcodeでは、 通常、ビルド中にこれらのファイルを自動的に生成します。

ユーザガイド 第10章: モバイルプラットフォームのコードの変換

- プロジェクト にバイナリ形 式 のプロパティリストファイルが含まれる場合は、先にファイルをXML 形式に変換する必要があります。これを行うには、Xcodeのputilコマンドを使用できま す。
- Objective-Cプロジェクトを変換するには、サードパーティライブラリのヘッダが使用可能な必 要があります。
- <sup>l</sup> WatchKitアプリケーションを変換するには、iPhoneアプリケーションターゲットとWatchKit Extensionターゲットの両方を変換してください。

### <span id="page-82-0"></span>iOSコード分析のコマンドライン構文

次のコマンドライン構文を使用して、iOSコードを変換できます。

sourceanalyzer -b *<build id>* xcodebuild [*<compiler options>*]

ここで、*<compiler\_options>*はXcodeコンパイラに渡される、サポートされているオプションで す。

注: このコマンドを実行すると、xcodebuildによってソースコードがコンパイルされます。

分析からファイルを除外するには、-excludeオプションを使用します("[変換オプション](#page-125-0)" ページ [126](#page-125-0)を参照)。ファイルがXcodeのビルドに含まれている場合でも、除外指定に一致するすべ てのソースファイルが変換されません。次に例を示します。

sourceanalyzer -b MyProject -exclude "\*\*/TestFile.swift" xcodebuild clean build

アプリケーションがプロパティリストファイル(たとえば*<file>*.plist)を使用している場合は、これ らのファイルを別 のsourceanalyzerコマンドで変換します。 プロジェクトファイルの変換に使用 したものと同じビルドIDを使用します。次に例を示します。

sourceanalyzer -b MyProject <path\_to\_plist\_files>

プロジェクトでCocoaPodsを使用している場合は、-workspaceを含めてプロジェクトをビルドし ます。例:

sourceanalyzer -b DemoAppSwift xcodebuild clean build -workspace DemoAppSwift.xcworkspace -scheme DemoAppSwift -sdk iphonesimulator

#### その後、次の例に示すように、分析フェーズを実行できます。

sourceanalyzer -b DemoAppSwift -scan -f MyResults.fpr

## <span id="page-83-0"></span>Androidプロジェクトの変換

このセクションでは、AndroidアプリケーションのJavaソースコードを変換する方法について説明 します。Fortify Static Code Analyzerを使用して、次のいずれからでもGradleでコードをス キャンできます。

- <sup>l</sup> オペレーティングシステムのコマンドライン
- <sup>l</sup> Android Studioで実行中のターミナルウィンドウ

Gradleの使い方はどちらの方法でも同じです。

注: Micro Focus Fortify Analysis Plugin for IntelliJ and Android Studioを使用すると、 Android StudioからAndroidコードを直接スキャンすることもできます。詳細については、 Micro Focus Fortify Plugins for JetBrains IDEsおよびAndroid Studioユーザガイドを参 照してください。

### Androidプロジェクト変換の前提条件

Androidプロジェクトを変換するための前提条件は次のとおりです。

- <sup>l</sup> Android Studioと関連するAndroid SDKは、スキャンを実行するシステムにインストールさ れます。
- <sup>l</sup> Androidプロジェクトでは、ビルドにGradleを使用します。 Gradleを使用しない古いプロジェクトがある場合は、関連付けられているAndroid Studio プロジェクトにGradleサポートを追加する必要があります。 Androidプロジェクトの作成に使用するバージョンのAndroid Studioに付属するGradleと同 じバージョンを使用します。
- <sup>l</sup> アプリケーションのプロジェクトのAndroidコードをビルドするために必要なすべての依存関係 が用意されていることを確認します。
- <sup>l</sup> Android Studio内に表示されないコマンドウィンドウからAndroidコードを変換するには、 Gradle Wrapper (gradlew)がシステムパスで定義されている必要があります。

### Androidコード分析のコマンドライン構文

Androidプロジェクトをスキャンするには、gradlewを使用します。これは、Gradle Wrapperを 使用する点以外はGradleを使用することに似ています。Gradle Wrapperを使用して Androidプロジェクトを変換する方法については、["Gradle](#page-119-0)の統合" ページ120を参照してくだ さい。

### Androidレイアウト ファイルで検出されたフィルタリングの問題

Androidプロジェクトにレイアウトファイル(ユーザインタフェースの設計に使用)が含まれている場 合、プロジェクトファイルにはAndroid Studioによって自動的に生成されるR.javaソースファイ

ルが含まれている可能性があります。プロジェクトをスキャンすると、Fortify Static Code Analyzerでこれらのレイアウトファイルに関連する問題を検出できます。

Fortifyでは、レイアウトファイルでレポートされた問題を標準的な監査に含めて、これらの問 題が偽陽性かどうかを慎重に判断できるようにすることをお勧めします。 関心 がないレイアウ トファイルで問題を特定した後は、"[分析のフィルタリング](#page-183-0)" ページ184の説明に従って、問題を フィルタできます。インスタンスIDに基づいて問題をフィルタできます。

# 第11章: Goコードの変換

このセクションでは、Goコードを変換する方法について説明します。

このセクションでは、次のトピックについて説明します。

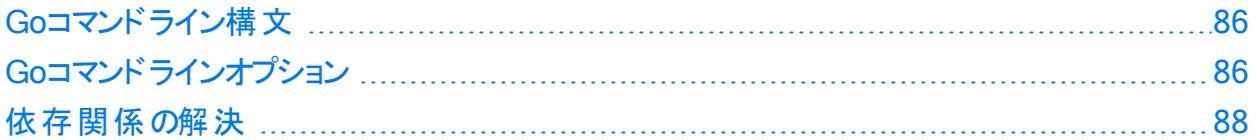

## <span id="page-85-0"></span>Goコマンドライン構文

最善の結果を得るため、プロジェクトがコンパイル可能で、必要なすべての依存関係を利用 できる必要があります。

次のエンティティは、変換(およびスキャン)から除外されます。

- <sup>l</sup> ベンダフォルダ
- サブフォルダ内 の任 意 のgo.modファイルによって定 義 されたプロジェクト(%PROJECT\_ ROOT%の下にあるgo.modファイルによって定義されたプロジェクトを除く)
- test.goサフィックスが付くすべてのファイル(ユニットテスト)

Goコードを変換する基本的なコマンドライン構文は次のとおりです。

<span id="page-85-1"></span>sourceanalyzer -b *<build\_id>* [-gopath *<dir>*] [-goroot *<dir>*] *<files>*

## Goコマンドラインオプション

次の表では、Goコード変換専用のコマンドラインオプションについて説明します。

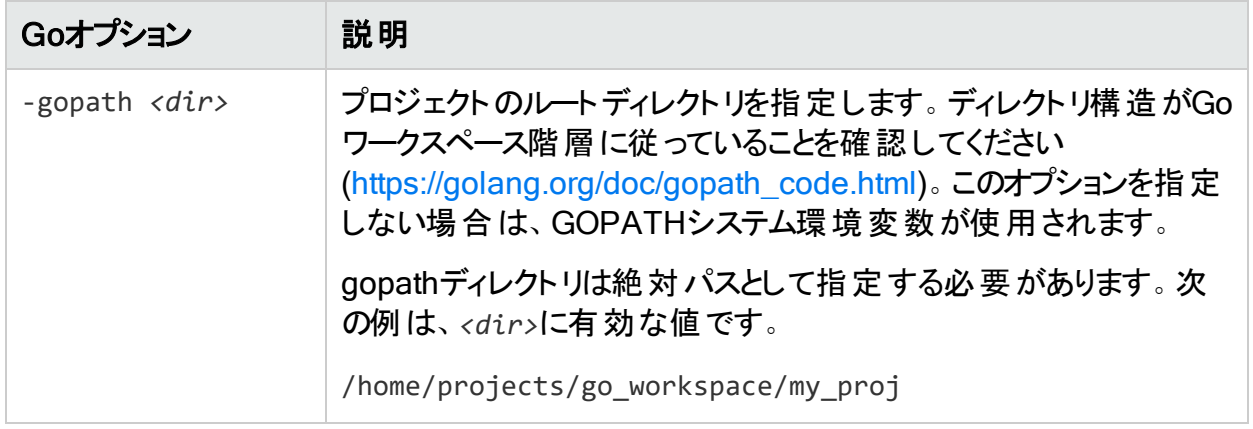

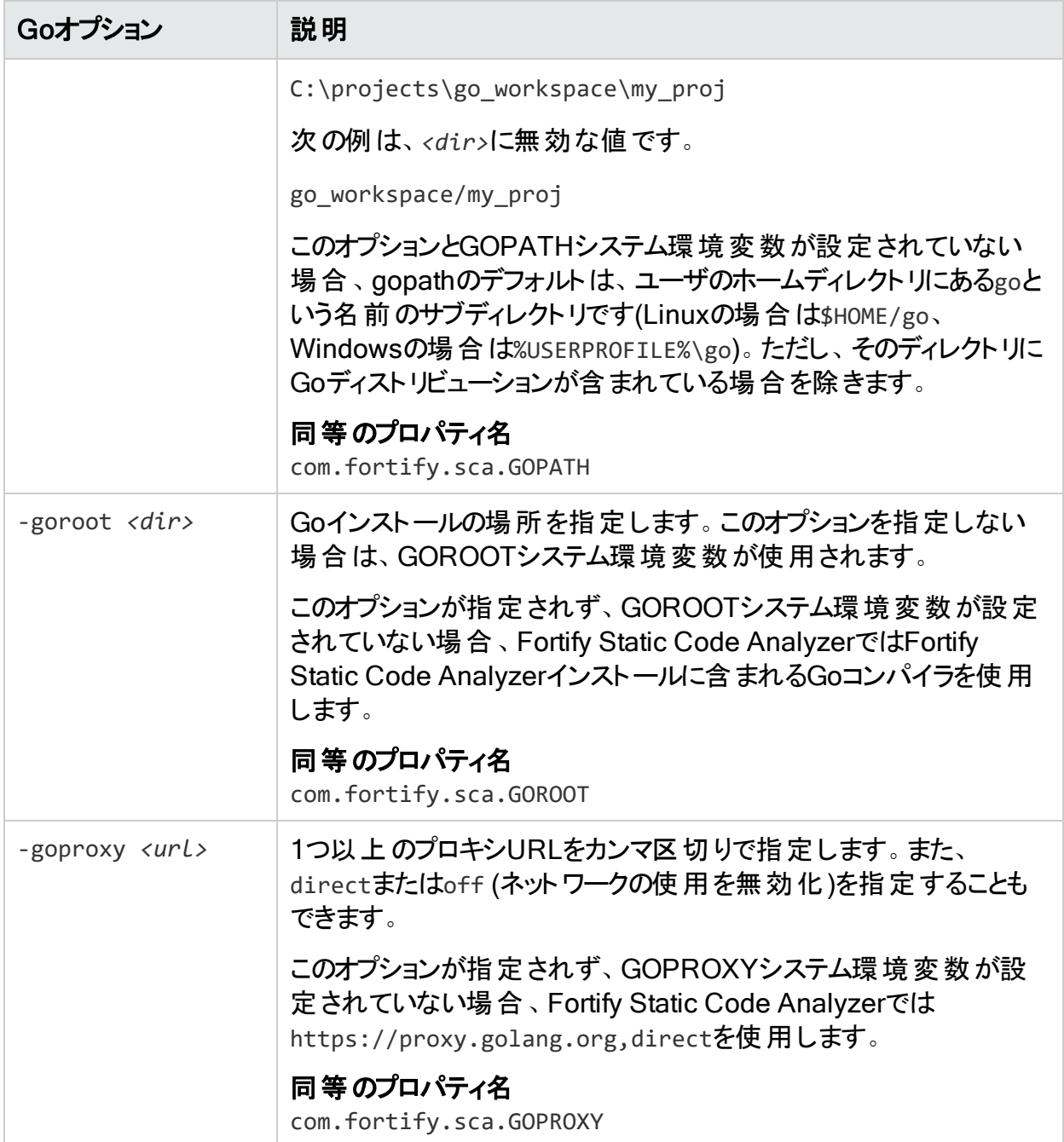

## <span id="page-87-0"></span>依存関係の解決

Fortify Static Code Analyzerでは、Goに組み込む2つの依存関係管理システムをサポートし ています。

<sup>l</sup> モジュール

Fortify Static Code Analyzerでは、ネイティブのGoツールチェーンを使用して必要なすべて の依存関係をダウンロードします。Fortify Static Code Analyzerを実行するコンピュータで インターネットへのアクセスが制限されている場合は、次のいずれかを実行します。

- Artifactoryなどのアーティファクト管理システムを使用している場合は、GOPROXY環境 変数を設定するか、"Go[コマンドラインオプション](#page-85-1)" ページ86で説明されている-goproxyオ プションを使用します。
- モジュールとベンダを使用して、必要なすべての依存関係をダウンロードします。

● GOPATHの依存関係の解決

depなどのサードパーティの依存関係管理システムを使用している場合は、変換を開始す る前に、すべての依存関係をダウンロードする必要があります。

# 第12章: Rubyコードの変換

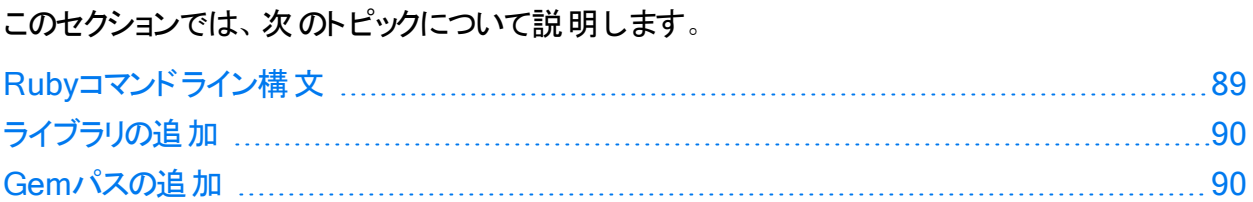

## <span id="page-88-0"></span>Rubyコマンドライン構文

Rubyコードを変換する基本的なコマンドライン構文は次のとおりです。

sourceanalyzer –b *<build\_id> <file>*

ここで、*<file>*はスキャンするRubyファイルの名前です。複数のRubyファイルを含めるには、 次の例に示すように、ファイルをスペースで区切ります。

sourceanalyzer -b <br />
duild<br />
id>
file1.rb file2.rb file3.rb

個々のRubyファイルをリストするだけでなく、アスタリスク(\*)のワイルドカードを使用して、指定 したディレクトリ内のすべてのRubyファイルを選択できます。たとえば、srcディレクトリ内のすべ てのRubyファイルを検索するには、次のsourceanalyzerコマンドを使用します。

sourceanalyzer -b <br/>build\_id> src/\*.rb

注: Rubyコードを変換する場合は、すべてのソースファイルを1回の呼び出しで一緒に指 定してください。Fortify Static Code Analyzerでは、その後の呼び出し時にビルドIDに関 連付けられたファイルリストに新しいファイルを追加する機能はサポートされていません。

### Rubyコマンドラインオプション

次の表は、Rubyの変換オプションについて説明しています。

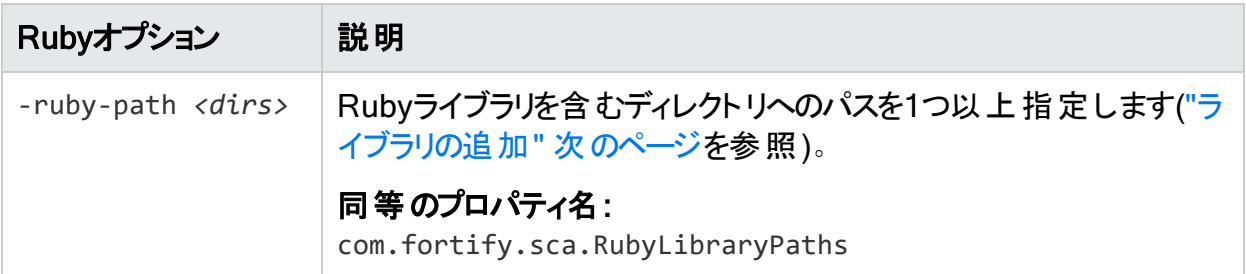

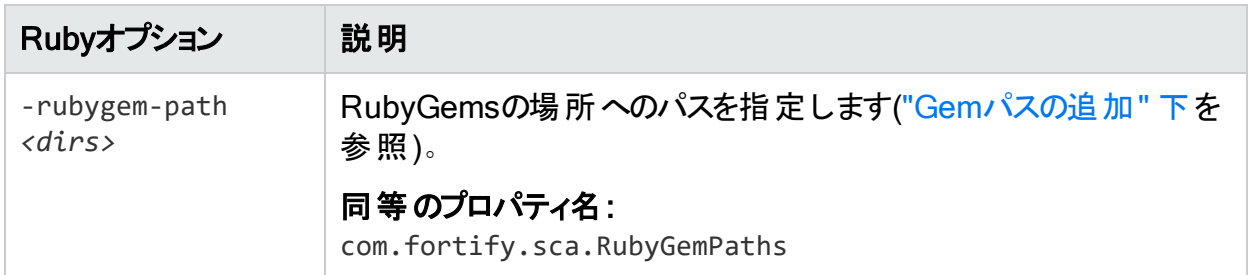

## <span id="page-89-0"></span>ライブラリの追加

Rubyソースコードに特定のライブラリが必要な場合は、Rubyライブラリをsourceanalyzerコマ ンドに追加します。RubyのgemとともにインストールされるすべてのRubyライブラリを含めます。 たとえば、/usr/share/ruby/myPersonalLibraryディレクトリ内にutils.rbファイルがある場 合は、次のオプションをsourceanalyzerコマンドに追加します。

-ruby-path /usr/share/ruby/myPersonalLibrary

複数のライブラリはセミコロン(Windows)またはコロン(Windows以外)で区切ります。次に、 Windows以外のシステムでのオプションの例を示します。

<span id="page-89-1"></span>-ruby-path /path/one:/path/two:/path/three

## Gemパスの追加

Rubyのすべてのgemとその依存関係パスを追加するには、Rubyのすべてのgemをインポート します。Rubyのgemパスを取得するには、gem envコマンドを実行します。GEM PATHSの下 で次のようなディレクトリを探します。

/home/myUser/gems/ruby-version

このディレクトリには、システムにインストールされているすべてのgemファイルのディレクトリが含 まれるgemsという名 前の別のディレクトリがあります。 この例 では、 コマンド ラインで次のコマンド を使用します。

-rubygem-path /home/myUser/gems/ruby-version/gems

複数のgemsディレクトリがある場合は、次のようにセミコロン(Windows)またはコロン(Windows 以外)で区切ります。

-rubygem-path /path/to/gems:/another/path/to/more/gems

注: Windowsシステムの場合は、gemsディレクトリをセミコロンで区切ります。

# 第13章: COBOLコードの変換

Fortify Static Code Analyzerでは、以前のリリースで更新されたCOBOLコードの変換が導 入され、それがデフォルトの変換方法になりました。以前の変換方法(現在はレガシー COBOL変換と呼ばれる)は、コマンドラインオプションを指定することで引き続き使用できま す。次のいずれかの条件に当てはまる場合は、レガシーCOBOL変換方法を使用してくださ い。

- <sup>l</sup> Windows以外のオペレーティングシステムでFortify Static Code Analyzerを実行している
- 使用するCOBOL方言がサポートされていない

以下のセクションでは、デフォルトのCOBOLコード変換について説明します。レガシーCOBOL 変換にのみ関連する情報については、その旨を明示します。

COBOLコードの変換でサポートされている技術のリストについては、Micro Focus Fortifyソフト ウェアシステム要件ドキュメントを参照してください。Fortify Static Code Analyzerは、現時点 ではCOBOLアプリケーションのカスタムルールをサポートしていません。

注: Fortify Static Code AnalyzerでCOBOLをスキャンするには、COBOLスキャン機能を 明確に含むFortify Static Code Analyzerライセンスファイルが必要です。COBOLのスキャ ンと必要なライセンスファイルについて詳しくは、Micro Focus Fortifyカスタマサポートにお 問い合わせください。

このセクションでは、次のトピックについて説明します。

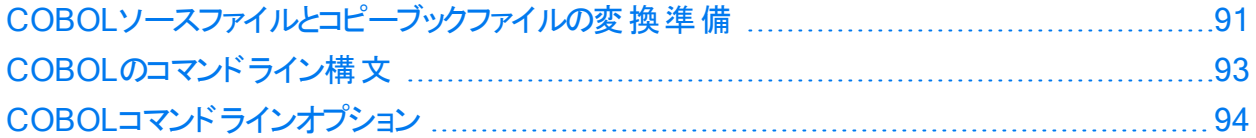

## <span id="page-90-0"></span>COBOLソースファイルとコピーブックファイルの変換 準備

Fortify Static Code Analyzerでは、Windowsシステム上でのCOBOLソースファイルの変換の みをサポートしています。

レガシーCOBOL変換:Fortify Static Code Analyzerでは、Micro Focus Fortifyソフトウェ アシステム要件ドキュメントに記載されているサポート対象プラットフォームおよびアーキテク チャでのCOBOLソースファイルの変換をサポートしています。

COBOLプログラムを分析する前に、Fortify Static Code Analyzerを実行するWindowsシス テムに次のプログラムコンポーネントをコピーする必要があります。

<sup>l</sup> COBOLソースコード

Fortifyでは、COBOLソースコードファイルに拡張子.CBL、.COB、.cbl、または.cobを使用 することを推奨します。したがって、「"[ファイル拡張子を持たない](#page-92-1)COBOLソースファイルの変 換" [次のページ](#page-92-1)」および「"[ファイルとディレクトリの指定](#page-137-0)" ページ138」で説明されているとお り、コマンドラインから拡張子の指定を管理する必要はありません。

注: Fortify Static Code Analyzerでは、ファイル拡張子の有無に関係なく、COBOL ソースコードファイルを変換します。

- <sup>l</sup> COBOLソースコードで使用しているすべてのコピーブックファイル
- <sup>l</sup> COBOLソースコードで参照するSQL INCLUDEファイル(SQL INCLUDEファイルは技術的 にはコピーブックファイル)

重要 コピーブックファイルには、ファイル拡張子.CPYまたは.cpyを使用する必要がありま す。

レガシーCOBOL変換:Fortify Static Code Analyzerでは、ファイル拡張子の有無に関係 なく、コピーブックファイルを変換します。

COBOLソースコードに次が含まれている場合:

COPY FOO

#### または

EXEC SQL INCLUDE FOO END-EXEC

FOOは、COBOLコピーブックの名前で、対応するコピーブックファイルは名前がFOO.CPYまたは FOO.cpyになります。

#### レガシーCOBOL変換:

- 対応するコピーブックファイルは、ファイル拡張子の有無に関係なく、名前がFOOになり ます。コピーブックファイルにファイル拡張子がある場合は、-copy-extensionsコマンドラ インオプションを使用します。詳しくは、"レガシーCOBOL[変換コマンドラインオプション](#page-93-1)" [ページ](#page-93-1)94を参照してください。
- COPYコマンド では、 ファイル名 の代 わりにディレクト リファイル・パス構 造 を受 け入 れするこ ともできます。

Fortifyでは、COBOLソースコードファイルをsourcesという名前のディレクトリに、コピーブックファ イルをcopybooksという名前のディレクトリに配置することを推奨します。これらのディレクトリは 同じレベルで作成してください。

## <span id="page-92-0"></span>COBOLのコマンドライン構文

1つのCOBOLソースコードファイルを変換するために使用される基本的な構文は次のとおりで す。

sourceanalyzer -b *<build\_id> <path>*

変換されたCOBOLプログラムをスキャンするために使用される基本的な構文は次のとおりで す。

sourceanalyzer -b *<build\_id>* -scan -f *<results>*.fpr

レガシーCOBOL変換: 自由形式のCOBOLがデフォルトの変換モードです。Fortify Static Code Analyzerは固定形式COBOLの変換をサポートしています。固定形式の COBOLを変換するには、-fixed-formatコマンドラインオプションを指定する必要がありま す。詳しくは、"レガシーCOBOL[変換コマンドラインオプション](#page-93-1)" 次のページを参照してくださ い。

#### 参照情報

<span id="page-92-1"></span>"[ファイルとディレクトリの指定](#page-137-0)" ページ138

### ファイル拡張子を持たないCOBOLソースファイルの変換

(COBOLファイル名として一般的な).COBまたは.CBLファイル拡張子を持たないCOBOLソース ファイルをメインフレームから取得した場合は、変換コマンドラインに次の項目を含める必要が あります。

-noextension-type COBOL

次のコマンドの例では、ファイル拡張子を持たないCOBOLソースコードを変換します。

```
sourceanalyzer -b MyProject -noextension-type COBOL -copydirs copybooks
sources
```
### 任意のファイル拡張子を持つCOBOLソースファイルの変換

任意の拡張子(.xyz)を持つCOBOLソースファイルがある場合は、変換コマンドラインに次の 項目を含める必要があります。

-Dcom.fortify.sca.fileextensions.xyz=COBOL

ファイルまたはディレクトリ指定子を使用する場合は、式\*.xyzも含める必要があります("[ファ](#page-137-0) [イルとディレクトリの指定](#page-137-0)" ページ138を参照)。

## <span id="page-93-0"></span>COBOLコマンドラインオプション

次の表では、COBOLコマンドラインオプションについて説明します。

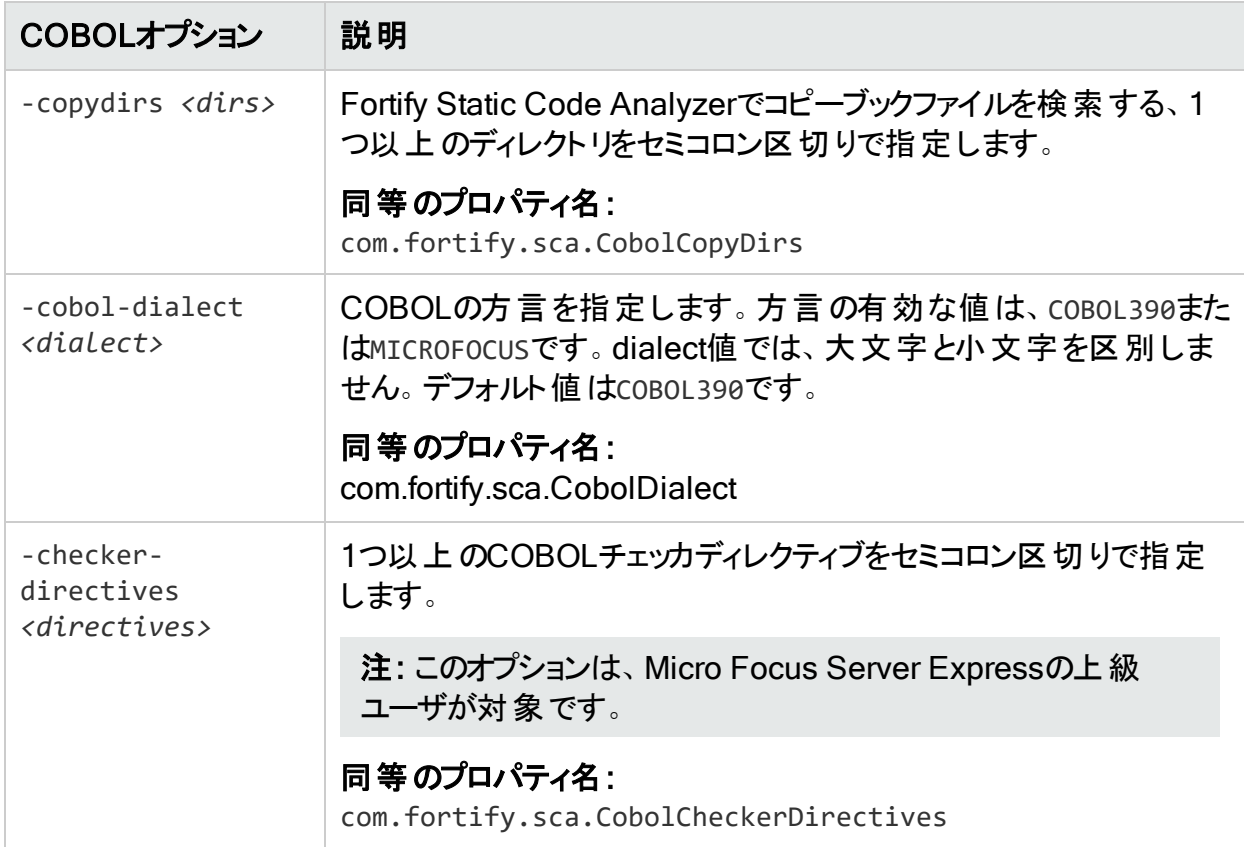

## <span id="page-93-1"></span>レガシーCOBOL変換コマンドラインオプション

次の表では、レガシーCOBOL変換のコマンドラインオプションについて説明します。

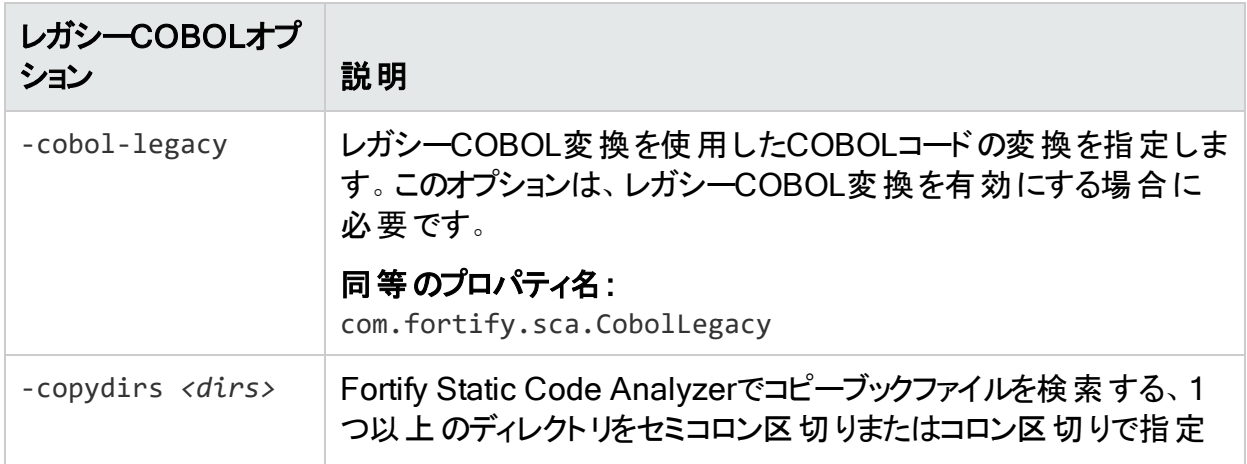

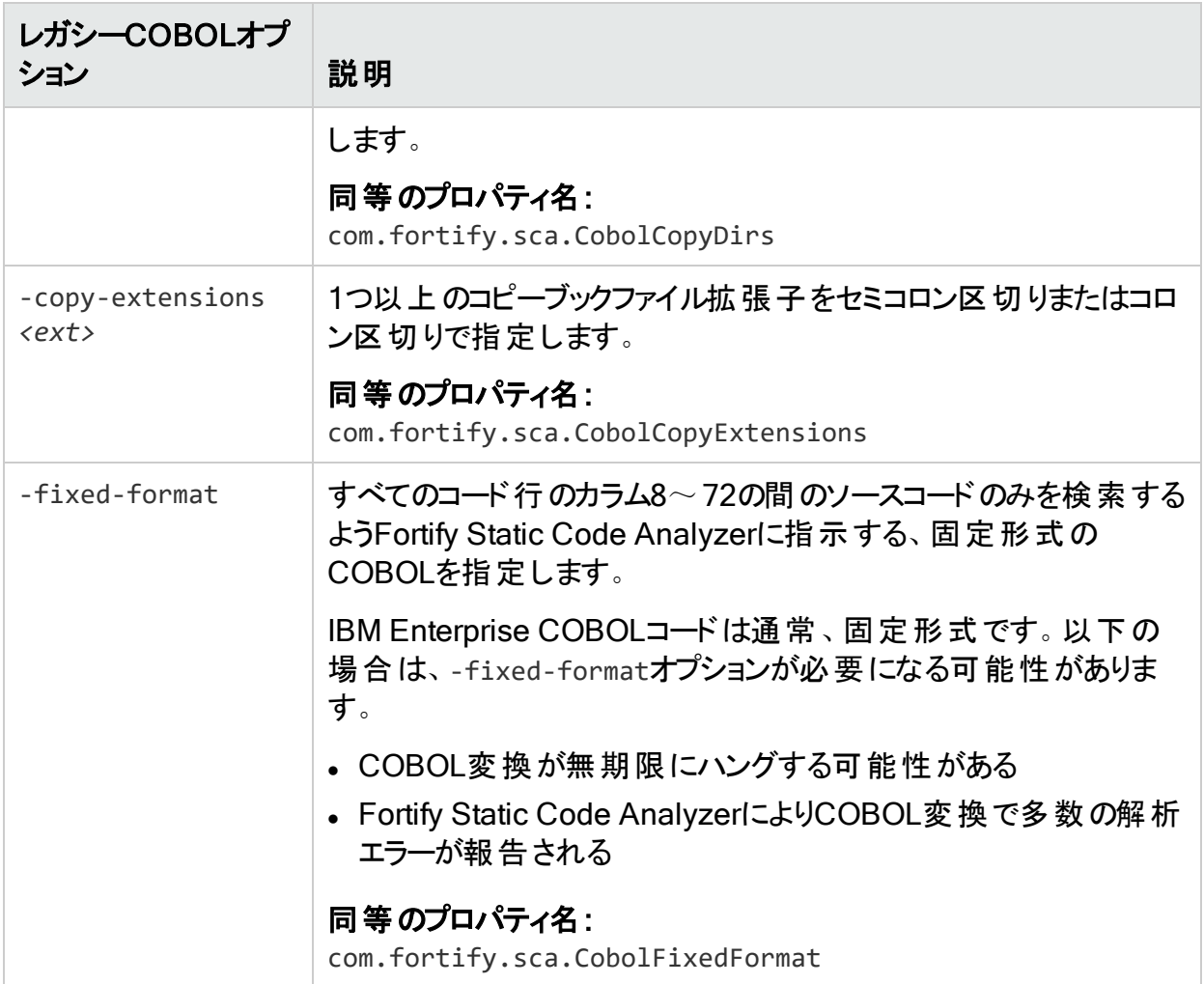

# 第14章: ApexおよびVisualforceコードの 変換

#### このセクションでは、次のトピックについて説明します。

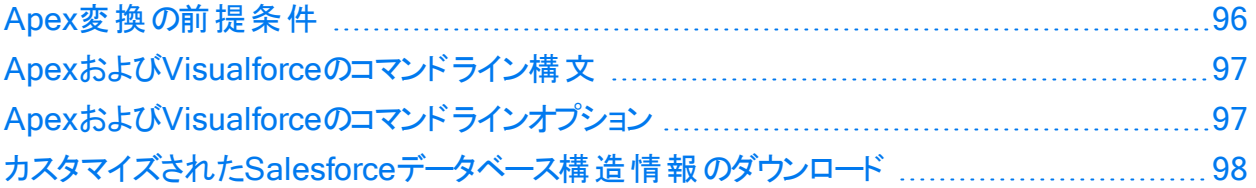

## <span id="page-95-0"></span>Apex変換の前提条件

<sup>l</sup> Fortify Static Code Analyzerをインストールした同じコンピュータ上で、スキャンするすべての ソースコードが使用可能であること。

カスタムSalesforceアプリをスキャンするには、そのアプリを開発して展開したSalesforce組 織(org)からローカルコンピュータにダウンロードします。ダウンロードしたアプリは次の要素で 構成されています。

- . cls拡張子を持つファイル内のApexクラス
- <sup>l</sup> .page拡張子を持つファイル内のVisualforce Webページ
- .trigger拡張子を持つファイルに含まれている、データベースの「trigger」関数と呼ばれ るApexコードファイル

Salesforce Webサイトで入手できるForce.com移行ツールを使用して、Salesforceクラウ ド内の組織からローカルコンピュータにアプリをダウンロードします。

<sup>l</sup> アプリをサポートできるように標準のSalesforceデータベース構造をカスタマイズした場合は、 変更点の説明もダウンロードして、変更されたバージョンのSalesforceとアプリのやり取りを Fortify Static Code Analyzerが認識できるようにする必要があります。"[カスタマイズされた](#page-97-0) Salesforce[データベース構造情報のダウンロード](#page-97-0)" ページ98を参照してください。

## <span id="page-96-0"></span>ApexおよびVisualforceのコマンドライン構文

ApexおよびVisualforceのコードを変換する基本的なコマンドライン構文は次のとおりです。

sourceanalyzer -b *<build\_id>* -apex *<files>*

ここで、*<files>*はApexまたはVisualforceのファイルまたはソースファイルへのパスです。

重要 ソースコードファイルとしてサポートされているファイル拡張子 は、.cls、.trigger、.page、および.componentです。

すべてのApexおよびVisualforce固有のコマンドラインオプションについて詳しくは、["Apex](#page-96-1)およ びVisualforce[のコマンドラインオプション](#page-96-1)" 下を参照してください。

# <span id="page-96-1"></span>ApexおよびVisualforceのコマンドラインオプション

次の表では、ApexおよびVisualforce変換のコマンドラインオプションについて説明します。

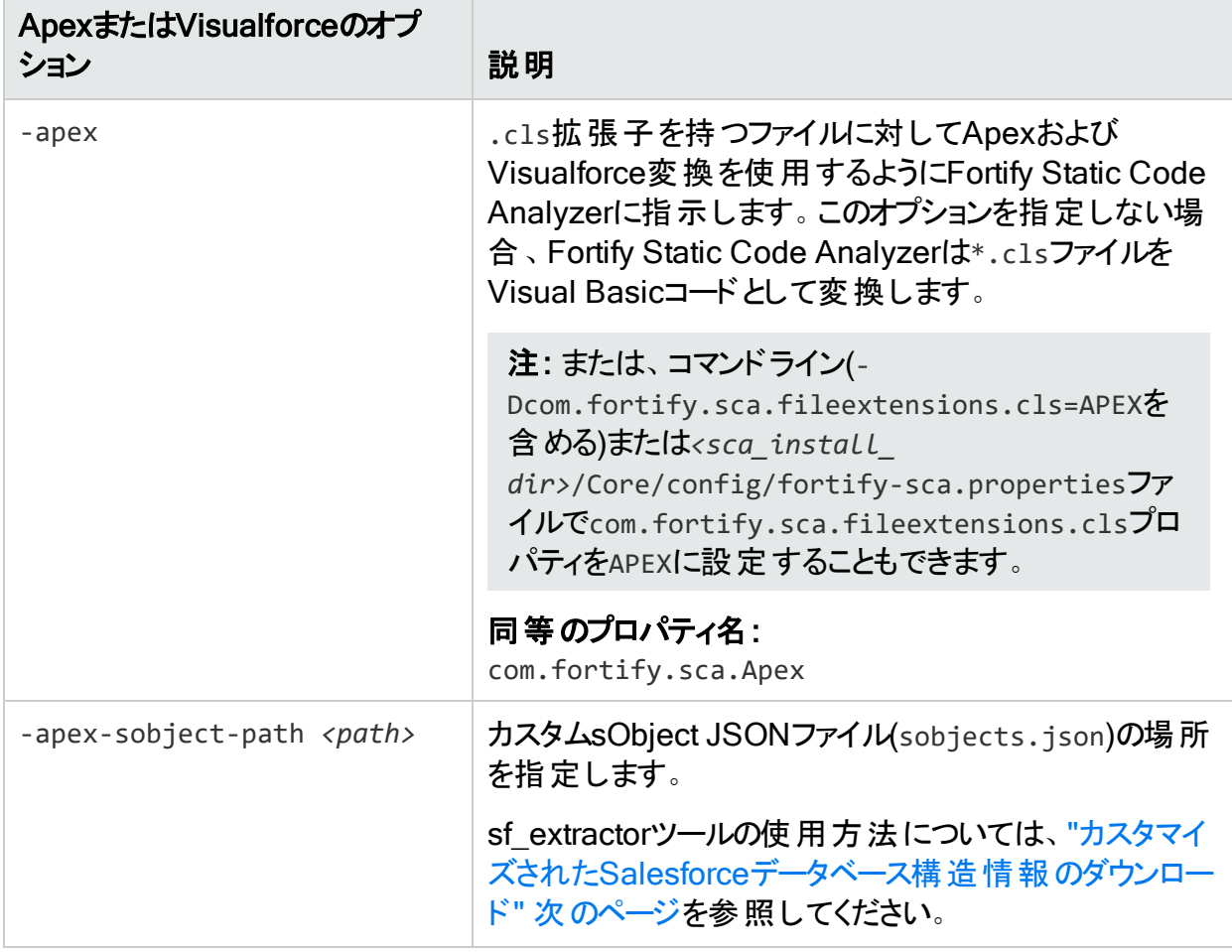

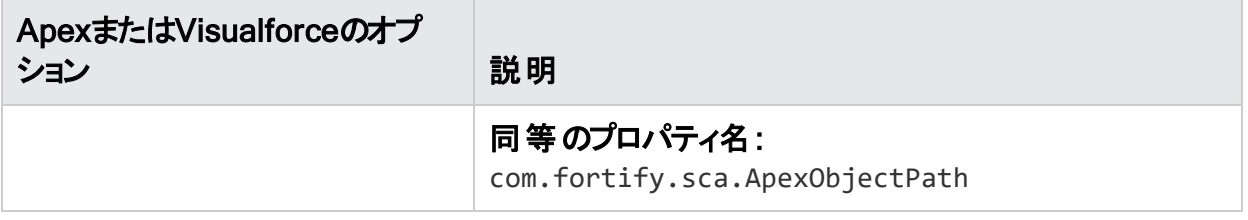

## <span id="page-97-0"></span>カスタマイズされたSalesforceデータベース構造情 報 のダウンロード

カスタマイズされたSalesforceデータベース構造の説明をダウンロードするには、sf\_extractor ツールを使用します。Fortify Static Code Analyzerでより詳しい分析を実行するには、この 情報が必要です。sf\_extractorは、sourceanalyzerの変換フェーズに含めるカスタムsObject JSONファイルを作成します。(この情報をFortify Static Code Analyzerに提供する方法につ いては、"ApexおよびVisualforce[のコマンドラインオプション](#page-96-1)" 前のページを参照してください)。

次の表では、<sca\_install\_dir>/Toolsにあるsf\_extractor.zipファイルの内容について説 明しています。

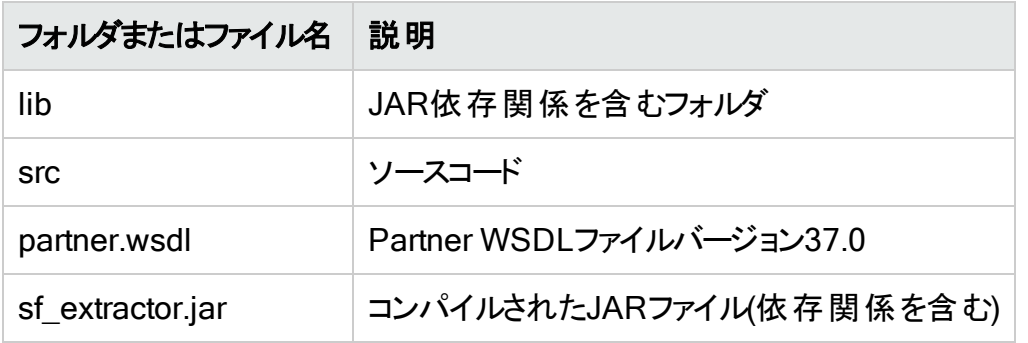

sf\_extractorを実行するためのコマンドラインは次のとおりです。

java -jar sf\_extractor.jar *<username> <password> <security\_token> <org>*

#### ここで:

- <sup>l</sup> *<username>*は、Salesforceクラウドのユーザ名です。たとえば、test@test.testなどです。
- <sup>l</sup> *<password>*は、Salesforceクラウドのパスワードです。
- <security\_token>は、25文字の英数字からなるセキュリティトークンです。
- <org>は、サンドボックス組織を使用している場合はy、運用組織を使用している場合はn です。

sf\_extractorツールは、資格情報を使用してSalesforceのSOAP APIにアクセスします。 現在 の組織から追加情報を含むすべてのsObjectをダウンロードした後、sObject内のフィールドに 関する情報をダウンロードします。これは、現在の組織で表されている型を適切に解決する ために必要です。

このツールは、変換コマンドで-apex-sobject-pathオプションを使用してFortify Static Code Analyzerに提供するsobjects.jsonファイルを生成します。

# 第15章: その他の言語および設定の変換

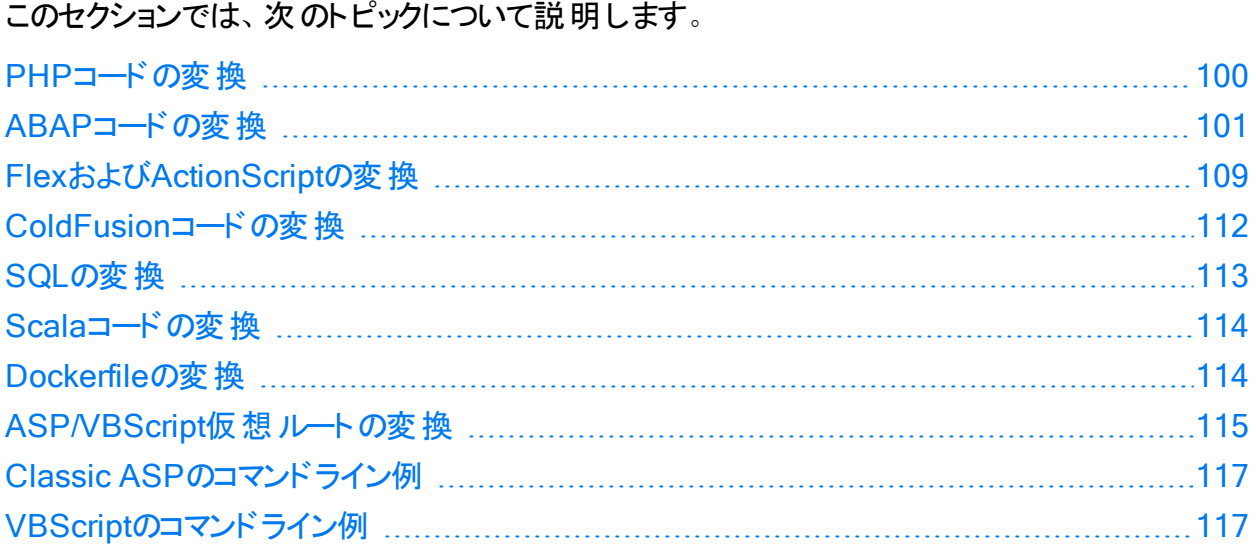

## <span id="page-99-0"></span>PHPコードの変換

MyPHP.phpという名前の単一のPHPファイルを変換する構文を次の例に示します。

sourceanalyzer -b <br/>b />
sourceanalyzer -b <br/>>
sourceanalyzer -b <br/>
sourceanalyzer -b <br/>
sourceanalyzer -b <br/>
sourceanalyzer -b <br/>
sourceanalyzer -b <br/>
sourceanalyzer -b <br/>
sourceanalyzer -b <br/>
s

ソースまたはphp.iniファイルエントリに相対パス名が含まれる(./または../で始まる)ファイルを 変換するには、次の例に示すようにPHPソースルートを設定します。

sourceanalyzer -php-source-root <path> -b <br/>*<br/>build\_id>* MyPHP.php

-php-source-rootオプションの詳細については、「"PHP[コマンドラインオプション](#page-100-1)" 次のページ」 の説明を参照してください。

注: PHPコードを変換する場合は、すべてのソースファイルを1回の呼び出しで一緒に指 定してください。Fortify Static Code Analyzerでは、その後の呼び出し時にビルドIDに関 連付けられたファイルリストに新しいファイルを追加する機能はサポートされていません。

### <span id="page-100-1"></span>PHPコマンドラインオプション

次の表では、PHP固有のコマンドラインオプションについて説明します。

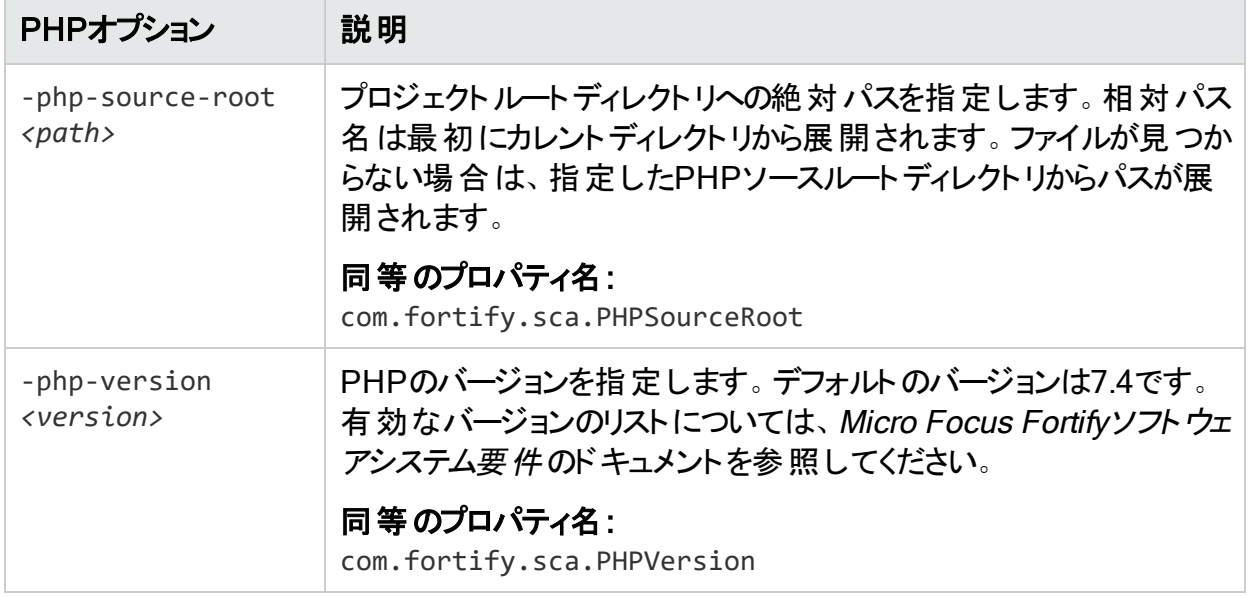

## <span id="page-100-0"></span>ABAPコードの変換

ABAPコードの変換は、その他のオペレーティング言語コードの変換に似ています。ただし、 SAPデータベースからコードを抽出してスキャン用のコードを作成する追加の手順が必要で す。詳しくは、"[移送依頼のインポート](#page-101-0)" 次のページを参照してください。このセクションは、 SAPとABAPの基本を理解していることを前提としています。

ABAPコードを変換するために、Fortify ABAP Extractorプログラムはソースファイルをプレゼン テーションサーバにダウンロードし、必要に応じてFortify Static Code Analyzerを呼び出しま す。ファイルをローカルシステムにダウンロードしてオペレーティングシステムのコマンドを実行する には、アクセス許可を持つアカウントを使用する必要があります。

Extractorプログラムはオンラインで実行されるため、抽出するために選択されたソースファイル のボリュームが許容されるプロセス実行時間を超えた場合は、max dialog work process time reached例外を受信することがあります。これを回避するには、大規模なプロジェクトを 連続する小さいExtractorタスクとしてダウンロードします。たとえば、プロジェクトが4つの異なる パッケージで構成されている場合、各パッケージを同じプロジェクトディレクトリに個別にダウン ロードします。例外が頻繁に発生する場合は、SAP Basis管理者と協力して最大時間制 限(rdisp/max\_wprun\_time)を増加させます。

ABAPからパッケージが抽出されたら、Fortify ABAP ExtractorはTDEVCからパッケージ名と一 致するparentclフィールドを持つすべてを抽出します。次に、TDEVCから抽出したものと同じ parentclフィールドを持つ残りのすべてをTDEVCから再帰的に抽出します TDEVCから抽出され るフィールドはdevclassです。

devclassの値 はプログラム名 のセットとして扱われ、指定できるプログラム名と同様に処理さ れます。

TRDIRからプログラムを抽出するには、名前フィールドを次のいずれかと比較します。

- 選択画面で指定したプログラム名
- TDEVCから抽出された値のリスト(パッケージが提供された場合)

TRDIRの行は名前フィールドに指定したプログラム名を含む行であり、式LIKEprogramnameを 使用して行が抽出されます。

この最終的な名前のリストをREAD REPORTで使用して、SAPシステムからコードを取得しま す。この方法では、レコードのREPORTSとともにクラスとメソッドも読み出されます。

READ REPORTを呼び出すたびに、ローカルシステムの一時フォルダにファイルが作成されます。 このファイルセットに対してFortify Static Code Analyzerが変換とスキャンを行い、Micro Focus Fortify Audit Workbenchで開くことができるFPRファイルを生成します。

#### INCLUDEの処理

ソースコードがダウンロードされると、Fortify ABAP Extractorはソース内のINCLUDEステートメン トを検出します。検出すると、分析のためにincludeのターゲットをローカルコンピュータにダウン ロードします。

### <span id="page-101-0"></span>移送依頼のインポート

ABAPコードをスキャンするには、Fortify ABAP Extractorの移送依頼をSAPサーバにインポー トする必要があります。Fortifyの移送依頼は*<sca\_install\_dir>*/Tools/SAP\_ Extractor.zipにあります。

Fortify ABAP Extractorのパッケージ(SAP\_Extractor.zip)には次のファイルが含まれていま す。

- K900XXX.S9S(「XXX」はリリース番号)
- R900XXX.S9S(「XXX」はリリース番号)

これらのファイルが、ローカル移送ドメインの外部からSAPシステムにインポートする必要がある SAP移送依頼の構成要素です。SAP管理者または移送依頼をシステムにインストールする 権限を持つ個人に、移送依頼をインポートしてもらってください。

S95ファイルには、プログラム、トランザクション(YSCA)、およびプログラムユーザインタフェースが 含まれています。これらをシステムにインポートした後、SAPデータベースからコードを抽出して Fortify Static Code Analyzerスキャン用のコードを作成できます。

#### インストールに関する注意事項

Fortify ABAP Extractorの移送依頼は、SAPリリース7.02、SPレベル0006が実行されている システムでサポートされています。別のSAPバージョンを実行していて、移送依頼のインポート エラー(Install release does not match the current version)が発生した場合は、移 送依頼のインストールに失敗しています。

この問題を解決するには、次の手順を実行します。

1. 移送依頼のインポートを再実行します。

[Import Transport Request]ダイアログボックスが開きます。

- 2. **Coptions]タブを選択します。**
- 3. [Ignore Invalid Component Version]チェックボックスをオンにます。
- 4. インポート手順を完了します。

それでも問題が解決しない場合や、異なるテーブル構造を持つSAPバージョンがシステムで 実行されている場合、Fortifyでは、Fortify Static Code AnalyzerがABAPコードをスキャンで きるように、独自の技術を使用してABAPファイル構造をエクスポートすることをお勧めします。

### Fortify Static Code Analyzerのお気に入りリストへの追加

Fortify Static Code Analyzerのお気に入りリストへの追加はオプションですが、追加すると、 Fortify Static Code Analyzerスキャンにすばやくアクセスして起動できます。次の手順では、 日常業務でユーザメニューを使用すると仮定しています。別のメニューから作業を行う場合 は、使用するメニューにお気に入りリンクを追加します。Fortify Static Code Analyzerのエント リを作成する前に、SAPサーバが実行中であり、WebベースのクライアントのSAP Easy Accessエリアにアクセスしていることを確認してください。

Fortify Static Code Analyzerをお気に入りリストに追加するには、次の手順を実行します。

- 1. SAP Easy Access]メニューから、トランザクションボックスに「S000」と入力します。 [SAP Menu]が開きます。
- 2. Favorites]フォルダを右クリックし、[Insert transaction]を選択します。 [Manual entry of a transaction]ダイアログボックスが開きます。

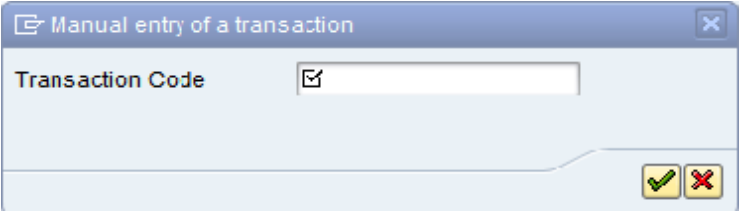

- 3. 『Transaction Code』ボックスに「YSCA」と入力します。
- 4. 緑色のチェックマークボタン マをクリックします。

[Favorites]リストに[Extract ABAP code and launch SCA]項目が表示されます。

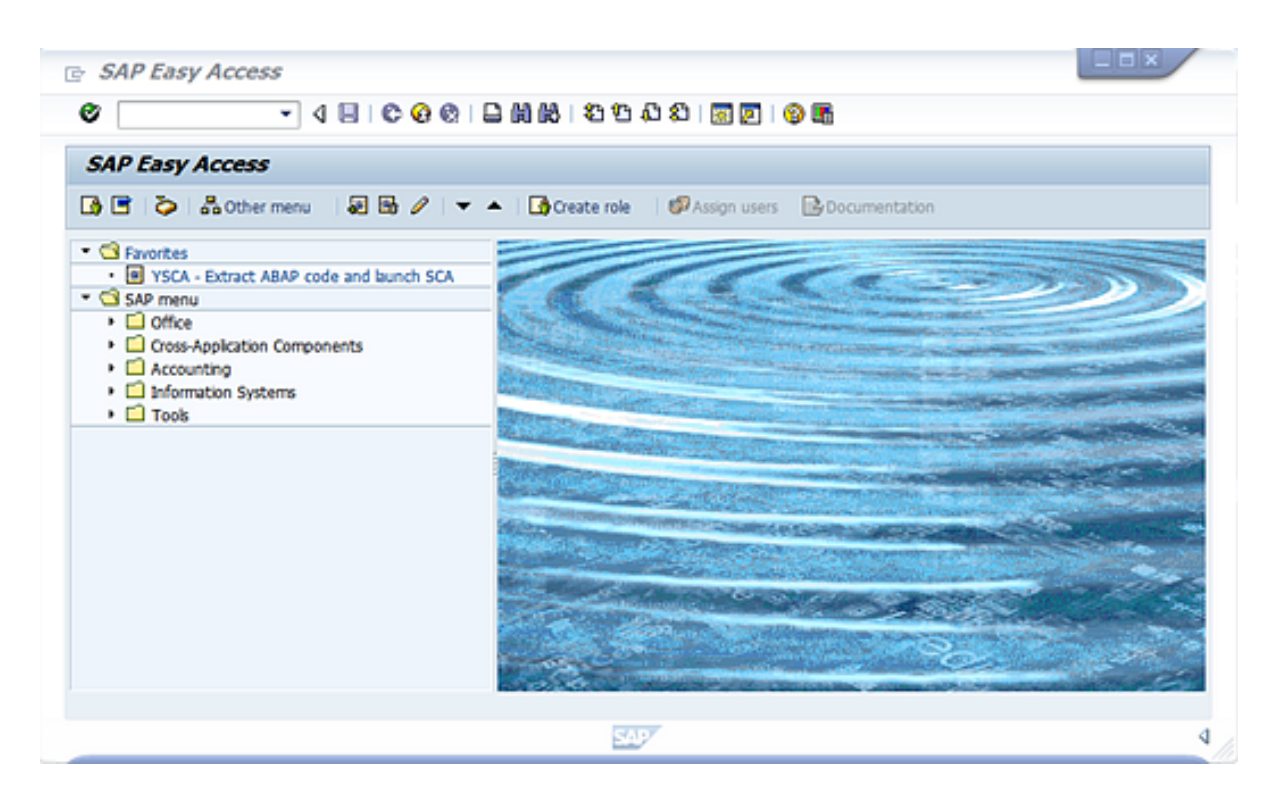

5. Extract ABAP code and launch SCA]リンクをクリックしてFortify ABAP Extractorを起 動します。

### Fortify ABAP Extractorの実行

Fortify ABAP Extractorを実行するには、次の手順を実行します。

1. [Favorites]リンクまたはトランザクションコードからプログラムを起動するか、手動で Extractorオブジェクトを起動します。

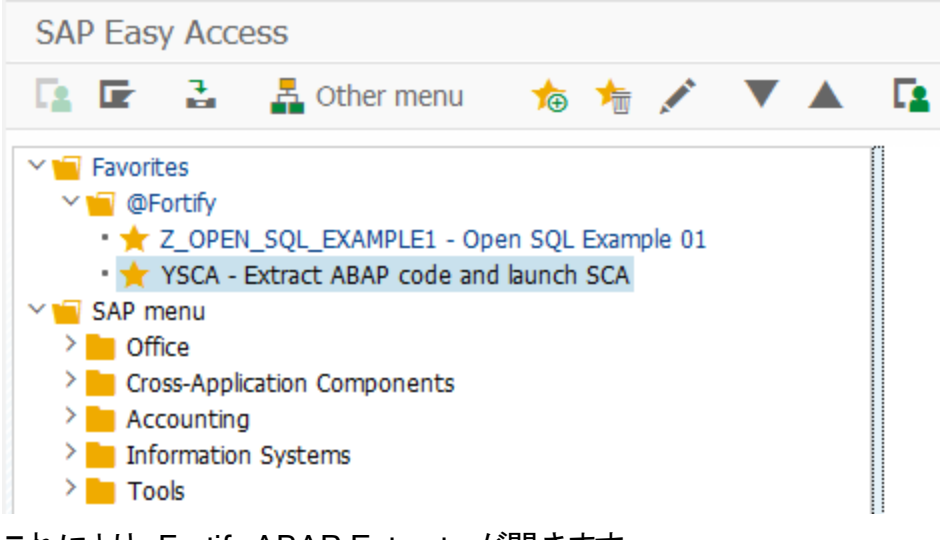

これにより、Fortify ABAP Extractorが開きます。

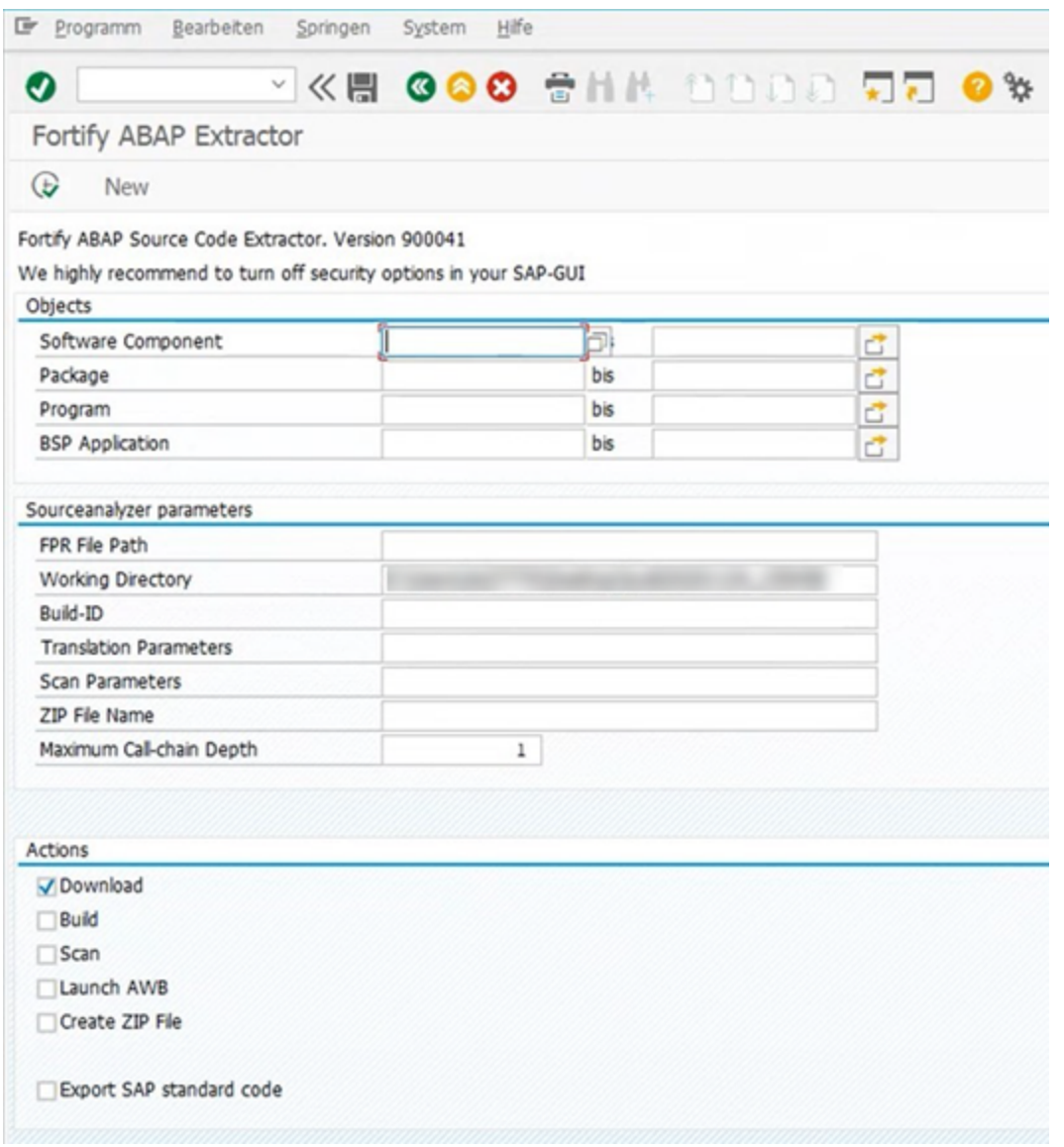

2. ダウンロードするコードを選択します。

スキャンするソフトウェアコンポーネント、パッケージ、プログラム、またはBSPアプリケーション の範囲を開始名と終了名で指定します。

Fortify ABAP Source Code Extractor. Version 900041

We highly recommend to turn off security options in your SAP-GUI

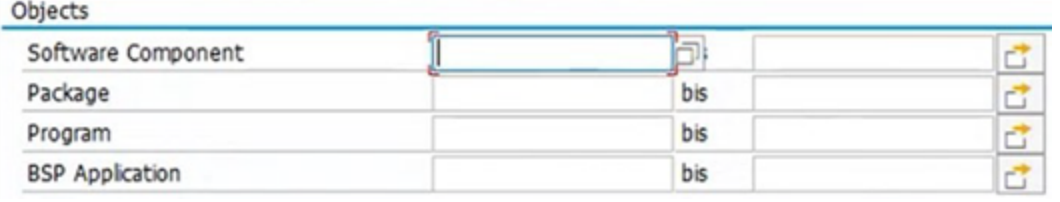

注: 複数のオブジェクトまたは範囲を指定できます。

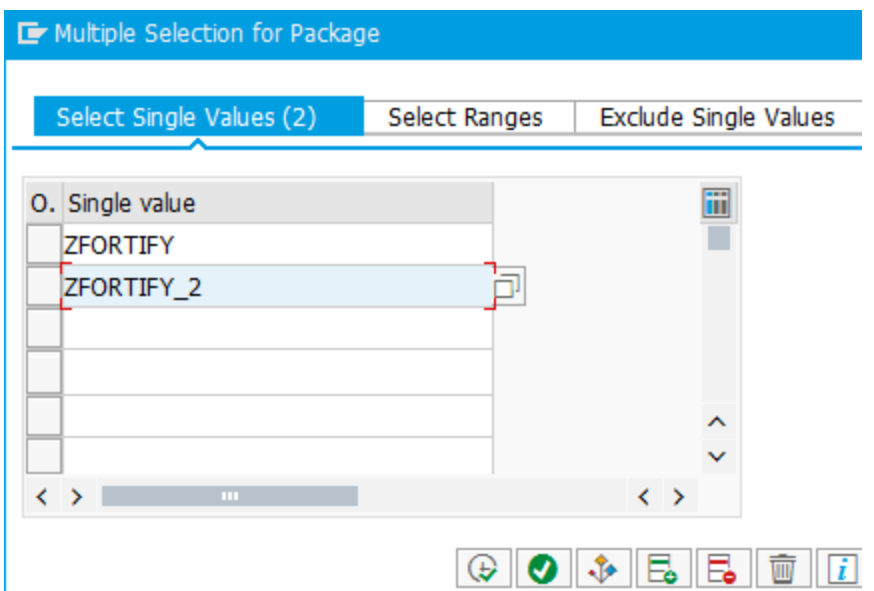

3. 次の表に示すFortify Static Code Analyzer固有の情報を指定します。

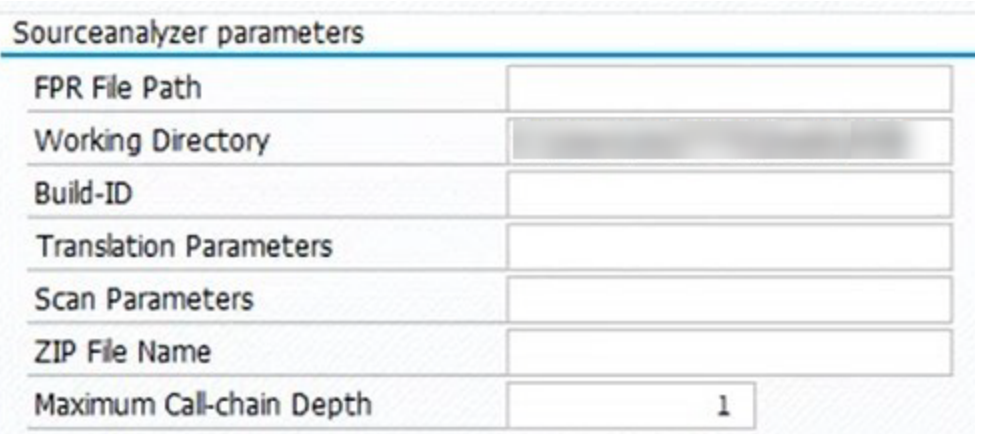

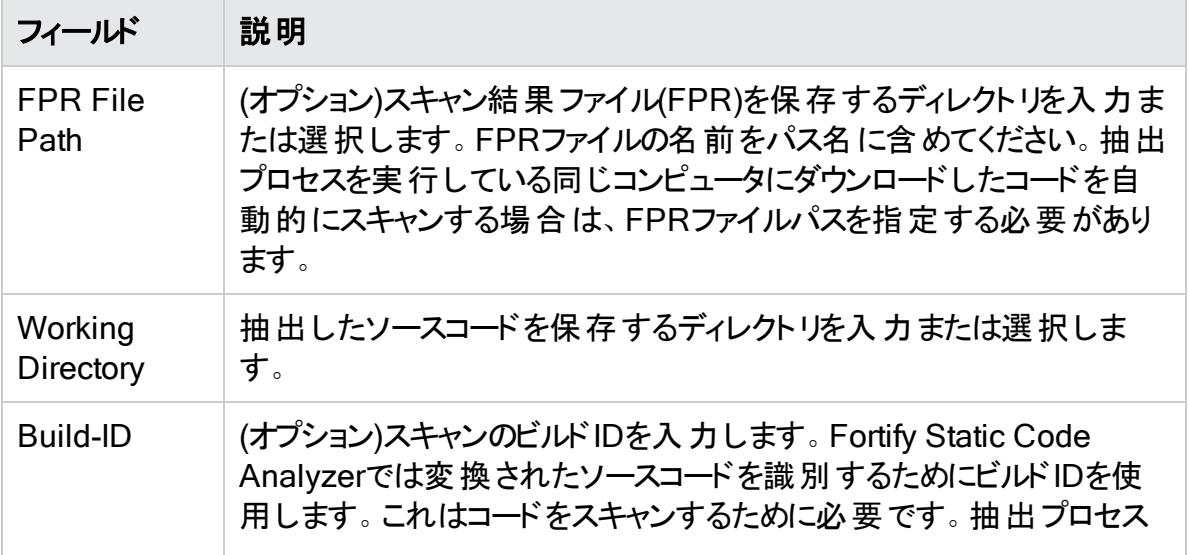

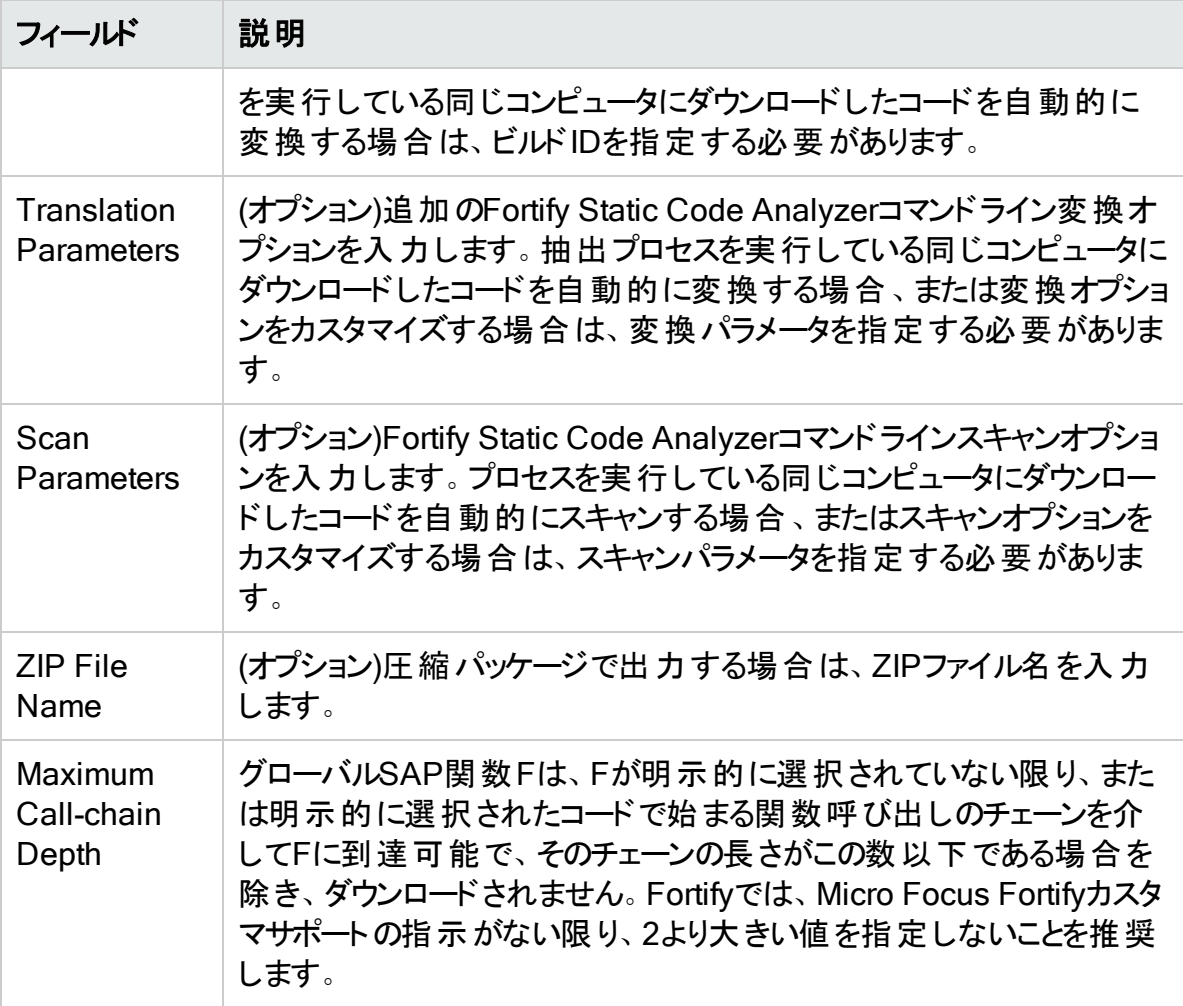

4. 次の表に示すアクション情報を指定します。

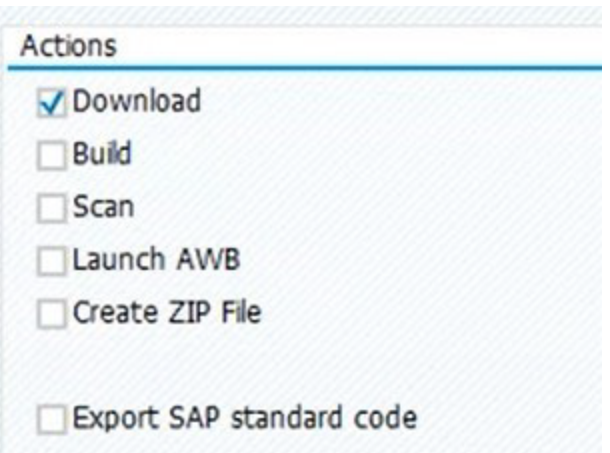

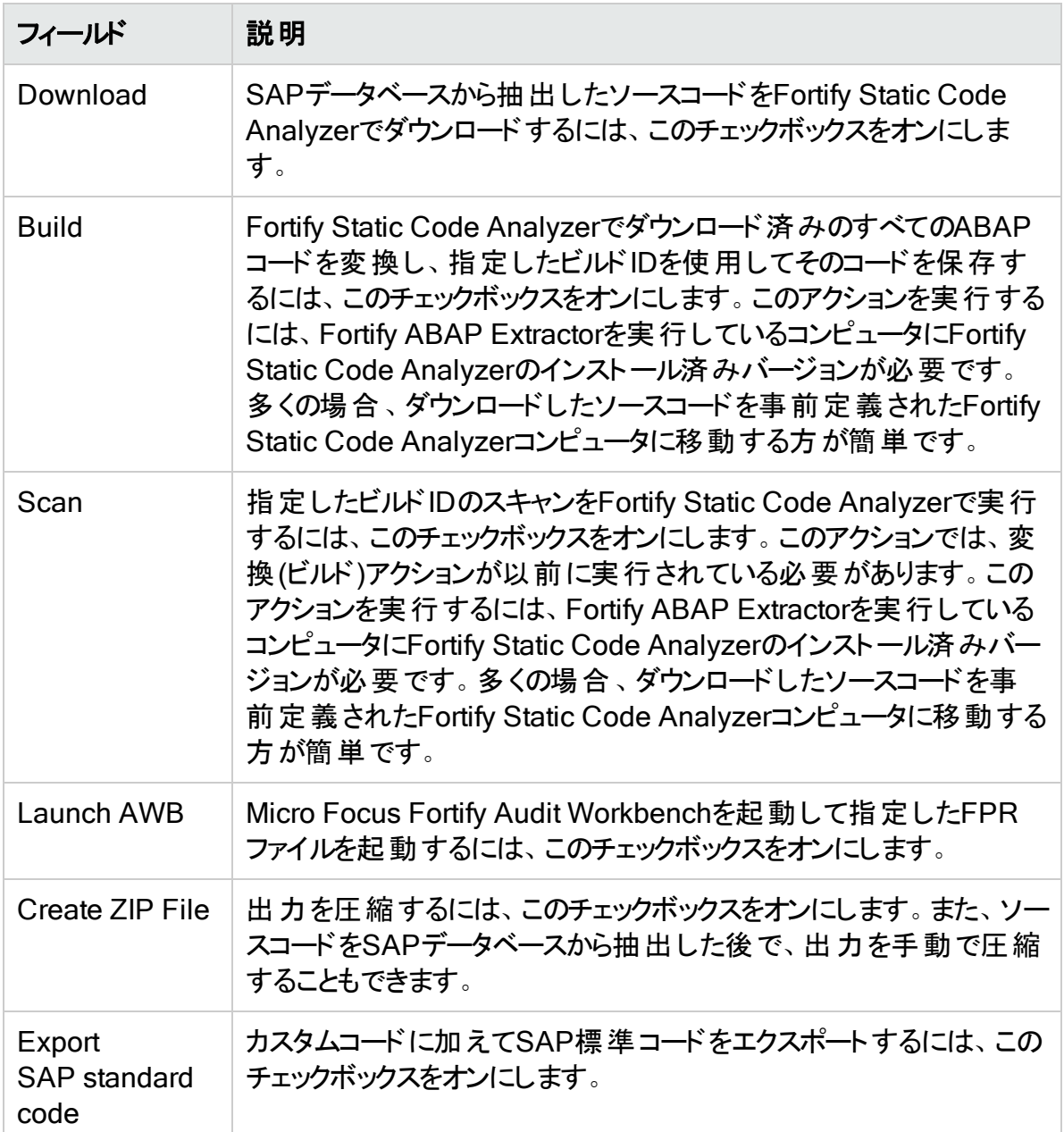

### 5. [Execute]をクリックします。

Fortify ABAP Extractor

 $\bigoplus$
### Fortify ABAP Extractorのアンインストール

ABAP Extractorをアンインストールするには、次の手順を実行します。

- 1. ABAP Workbenchで、Object Navigatorを開きます。
- 2. Y\_FORTIFY\_ABAPパッケージを選択します。
- 3. [Programs]タブを展開します。
- 4. 次の要素を右クリックして、[Delete]を選択します。
	- プログラム: Y\_FORTIFY\_SCA

## FlexおよびActionScriptの変換

ActionScriptを変換するための基本的なコマンドライン構文は次のとおりです。

sourceanalyzer -b *<build\_id>* -flex-libraries *<libs> <files>*

#### ここで:

*<libs>*は、セミコロンで区切られた(Windows)またはコロンで区切られた(Windows以外のシ ステム)「リンク」するライブラリ名のリストで、*<files>*は変換するファイルです。

### FlexおよびActionScriptコマンドラインオプション

Flexファイルを変換するには、次のコマンドラインオプションを使用します。この情報は、各説 明に記載されているproperties環境設定ファイル(fortify-sca.properties)でも指定できま す。

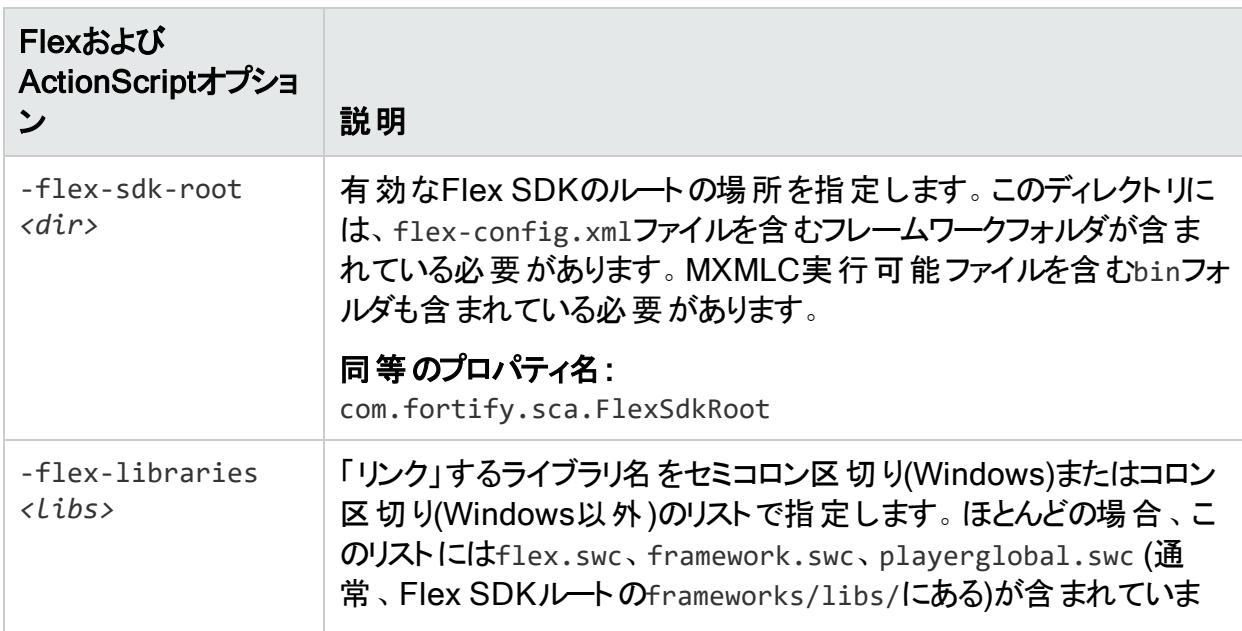

ユーザガイド 第15章: その他の言語および設定の変換

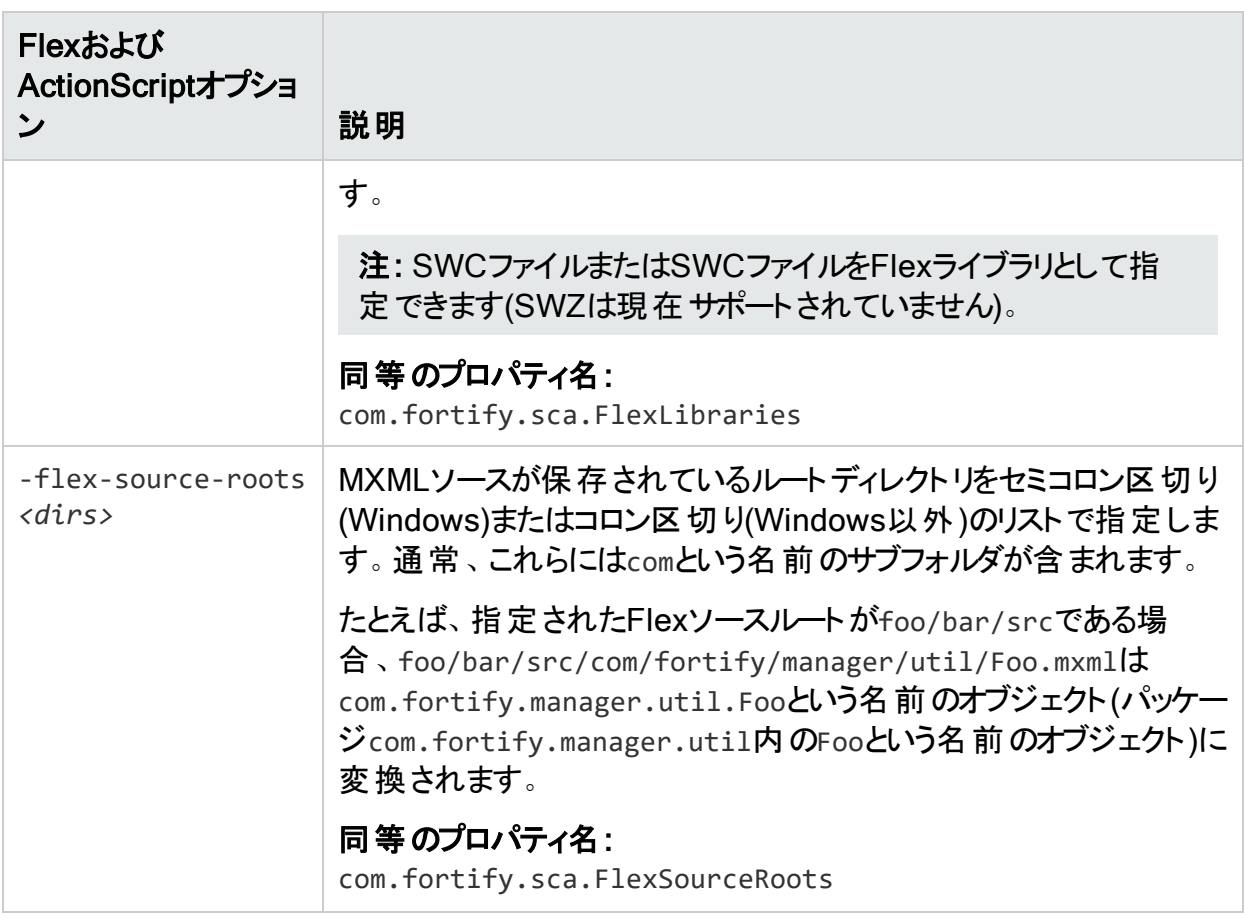

注: -flex-sdk-rootおよび–flex-source-rootsは主にMXML変換用であり、純粋な ActionScriptをスキャンする場合はオプションです。–flex-librariesはすべての ActionScriptリンク済みライブラリを解決するために使用します。

Fortify Static Code AnalyzerではMXMLファイルをActionScriptに変換し、ActionScriptパー サを介して実行します。生成されたActionScriptは簡単に分析でき、Flexランタイムモデルの ように厳密な正解を示すものではありません。 その結果、MXMLファイルで解析エラーが発生 する可能性があります。たとえば、XML解析が失敗し、ActionScriptへの変換が失敗し、結 果のActionScriptの解析も失敗する可能性があります。元のソースコードに対して明確な接 続がないというエラーが発生した場合は、Micro Focus Fortifyカスタマサポートまでお知らせく ださい。

#### ActionScriptのコマンドライン例

次の例は、ActionScriptの変換に関する一般的なシナリオのコマンドライン構文を示していま す。

#### 例1

次の例は、1つのMXMLファイルと1つのMXMLライブラリ(MyLib.swf)のみを含む単純なアプリ ケーションの例です。

sourceanalyzer -b MyFlexApp -flex-libraries lib/MyLib.swf -flex-sdk-root /home/myself/flex-sdk/ -flex-source-roots . my/app/FlexApp.mxml

これにより、含めるライブラリの場所、Flex SDK、およびFlexソースルートの場所が識別されま す。/my/app/FlexApp.mxmlにある1つのMXMLファイルは、my.appパッケージ内に位置する FlexAppという1つのActionScriptクラスとしてMXMLアプリケーションを変換します。

#### 例2

次の例は、ソースファイルがsrcディレクトリに対して相対的であるアプリケーションの例です。1 つのSWFライブラリMyLib.swfと、Flex SDKのFlexライブラリとフレームワークライブラリを使用し ます。

sourceanalyzer -b MyFlexProject -flex-sdk-root /home/myself/flex-sdk/ -flex-source-roots src/ -flex-libraries lib/MyLib.swf "src/\*\*/\*.mxml" "src/\*\*/\*.as"

この例では、Flex SDKを見つけ、Fortify Static Code Analyzerファイル指定子を使用して srcフォルダ内の.asファイルと.mxmlファイルを含めます。この例では、–flex-sdk-rootにあ る.SWCファイルを明示的に指定する必要はありません。ただし、この例では例示のために明 示的に指定しています。Fortify Static Code Analyzerにより、指定したFlex SDKルート内に あるすべての.SWCファイルが自動的に検索され、ActionScriptまたはMXMLファイルの変換に 使用されるライブラリであると見なされます。

#### 例3

この例 では、 Flex SDKルート ライブラリとFlexライブラリがプロパティファイルで指 定されていま す。これは、データの入力には時間がかかり、データは一般的に一定なものだからです。アプリ ケーションを2つのセクションに分割し、mainセクションフォルダとmodulesフォルダに保存しま す。各フォルダには、パスの起点になるsrcフォルダが含まれています。ファイル指定子には、 両方のsrcフォルダ内にあるすべての.mxmlおよび.asファイルを選択するワイルドカードが含ま れています。main/src/com/foo/util/Foo.mxml内のMXMLファイルは、たとえば次のようにソー スルートを指定して、パッケージcom.foo.util内のFooという名前のActionScriptクラスとして 変換されます。

sourceanalyzer -b MyFlexProject -flex-source-roots main/src:modules/src "./main/src/\*\*/\*.mxml" "./main/src/\*\*/\*.as" "./modules/src/\*\*/\*.mxml" "./modules/src/\*\*/\*.as"

#### 解決の警告の処理

変換中に生成されたすべての警告を表示するには、スキャンフェーズを開始する前に次のコ マンドを入力します。

sourceanalyzer -b <build\_id> -show-build-warnings

#### ActionScriptの警告

#### 次のようなメッセージが表示される場合があります。

The ActionScript front end was unable to resolve the following imports: a.b at y.as:2. foo.bar at somewhere.as:5. a.b at foo.mxml:8.

このエラーは、Fortify Static Code Analyzerで必要なすべてのライブラリが見つからないときに 発生します。Fortify Static Code Analyzerで分析を完了するために、(-flex-librariesオプ ションまたはcom.fortify.sca.FlexLibrariesプロパティを使用して)追加のSWCライブラリま たはSWC Flexライブラリを指定する必要がある場合があります。

### ColdFusionコードの変換

CFMLページ内の未定義の変数を汚染されているものとして扱う場合は、*<sca\_install\_ dir>*/Core/config/fortify-sca.propertiesの次の行をコメント解除します。

#com.fortify.sca.CfmlUndefinedVariablesAreTainted=true

これは、register-globalsスタイルの脆弱性に注意するようにDataflow Analyzerに指示しま す。ただし、このプロパティを有効にすると、インクルードページ内の変数がそれ以前に発生し たインクルードページの汚染された値に初期化されることがDataflow Analyzerで判明した場 合に支障があります。

#### ColdFusionコマンドライン構文

ColdFusionソースコードを変換するには、次のコマンドを入力します。

sourceanalyzer -b *<build\_id>* -source-base-dir *<dir> <files>* | *<file\_ specifiers>*

ここで:

- <build\_id>はプロジェクトのビルドIDを指定します
- <sup>l</sup> *<dir>*はWebアプリケーションのルートディレクトリを指定します
- <sup>l</sup> *<files>* | *<file\_specifiers>* はCFMLソースコードファイルを指定します *<file\_specifiers>*の使用方法については、"[ファイルとディレクトリの指定](#page-137-0)" ページ138を参 照してください。

注: Fortify Static Code Analyzerでは、各CFMLソースファイルへの相対パスを計算する ために

-source-base-dir ディレクトリを開始点として使用します。Fortify Static Code Analyzer では、インスタンスIDを生成するときに、これらの相対パスを使用します。アプリケーション ソースツリー全体を別のディレクトリに移動する場合、-source-base-dirオプションに適切

なパラメータを指定すると、Fortify Static Code Analyzerで生成されるインスタンスIDは同 じままです。

### ColdFusionコマンドラインオプション

次の表は、ColdFusionのオプションについて説明しています。

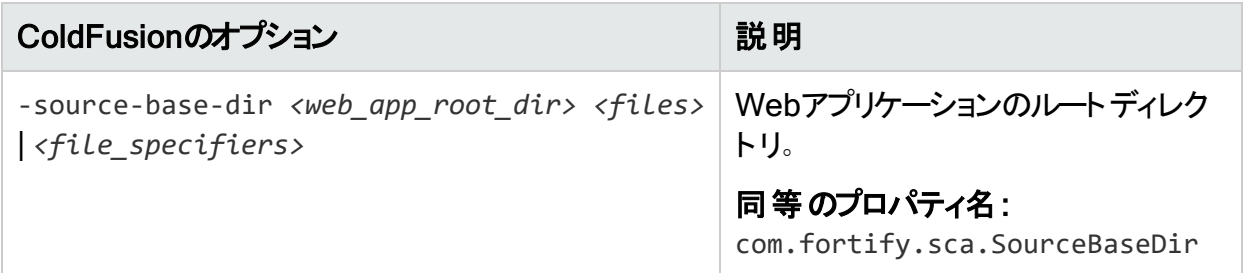

## SQLの変換

WindowsプラットフォームのFortify Static Code Analyzerでは、.sql拡張子を持つファイルは PL/SQLではなくT-SQLであることを前提とします。Windowsで.sql拡張子を持つPL/SQL ファイルを使用する場合は、PL/SQLとして扱われるようにFortify Static Code Analyzerを設 定する必要があります。

Windowsプラットフォームでの変換にSQLタイプを指定するには、次のいずれかの変換コマン ドを入力します。

sourceanalyzer -b *<build\_id>* -sql-language TSQL *<files>*

または

sourceanalyzer -b *<build\_id>* -sql-language PL/SQL *<files>*

または、.sql拡張子を持つファイルのデフォルトの動作を変更できます。fortifysca.propertiesファイルで、com.fortify.sca.fileextensions.sqlプロパティをPLSQLまたは TSQLに設定します。

#### PL/SQLのコマンドライン例

次の例は、2つのPL/SQLファイルを変換する構文を示しています。

sourceanalyzer -b MyProject x.pks y.pks

次の例は、sourcesディレクトリ内のすべてのPL/SQLファイルを変換する方法を示していま す。

sourceanalyzer -b MyProject "sources/\*\*/\*.pks"

Micro Focus Fortify Static Code Analyzer (21.2.0)

ユーザガイド 第15章: その他の言語および設定の変換

### T-SQLのコマンドライン例

次の例は、2つのT-SQLファイルを変換するコマンドを示しています。

sourceanalyzer -b MyProject x.sql y.sql

次の例は、sourcesディレクトリ内のすべてのT-SQLファイルを変換する方法を示しています。

sourceanalyzer -b MyProject "sources\\*\*\\*.sql"

注: この例では、fortify-sca.properties内のcom.fortify.sca.fileextensions.sql プロパティがTSQLに設定されている場合を想定しています。

### Scalaコードの変換

Scalaコードの変換に必要なものは次のとおりです。

- Scalaコンパイラプラグイン このプラグインは、Maven Central Repositoryからダウンロードできます。
- Lightbendライセンスファイル このライセンスファイルは、Fortify Static Code Analyzerのインストールに含まれ、*<sca\_ install\_dir>*/plugins/lightbendディレクトリにあります。

ライセンスの設定方法およびScalaコードの変換方法については、 <https://developer.lightbend.com/guides/fortify>にあるLightbendのドキュメントを参照してくだ さい。

重要 プロジェクトに、Scala以外のソースコードが含まれている場合は、分析フェーズを 実行する前にScala Fortifyコンパイラプラグインを使用してScalaコードを変換してから、 同じビルドIDでsourceanalyzerを使用してその他のソースコードを変換する必要がありま す。

## Dockerfileの変換

デフォルトで、Fortify Static Code AnalyzerではDockerfile\*、dockerfile\*、 \*.Dockerfile、および\*.dockerfileファイルがDockerfileとして返還されます。

注: com.fortify.sca.fileextensionsプロパティを使用して、Dockerfileを検出するた めに使用されるファイル拡張子を変更できます。["fortify-sca.properties"](#page-195-0) ページ196を参 照してください。

ユーザガイド 第15章: その他の言語および設定の変換

Fortify Static Code Analyzerでは、Dockerfile内のエスケープ文字としてバックスラッシュ(\)と バッククォート(`)を受け付けます。Dockerfileでエスケープ文字が設定されていない場合、 Fortify Static Code Analyzerではバックスラッシュがエスケープ文字と見なされます。

Dockerfileを含むディレクトリを変換する構文を次の例に示します。

sourceanalyzer -b *<build\_id> <dir>*

Dockerfileの形式が正しくない場合、Fortify Static Code Analyzerではファイルを解析できな いことを示すエラーをログファイルに書き込み、Dockerfileの分析をスキップします。ログに書き 込まれるエラーの例を次に示します。

Unable to parse dockerfile ProjA.Dockerfile, error on Line 1:20: mismatched input '\n' expecting {LINE\_EXTEND, WHITESPACE}

Unable to parse config file C:/Users/jsmith/MyProj/docker/dockerfile/ProjA.Dockerfile

### ASP/VBScript仮想 ルートの変換

Fortify Static Code Analyzerでは、ASP仮想ルートを処理できます。物理ディレクトリにマップ するエイリアスとして仮想ディレクトリを使用するWebサーバの場合、Fortify Static Code Analyzerを使用するとエイリアスを使用できます。

たとえば、IncludeおよびLibraryという名前の仮想ディレクトリがあり、それぞれ物理ディレクト リC:\WebServer\CustomerOne\incおよびC:\WebServer\CustomerTwo\Stuffを参照している とします。

次の例では、virtualインクルードを使用するアプリケーションのASP/VBScriptコードを示してい ます。

<!--#include virtual="Include/Task1/foo.inc"-->

この例で、前述のASPコードは次の物理的な場所にあるファイルを参照します。

C:\Webserver\CustomerOne\inc\Task1\foo.inc

この例では、実際のディレクトリが仮想ディレクトリ名Includeに置き換わります。

### 仮想ルートへの対応

各仮想ディレクトリのマッピングをFortify Static Code Analyzerに提供するには、次の例に示 すように、Fortify Static Code Analyzerコマンドライン呼び出しで

com.fortify.sca.ASPVirtualRoots.name of virtual directoryプロパティを設定する必 要があります。

sourceanalyzer -Dcom.fortify.sca.ASPVirtualRoots.*<virtual\_ directory>*=*<full\_path\_to\_corresponding\_physical\_directory>*

注: Windowsでは、物理パスにスペースが含まれている場合は、プロパティ設定を引用 符で囲む必要があります。

sourceanalyzer "-Dcom.fortify.sca.ASPVirtualRoots.*<virtual\_ directory>*=*<full\_path\_to\_corresponding\_physical\_directory>*"

#### 前のセクションの例で展開するには、次のプロパティ値をFortify Static Code Analyzerに渡し ます。

-Dcom.fortify.sca.ASPVirtualRoots.Include="C:\WebServer\CustomerOne\inc"

-Dcom.fortify.sca.ASPVirtualRoots.Library="C:\WebServer\CustomerTwo\Stuff"

これにより、IncludeはC:\WebServer\CustomerOne\incに、Libraryは C:\WebServer\CustomerTwo\Stufflこマップされます。

Fortify Static Code Analyzerで#includeディレクティブが出現する場合:

<!-- #include virtual="Include/Task1/foo.inc" -->

Fortify Static Code Analyzerでは、プロジェクトにIncludeという名前の物理ディレクトリが含 まれているかどうかを特定します。このような物理ディレクトリがない場合、Fortify Static Code Analyzerではそのランタイムプロパティを調べて、-

Dcom.fortify.sca.ASPVirtualRoots.Include=

"C:\WebServer\Customer0ne\inc"設定を見つけます。 その後、Fortify Static Code Analyzerでは、C:\WebServer\CustomerOne\inc\Task1\foo.incファイルを探します。

または、*<sca\_install\_dir>*\Core\configにあるfortify-sca.propertiesファイルでこのプロ パティを設 定できます。次の例に示すように、物理ディレクトリのパス内のバックスラッシュ文字 (\)をエスケープする必要があります。

com.fortify.sca.ASPVirtualRoots.Library=C:\\WebServer\\CustomerTwo\\Stuff

com.fortify.sca.ASPVirtualRoots.Include=C:\\WebServer\\CustomerOne\\inc

#### 注: 以前のバージョンのASPVirtualRootプロパティは引き続き有効です。Fortify Static Code Analyzerコマンドラインで次のように使用できます。

-Dcom.fortify.sca.ASPVirtualRoots=C:\WebServer\CustomerTwo\Stuff; C:\WebServer\CustomerOne\inc

ユーザガイド 第15章: その他の言語および設定の変換

これはFortify Static Code Analyzerに対し、virtualインクルードディレクティブの解決時に、指 定した順序でリストされているディレクトリを検索するように促します。

#### 仮想ルートの使用例

次のファイルがあります。

C:\files\foo\bar.asp

このファイルを指定するには、次のインクルードを使用します。

<!-- #include virtual="/foo/bar.asp">

次に、sourceanalyzerコマンドで仮想ルートを次のように設定します。

-Dcom.fortify.sca.ASPVirtualRoots=C:\files\foo

これにより、仮想ルートの前から/fooがストライプされます。fooを com.fortify.sca.ASPVirtualRootsプロパティで指定しない場合、Fortify Static Code AnalyzerではC:\files\bar.aspを探して失敗します。

仮想ルートを指定するシーケンスは次のとおりです。

- 1. ソースのパスの最初の部分を削除します。
- 2. パスの最初の部分を、コマンドラインで指定した仮想ルートに置き換えます。

## Classic ASPのコマンドライン例

VBScriptで記述された、MyASP.aspという名前の単一ファイルのClassic ASPを変換するに は、次のコマンドを入力します。

sourceanalyzer -b mybuild "MyASP.asp"

## VBScriptのコマンドライン例

myApp.vbという名前のVBScriptファイルを変換するには、次のコマンドを入力します。

sourceanalyzer -b mybuild "myApp.vb"

# 第16章: ビルドへの統合

サポートされているビルドツールに分析を統合できます。

このセクションでは、次のトピックについて説明します。

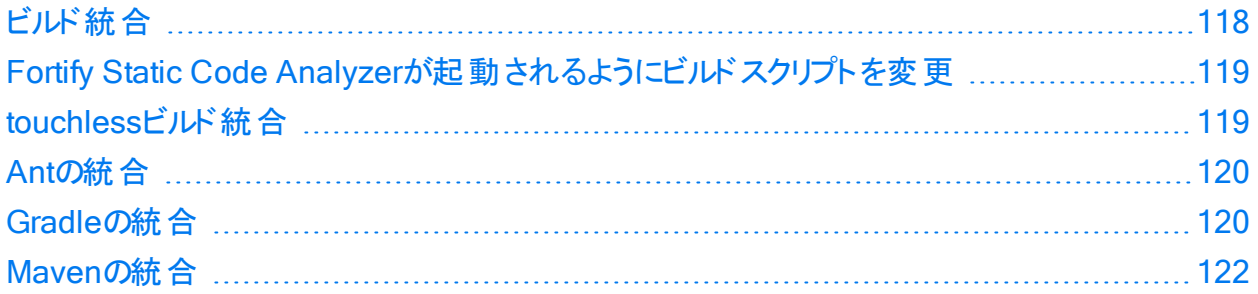

## <span id="page-117-0"></span>ビルド統合

プロジェクト全体を1回の操作で変換できます。元のビルド操作の前にsourceanalyzerコマン ドをFortify Static Code Analyzerオプション付きで追加します。

完全なプロジェクトを変換するための基本的なコマンドライン構文は、次のとおりです。

sourceanalyzer -b *<build\_id>* [*<sca\_options>*] *<br/>build\_tool>* [*<br/>build\_tool\_ options>*]

ここで、<build\_tool>はビルドツール(make、gmake、msbuild、devenv、gbuildなど)の名前 です。サポートされているビルドツールのリストについては、ドキュメント『Micro Focus Fortifyソフ トウェアシステム要件』を参照してください。Fortify Static Code Analyzerでは、ビルドツールが 実行され、すべてのコンパイラ操作を傍受して各入力に使用される特定のコマンドラインが 収集されます。

注: Fortify Static Code Analyzerでは、ビルドツールで実行されるコンパイラコマンドのみ が処理されます。ビルドを実行する前にプロジェクトをクリーンアップしない場合は、ビルド ツールで再コンパイルされるファイルのみがFortify Static Code Analyzerで処理されます。

Xcodebuildとの統合については、「"iOS[コード分析のコマンドライン構文](#page-82-0)" ページ83」を参照 してください。MSBuildとの統合については、「"Visual StudioおよびMSBuild[プロジェクトの変](#page-64-0) 換" [ページ](#page-64-0)65」を参照してください。

ビルドを正常に統合するには、ビルドツールで次が実行される必要があります。

- Fortify Static Code Analyzerでサポートされているコンパイラを実行する
- ハードコードされたパスではなく、オペレーティングシステムパスの検索でコンパイラを実行す る(xcodebuildの統合には、この要件が必ずしも適用されません。)
- <sup>l</sup> 後でコンパイラが実行されるサブプロセスを実行するのではなく、コンパイラを実行する

ユーザガイド 第16章: ビルドへの統合

これらの要件を環境で満たすことができない場合は、「"Fortify Static Code [Analyzer](#page-118-0)が起動 [されるようにビルドスクリプトを変更](#page-118-0)" 下」を参照してください。

#### makeの例

次のビルドコマンドを使用してプロジェクトを構築する場合:

make clean make make install

次のサンプルコマンドを使用して、プロジェクト全体を同時に変換およびコンパイルできます。

<span id="page-118-0"></span>make clean sourceanalyzer -b MyProject make make install

## Fortify Static Code Analyzerが起動されるようにビ ルドスクリプトを変更

ビルド統合の代替方法として、ビルドスクリプトを変更して、各コンパイラ、リンカ、およびアー カイバ操作の前にsourceanalyzerコマンドを追加することもできます。たとえば、makefileで は、これらのツールの名前に変数が定義されることが多いです。

CC=gcc  $CXX=g++$ LD=ld AR=ar

makefile内のツール参照の前に、sourceanalyzerコマンドと適切なFortify Static Code Analyzerオプションを追加できます。

CC=sourceanalyzer -b mybuild gcc CXX=sourceanalyzer -b mybuild g++ LD=sourceanalyzer -b mybuild ld AR=sourceanalyzer -b mybuild ar

<span id="page-118-1"></span>各操作に同じビルドIDを使用する場合は、Fortify Static Code Analyzerで自動的に、個 別に変換された各ファイルが変換された単一のプロジェクトに結合されます。

## touchlessビルド統合

Fortify Static Code Analyzerには、Fortify Static Code Analyzerで直接サポートされていな いビルドシステムを使用してプロジェクトを変換できるtouchlessという汎用ビルドツールが含ま れています。touchlessビルド統合のコマンドライン構文は次のとおりです。

sourceanalyzer -b *<build\_id>* touchless *<build\_command>* 

たとえば、build.pyというPythonスクリプトを使用して依存関係を計算し、適切に順序付け られたCコンパイラ操作を実行する場合があります。ビルドを実行するには、次のコマンドを実 行します。

python build.py

Fortify Static Code Analyzerでは、このようなビルド設計がネイティブサポートされていません。 ただし、touchlessビルドツールを使用して、単一のコマンドでプロジェクト全体を変換およびビ ルドできます。

sourceanalyzer -b *<build id>* touchless python build.py

この章の前半で説明したサポートされているビルドシステムにビルドを正常に統合するための 同じ要件(「"[ビルド統合](#page-117-0)" ページ118」を参照)は、サポートされていないビルドシステムとの touchlessの統合にも適用されます。

## <span id="page-119-0"></span>Antの統合

Fortify Static Code Analyzerでは、Antビルドファイルを使用するプロジェクト用にJavaソース ファイルを簡単に変換する方法が提供されています。この統合は、Antのbuild.xmlファイルを 変更せずにコマンドラインに適用できます。ビルドが実行されると、Fortify Static Code Analyzerでjavacタスクの呼び出しがすべて傍受され、Javaソースファイルがコンパイル時に変 換されます。

注: アプリケーションの一部であるJSPファイル、環境設定ファイル、またはJava以外のソー スファイルを個 別 のステップで変 換 する必 要 があります 。

Antの統合を使用するには、sourceanalyzer実行可能ファイルがPATHシステムにインストール されていることを確認します。

次のように、Antコマンドラインの前にsourceanalyzerコマンドを追加します。

<span id="page-119-1"></span>sourceanalyzer -b <br/>*cbuild\_id>* ant [<ant\_options>]

## Gradleの統合

build.gradleファイルを変更せずに、Gradleを使用してビルドされたプロジェクトを変換できま す。ビルドが実行されると、Fortify Static Code Analyzerでソースファイルがコンパイル時に変 換されます。特にGradleの統合でサポートされているプラットフォームおよび言語については、 ドキュメント『Micro Focus Fortifyソフトウェアシステム要件』を参照してください。プロジェクト 内のファイルは、Gradleの統合でサポートされていない言語では変換されません(エラーもレ ポートされません)。したがって、これらのファイルは分析されず、既存の潜在的な脆弱性は検 出されない可能性があります。

ユーザガイド 第16章: ビルドへの統合

Fortify Static Code AnalyzerをGradleビルドに統合するには、sourceanalyzer実行可能 ファイルがシステムのパス上にあることを確認します。次のように、Gradleコマンドラインの前に sourceanalyzerコマンドを追加します。

sourceanalyzer -b *<build id> <sca options>* gradle [*<gradle options>*] *<gradle\_tasks>*

例:

sourceanalyzer -b MyProject gradle clean build sourceanalyzer -b MyProject gradle --info assemble

ビルドファイル名がbuild.gradleと異なる場合は、次の例に示すように、ビルドファイル名に- build-fileオプションを付けます。

sourceanalyzer -b MyProject gradle --build-file sample.gradle clean assemble

次の例に示すように、Gradle Wrapper (gradlew)を使用することもできます。

sourceanalyzer -b MyProject gradlew [*<gradle\_options>*]

アプリケーションでXMLまたはプロパティ環 境 設 定 ファイルが使 用されている場 合 は、これらの ファイルを個別のsourceanalyzerコマンドを使用して変換します。プロジェクトファイルで使用 したときと同じビルドIDを使用します。次に例を示します。

sourceanalyzer -b MyProject <path\_to\_xml\_files> sourceanalyzer -b MyProject *<path\_to\_properties\_files>*

#### gradleまたはgradlewでプロジェクトが変換されたら、次の例に示すように分析フェーズを実 行できます。

sourceanalyzer -b MyProject -scan -f MyResults.fpr

### 詳細オプションとデバッグオプションを含める

Fortify Static Code Analyzerの-verboseオプションを使用する場合は、-gradleオプションも 含める必要があります。このオプションの使用は、GradleとGradle Wrapperの両方に適用さ  $\lambda \neq \tau$ 。例:

sourceanalyzer -b MyProject -gradle -verbose gradle assemble

Gradleの統合の一環として、Fortify Static Code Analyzerで元のビルドファイル build.gradleが一時的に更新されます。-debugオプションを含める場合は、Fortify Static Code Analyzerに元のビルドファイルのコピーがbuild.gradle.origとして保存されます。 debugオプションを使用した分析が完了したら、build.gradle.origファイルの名前を build.gradleに戻し、-debugオプションを付けずにsourceanalyzerを再度実行します。

## <span id="page-121-0"></span>Mavenの統合

Fortify Static Code Analyzerには、Mavenプロジェクトのビルドに次の機能を追加する方法 を提供するMavenプラグインが含まれています。

- <sup>l</sup> Fortify Static Code Analyzerで消去、変換、スキャンする
- <sup>l</sup> Fortify Static Code Analyzerで変換されたプロジェクトのモバイルビルドセッション(MBS)を Fortify Static Code Analyzerからエクスポートする
- 変換されたコードをMicro Focus Fortify ScanCentral SASTに送信する
- 結果をMicro Focus Fortify Software Security Centerにアップロードする

プラグインを直接使用することも、プラグインの機能をビルドプロセスに統合することもできま す。

#### Fortify Mavenプラグインのインストールと更新

Fortify Mavenプラグインは、*<sca\_install\_dir>*/plugins/mavenに配置されています。この ディレクトリには、バイナリバージョンとソースバージョンのプラグインがzipアーカイブとtarballアー カイブの両方で含まれています。プラグインをインストールするには、使用するバージョン(バイナ リまたはソース)を抽出し、付属のREADME.TXTファイルの指示に従います。アーカイブを展開し たディレクトリでインストールを実行します。

Mavenでサポートされているバージョンについては、ドキュメント『Micro Focus Fortifyソフトウェ アシステム要件』を参照してください。

以前のバージョンのFortify Mavenプラグインがインストールされている場合は、最新バージョン をインストールします。

Fortify Mavenプラグインのアンインストール

Fortify Mavenプラグインをアンインストールするには、*<maven\_local\_ repo>*/repository/com/fortify/ps/maven/pluginディレクトリからすべてのファイルを手動で 削除します。

#### Fortify Mavenプラグインインストールのテスト

Fortify Mavenプラグインをインストールしたら、付属のサンプルファイルのいずれかを使用して 正しくインストールされていることを確認します。

Eightballサンプルファイルを使用してFortify Mavenプラグインをテストするには、次の手順に 従います。

1. sourceanalyzer実行可能ファイルを含むディレクトリをパス環境変数に追加します。 例:

export set PATH=\$PATH:/*<sca\_install\_dir>*/bin

または

set PATH=%PATH%;*<sca\_install\_dir>*/bin

- 2. 「sourceanalyzer -version」と入力してパスの設定をテストします。 パスの設定が正しい場合は、Fortify Static Code Analyzerにバージョン情報が表示さ れます。
- 3. サンプルのEightballディレクトリ(*<root\_dir>*/samples/EightBall)に移動します。
- 4. 次のコマンドを入力します。

mvn com.fortify.sca.plugins.maven:sca-maven-plugin:*<ver>*:clean

ここで、*<ver>*は使用しているFortify Mavenプラグインのバージョンです。バージョンが指 定されていない場合は、ローカルリポジトリにインストールされている最新バージョンの Fortify MavenプラグインがMavenで使用されます。

注: Fortify Mavenプラグインのバージョンを表示するには、テキストエディタで*<root\_ dir>*に抽出したpom.xmlファイルを開きます。Fortify Mavenプラグインのバージョンは、 <version>要素で指定されます。

5. ステップ4のコマンドが正常に完了した場合は、Fortify Mavenプラグインが正しくインス トールされています。次のエラーメッセージが表示された場合は、Fortify Mavenプラグイン が正しくインストールされていません。

[ERROR] Error resolving version for plugin 'com.fortify.sca.plugins.maven:sca-maven-plugin' from the repositories

Mavenのローカルリポジトリをチェックし、Fortify Mavenプラグインの再インストールを試み ます。

#### Fortify Mavenプラグインの使用

Mavenプロジェクトでは、次の2つの方法でFortify分析を実行します。

• Mavenプラグインとして

この方法では、mvnコマンドを使用してFortify分析タスクを目標として実行します。たとえ ば、次のコマンドを使用してソースコードを変換します。

mvn com.fortify.sca.plugins.maven:sca-maven-plugin:*<ver>*:translate

この方法でコードを分析するには、Fortify Mavenプラグインに付属のドキュメントを参照し てください 。次の表では、Fortify Mavenプラグインが正しくインストールされた後にドキュメン トが見つかる場所について説明します。

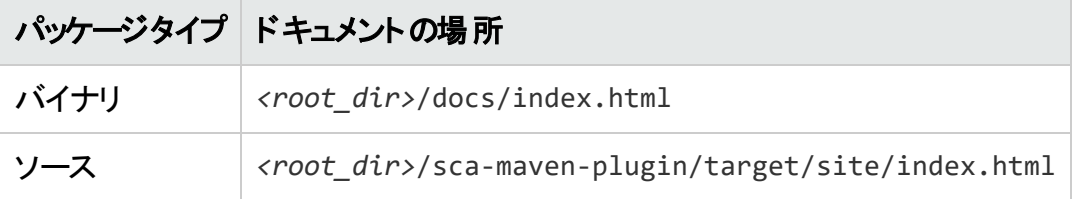

<sup>l</sup> Fortify Static Code Analyzerビルド統合時

この方法では、プロジェクトをビルドするために使用されるMavenコマンドの前に sourceanalyzerコマンドとFortify Static Code Analyzerオプションを追加します。Fortify Static Code Analyzerのビルド統合の一環としてファイルを分析するには、次の手順に従 います。

a. 以前のビルドを消去します。

sourceanalyzer -b MyProject -clean

b. コードを変換します。

```
sourceanalyzer -b MyProject [<sca_options>] [<mvn_command_with_
options>]
```
例:

sourceanalyzer -b MyProject mvn package

次の追加の例には、選択したファイルを分析から除外するFortify Static Code Analyzerオプションが含まれています。除外するファイルを指定するには、次の例に示 すように、変換ステップに-excludeオプションを追加します。

sourceanalyzer -b MyProject -exclude "fileA;fileB;fileC;" mvn package

注: 複数のファイル名はセミコロン(Windows)またはコロン(Windows以外)で区切り ます。

使用可能なFortify Static Code Analyzerオプションについては、「"[コマンドラインインタ](#page-125-0) [フェース](#page-125-0)" ページ126」を参照してください。

c. 次の例に示すように、スキャンを実行して分析を完了します。

```
sourceanalyzer -b MyProject [<sca_scan_options>] -scan -f
MyResults.fpr
```
# <span id="page-125-0"></span>第17章: コマンドラインインタフェース

この章では、一般的なFortify Static Code Analyzerのコマンドラインオプションと分析対象の ソースファイルを指定する方法について説明します。特定の言語に固有のコマンドラインオプ ションについては、その言語の章で説明します。

このセクションでは、次のトピックについて説明します。

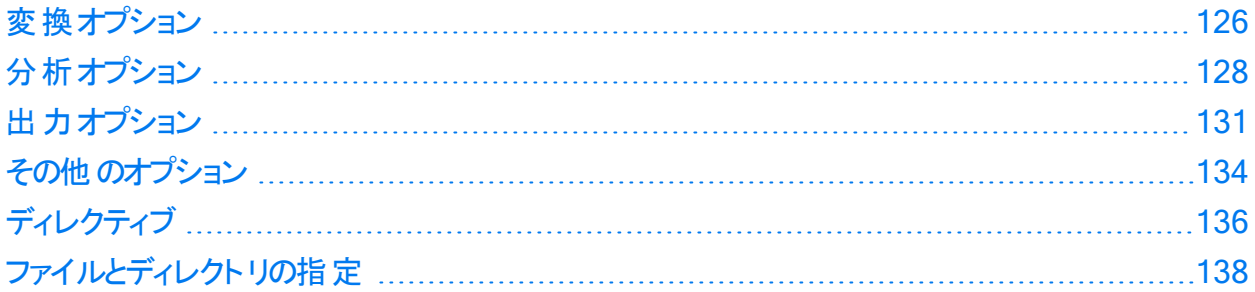

## <span id="page-125-1"></span>変換オプション

次の表では、変換オプションについて説明します。

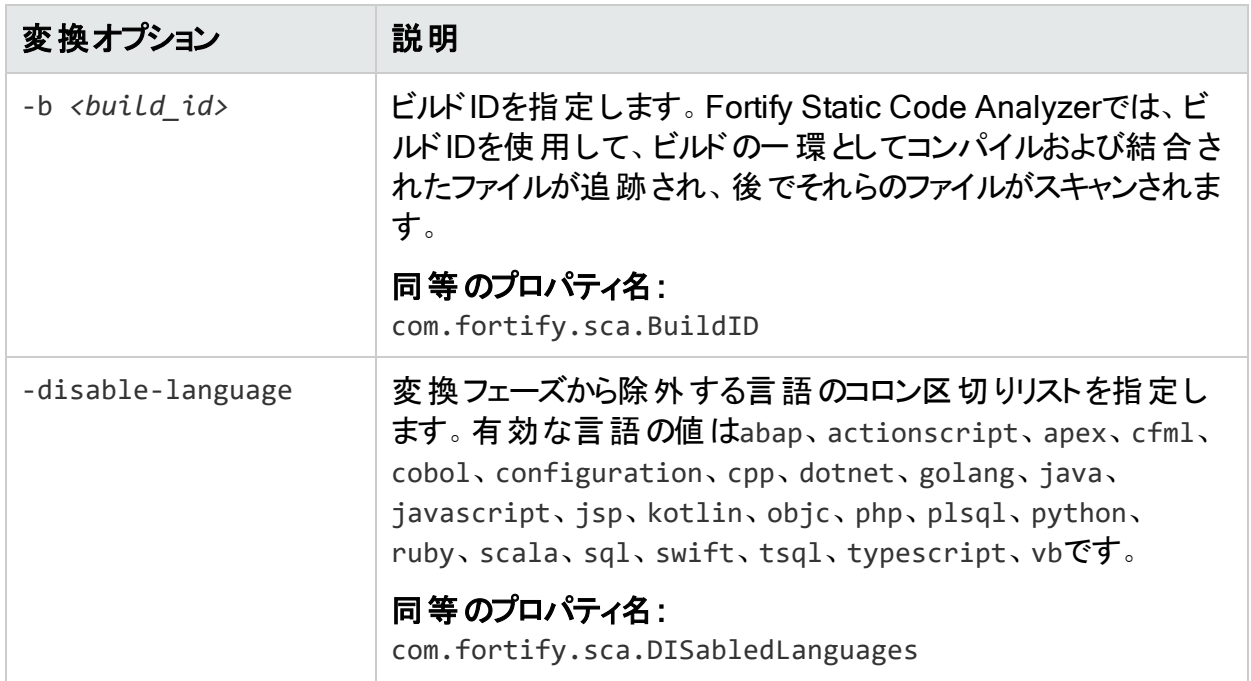

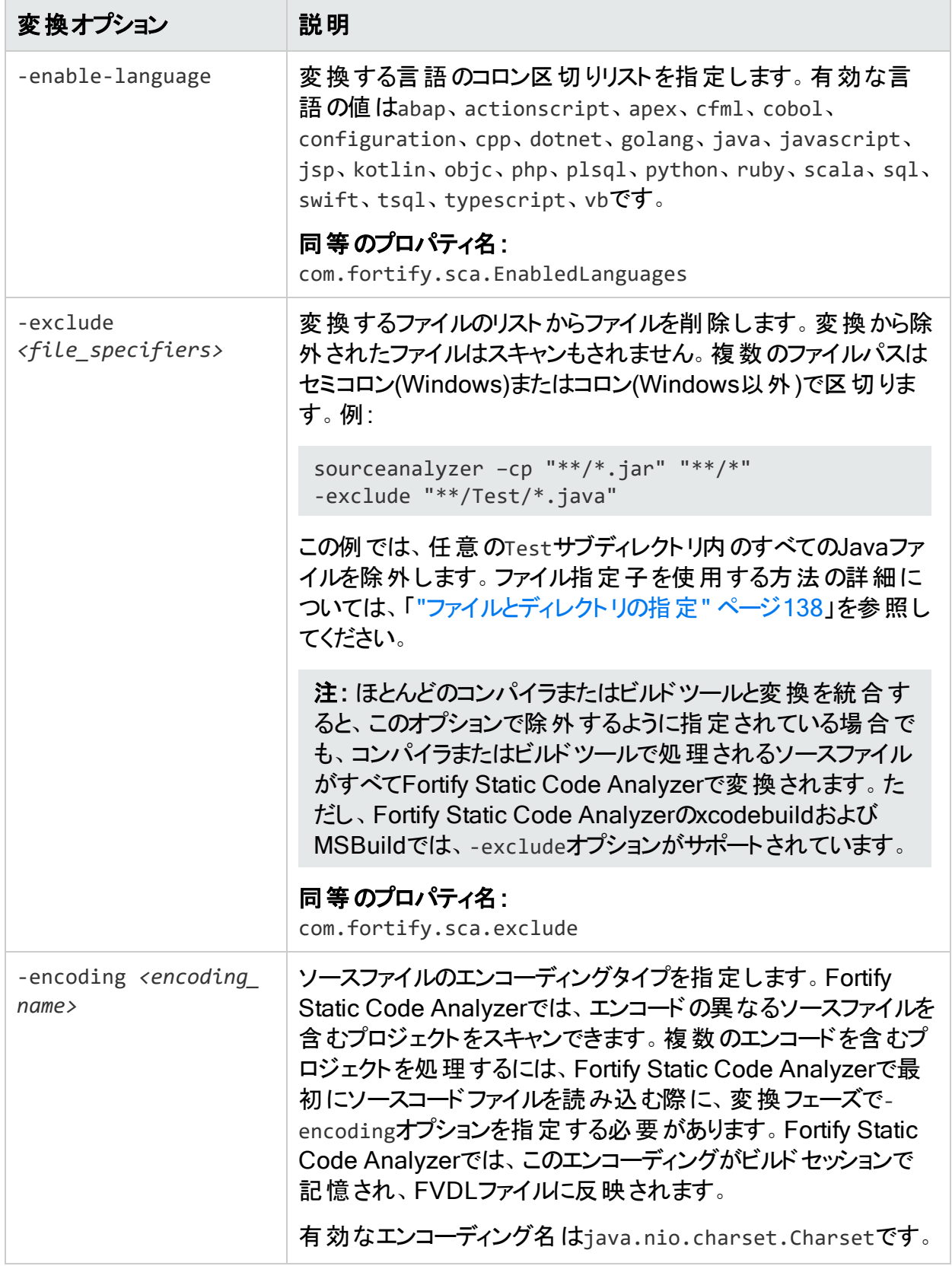

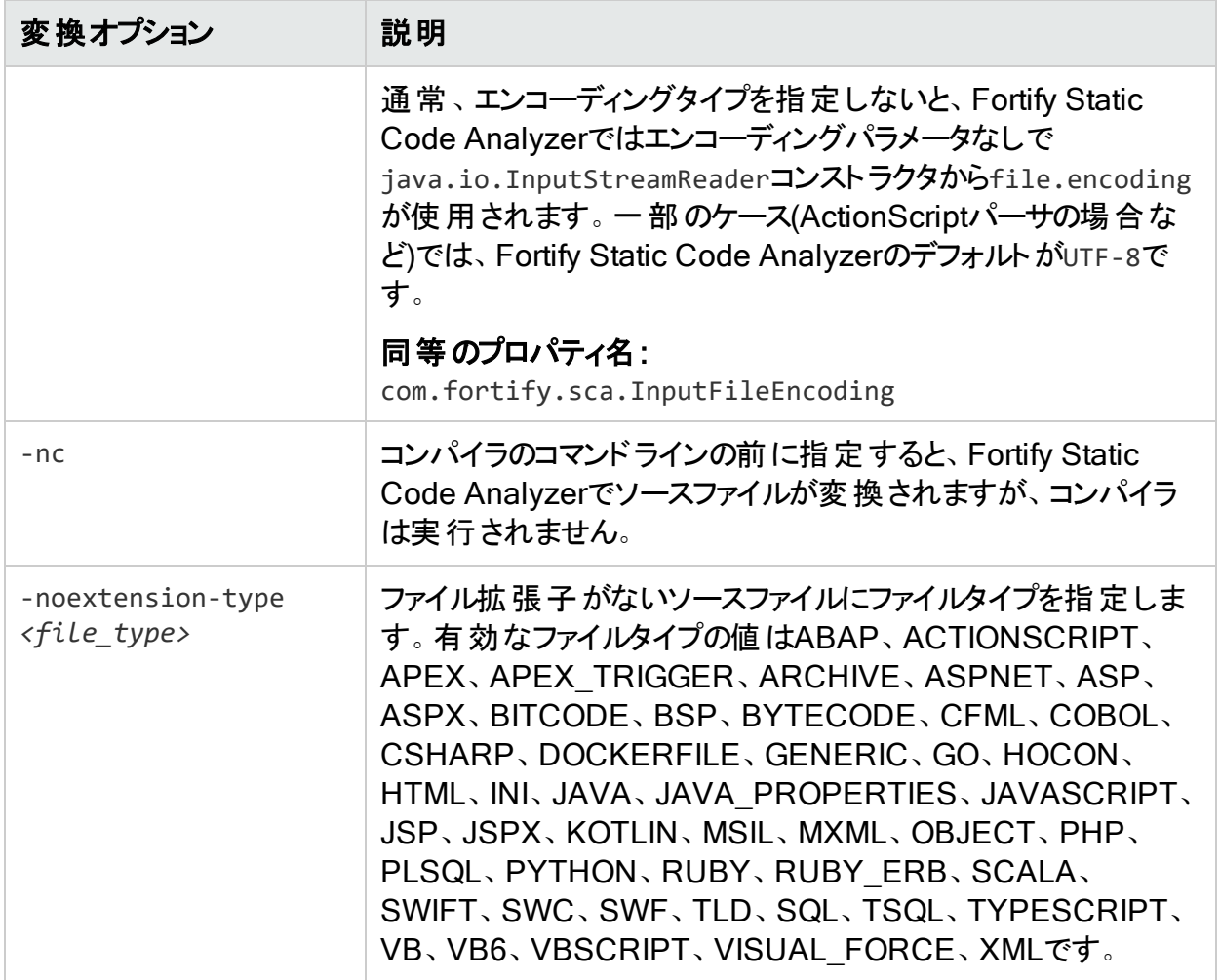

## <span id="page-127-0"></span>分析オプション

次の表では、分析オプションについて説明します。

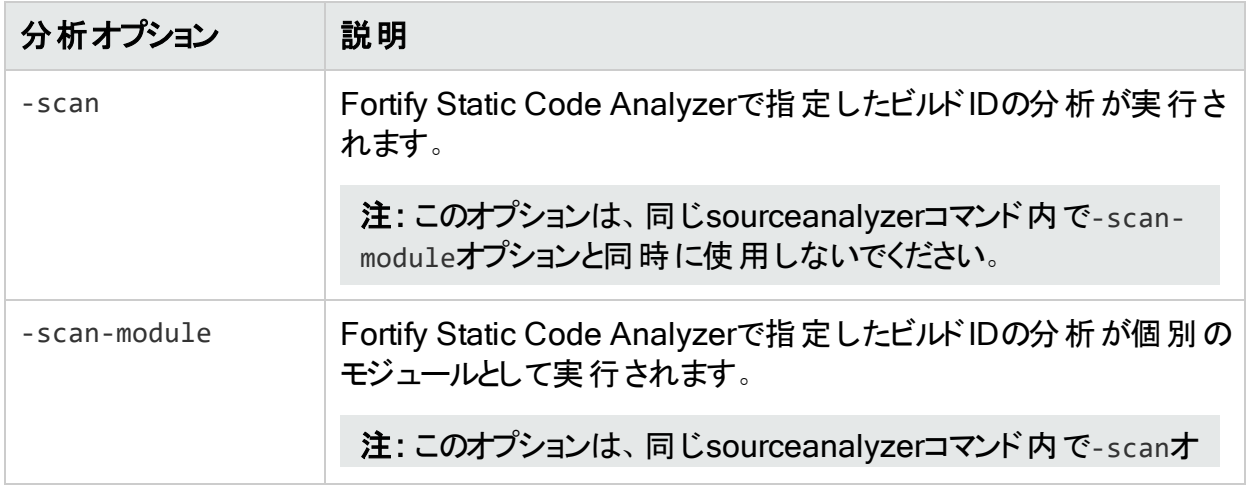

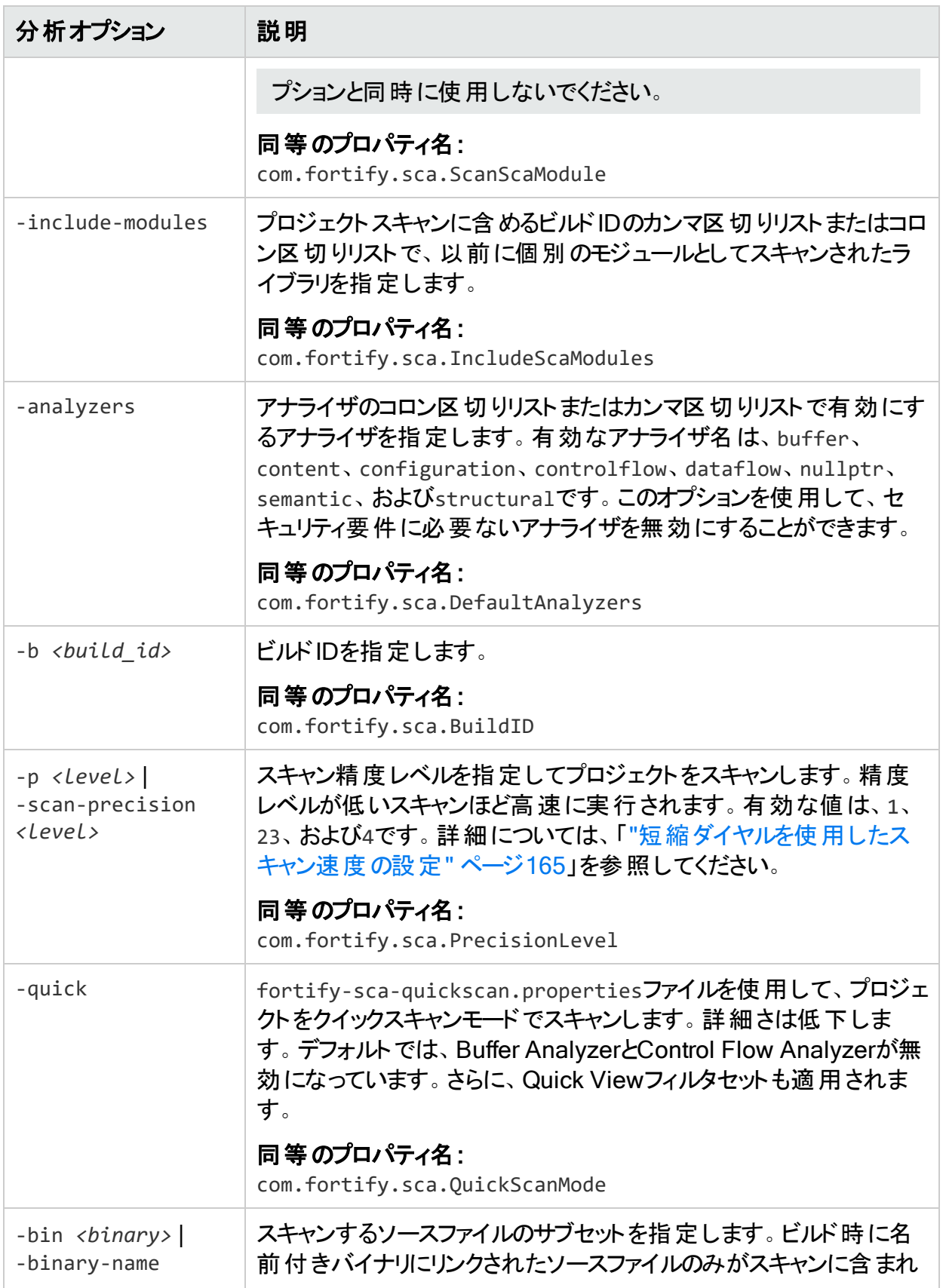

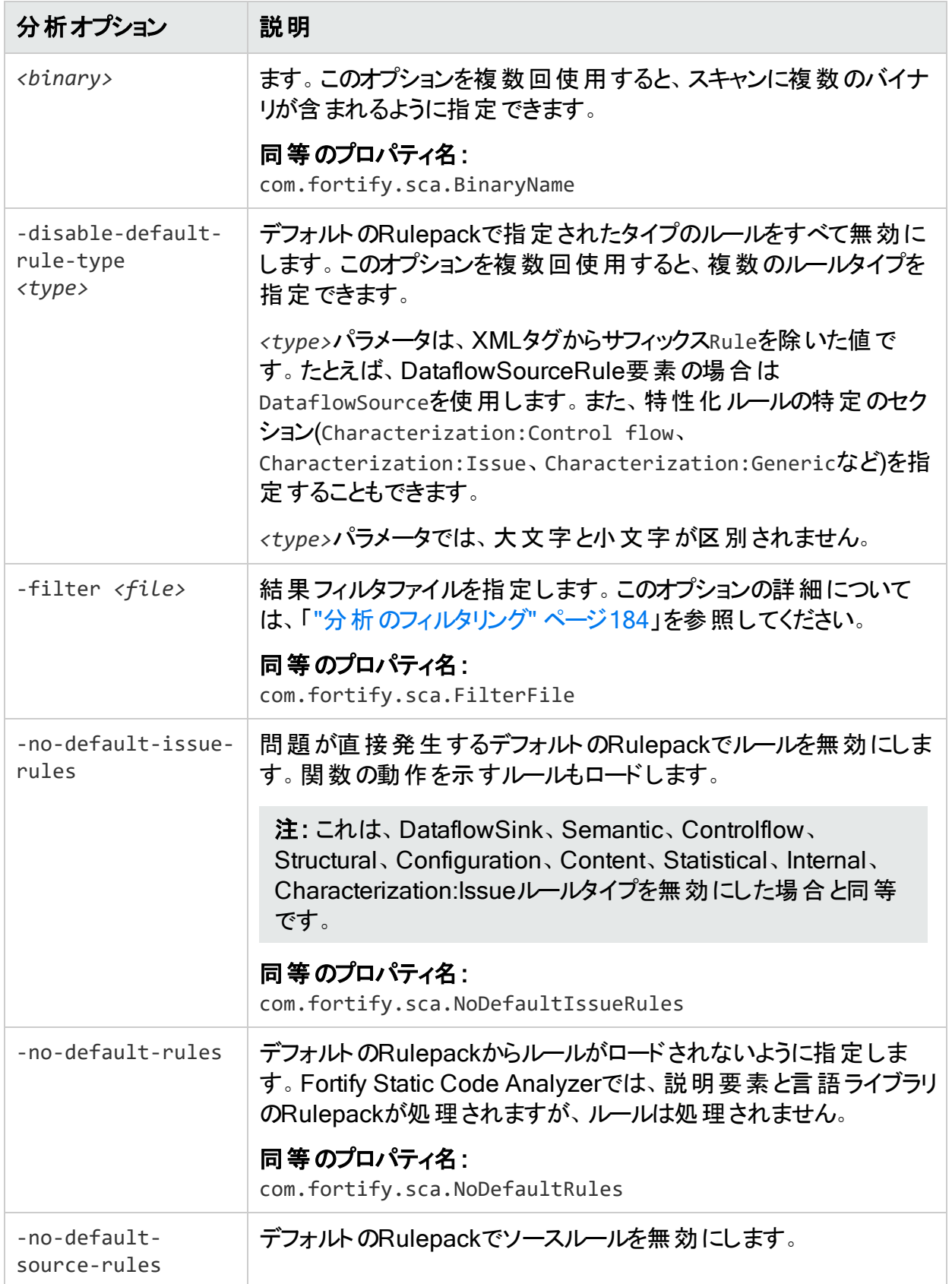

![](_page_130_Picture_238.jpeg)

## <span id="page-130-0"></span>出力オプション

次の表では、出力オプションについて説明します。

![](_page_130_Picture_239.jpeg)

![](_page_131_Picture_301.jpeg)

![](_page_132_Picture_264.jpeg)

![](_page_133_Picture_211.jpeg)

## <span id="page-133-0"></span>その他のオプション

次の表では、その他のオプションについて説明します。

![](_page_133_Picture_212.jpeg)

![](_page_134_Picture_199.jpeg)

![](_page_135_Picture_275.jpeg)

## <span id="page-135-0"></span>ディレクティブ

一度に1つのディレクティブのみを使用します。ディレクティブを変換コマンドや分析コマンドと組 み合わせて使用しないでください。次の表で説明するディレクティブを使用して、以前の変換 コマンドに関する情報のリストを表示します。

![](_page_135_Picture_276.jpeg)

![](_page_136_Picture_293.jpeg)

### LIMライセンスディレクティブ

Fortify Static Code Analyzerでは、LIMライセンスの使用状況を管理するためのディレクティブ が提供されています。LIMのライセンスプール資格情報を保存またはクリアできます。指定した ライセンスプールでデタッチされたリースが許可されている場合は、オフライン分析用にデタッチ されたリースを要求(およびリリース)することもできます。

次の表で説明するディレクティブは、LIMで管理されるライセンスに使用します。

![](_page_136_Picture_294.jpeg)

![](_page_137_Picture_276.jpeg)

## <span id="page-137-0"></span>ファイルとディレクトリの指定

ファイル指定子は、ワイルドカード文字を使用して長いファイルリストまたはディレクトリをFortify Static Code Analyzerに渡すことができる式です。Fortify Static Code Analyzerでは、2種類 のワイルドカード文字が認識されます。単一のアスタリスク文字(\*)はファイル名の一部に一致 し、二重のアスタリスク文字(\*\*)はディレクトリに再帰的に一致します。1つ以上のファイル、1つ 以上のファイル指定子、またはファイルとファイル指定子の組み合わせを指定できます。

*<files>* | *<file\_dir\_specifiers>*

注: ファイル指定子は、C、C++、またはObjective-C++には適用されません。

ユーザガイド 第17章: コマンドラインインタフェース

次の表には、ファイルおよびディレクトリ指定子の例を示します。

| ファイルディレクトリ指定子                                                                                          | 説明                                                                                |
|----------------------------------------------------------------------------------------------------|-----------------------------------------------------------------------------------|
| $\langle \text{dir} \rangle$<br>$\langle \text{dir}\rangle / \sqrt[*]{*}/\sqrt[*]{*}$                  | 名前付きディレクト リと任意のサブディレクトリ内または<br>ディレクトリパラメータで使用時の名前付きディレクトリ内<br>のすべてのファイルに一致します。    |
| <dir>/**/Example.java</dir>                                                                            | 名前付きディレクト リまたは任意のサブディレクトリ内で<br>見 つかったExample.javaという名 前 の任 意 のファイルに<br>一致します。     |
| $\langle \text{dir}\rangle/\text{*}.$ java<br>$\langle \text{dir}\rangle/\text{*}.$ jar                | 名前付きディレクトリ内で見つかった指定した拡張子<br>付きの任意のファイルに一致します。                                     |
| $\langle \text{dir}\rangle / \sqrt[*]{*}/ \sqrt[*]{*}.$ kt<br>$\langle \text{dir}\rangle^{**}/^*.$ jar | 名 前 付 きディレクト リまたは任 意 のサブディレクト リ内 で<br>見つかった指定した拡張子付きの任意のファイルに一<br>致します。           |
| $\langle \text{dir}\rangle^{**}/\text{beta}/^{**}$                                                     | パスにbetaが含まれている(ファイル名としてbetaを含む)<br>名前付きディレクトリ内で見つかったすべてのディレクトリ<br>およびファイルに一 致します。 |
| <dir>/**/classes/</dir>                                                                                | 名前付きディレクトリおよび任意のサブディレクトリ内で<br>見 つかったclassesという名 前 のすべてのディレクト リとファ<br>イルに一致します。    |
| $**/test/**$                                                                                           | パスにtest要素が含まれている(ファイル名としてtestを<br>含む)現在のディレクトリツリー内のすべてのファイルにー<br>致します。            |
| **/webgoat/*                                                                                           | 現在のディレクト リツリーにある任意 のwebgoatディレクト<br>リ内のすべてのファイルに一 致します。                           |
|                                                                                                    | 一致する:                                                                             |
|                                                                                                    | • /src/main/java/org/owasp/webgoat                                                |
|                                                                                                    | • /test/java/org/owasp/webgoat                                                    |
|                                                                                                    | ー 致しない(assignmentsディレクトリがー 致しない)                                                  |
|                                                                                                    | • /test/java/org/owasp/webgoat/assignments                                        |

注: Windowsおよび多くのLinuxのシェルでは、アスタリスク文字(\*)を含むパラメータが自動 的に展開されます。そのため、ファイル指定子の式を引用符で囲む必要があります。ま た、Windowsでは、スラッシュ(/)の代わりにバックスラッシュ(\)をディレクトリ区切り文字とし て使用することもできます。

# 第18章: コマンドラインユーティリティ

![](_page_139_Picture_283.jpeg)

## <span id="page-139-0"></span>Fortify Static Code Analyzerユーティリティ

Fortify Static Code Analyzerコマンドラインユーティリティを使用すると、Fortify Security ContentおよびFPRファイルの管理、レポートの実行、インストール後の設定、スキャンの監視 などを実行できます。これらのユーティリティは、*<sca\_install\_dir>*/binにあります。Windows 用のユーティリティは、.batまたは.cmdファイルとして提供されます。次の表では、 ユーティリティ について説明します。

注: デフォルトでは、ほとんどのユーティリティのログファイルは次のディレクトリに書き込まれま す。

- <sup>l</sup> Windowsの場合: C:\Users\*<username>*\AppData\Local\Fortify\*<utility\_name> <version>*\log
- <sup>l</sup> LinuxおよびmacOSの場合: *<userhome>*/.fortify/*<utility\_name>*-*<version>*\log

![](_page_139_Picture_284.jpeg)

![](_page_140_Picture_279.jpeg)

## <span id="page-140-0"></span>セキュリティコンテンツの更新について

fortifyupdateユーティリティを使用して、最新のFortify Secure Coding Rulepacksメタデー タをFortifyからダウンロードできます。

fortifyupdateユーティリティは、Fortifyインストール中の既存のセキュリティコンテンツに関する 情報を収集し、この情報を使用してFortifyルールパック更新サーバに問い合わせします。 サーバは新しいセキュリティコンテンツまたは更新されたセキュリティコンテンツを返し、古いセ キュリティコンテンツをFortify Static Code Analyzerインストールから削除します。インストール が最新の場合は、その旨のメッセージが表示されます。

### セキュリティコンテンツの更新

fortifyupdateユーティリティを使用して、セキュリティコンテンツをダウンロードするか、セキュリ ティコンテンツのローカルコピーをインポートします。このユーティリティは*<sca\_install\_dir>*/bin ディレクトリにあります。

Fortifyルールパック更新サーバからの最新のFortify Secure Coding Rulepacksおよび外部メ タデータを使用してFortify Static Code Analyzerインストールを更新するには、次のコマンドを 入力します。

fortifyupdate [*<options>*]

### fortifyupdateコマンドラインオプション

次の表に、fortifyupdateオプションを示します。

![](_page_141_Picture_235.jpeg)

ユーザガイド 第18章: コマンドラインユーティリティ

![](_page_142_Picture_211.jpeg)

## <span id="page-143-0"></span>コマンドラインからのFPRファイルの操作

Fortify Static Code AnalyzerインストールのbinディレクトリにあるFPRUtilityを使用して、次の タスクを実行します。

- <sup>l</sup> "FPR[ファイルのマージ](#page-143-1)" 下
- <sup>l</sup> "FPR[ファイルからの分析結果情報の表示](#page-145-0)" ページ146
- <sup>l</sup> "FPR[ファイルからのソースアーカイブの抽出](#page-148-0)" ページ149
- **"FPR[ファイルの変更](#page-150-1)" ページ151**
- <span id="page-143-1"></span><sup>l</sup> "FPRUtility[に対してメモリの割り当て量を増やす](#page-150-2)" ページ151

#### FPRファイルのマージ

FPRUtilityの-mergeオプションを使用すると、プライマリプロジェクトの値を使用して2つのFPR ファイルの分析情報を1つのFPRファイルに結合して、競合を解決します。

FPRファイルをマージするには、次のコマンドを入力します。

```
FPRUtility -merge -project <primary>.fpr -source <secondary>.fpr \ -f
<output>.fpr
```
FPRファイルをマージし、インスタンスIDのマイグレートオプションを設定するには、次のコマンド を入力します。

FPRUtility -merge -project *<primary>*.fpr -source *<secondary>*.fpr \ -f *<output>*.fpr -iidmigratorOptions "*<iidmigrator\_options>*"

#### FPRUtilityデータマージオプション

次の表は、データのマージに適用されるFPRUtilityオプションを一覧表示しています。

![](_page_143_Picture_297.jpeg)
ユーザガイド 第18章: コマンドラインユーティリティ

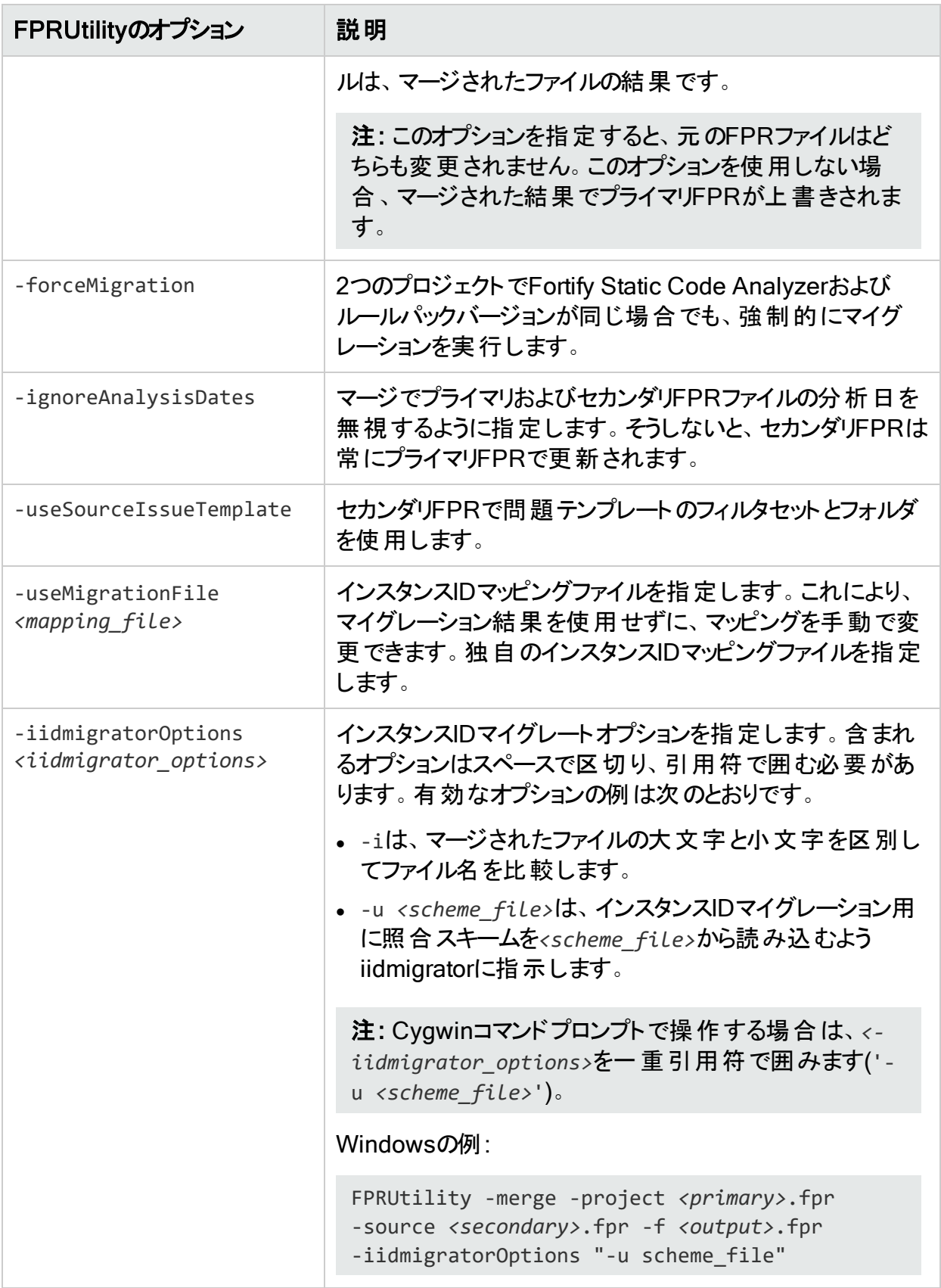

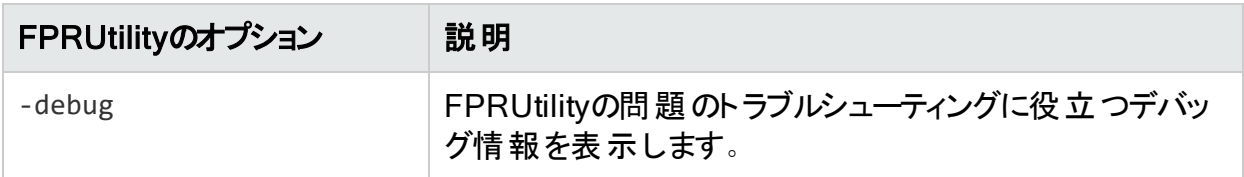

#### FPRUtilityデータマージ終了コード

-mergeコマンドが完了すると、次の表に示す終了コードのいずれかがFPRUtilityによって渡さ れます。

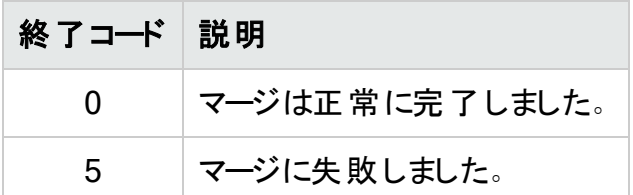

### FPRファイルからの分析結果情報の表示

FPRUtilityの-informationオプションを使用すると、分析結果に関する情報が表示されま す。次の目的で情報を取得できます。

- <sup>l</sup> 署名を検証する
- FPRに関連するエラーを調べる
- 各 アナライザ、脆弱性カテゴリ、またはカスタムグループ化に関する問題の数を取得する
- 問題のリスト(一部の基本情報を含む)を取得する。これらのリストはフィルタできます。

プロジェクト署名情報を表示するには、次のコマンドを入力します。

FPRUtility -information -signature -project *<project>*.fpr -f *<output>*.txt

FPRの完全な分析エラーレポートを表示するには、次のコマンドを入力します。

FPRUtility -information -errors -project *<project>*.fpr -f *<output>*.txt

脆弱性カテゴリまたはアナライザごとの問題の数を表示するには、次のコマンドを入力しま す。

FPRUtility -information -categoryIssueCounts -project *<project>*.fpr FPRUtility -information -analyzerIssueCounts -project *<project>*.fpr

検索に基づいてカスタムグループ化に関する問題の数を表示するには、次のコマンドを入力 します。

```
FPRUtility -information -search -query <search_expression> \ [-
categoryIssueCounts] [-analyzerIssueCounts] \ [-includeSuppressed] [-
```
ユーザガイド 第18章: コマンドラインユーティリティ

includeRemoved] \ -project *<project>*.fpr -f *<output>*.txt

注: デフォルトでは、抑止された問題や削除された問題は結果に含まれません。抑止ま たは削除された問題を含めるには、-includeSuppressedまたは-includeRemovedオプ ションを使用します。

問題に関する情報をCSV形式で表示するには、次のコマンドを入力します。

```
FPRUtility -information -listIssues \ -search [-queryAll | -query <search_
expression>] \ [-categoryIssueCounts] [-analyzerIssueCouts] \ [-
includeSuppressed] [-includeRemoved] \ -project <project>.fpr -f
<output>.csv -outputFormat CSV
```
クイックビューフィルタセットを使 用して最 新のスキャンのすべての問題(未 抑止の問題と削除 された問題を除く)に関する情報を表示するには、次のコマンドを入力します。

```
FPRUtility -information -listIssues \ -search -
queryAllExistingUnsuppressed \ -filterSet "Quick View" \ [-
categoryIssueCounts] [-analyzerIssueCouts] \ -project <project>.fpr -f
<output>.txt
```
### FPRUtility情報オプション

次の表は、プロジェクト情報に適用されるFPRUtilityオプションを一覧表示しています。

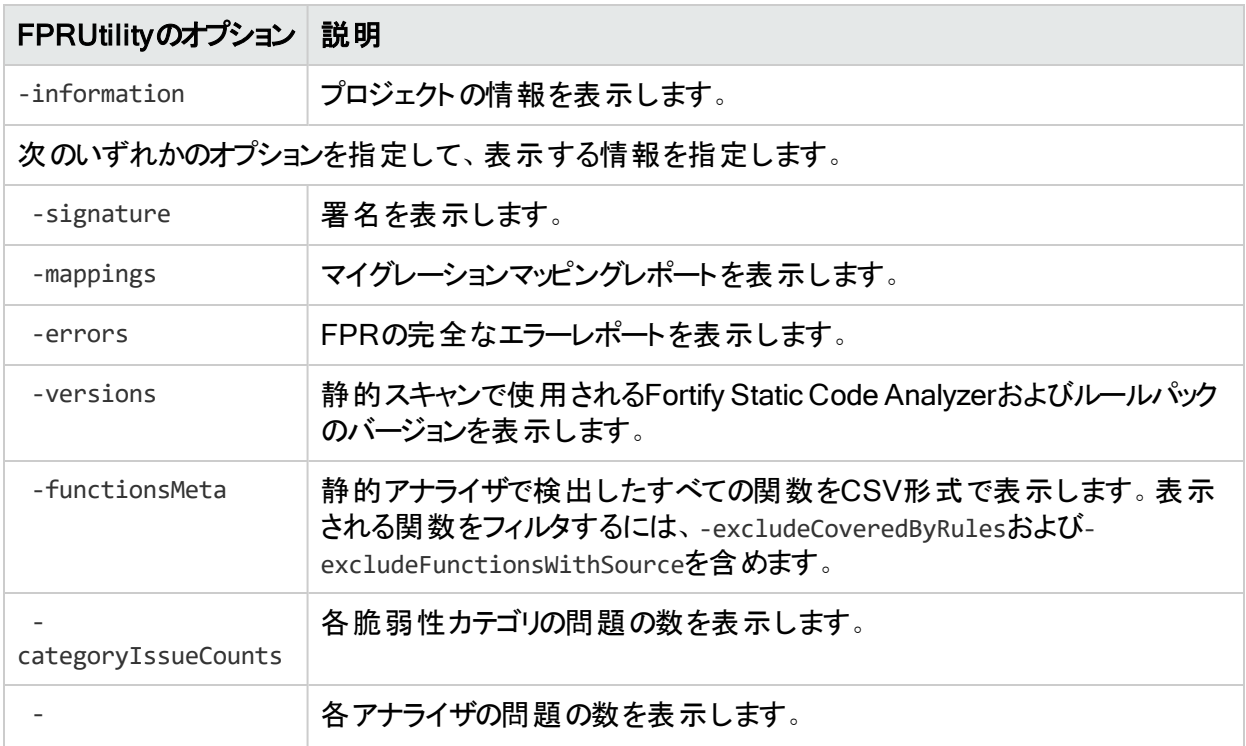

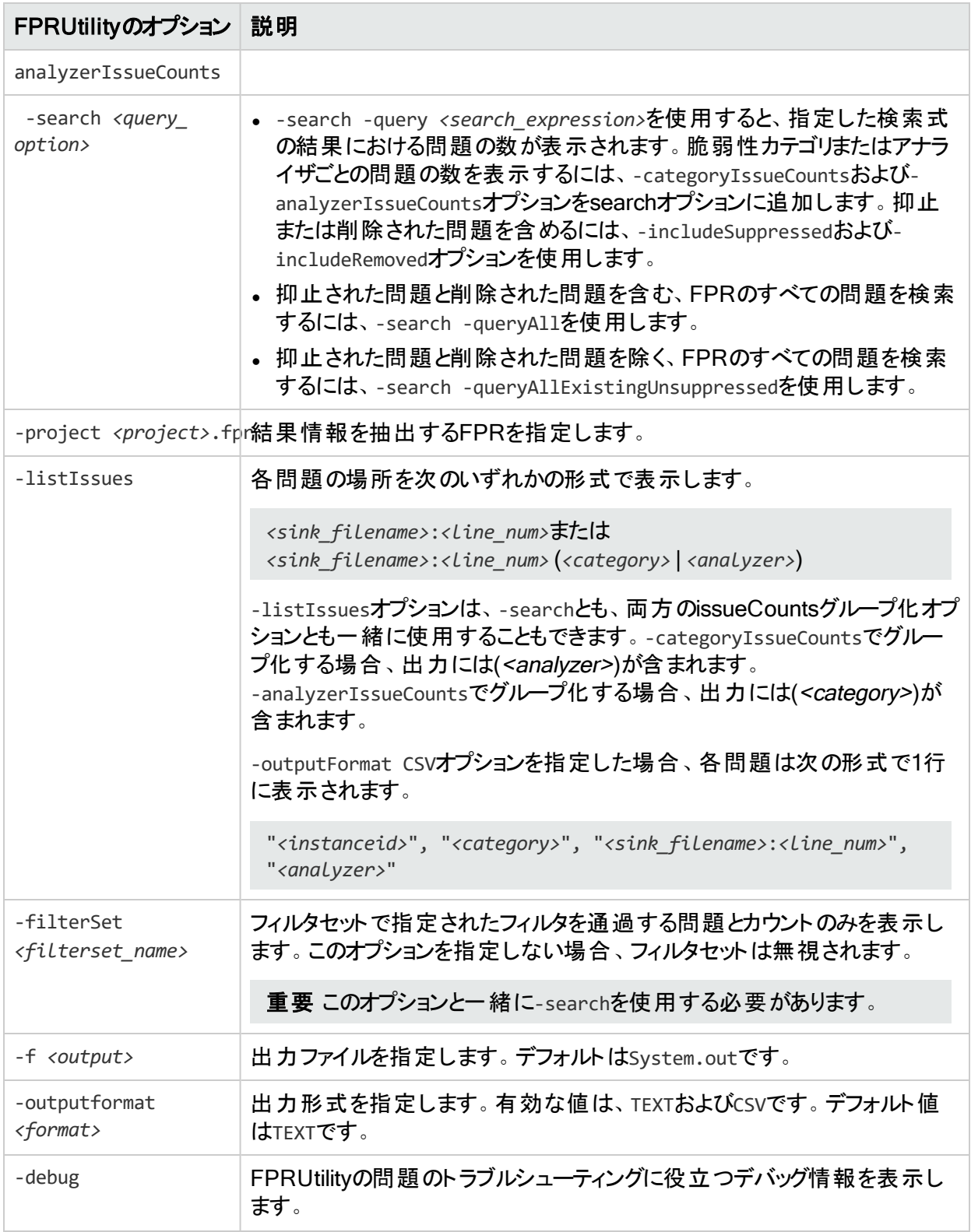

### FPRUtility署名終了コード

-information -signatureコマンドが完了すると、次の表に示す終了コードのいずれかが FPRUtilityによって渡されます。

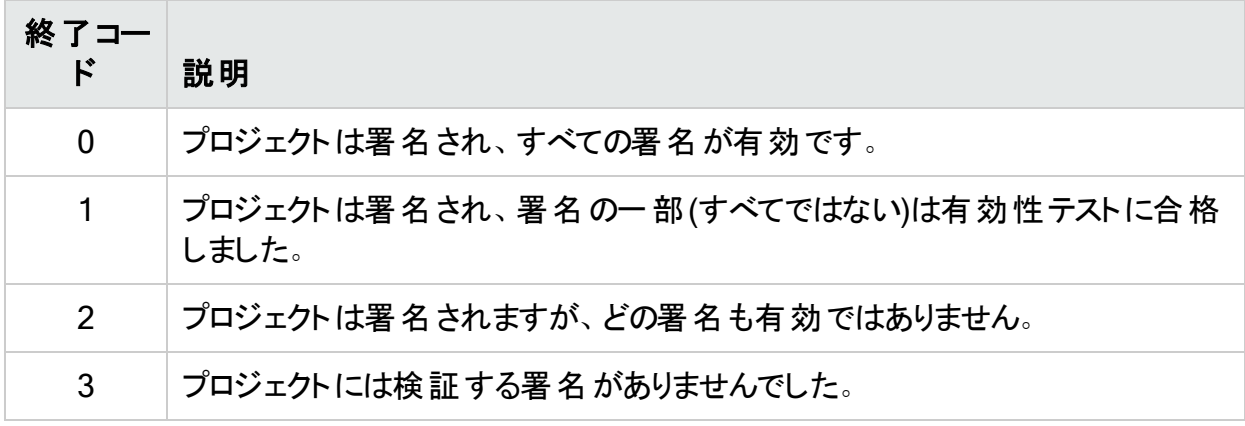

## FPRファイルからのソースアーカイブの抽出

FPRUtilityの-sourceArchiveオプションを使用すると、指定したFPRファイルからソースアーカ イブ(FSA)ファイルが作成され、FPRファイルからソースコードが削除されます。FPRファイルか らソースコードを抽出したり、既存のソースアーカイブ(FSA)をFPRファイルにマージしたり、ソー スアーカイブからソースファイルを回復したりすることができます。

データをアーカイブするには、次のコマンドを入力します。

FPRUtility -sourceArchive -extract -project *<project>*.fpr -f *<output\_ archive>*.fsa

#### データをディレクトリにアーカイブするには、次のコマンドを入力します。

FPRUtility -sourceArchive -extract -project *<project>*.fpr \ recoverSourceDirectory -f *<output\_dir>*

#### アーカイブをFPRファイルに追加するには、次のコマンドを入力します。

FPRUtility -sourceArchive -mergeArchive -project *<project>*.fpr \ -source *<old\_source\_archive>*.fsa -f *<project\_with\_archive>*.fpr

#### FPRファイルから失われたファイルを回復するには、次のコマンドを入力します。

FPRUtility -sourceArchive -fixSecondaryFileSources \ -payload *<source\_ archive>*.zip -project *<project>*.fpr -f *<output>*.fpr

### FPRUtilityソースアーカイブオプション

#### 次の表は、ソースアーカイブの操作に適用されるFPRUtilityオプションを一覧表示していま 。<br>す。

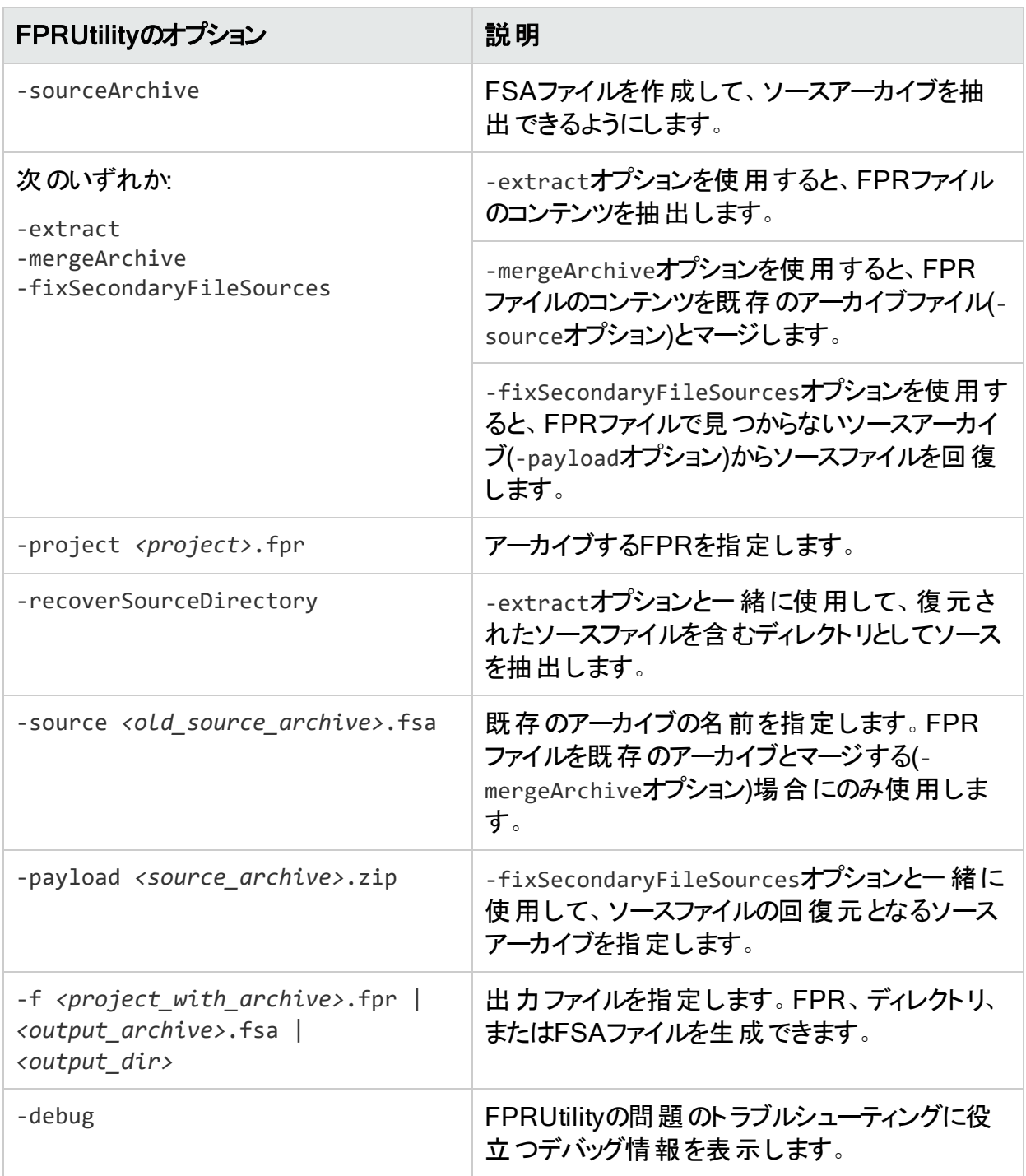

## <span id="page-150-0"></span>FPRファイルの変更

FPRUtilityの-trimToLastScanオプションを使用すると、マージされたプロジェクト(FPR)から以 前のスキャン結果が削除されます。これにより、以前のスキャン結果が不要になった場合に FPRファイルのサイズを小さくすることができます。また、Fortify Audit WorkbenchでFPRを開く のにかかる時間を短縮できます。

FPRから以前のスキャンを削除するには、次のコマンドを入力します。

FPRUtility -trimToLastScan -project *<merged\_project>*.fpr [-f *<output>*.fpr]

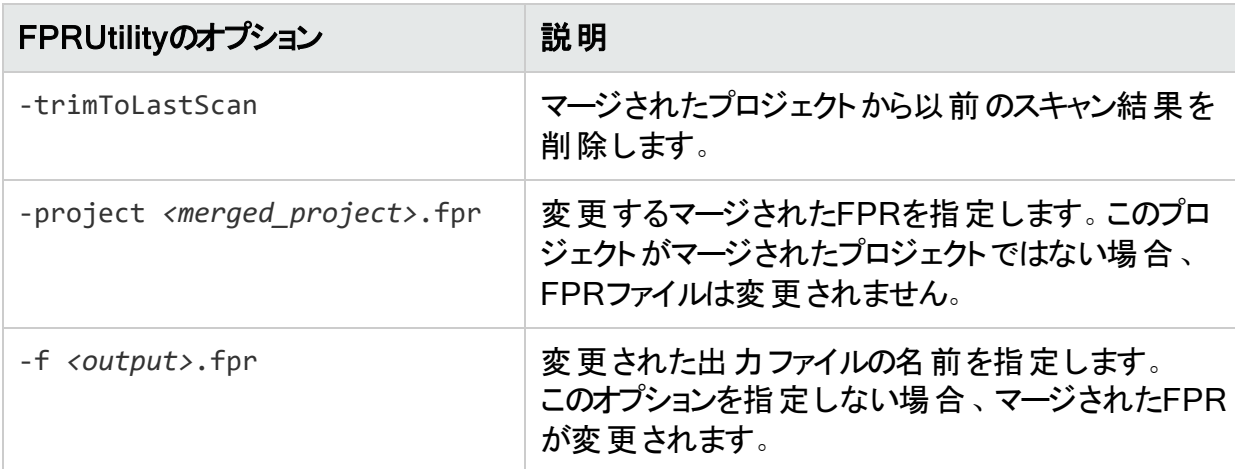

FPRUtilityのFPRファイルの変更オプション

## FPRUtilityに対してメモリの割り当て量を増やす

大きな複雑なFPRファイルを使用してタスクを実行すると、メモリ不足エラーが発生する可能 性があります。デフォルトでは、1000MBがFPRUtilityに割り当て済みです。メモリを増やすに は、コマンドラインに-Xmxオプションを追加します。たとえば、FPRUtilityに2GBを割り当てるに は、次のコマンドを使用します。

FPRUtility -Xmx2G -merge -project *<primary>*.fpr -source *<secondary>*.fpr \ -f *<output>*.fpr

# コマンドラインからのレポート の生成

レポートを生成するには、次の2つのコマンドラインユーティリティがあります。

**• BIRTReportGenerator–Business Intelligence and Reporting Technology (BIRT)システ** ムに基づくレポートをFPRファイルから生成します。

注: OpenJDKを実行しているテキストベースのLinuxシステムを使用している場合、 BIRTレポートを正常に生成するには、DejaVu SansフォントとDejaVu Serifフォントをイ ンストールする必要があります。

<sup>l</sup> ReportGenerator—レガシレポートをFPRファイルから生成します。レポートテンプレートを指 定できます。指定しない場合は、デフォルトのレポートテンプレートが使用されます。使用 可能なレポートテンプレートの説明については、Micro Focus Fortify Audit Workbenchユー *ザガイ*ドを参照してください。

## BIRTレポートの生成

BIRTレポートを生成するための基本的なコマンドライン構文は次のとおりです。

BIRTReportGenerator -template *<template\_name>* -source *<audited\_proj>*.fpr format *<format>* -output *<report\_file>*

次に、追加オプションを指定してOWASP Top 10 2017レポートを生成する方法の例を示し ます。

BIRTReportGenerator -template "owasp top 10" -source auditedProj.fpr format pdf -showSuppressed --Version "owasp top 10 2017" -- UseFortifyPriorityOrder -output MyOWASP\_Top10\_Rpt.pdf

### BIRTReportGeneratorコマンドラインオプション

次の表に、BIRTReportGeneratorオプションを示します。

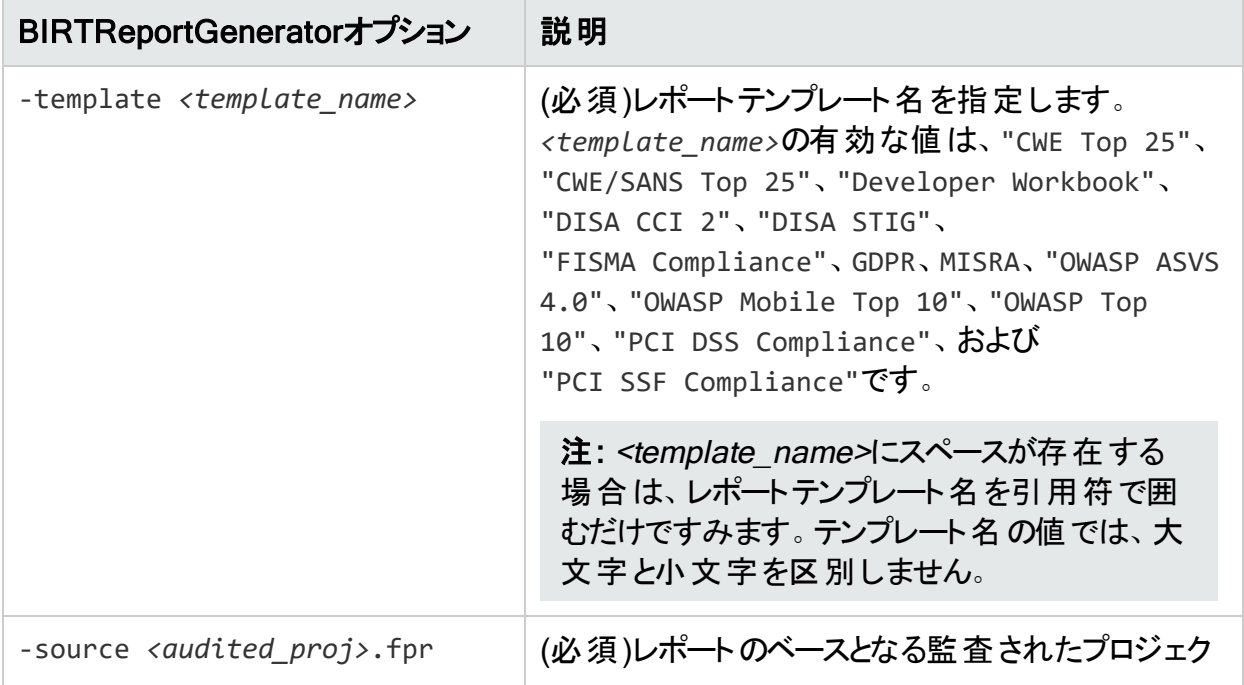

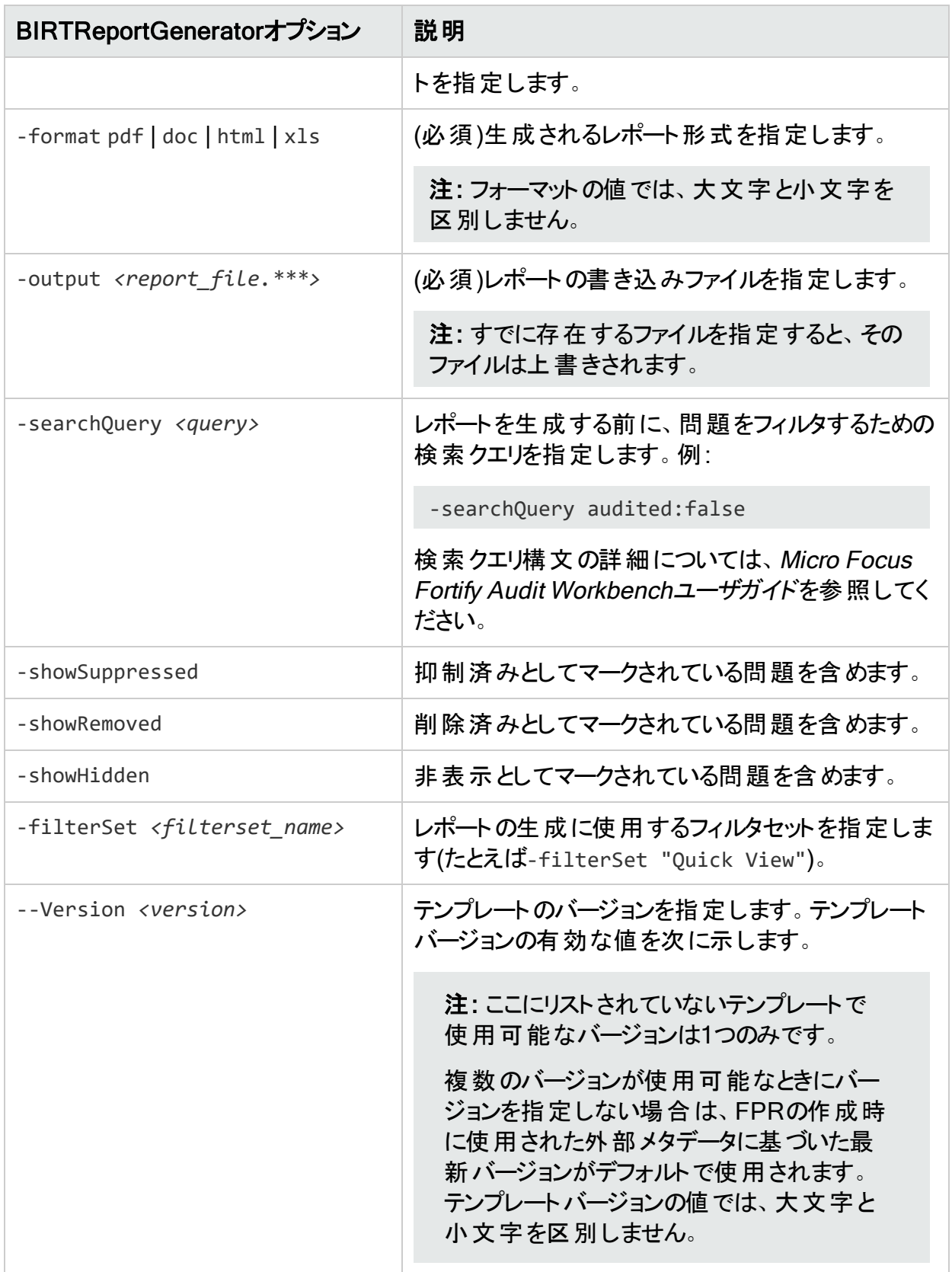

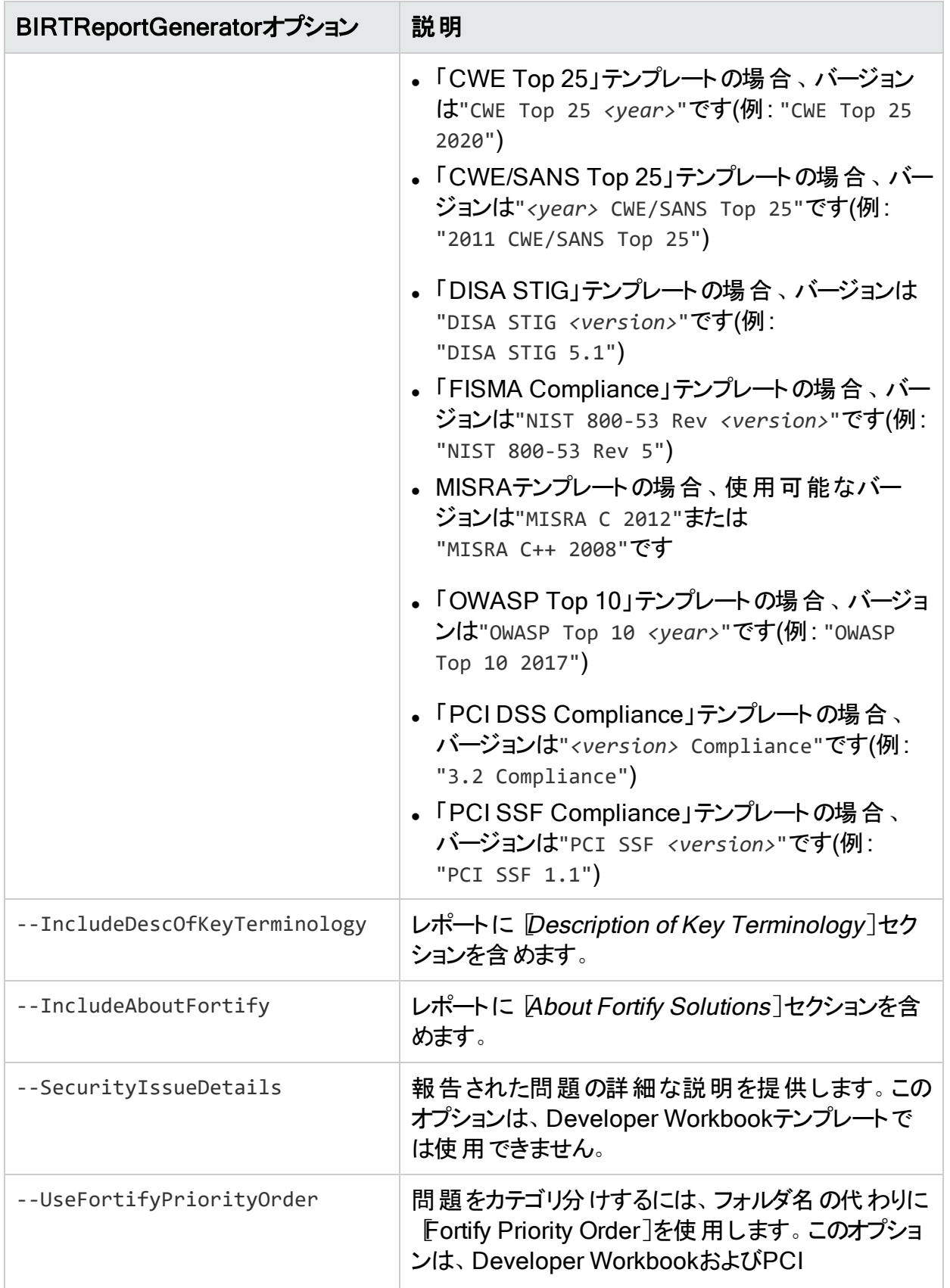

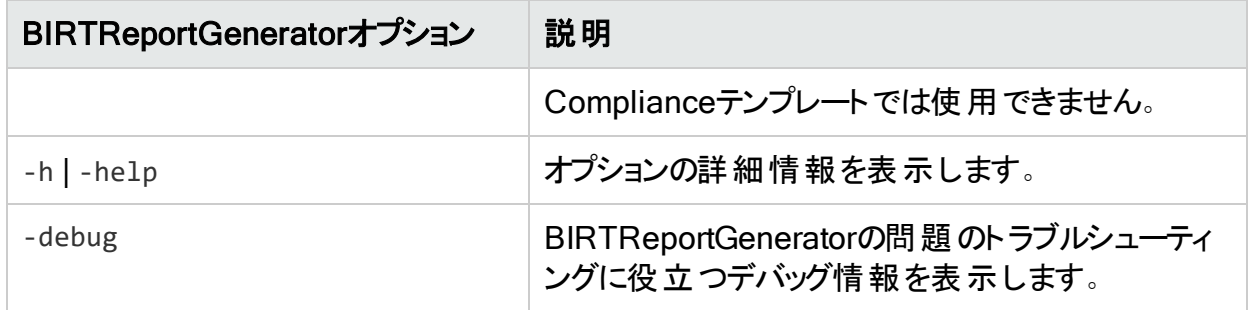

## BIRTReportGeneratorのト ラブルシューティング

場合によっては、レポートを生成する際に、メモリ不足エラーが発生します。コマンドライン出 力に次のようなメッセージが表示される場合があります。

java.lang.OutOfMemoryError: GC overhead limit exceeded

BIRTReportGeneratorに割り当てられたメモリを増やすには、次の手順を実行します。

- 1. バックアップとして*<sca\_install\_dir>*/bin/BIRTReportGeneratorファイルのコピーを作成 します。
- 2. テキストエディタで*<sca\_install\_dir>*/bin/BIRTReportGeneratorファイルを開きます。 ファイルの最後の行には-Xmx1500Mがあります。これは、BIRTReportGeneratorに提供さ れるヒープメモリの合計です。この行は次のようになります。

"%FORTIFY\_CORE%\private-bin\awb\eclipse\eclipsec.exe" -vm "%JAVA\_CMD%" ... -Xmx1500M -Dcom.fortify.log.console=%CONSOLE LOG% %USER VM OPTS%

3. この行の-Xmxオプションの値を変更して、BIRTReportGeneratorのヒープメモリ量を増やし ます。たとえば、32GBをBIRTReportGeneratorに割り当てるには、オプションを-Xmx32Gに 設定します。

注: 物理的に使用可能な量より多くのメモリを割り当てないでください。

4. ファイルを保存して閉じてから、レポートを再実行します。

## レガシレポートの生成

PDFレポートを生成するには、次のコマンドを入力します。

ReportGenerator -format pdf -f *<myreport>*.pdf -source *<myresults>*.fpr

#### XMLレポートを生成するには、次のコマンドを入力します。

ReportGenerator -format xml -f *<myreport>*.xml -source *<myresults>*.fpr

### ReportGeneratorコマンドラインオプション

### 次の表に、ReportGeneratorオプションを示します。

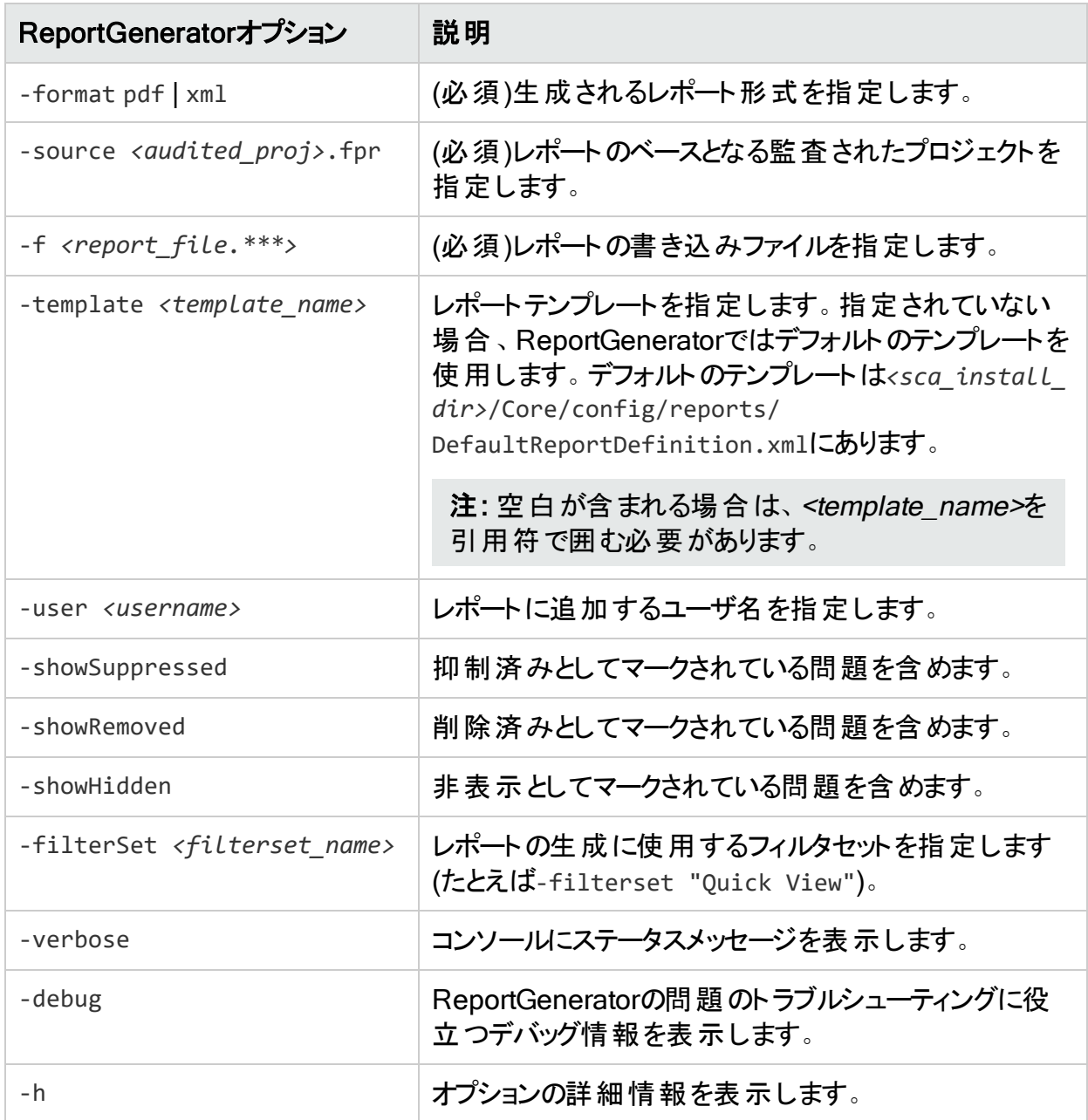

# <span id="page-156-0"></span>Fortify Static Code Analyzerスキャンステータスの 確認

SCAStateユーティリティを使用して、スキャンフェーズ中に最新の状態分析情報を確認しま す。

Fortify Static Code Analyzerの状態を確認するには、次の手順を実行します。

- 1. Fortify Static Code Analyzerスキャンを実行します。
- 2. 別のコマンドウィンドウを開きます。
- 3. コマンドプロンプトで次のコマンドを入力します。

SCAState [*<options>*]

## SCAStateユーティリティのコマンドラインオプション

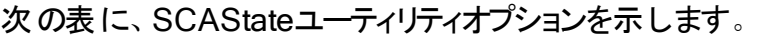

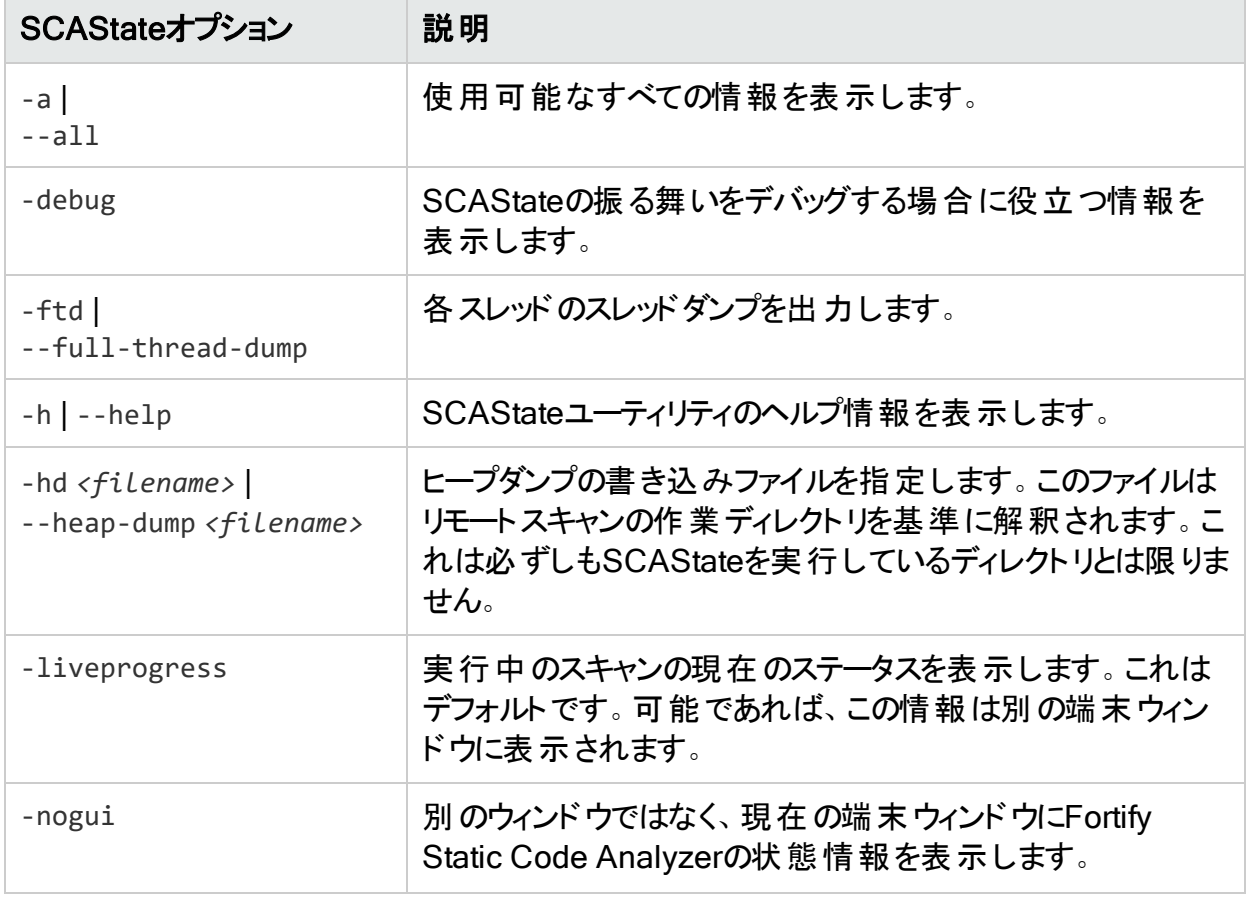

ユーザガイド 第18章: コマンドラインユーティリティ

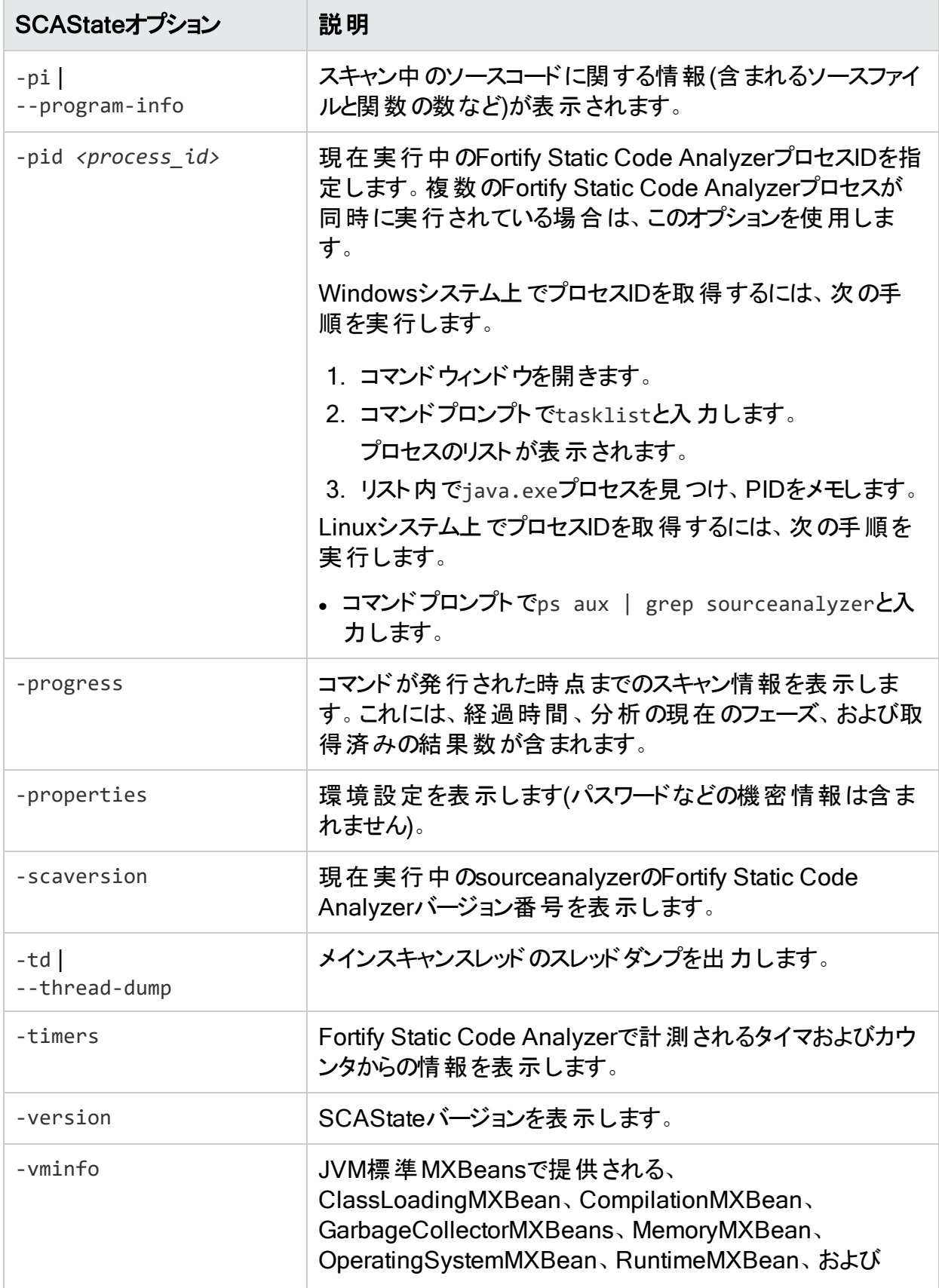

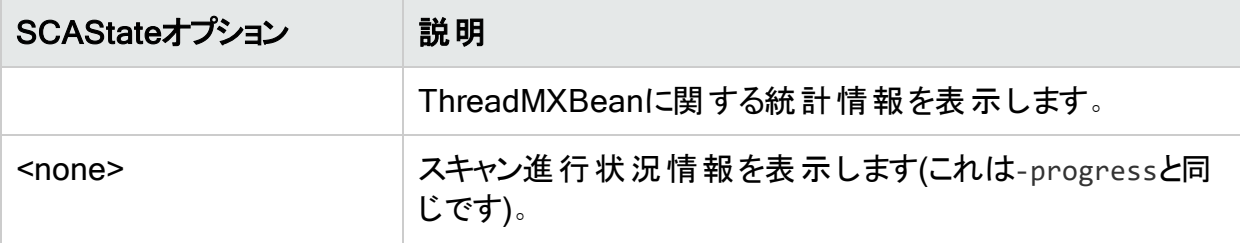

注: Fortify Static Code Analyzerでは、Javaプロセス情報をTMPシステム環境変数の場 所に書き込みます。Windowsシステムでは、TMPシステム環境変数の場所は C:\Users\*<username>*\AppData\Local\Tempです。別の場所を指すようにこのTMPシス テム環境変数を変更した場合、SCAStateはsourceanalyzer Javaプロセスを見つけ出 せず、予期された結果を返しません。この問題を解決するには、新しいTMPの場所に一 致するようにTMPシステム環境変数を変更します。Fortifyでは、SCAStateをWindows 管理者として実行することを推奨します。

# 第19章: パフォーマンスの改善

この章では、Fortify Static Code Analyzerでさまざまな種類のコードベースを分析する際に、 メモリ使用量とパフォーマンスを最適化するためのガイドラインとヒントについて説明します 。

このセクションでは、次のトピックについて説明します。

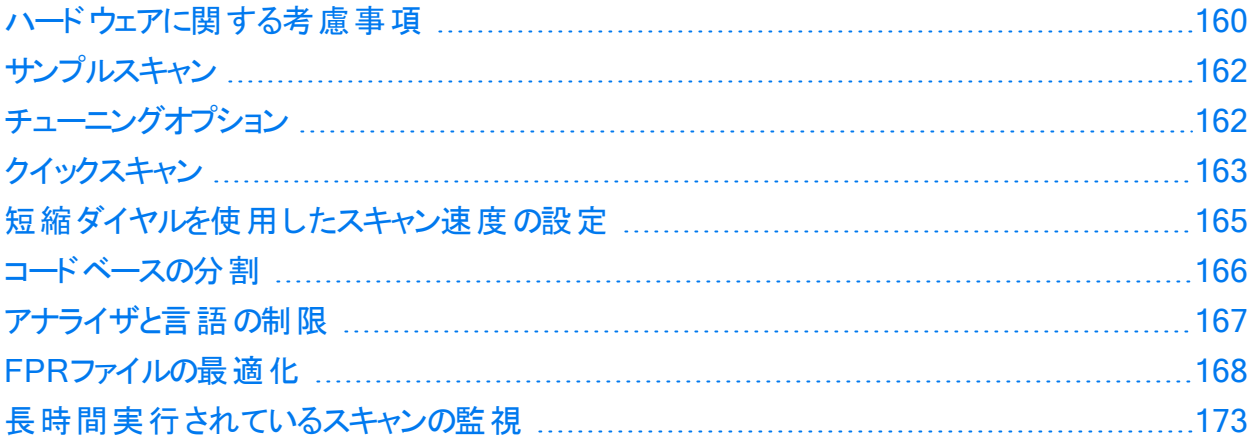

## <span id="page-159-0"></span>ハードウェアに関する考慮事項

さまざまなソースコードがあるため、メモリ使用量やスキャン時間を正確に予測することはでき ません。次のさまざまな要因によってメモリ使用量やパフォーマンスが影響を受けます。

- コードのタイプ
- コードベースのサイズと複雑さ
- <sup>l</sup> 使用される補助言語(JSP、JavaScript、HTMLなど)
- 脆弱性の数
- 脆弱性のタイプ(使用されるアナライザ)

Fortifyでは、実際のアプリケーションスキャンの結果に基づいて、次の「最適な推測」という ハードウェアの推奨事項が開発されました。次の表には、アプリケーションの複雑性に基づい た推奨事項のリストを示します。一般に、使用可能なコアの数を増やすと、スキャン時間が 短縮される可能性があります。

ユーザガイド 第19章: パフォーマンスの改善

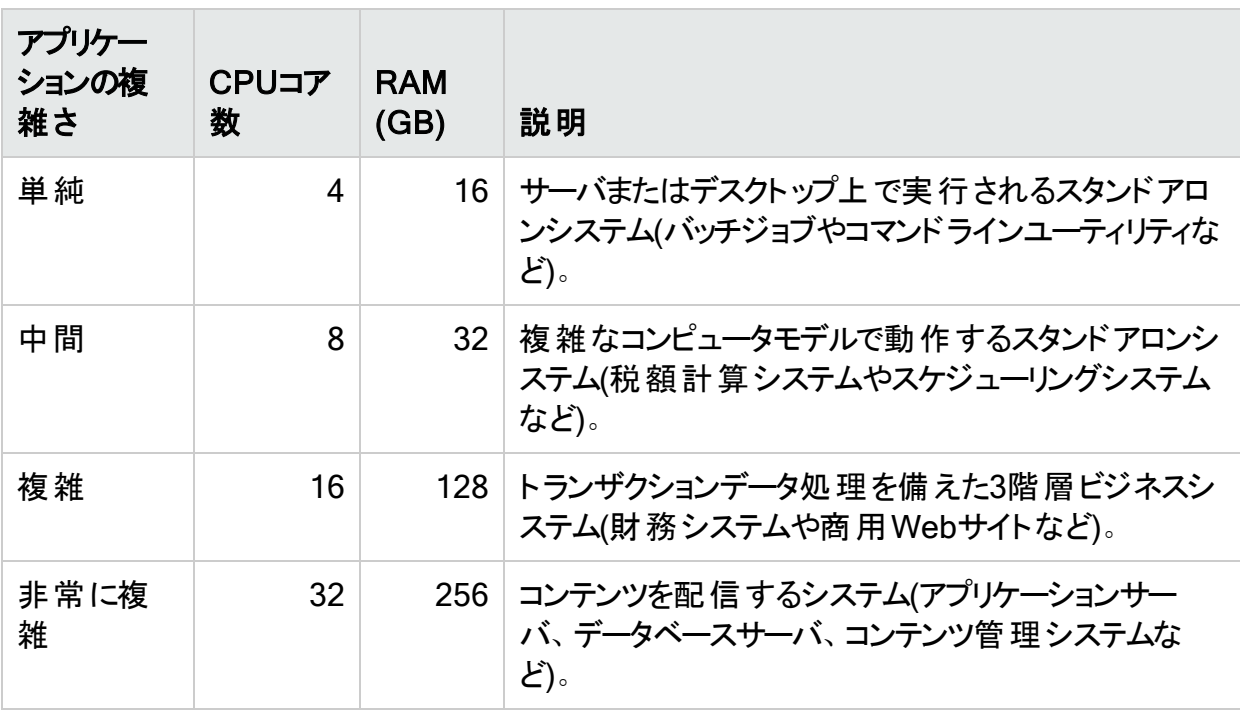

注: TypeScriptスキャンおよびJavaScriptスキャンでは、分析時間が大幅に長くなりま す。アプリケーション内のコード行の合計がTypeScriptまたはJavaScriptの20%を超える 場合は、2番目に高い推奨事項を使用します。

システム要件については、ドキュメント『Micro Focus Fortifyソフト ウェアシステム要件』を参照 してください。ただし、大規模で複雑なアプリケーションの場合は、Fortify Static Code Analyzerでより高い能力を持つハードウェアが必要です。その内容は次のとおりです。

- ディスクI/O Fortify Static Code AnalyzerはI/O集中型であるため、 ハードドライブが高速 になるほど、多くのI/Oトランザクションが節約されます。Fortifyでは、7,200 RPMドライブが 推奨されていますが、10,000 RPMドライブ(WD Raptorなど)またはSSDドライブの方が適 切です。
- メモリ 最適なパフォーマンスを得るために必要なメモリの量を決定する方法の詳細につい ては、「"[メモリのチューニング](#page-175-0)" ページ176」を参照してください。
- <sup>l</sup> CPU Fortifyでは、2.1 GHz以上のプロセッサが推奨されています。

# <span id="page-161-0"></span>サンプルスキャン

以下のサンプルスキャンは、専用の仮想マシン上でFortify Static Code Analyzerバージョン 21.2.0を使用して実行されました。これらのスキャンは、Micro Focus Fortify Software Security Content 2021 Update 3を使用して実行されました。次の表は、いくつかの一般的 なオープンソースプロジェクトで期待できるスキャン時間を示しています。

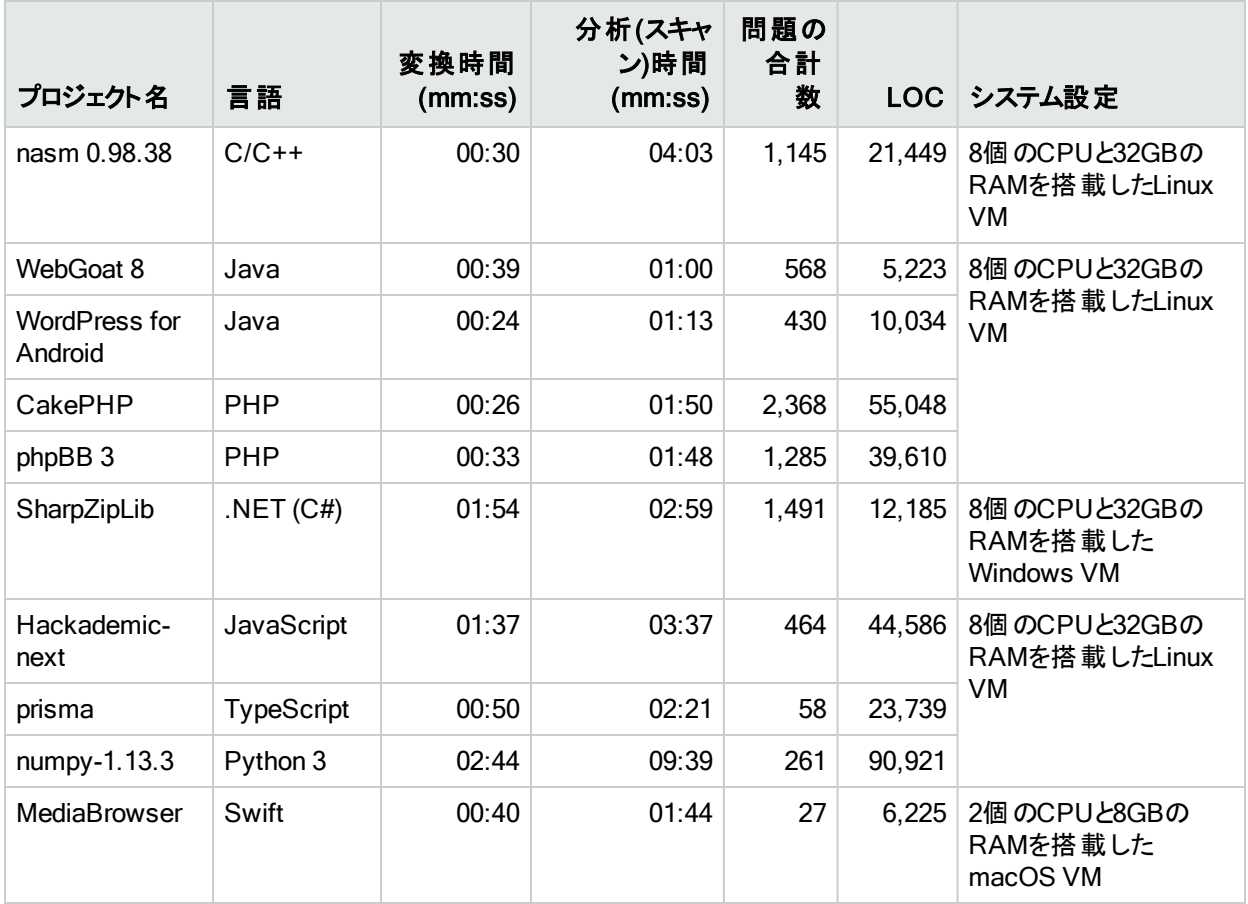

<span id="page-161-1"></span>チューニングオプション

Fortify Static Code Analyzerでは、複雑なプロジェクトの処理に長い時間がかかる場合があ ります。次のようにさまざまなフェーズで時間が費やされます。

- <sup>l</sup> 変換
- 分析

ユーザガイド 第19章: パフォーマンスの改善

Fortify Static Code Analyzerでは、大きな分析結果ファイル(FPR)が生成される可能性が あります。その結果、監査とMicro Focus Fortify Software Security Centerへのアップロードに 長い時間がかかる場合があります。このフェーズは、次のように呼ばれます。

• 監査/アップロード

次の表では、時間のかかるさまざまなフェーズでパフォーマンスを向上させる方法に関するヒン トを示します。

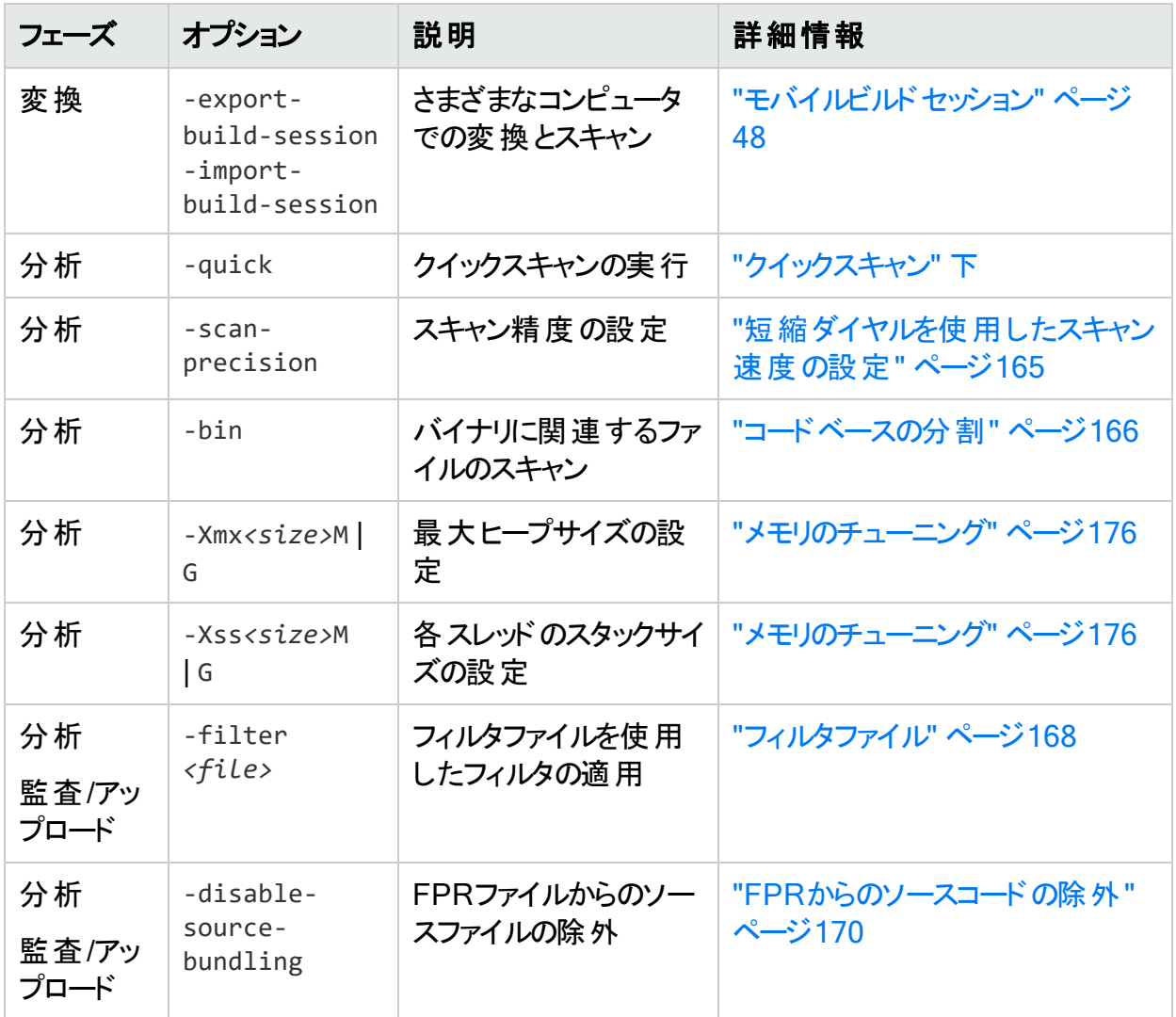

# <span id="page-162-0"></span>クイックスキャン

クイックスキャンモードを使用すると、プロジェクトを高速にスキャンして、重大な問題や優先 度の高い問題を特定できます。Fortify Static Code Analyzerは、スキャンの深さを減らし、ク イックビューフィルタセットを適用することで、スキャンを高速に実行します。クイックスキャン設 定は設定可能です。クイックスキャンモードの設定について詳しくは、["fortify-sca](#page-220-0)[quickscan.properties"](#page-220-0) ページ221を参照してください。

クイックスキャンは、評価を通じて多くのアプリケーションを取得し、問題をすばやく見つけて修 復を開始できるようにするための最適な方法です。 パフォーマンスがどの程度向上するかは、 アプリケーションの複雑さとサイズによって異なります。このスキャンはフルスキャンよりも高速で すが、結果 セットの堅牢性は劣ります。 可能な限りフルスキャンを実行することをお勧めしま す。

### リミッタ

Fortify Static Code Analyzerの分析の深さは、利用可能なリソースに依存する場合があり ます。Fortify Static Code Analyzerは、複雑性のメトリックを使用して、これらのリソースと検 出可能な脆弱性の数のバランスを取ります。このため、Fortify Static Code Analyzerが十分 なリソースを使用できないと見なされる場合は、特定の機能を実行しないことがあります。

Fortify Static Code Analyzerでは、ユーザがFortify Static Code Analyzerのリミッタプロパティ を使用して「カットオフ」ポイントを制御できます。アナライザごとに異なるリミッタが用意されて います。クイックスキャンを使用して、これらのリミッタの事前定義されたセットを実行できます。 リミッタについて詳しくは、["fortify-sca-quickscan.properties"](#page-220-0) ページ221を参照してください。

クイックスキャンモードを有効にするには、-scanオプションとともに-quickオプションを使用しま す。クイックスキャンモードを有効にすると、Fortify Static Code Analyzerは標準の*<sca\_ install\_dir>*/Core/config/fortify-sca.propertiesファイルに加えて*<sca\_install\_ dir>*/Core/config/fortify-sca-quickscan.propertiesファイルのプロパティを適用します。 fortify-sca-quickscan.propertiesファイルを編集して、Fortify Static Code Analyzerが 使用するリミッタを調整できます。fortify-sca.propertiesを変更すると、クイックスキャンの 動作にも影響します。Fortifyでは、クイックスキャンモードでパフォーマンスを調整し、正確なス キャンを実行するためにフルスキャンをデフォルト設定のままにすることを推奨します。クイックス キャンモード のプロパティについて詳しくは、 "Fortify Static Code Analyzer[のプロパティファイル](#page-193-0)" [ページ](#page-193-0)194を参照してください。

## クイックスキャンとフルスキャンの使用

- フルスキャンを定期的に実行する フルスキャンは、クイックスキャンモード では検出されない 問題を検出できる可能性があるため、定期的に実行することが重要です。ソフトウェアの イテレーションごとに、少なくとも1回はフルスキャンを実行します。可能であれば、週末な ど、開発ワークフローが中断されないタイミングで定期的にフルスキャンを実行します。
- クイックスキャンとフルスキャンを比較する クイックスキャンの正確な影響を評価するには、 同じコードベースでクイックスキャンとフルスキャンを実行します。Micro Focus Fortify Audit Workbenchでクイックスキャンの結果を開き、それをフルスキャンにマージします。問題を新 しい問題でグループ化して、フルスキャンで検出されたがクイックスキャンでは検出されな かった問題のリストを生成します。
- クイックスキャンとMicro Focus Fortify Software Security Centerサーバ フルスキャンの結 果が上書きされるのを防ぐため、Fortify Software Security Centerでは、クイックスキャン モードでスキャンされ、アップロードされたFPRファイルはデフォルトで無視されます。ただし、 Fortify Software Security Centerのアプリケーション版は、クイックスキャンでスキャンされた FPRファイルを処理するように設定できます。詳しくは、Micro Focus Fortify Software Security Centerユーザガイドの分析結果の処理ルールを参照してください。

# <span id="page-164-0"></span>短縮ダイヤルを使 用したスキャン速度 の設定

分析フェーズの精度レベルを指定して、スキャンの速度と深さを設定できます。これらの精度 レベルを使用して、たとえば、パイプラインに適合するようにスキャン時間を調整すると、開発 者がコードの作業を続けながら一連の脆弱性をすばやく見つけ出すことができます。短縮ダ イヤル設定を使用したスキャンは、フルスキャンよりも高速ですが、結果セットの堅牢性は劣 ります。可能な限りフルスキャンを実行することをお勧めします。

精度レベルでは、設定プロパティを各レベルに関連付けることで、スキャンの深さと精度を制 御します。各レベルの設定プロパティファイルは、*<sca\_install\_dir>*/Core/config/scales ディレクトリにあります。レベルごとに1つのファイル(level-*<precision\_level>*.properties)が あります。これらのファイルの設定を変更して、独自の精度レベルを作成できます。

重要 設定ファイルを変更した場合、これらのファイルはFortify Static Code Analyzerの アップグレードによって上書きされる可能性があることに注意してください。

#### メモ:

- <sup>l</sup> Micro Focus Fortify Software Security Centerでは、4未満の精度レベルで作成さ れ、アップロードされた分析結果がデフォルトでブロックされます。ただし、これらの精度 レベルでスキャンされ、アップロードされた監査プロジェクトが処理されるように、Fortify Software Security Centerのアプリケーションバージョンを設定できます。
- 短縮ダイヤルスキャントネャンとマージすると、アプリケーションに残っている以前の スキャンの問題が削除される場合があります(フルスキャンを実行すると再び検出されま す)。

スキャンの短縮ダイヤル設定を指定するには、次の例に示すように、スキャンフェーズにscan-precision (または-p)オプションを含める必要があります。

sourceanalyzer -b MyProject -scan -scan-precision *<level>* -f MyResults.fpr

注: 短縮ダイヤル設定と-quickオプションを同じスキャンコマンドで使用することはできませ  $\mathcal{H}^{\circ}$ 

次の表では、4つの精度レベルについて説明します。

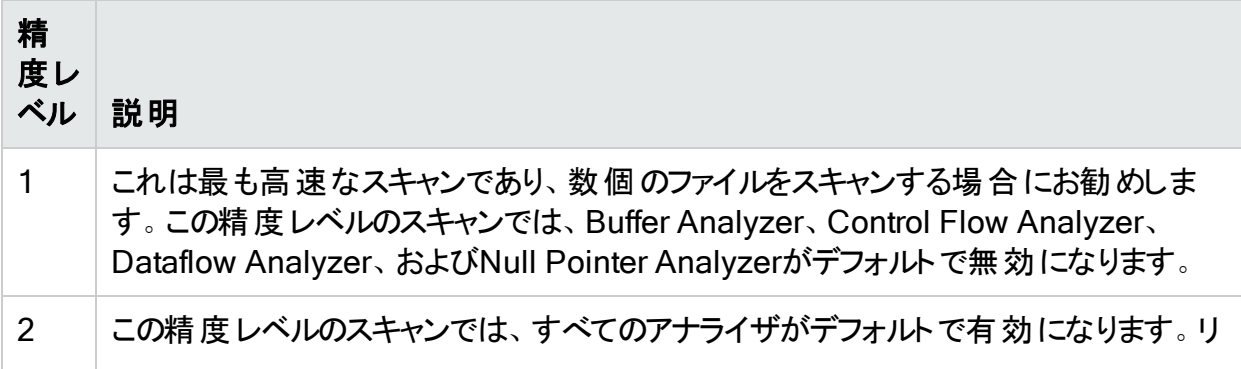

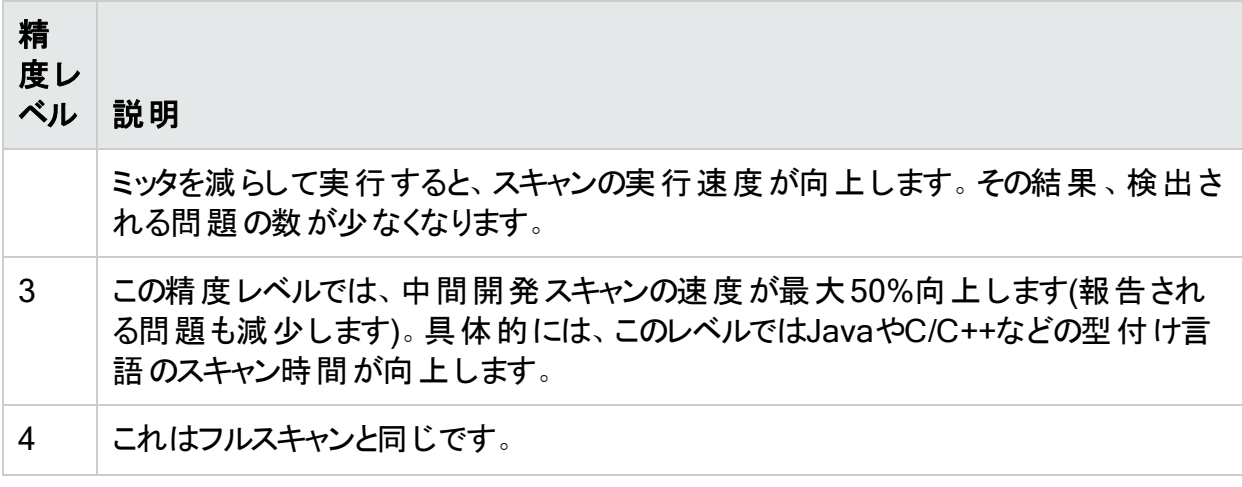

fortify-sca.propertiesファイルのcom.fortify.sca.PrecisionLevelプロパティを使用して スキャン精度レベルを指定することもできます。例:

<span id="page-165-0"></span>com.fortify.sca.PrecisionLevel=1

## コードベースの分割

大規模なプロジェクトを独立したモジュールに分割すると、効率が向上します。たとえば、 ポータルアプリケーションを構成する複数のモジュールが互いに独立しているか、モジュール間 のやり取りがほとんどない場合は、モジュールを個別に変換およびスキャンできます。ただし、 何らかのやり取りがある場合は、データフローの問題を検出できない可能性があることに注意 する必要があります。

C/C++の場合は、–binオプションとともに–scanオプションを使用すると、スキャン時間が短縮さ れる可能性があります。バイナリファイルをパラメータとして渡す必要があります(-bin *<filename>*.exe -scanまたは-bin *<filename>*.dll -scanなど)。Fortify Static Code Analyzerでは、バイナリに関連するファイルが検索され、スキャンされます。これは、makefile に複数のバイナリがある場合に便利です。

次の表は、コードベースを分割する際に役立つFortify Static Code Analyzerコマンドラインオ プションのリストです。

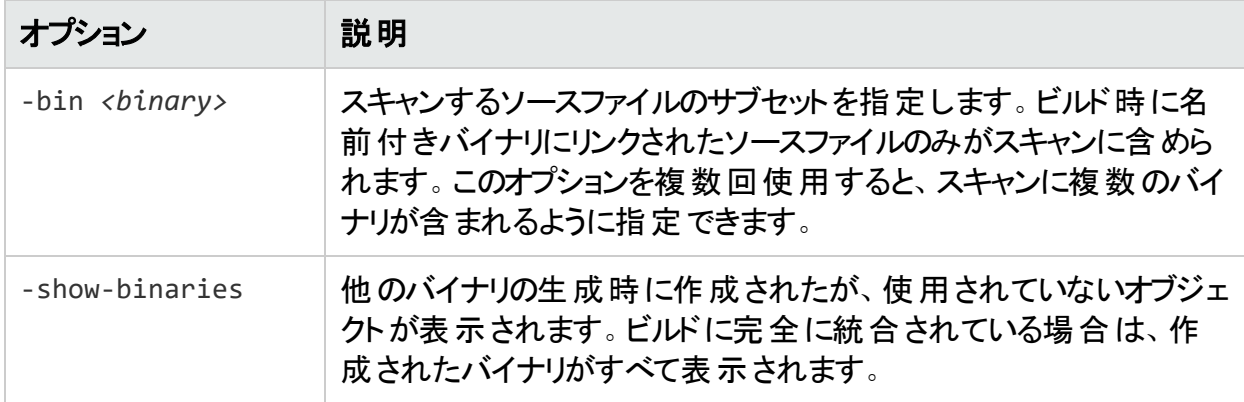

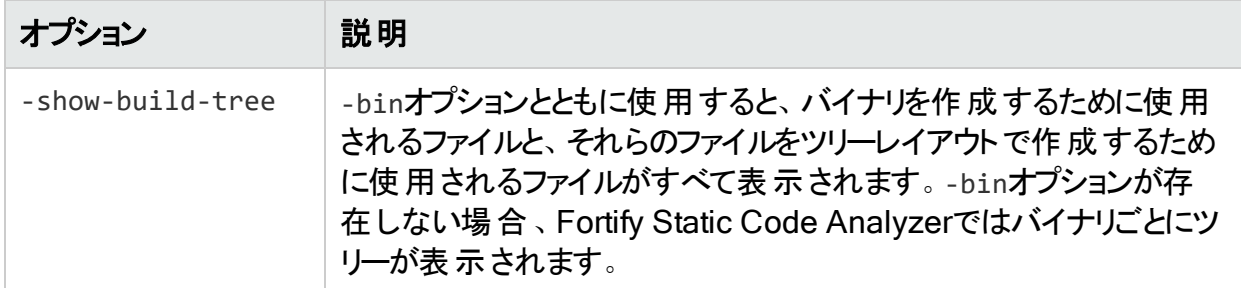

# <span id="page-166-0"></span>アナライザと言語の制限

場合によっては、1つのアナライザの実行や特定の言語の分析に膨大な時間が費やされる ことがあります。このアナライザや言語は、セキュリティ要件にとって重要ではない可能性があり ます。実行するアナライザとFortify Static Code Analyzerで変換する言語を制限できます。

## アナライザの無効化

特定のアナライザを無効にするには、スキャン時にFortify Static Code Analyzerにanalyzersオプションを追加して、有効にするアナライザのカンマ区切りまたはコロン区切りリス トを指定する必要があります。-analyzersオプションの有効なパラメータ値は、 buffercontentconfiguration、controlflow、dataflow、nullptr、structural、および semanticです。

たとえば、Dataflow、Control Flow、およびBufferアナライザのみを含むスキャンを実行するに は、次のスキャンコマンドを使用します。

sourceanalyzer -b MyProject -analyzers dataflow:controlflow:buffer -scan f MyResults.fpr

Fortify Static Code Analyzerのプロパティファイル(*<sca\_install\_* dir>/Core/config/fortify-sca.properties)にcom.fortify.sca.DefaultAnalyzersを設

定して、同じ操作を実行することもできます。たとえば、前のスキャンコマンドと同等の結果を 得る場合は、プロパティファイルに次の値を設定します。

com.fortify.sca.DefaultAnalyzers=dataflow:controlflow:buffer

## 言語の無効化

特定の言語を無効にするには、除外する言語のリストを指定する-disable-languageオプ ションを変換フェーズに含めます。有効な言語の値は、abap、actionscript、apex、cfml、 cobol、configuration、cpp、dotnet、golang、java、javascript、jsp、kotlin、objc、 php、plsql、python、ruby、scala、sql、swift、tsql、typescript、vbです。

たとえば、SQLおよびPHPファイルを除外する変換を実行するには、次のコマンドを使用しま す。

sourceanalyzer -b MyProject *<src\_files>* -disable-language sql:php

Fortify Static Code Analyzerのプロパティファイル(*<sca\_install\_*

*dir>*/Core/config/fortify-sca.properties)でcom.fortify.sca.DISabledLanguagesプロ パティを設 定して、言語を無効にすることもできます。 たとえば、前の変換コマンドと同等の結 果を得る場合は、プロパティファイルに次の値を設定します。

<span id="page-167-0"></span>com.fortify.sca.DISabledLanguages=sql:php

## FPRファイルの最適化

この章では、監査結果(FPR)ファイルに関連するパフォーマンスの問題を処理する方法につ いて説明します。これには、スキャン時間の短縮、FPRファイルサイズの削減、および大きな FPRファイルを開くためのヒントが含まれます。

## <span id="page-167-1"></span>フィルタファイル

フィルタファイルは、スキャンで-filterオプションを使用して指定できるフラットファイルです。フィ ルタファイルを使用して、特定の脆弱性インスタンス、ルール、および脆弱性カテゴリを除外し ます。特定の問題カテゴリまたはルールが特定のスキャンに関連していないと判断した場合 は、これらのタイプの問題にフラグを付けてFPRに追加しないようにFortify Static Code Analyzerを設定できます。フィルタファイルを使用すると、スキャン時間と結果ファイルのサイズ の両方を削減できます。

たとえば、指定したファイルを読み込むだけの単純なプログラムをスキャンする場合、パス操作 の問題は機能の一部として計画されている可能性が高いため、表示する必要はありませ ん。パス操作の問題をフィルタで除外するには、次の1行を含むファイルを作成します。

Path Manipulation

このファイルをfilter.txtという名前で保存します。スキャンの-filterオプションは、次の例の ように使用します。

sourceanalyzer -b MyProject -scan -f MyResults.fpr -filter filter.txt

MyResults.fprには、パス操作カテゴリの問題は含まれません。

フィルタファイルについて詳しくは、"[分析のフィルタリング](#page-183-0)" ページ184を参照してください。

### フィルタセットによるFPRからの問題の除外

問題テンプレートのフィルタによって、Fortify Static Code Analyzerの結果の表示方法が決ま ります。たとえば、検出されたSQLインジェクションの問題をSQL Injectionsという名前の別の ディレクトリに入れるフィルタや、信頼性が一定のしきい値を下回る問題を非表示にするフィ ルタを使用できます。フィルタに加えてフィルタセットを使用すると、同時に使用するフィルタを 選択できます。各FPRには、関連付けられた問題テンプレートがあります。 フィルタセットを使 用すると、問題テンプレートのフィルタで指定した条件に基づいて問題の数を減らすことがで きます。これにより、FPRのサイズを大幅に削減できます。

これを行うには、Micro Focus Fortify Audit Workbenchを使用してフィルタとフィルタセットを 作成し、フィルタセットを使用してFortify Static Code Analyzerスキャンを実行します。Fortify Audit Workbenchでフィルタとフィルタセットを作成する方法について詳しくは、『Micro Focus Fortify Audit Workbenchユーザガイド』を参照してください。次の例では、スキャン時間フィル タを作成して使用する基本的な手順について説明します。

1. この例では、OWASP Top 10 2017を使用し、この標準のカテゴリに分類された問題の みを表示するとします。Fortify Audit Workbenchで次のようなフィルタを作成します。

[OWASP Top 10 2017]にAが含まれていない場合は問題を非表示にする

このフィルタは、問題を検索して、名前に「A」を含むOWASP Top 10 2017のカテゴリに 問題がマップされない場合は、それを非表示にします。OWASP Top 10 2017のカテゴリ はすべて「A」(A1、A2、...、A10)で始まるため、文字「A」を含まないカテゴリはOWASP Top 10 2017に存在しません。このフィルタによって、問題はFortify Audit Workbenchの ビューに表示されなくなりますが、FPRには残ったままになります。

- 2. Fortify Audit Workbenchで、前のフィルタを含むOWASP\_Filter\_Setという名前の新しい フィルタセットを作成し、問題テンプレートをIssueTemplate.xmlという名前のファイルにエ クスポートします。
- 3. その後、スキャン時に次のコマンドを使用してこのフィルタを指定できます。

sourceanalyzer -b MyProject -scan -f myFilteredResults.fpr -projecttemplate IssueTemplate.xml -Dcom.fortify.sca.FilterSet=OWASP\_Filter\_set

前の例では、-Dcom.fortify.sca.FilterSetプロパティを追加して、問題テンプレート IssueTemplate.xmlのOWASP Filter\_Setフィルタセットを使用するようにFortify Static Code Analyzerに指示しています。ビューに問題を表示しないフィルタは削除され、FPRに書き込ま れません。したがって、表示される問題の数を減らし、スキャン対象を大幅に絞り込み、結 果のFPRファイルのサイズを削減することができます。

注: フィルタセットで問題をフィルタリングすると、FPRのサイズは削減されますが、通常、ス キャン時間は短縮されません。Fortify Static Code Analyzerは、問題を計算してFPR ファイルに書き込むかどうかを判断した後で、フィルタセットを調べます。フィルタセット内の フィルタによって、Fortify Static Code Analyzerがロードするルールタイプが決まります。

## <span id="page-169-0"></span>FPRからのソースコードの除外

FPRからソースコード情報を除外することで、FPRファイルのスキャン時間とサイズを削減でき ます。これは、大きなソースファイルやコードベースの場合に特に便利です。一般に、小さな ソースファイルのスキャン時間を短縮する必要はありません。

Fortify Static Code AnalyzerでFPRにソースコードが含まれないようにするには、2つの方法 があります。*<sca\_install\_dir>*/Core/config/fortify-sca.propertiesファイル内のプロパ ティを設定するか、コマンドラインでオプションを指定することができます。次の表では、これらの 設定について説明します。

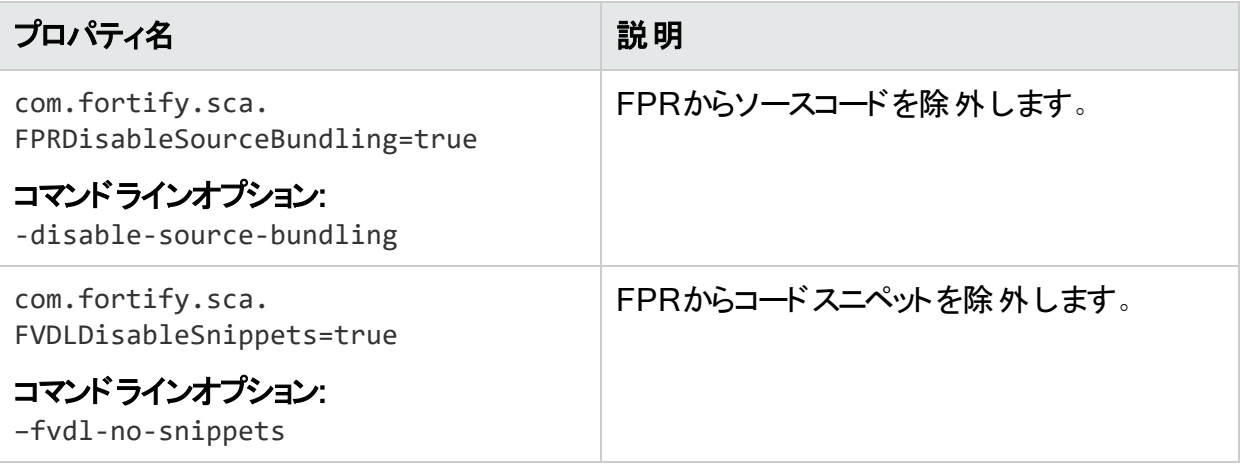

次のコマンドラインの例では、両方のオプションを使用しています。

sourceanalyzer -b MyProject -disable-source-bundling -fvdl-no-snippets scan -f MySourcelessResults.fpr

## FPRファイルサイズの削減

FPRファイルのサイズを減らすには、いくつかの方法があります。結果に影響を与えずにこれを 実現する最も簡単な方法は、"FPR[からのソースコードの除外](#page-169-0)" 上で説明しているように、 FPRからソースコードを除外することです。"FPR[ファイルの変更](#page-150-0)" ページ151で説明しているよ うに、FPRUtilityを使用して以前のスキャン結果を削除することで、マージされたFPRのサイ ズを削減することもできます。

ユーザガイド 第19章: パフォーマンスの改善

FPRから除外する項目を選択するために使用できるオプションとプロパティが他にもいくつかあ ります。これらのプロパティは、Fortify Static Code Analyzerのプロパティファイル(*<sca\_ install\_dir>*/Core/config/fortify-sca.properties)で設定するか、スキャンフェーズで-D*<property\_name>*=trueを使用して指定することができます。これらのオプションのほとんど に、同等のコマンドラインオプションがあります。

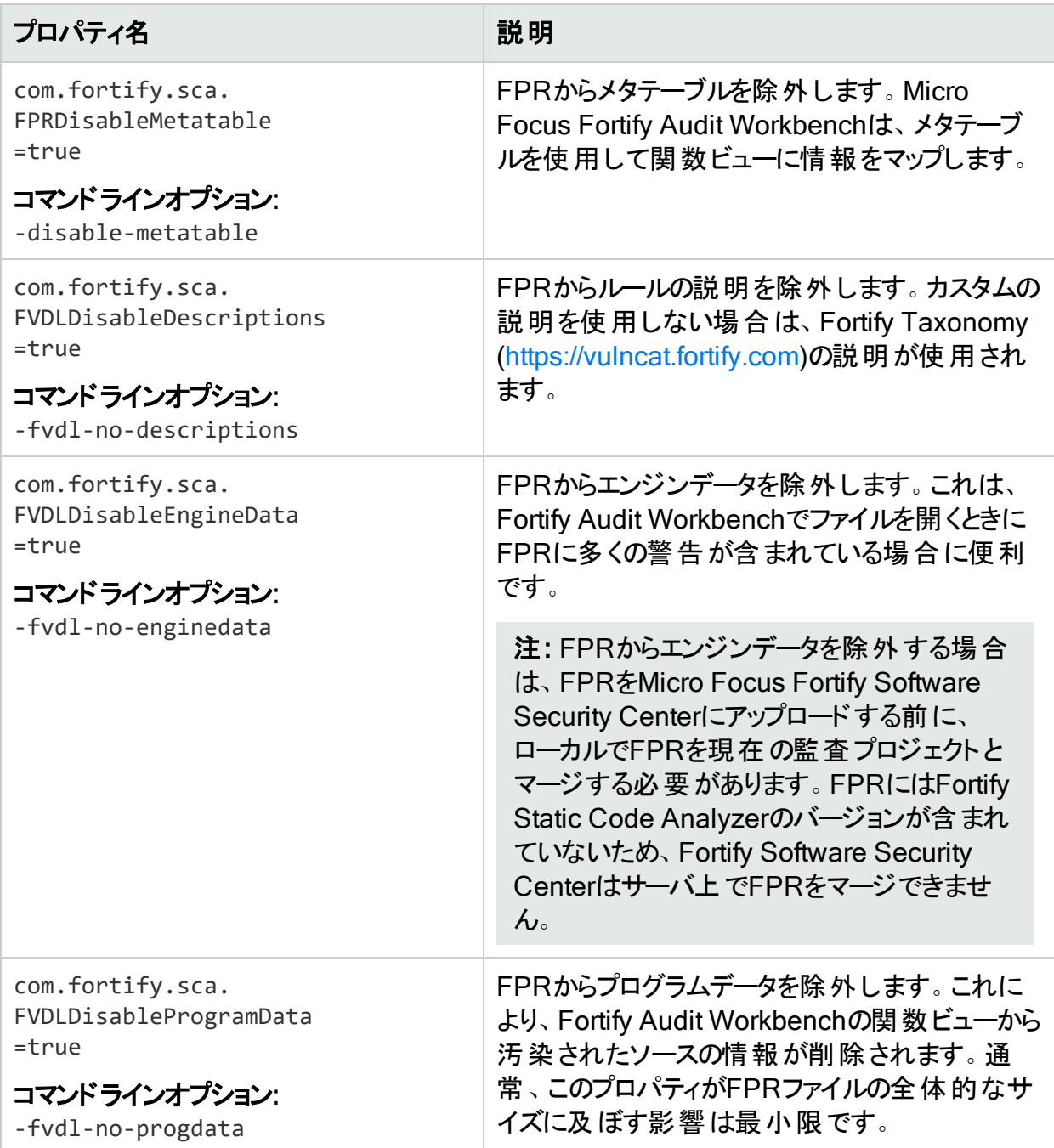

## 大きなFPRファイルを開く

*<sca\_install\_dir>*/Core/config/fortify.properties環境設定ファイルには、大きな FPRファイルを開くのにかかる時間を短縮するために設定できるプロパティがあります。これらの プロパティについて詳しくは、『Micro Focus Fortify Static Code Analyzerツールプロパティリ ファレンスガイド』を参照してください。次の表では、これらのプロパティについて説明します。

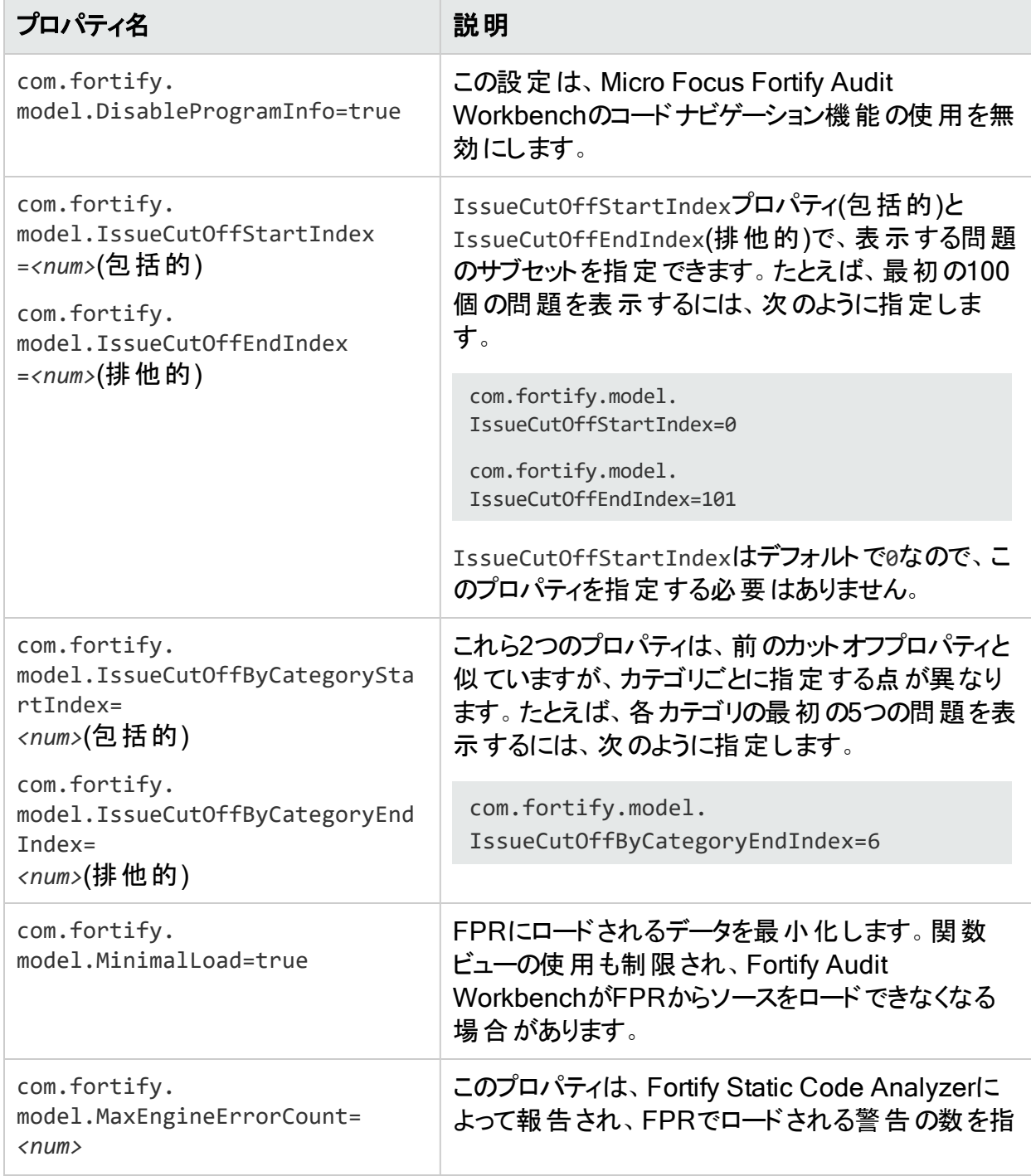

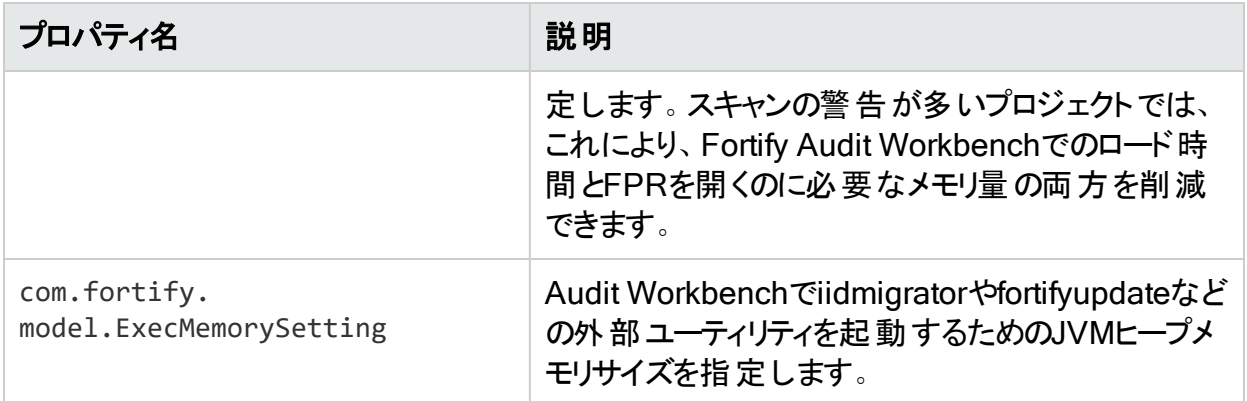

# <span id="page-172-0"></span>長時間実行されているスキャンの監視

Fortify Static Code Analyzerの実行中に大規模で複雑なスキャンを実行すると、完了まで に長い時間 がかかることがよくあります。 スキャン中 に、 状況 を常に把握できるとは限りませ ん。Fortifyでは、デバッグログをMicro Focus Fortifyカスタマサポートチームに提供することを推 奨していますが、Fortify Static Code Analyzerで実行されている操作とそのパフォーマンスをリ アルタイムで確認するには、いくつかの方法があります。

## SCAStateユーティリティの使用

SCAStateコマンドラインユーティリティを使用すると、分析フェーズ中に最新の状態分析情報 を確認できます。SCAStateユーティリティは*<sca\_install\_dir>*/binディレクトリにあります。 分析のライブビューに加えて、Fortify Static Code Analyzerがスキャン中にどこで時間を費や しているかを示すタイマとカウンタのセットも用意されています。SCAStateユーティリティの使い 方について詳しくは、"Fortify Static Code Analyzer[スキャンステータスの確認](#page-156-0)" ページ157を 参照してください。

### JMXツールの使用

ツールを使用すると、JMXテクノロジでFortify Static Code Analyzerを監視できます。これらの ツールでは、長期間にわたってFortify Static Code Analyzerのパフォーマンスを追跡する方法 が提供されます。これらのツールの詳細については、完全なOracleドキュメント [\(http://docs.oracle.com](http://docs.oracle.com/)で入手可能)を参照してください。

注: これらはサードパーティのツールであり、Micro Focusでは提供またはサポートされてい ません。

<span id="page-172-1"></span>JConsoleの使用

JConsoleは、JMX仕様に準拠した対話型のモニタリングツールです。JConsoleの欠点は、 出力を保存できないことです。

ユーザガイド 第19章: パフォーマンスの改善

JConsoleを使用するには、最初に追加のJVMパラメータをいくつか設定する必要がありま す。次の環境変数を設定します。

export SCA VM OPTS="-Dcom.sun.management.jmxremote -Dcom.sun.management.jmxremote.port=9090 - Dcom.sun.management.jmxremote.ssl=false - Dcom.sun.management.jmxremote.authenticate=false"

JMXパラメータを設定したら、Fortify Static Code Analyzerのスキャンを開始します。スキャン 時に次のコマンドを使用して、JConsoleを起動してFortify Static Code Analyzerをローカル またはリモ<del>ー</del>トで監視します。

jconsole *<host\_name>*:9090

#### Java VisualVMの使用

Java VisualVMでは、JConsoleと同じ機能が提供されています。また、JVMに関する詳細 情報も提供され、監視情報をアプリケーションスナップショットファイルに保存できます。これら のファイルは保存して、後でJava VisualVMで開くことができます。

JConsoleと同様に、Java VisualVMを使用する前に、「"JConsoleの使用" [前のページ](#page-172-1)」の 説明と同じJVMパラメータを設定する必要があります。

JVMパラメータを設定したら、スキャンを開始します。次のコマンドを使用すると、Java VisualVMを起動してスキャンをローカルまたはリモートで監視できます。

jvisualvm *<host\_name>*:9090

# 第20章: トラブルシューティング

このセクションでは、次のトピックについて説明します。

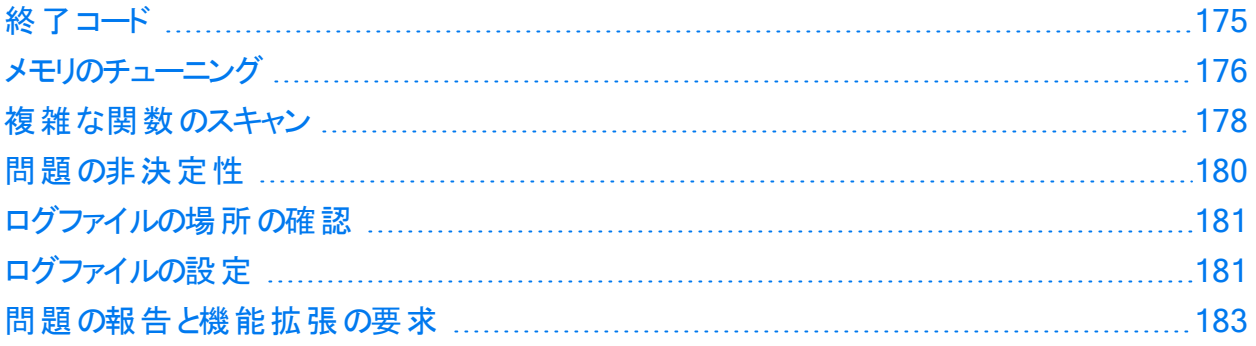

# <span id="page-174-0"></span>終了コード

次の表に、取り得るFortify Static Code Analyzer終了コードを示します。

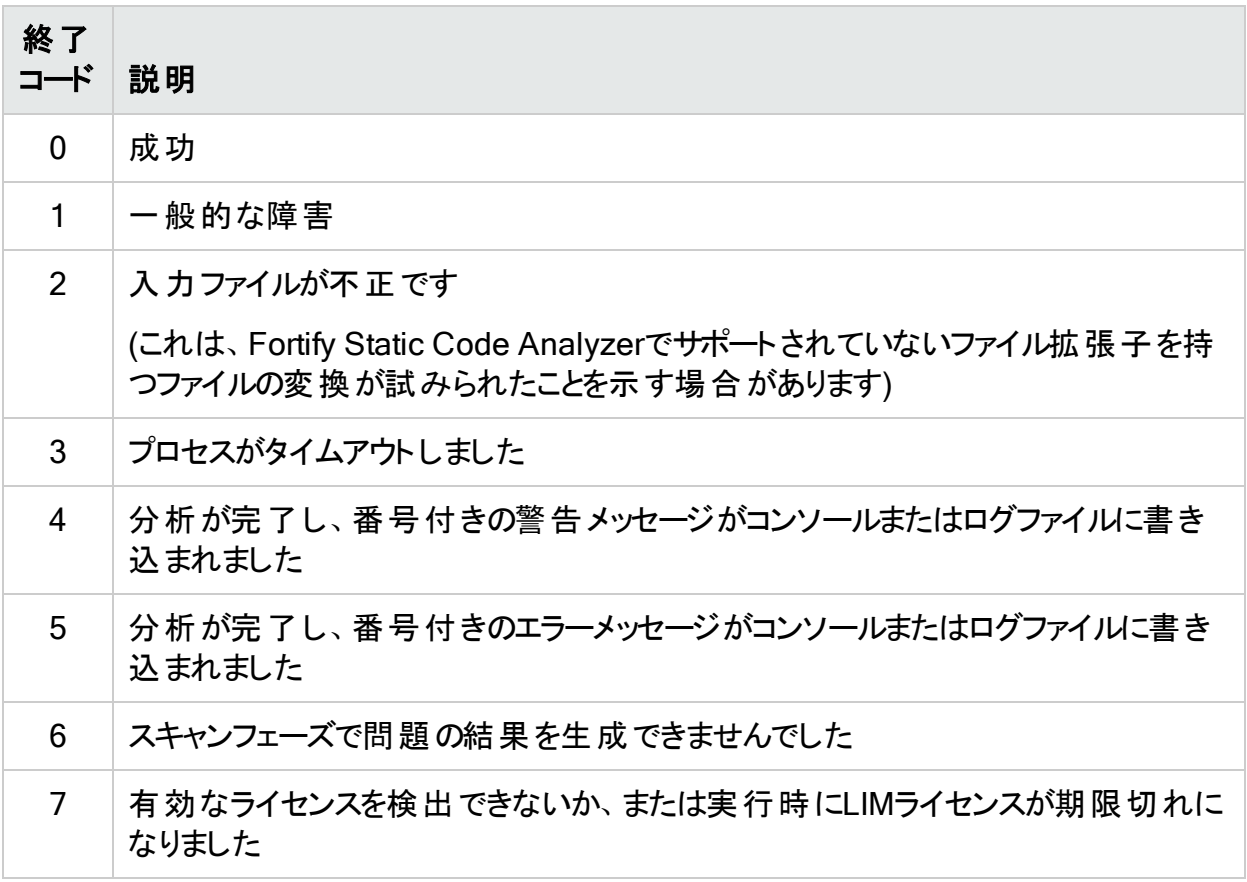

デフォルトで、Fortify Static Code Analyzerでは終了コード0、1、2、3、または7だけが返され ます。

*<sca\_install\_dir>*/Core/Config/fortify-sca.propertiesファイル内の com.fortify.sca.ExitCodeLevelプロパティを設定することで、デフォルトの終了コードオプ ションを拡張できます。

有効な値は次のとおりです。

- **nothing-デフォルトの終了コード(0、1、2、3、または7)を返します。**
- warnings-デフォルトの終了コードに加えて、終了コード4と5を返します。
- errorsーデフォルトの終了コードに加えて、終了コード5を返します。
- <span id="page-175-0"></span>• no\_output\_file—デフォルトの終了コードに加えて、終了コード6を返します。

# メモリのチューニング

スキャンに必要な物理RAMの量は、コードの複雑さによって異なります。デフォルトでは、シス テムで使用可能な物理メモリに基づいて、Fortify Static Code Analyzerにより使用するメモリ が自動的に割り当てされます。通常はこれで十分です。"[出力オプション](#page-130-0)" ページ131で説明 するように、-Xmxコマンドラインオプションを使用してJavaヒープサイズを調整できます。

このセクションでは、分析中にOutOfMemoryエラーが発生した場合の解決方法について説 明します。

注: このセクションで説明するメモリ割り当てオプションを設定し、SCA\_VM\_OPTS環境変数 を設定してすべてのスキャンに対して実行することができます。

## Javaヒープの枯渇

Javaヒープの枯渇は、Fortify Static Code Analyzerスキャン時に発生する可能性のある最も 一般的なメモリの問題です。これは、Fortify Static Code Analyzerでコードのスキャンに使用 するJava仮想マシンに割り当てるヒープスペースが少なすぎるために発生します。次の症状か らJavaヒープの枯渇を識別できます。

#### 症状

これらのメッセージの1つ以上がFortify Static Code Analyzerログファイルとコマンドライン出力 に出現します。

There is not enough memory available to complete analysis. For details on making more memory available, please consult the user manual. java.lang.OutOfMemoryError: Java heap space java.lang.OutOfMemoryError: GC overhead limit exceeded

#### 解決策

Javaヒープの枯渇の問題を解決するには、 スキャンの開始時にFortify Static Code Analyzer Java仮想マシンに多くのヒープ領域を割り当てます。ヒープサイズを大きくするには、 ユーザガイド 第20章: トラブルシューティング

Fortify Static Code Analyzerスキャンの実行時に-Xmxコマンドラインオプションを使用します。 たとえば、-Xmx1Gは1GBを使用できるようにします。このパラメータを使用する前に、Javaヒー プ領域で許容される最大値を決定してください。最大値は、使用可能な物理メモリによっ て異なります。

32GB~48GBのヒープサイズは、内部JVMの実装上推奨されていません。この範囲のヒープ サイズでは、32GBよりもパフォーマンスが低下します。32GB未満のヒープサイズはJVMによっ て最適化されます。スキャンで32GBを超えるサイズが必要な場合は、64GB以上が必要に なる可能性があります。 ガイドラインとして、メモリを大量に消費するその他のプロセスが実行 されていないと仮定すると、使用可能なメモリの2/3を超えて割り当てないでください。

システムがFortify Static Code Analyzer実行専用の場合は、変更する必要があります。た だし、メモリを大量に消費するその他のプロセスとシステムリソースが共有されている場合は、 それらの他のプロセスの許容値を差し引いてください。

注: 常駐していても(Fortify Static Code Analyzerの実行中に)アクティブではないプロセス は、オペレーティングシステムがディスクにスワップする可能性があっても考慮する必要はあ りません。環境内で使用可能なメモリよりも多くの物理メモリをFortify Static Code Analyzerに割り当てると、「スラッシュ」が発生する可能性があります。この場合、通常は システム上の他の機能とともにスキャンの速度が低下します。

### ネイティブヒープの枯渇

ネイティブヒープの枯渇はまれなシナリオで、Java仮想マシンが起動時にJavaメモリ領域を割 り当 てできるものの、ネイティブ操作(ガーベジコレクションなど)のために残されたリソースがあま りに少なくなります。最終的には、プロセスが即座に終了する致命的なメモリ割り当てエラー が発生します。

#### 症状

ネイティブヒープの枯渇は、Fortify Static Code Analyzerプロセスの異常終了およびコマンドラ インでの次の出力により識別できます。

# A fatal error has been detected by the Java Runtime Environment: # # java.lang.OutOfMemoryError: requested ... bytes for GrET ...

これは致命的なJava仮想マシンエラーであるため、通常は、作業ディレクトリにファイル名 hs\_ err\_pidNNN.logで作成されたエラーログが伴います。

#### 解決策

この問題はプロセス内で過大な負荷が発生していることが原因であるため、Javaメモリ領域 (Javaヒープ)に使用されるメモリの量を減らすことが解決策です。この値を小さくすると、負荷 の問題が減り、スキャンを正常に完了させることができます。

### スタックオーバーフロー

Javaアプリケーションのスレッドごとに独自のスタックがあります。スタックには、戻りアドレス、関 数/メソッド呼び出しの引数などが保持されます。スレッドが再帰的アルゴリズムを使用して

大規模な構造体を処理する傾向がある場合、すべての戻りアドレスのために大きなスタック が必要になる場合があります。JVMでは、-Xssオプションを使用してそのサイズを設定できま す。

症状

通常、このメッセージはFortify Static Code Analyzerログファイルに出現しますが、コマンドラ イン出力にも表示される場合があります。

java.lang.StackOverflowError

解決策

<span id="page-177-0"></span>デフォルトのスタックサイズは16MBです。スタックサイズを大きくするには、sourceanalyzerコマ ンドに-Xssオプションを渡します。たとえば、-Xss32Mを使用するとスタックが32MBに増えます。

# 複雑な関数のスキャン

Fortify Static Code Analyzerスキャン中に、Dataflow Analyzerで分析を完了できない関数 が出現し、次のメッセージをレポートする場合があります。

Function <name> is too complex for <analyzer> analysis and will be skipped (*<identifier>*)

ここで:

- <sup>l</sup> *<name>*は、ソースコード関数の名前です。
- <sup>l</sup> *<analyzer>* は、アナライザの名前です。
- <sup>l</sup> *<identifier>* は、複雑性のタイプであり、次のいずれかになります。
	- 1: 個別の場所が多すぎる
	- **•** m: メモリ不足
	- s: スタックサイズが小さすぎる
	- t: 時間がかかりすぎる分析
	- v: 関数アクセス数が制限を超えた

Fortify Static Code Analyzerによる分析の深さは、利用可能なリソースに依存する場合が あります。Fortify Static Code Analyzerでは、複雑性のメトリックを使用して、これらのリソース と検出可能な脆弱性の数のバランスをとります。このため、Fortify Static Code Analyzerが 十分なリソースを使用できないと見なされる場合は、特定の関数の分析を中止することがあ ります。これは通常、「Function too complex」メッセージが表示される場合です。

このメッセージが表示されても、Fortify Static Code Analyzerでプログラム内の機能が完全に 無視されたことを意味するわけではありません。たとえば、Dataflow Analyzerでは通常、分 析を完了するまでに何度も関数にアクセスするため、それまでのアクセスではこの複雑性の限 界に達していない可能性があります。この場合、それまでのアクセスで学習した情報があれ ば結果に含まれます。

リミッタと呼ばれるFortify Static Code Analyzerプロパティを使用して、「中止 」ポイントを制御 できます。アナライザごとに異なるリミッタが用意されています。

次のセクションでは、この問題の解決方法について説明します。

## Dataflow Analyzerのリミッタ

Dataflow Analyzerには、次の3種類の複雑性識別子があります。

- 1: 個 別 の場 所 が多 すぎる
- **.** m: メモリ不足
- s: スタックサイズが小さすぎる
- v: 関数アクセス数が制限を超えた

sで識別される問題を解決するには、-Xssを16MBを超える値に設定してスタックサイズを増 やします。

複雑性識別子mを解決するには、Fortify Static Code Analyzerの物理メモリを増やします。

複雑性識別子lを解決するには、Fortify Static Code Analyzerプロパティファイル*<sca\_* install\_dir>/Core/config/fortify-sca.propertiesまたはコマンドラインで次のリミッタを 調整できます。

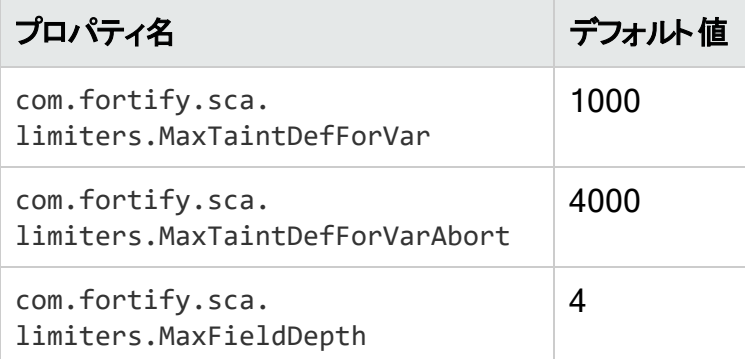

MaxTaintDefForVarリミッタは関数の複雑性を表すディメンションレス値ですが、 MaxTaintDefForVarAbortは上限を示します。MaxFieldDepthリミッタを使用して、Dataflow Analyzerが特定のオブジェクトを分析する際の精度を測定します。Fortify Static Code Analyzerでは常に可能な限り最高の精度でオブジェクトの分析を試みます。

指定された関数が指定された精度でMaxTaintDefForVar制限を超える場合、Dataflow Analyzerではその関数を(MaxFieldDepthリミッタを減らすことによって)低い精度で分析 しま す。精度を低下させると、分析の複雑性が軽減されます。精度をさらに下げることができな い場合、Fortify Static Code Analyzerでは、分析が終了するか複雑性が

MaxTaintDefForVarAbortリミッタを超えるまで、最低の精度で分析を続行します。言い換え れば、Fortify Static Code Analyzerでは関数から少なくとも何らかの結果を得るために、最 低の精度で最善を尽くそうとします。Fortify Static Code Analyzerが

MaxTaintDefForVarAbortリミッタに達すると、関数の分析が完全に中止され、「Function too complex」という警告が表示されます。

ユーザガイド 第20章: トラブルシューティング

複雑性識別子vを解決するには、com.fortify.sca.limiters.MaxFunctionVisitsプロパ ティを調整できます。このプロパティは、テイント伝播アナライザから関数にアクセスする最大回 数を設定します。デフォルトは50です。

### 制御フローアナライザとNullポインタアナライザのリミッタ

制御フローアナライザとNullポインタアナライザには、次の2種類の複雑性識別子があります。

- **.** m: メモリ不足
- t: 時間がかかりすぎる分析

Dataflow Analyzerが関数の複雑性を処理する方法により、無限に時間がかかるという問 題はありません。ただし、制御フローアナライザとNullポインタアナライザは、非常に複雑な関 数を分析する際に非常に長い時間がかかる場合があります。そのため、Fortify Static Code Analyzerではこのような場合に分析を中止する方法が用意されていて、複雑性識別子tで 「Function too complex」というメッセージが表示されます。

これらのアナライザで関数分析に費やす最大時間を変更するには、Fortify Static Code Analyzerプロパティファイル<sca\_install\_dir>/Core/config/fortify-sca.propertiesまた はコマンドラインで次のプロパティ値を調整できます。

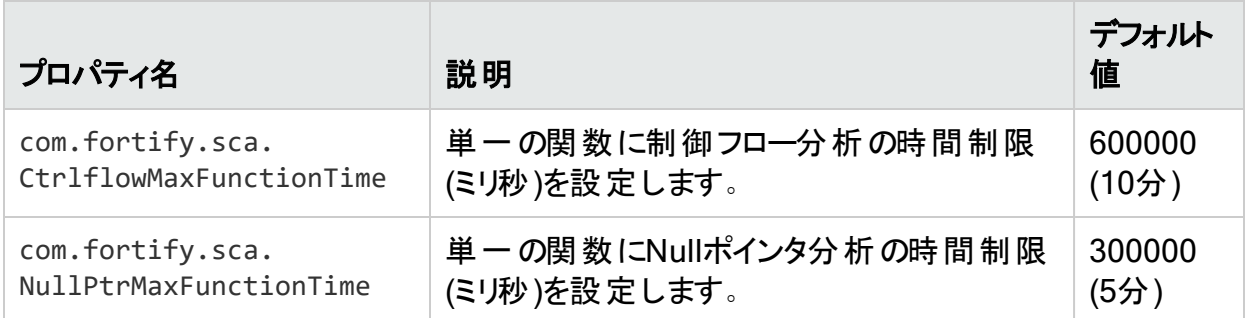

複雑性識別子mを解決するには、Fortify Static Code Analyzerの物理メモリを増やします。

注: これらのリミッタや時間設定を増やすと、複雑な関数の分析にかかる時間が長くなり ます。リミッタ/時間の特定の値における正確なパフォーマンスへの影響を具体的に示すの は、当該関数に依存するため困難です。「Function too complex」という警告を表示し ないようにする場合は、リミッタ/時間を極めて高い値に設定できます。ただし、スキャン時 間が許容できないものになる可能性があります。

## <span id="page-179-0"></span>問題の非決定性

並行分析モードで実行すると、問題の非決定性が発生する可能性があります。問題が発 生した場合は、Micro Focus Fortifyカスタマサポートに問い合わせ、並行分析モードを無効 にしてください。並行分析モードを無効にすると逐次分析になり、処理速度は大幅に低下 しますが、複数回のスキャンで決定論的な結果が得られます。
並行分析モードを無効にするには、次の手順を実行します。

- 1. *<sca\_install\_dir>*/core/configディレクトリにあるfortify-sca.propertiesファイルを テキストエディタで開きます。
- 2. com.fortify.sca.MultithreadedAnalysisプロパティの値をfalseに変更します。

com.fortify.sca.MultithreadedAnalysis=false

### ログファイルの場所の確認

デフォルトでは、Fortify Static Code Analyzerによって次の場所に2つのログファイルが作成さ れます。

- <sup>l</sup> Windowsの場合: C:\Users\*<username>*\AppData\Local\Fortify\sca*<version>*\log
- <sup>l</sup> その他のプラットフォームの場合: *<userhome>*/.fortify/sca*<version>*/log

ここで、*<version>*は使用しているFortify Static Code Analyzerバージョンです。

次の表は、2つのログファイルについて説明しています。

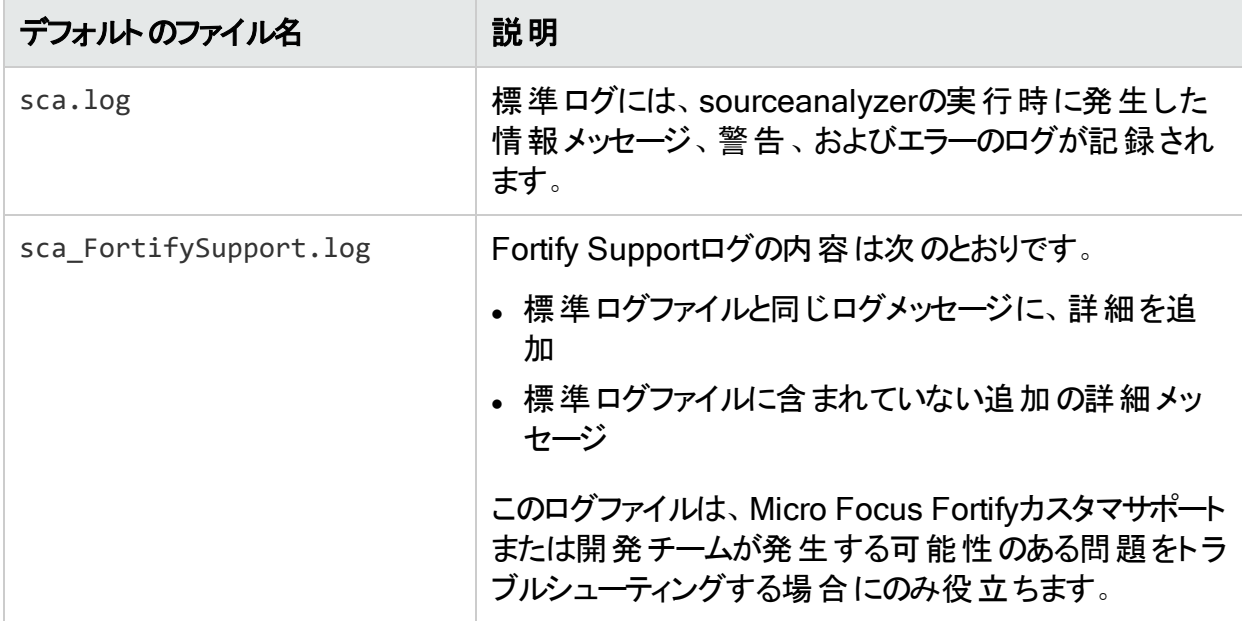

解決できない警告またはエラーが発生した場合は、Fortify SupportログファイルをMicro Focus Fortifyカスタマサポートにお送りください。

## ログファイルの設定

Fortify Static Code Analyzerでログファイルに書き込む情報を設定するには、ログプロパティ を設定[\("fortify-sca.properties"](#page-195-0) ページ196を参照)します。次のログファイル設定を指定でき ます。

ユーザガイド 第20章: トラブルシューティング

- ログファイルの場所と名前 プロパティ: com.fortify.sca.LogFile
- ログレベル("[ログレベルについて](#page-181-0)" 下を参照)

プロパティ: com.fortify.sca.LogLevel

• sourceanalyzerを実行するごとにログファイルを上書きするかどうか プロパティ: com.fortify.sca.ClobberLogFile コマンドラインオプション: -clobber-log

#### <span id="page-181-0"></span>ログレベルについて

選択したログレベルでは、そのレベルと同等以上のすべてのログメッセージが出力されます。 次の表は、ログレベルを最低から最高の順に示しています。 たとえば、 デフォルトのログレベル であるINFOには、INFO、WARN、ERROR、およびFATALレベルのログメッセージが含まれま す。*<sca\_install\_dir>*/Core/config/fortify.sca.propertiesファイル内の com.fortify.sca.LogLevelプロパティ、またはコマンドラインで-Dオプションを使用して、ログレ ベルを設定できます。

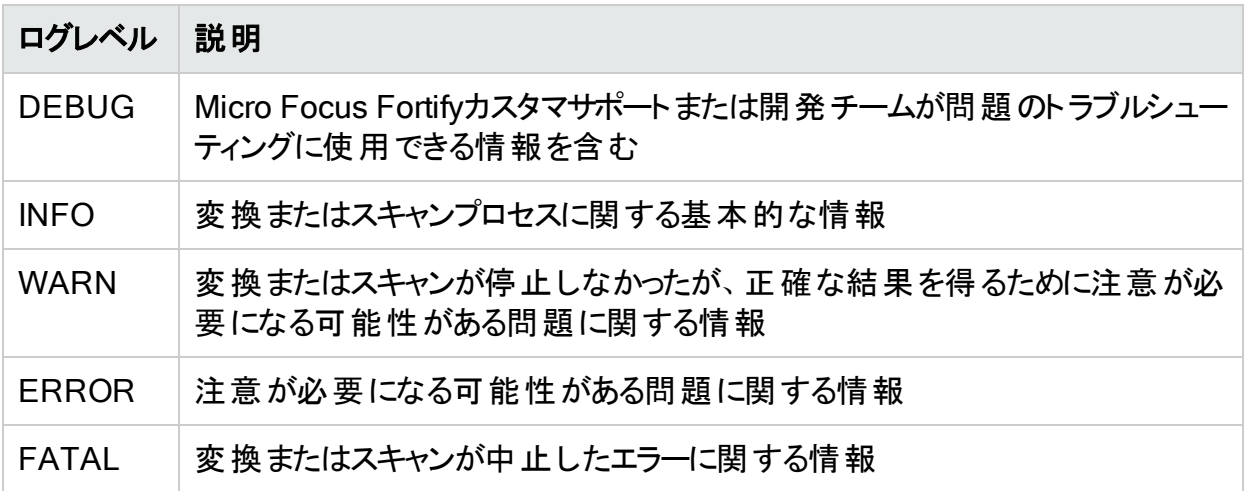

#### 問題の報告と機能拡張の要求

フィードバックは、この製品の成功に不可欠です。機能拡張やパッチを要求したり、問題を 報告したりするには、Micro Focus Fortifyカスタマサポート [\(https://www.microfocus.com/support](https://www.microfocus.com/support))にアクセスしてください。

カスタマサポートに連絡する場合は、次の情報を含める必要があります。

- 製品: Fortify Static Code Analyzer
- Fortify Static Code Analyzerのバージョン番号および任意の独立したFortify Static Code Analyzerモジュール: バージョン番号を特定するには、次のコマンドを実行します。

sourceanalyzer -version

- プラットフォーム: (たとえば、Red Hat Enterprise Linux <version>)
- オペレーティングシステム: (Linuxなど)

機能拡張を要求する場合は、機能拡張の説明を含めてください。

問題を報告する場合は、サポートが問題を再現できるよう十分な詳細を入力してください。 説明が詳しくなるほど、サポートが問題を分析して解決するまでの時間を短縮できます。問 題が発生したときのログファイル、またはログファイルで関連する部分も含めてください。

## 付録A: 分析のフィルタリング

このセクションでは、次のトピックについて説明します。

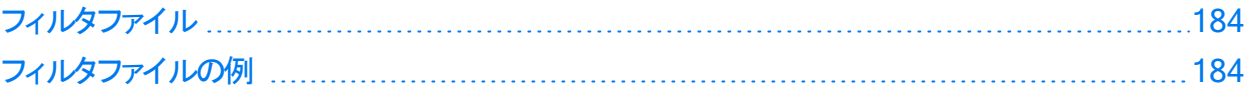

## <span id="page-183-0"></span>フィルタファイル

sourceanalyzerコマンドを実行すると、特定の脆弱性インスタンス、ルール、および脆弱性カ テゴリをフィルタ処理するファイルを作成できます。-filter分析オプションを使用してファイルを 指定します。

注: Fortifyでは、上級ユーザである場合にのみフィルタファイルを使用することが推奨され ています。通常、監査人はFortify Static Code Analyzerで検出されたすべての問題を 確認して評価する必要があるため、標準監査ではフィルタファイルを使用しないでくださ い。

フィルタファイルは、任意のテキストエディタで作成できるテキストファイルです。このファイルで必 要ないワィルタ項目のみを指定します。各フィルタ項目は、フィルタファイル内の個別の行にあ ります。次のフィルタタイプを指定できます。

- <sup>l</sup> カテゴリ
- **· インスタンスID**
- $\cdot$  ルールID

フィルタは、フィルタのタイプに基づいて分析プロセスで別々の時間に適用されます。Fortify Static Code Analyzerでは、分析が実行される前に初期化フェーズ時にカテゴリおよびルール IDフィルタが適用されます。一方、インスタンスIDフィルタは分析フェーズ後に適用されます。

## <span id="page-183-1"></span>フィルタファイルの例

たとえば、次の出力は*<sca\_install\_dir>*/Samples/basic/eightballディレクトリにある EightBall.javaのスキャンによる出力です。

次のコマンドは、分析結果を生成するために実行されます。

sourceanalyzer -b eightball EightBall.java sourceanalyzer -b eightball scan

次の結果は、検出された5つの問題を示しています。

```
[F7A138CDE5235351F6A4405BA4AD7C53 : low : Unchecked Return Value :
semantic ] EightBall.java(12) : Reader.read()
[6291C6A33303ED270C269917AA8A1005 : high : Path Manipulation : dataflow ]
EightBall.java(12) : ->new FileReader(0) EightBall.java(8) : <=>
(filename) EightBall.java(8) : <->Integer.parseInt(0->return)
EightBall.java(6) : <=> (filename) EightBall.java(4) : ->EightBall.main(0)
[176CC0B182267DD538992E87EF41815F : critical : Path Manipulation :
dataflow ] EightBall.java(12) : ->new FileReader(0) EightBall.java(6) :
<=> (filename) EightBall.java(4) : ->EightBall.main(0)
[E4B3ACF92911ED6D98AAC15876739EC7 : high : Unreleased Resource : Streams :
controlflow ] EightBall.java(12) : start -> loaded : new FileReader(...)
EightBall.java(14) : loaded -> end_of_scope : end scope : Resource leaked
EightBall.java(12) : start -> loaded : new FileReader(...) EightBall.java
(12) : java.io.IOException thrown EightBall.java(12) : loaded -> loaded :
throw EightBall.java(12) : loaded -> end_of_scope : end scope : Resource
leaked : java.io.IOException thrown [BB9F74FFA0FF75C9921D0093A0665BEB :
low : J2EE Bad Practices : Leftover Debug Code : structural ]
EightBall.java(4)
```
次の処理を実行するフィルタファイルコンテンツの例は、次のとおりです。

- J2EE Bad Practiceカテゴリに関連する結果をすべて削除する
- <sup>l</sup> インスタンスIDに基づいてパス操作を削除する
- <sup>l</sup> 特定のルールIDから生成されたデータフローの問題を削除する

#This is a category to filter from scan output J2EE Bad Practices

#This is an instance ID of a specific issue to be filtered #from scan output

6291C6A33303ED270C269917AA8A1005

#This is a specific Rule ID that leads to the reporting of a #specific issue in the scan output: in this case the #dataflow sink for a Path Manipulation issue. 823FE039-A7FE-4AAD-B976-9EC53FFE4A59

フィルタ処理された出力をテストするには、このテキストをコピーし、test\_filter.txtという名 前でファイルに貼り付けます。

test\_filter.txtファイルにフィルタ処理を適用するには、次のコマンドを実行します。

sourceanalyzer -b eightball -scan -filter test\_filter.txt

フィルタ処理された分析では、次の結果が生成されます。

[176CC0B182267DD538992E87EF41815F : critical : Path Manipulation : dataflow ] EightBall.java(12) : ->new FileReader(0) EightBall.java(6) : <=> (filename) EightBall.java(4) : ->EightBall.main(0) [E4B3ACF92911ED6D98AAC15876739EC7 : high : Unreleased Resource : Streams : controlflow ] EightBall.java(12) : start -> loaded : new FileReader(...) EightBall.java(14) : loaded -> end of scope : end scope : Resource leaked EightBall.java(12) : start -> loaded : new FileReader(...) EightBall.java (12) : java.io.IOException thrown EightBall.java(12) : loaded -> loaded : throw EightBall.java(12) : loaded -> end of scope : end scope : Resource leaked : java.io.IOException thrown

## 付録B: Fortify Scan Wizard

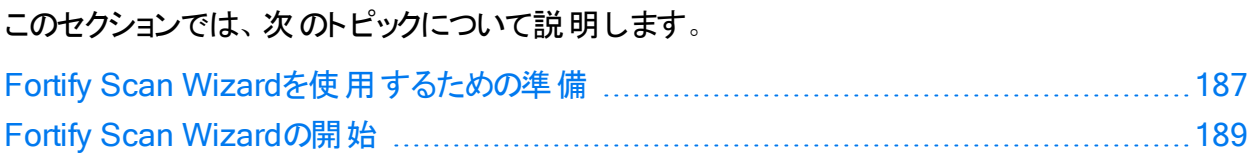

## <span id="page-186-0"></span>Fortify Scan Wizardを使用するための準備

Fortify Scan Wizardでは、ユーザが指定した情報を使用して、Fortify Static Code Analyzerがプロジェクトコードをスキャンし、必要に応じて分析結果をMicro Focus Fortify Software Security Centerにアップロードするためのコマンドを含むスクリプトを作成します。 Fortify Scan Wizardを使用して、スキャンをローカルで実行するスクリプトや、スキャンをMicro Focus Fortify ScanCentral SASTに送信して分析のすべてまたは一部を実行するスクリプト を作成できます。

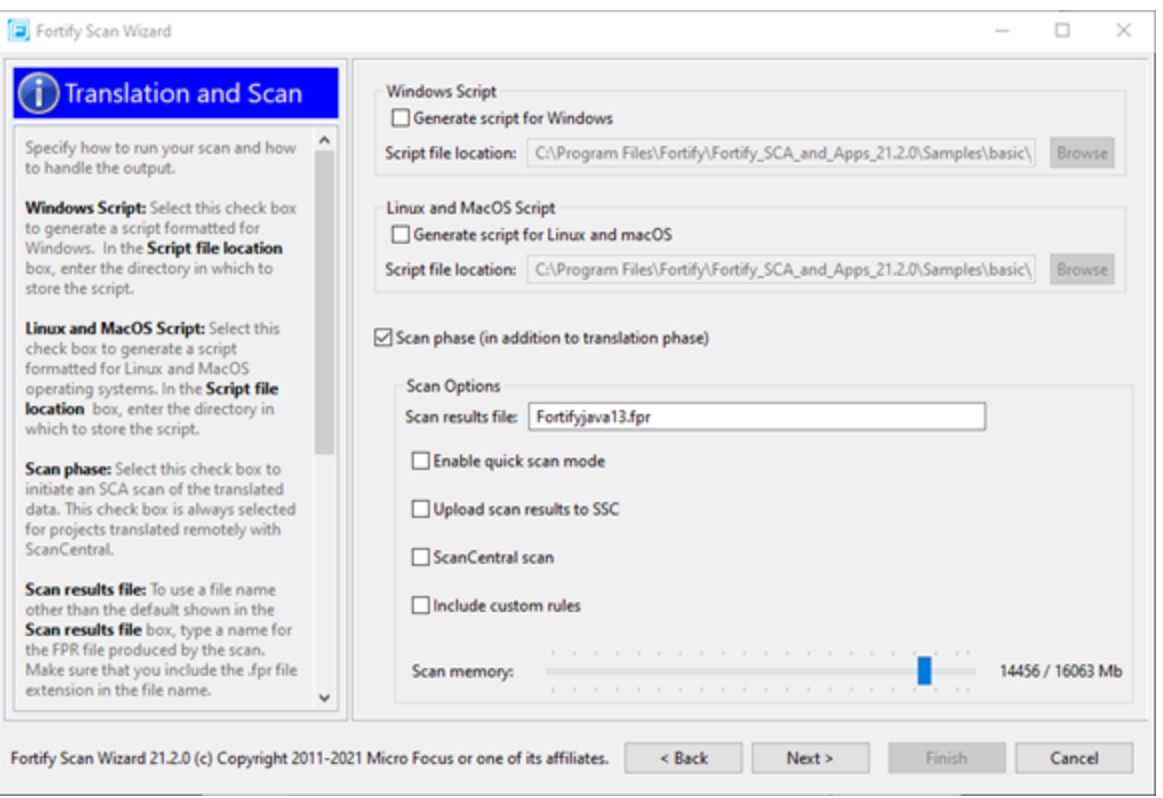

Fortify Scan Wizardを使用するには、スキャンするプロジェクトのビルドディレクトリにアクセスす る必要があります。次の表では、プロジェクトの分析方法とスキャン結果をFortify Software Security Centerにアップロードするかどうかに応じて、必要となる情報の一部について説明し ています。

重要 Fortify Software Security CenterまたはFortify ScanCentral SASTコントローラで 内部認証局からのSSL接続または自己署名証明書を使用する場合は、証明書を Fortify Static Code AnalyzerのJavaキーストアに追加する必要があります("[信頼された](#page-43-0) [証明書の追加](#page-43-0)" ページ44を参照)。

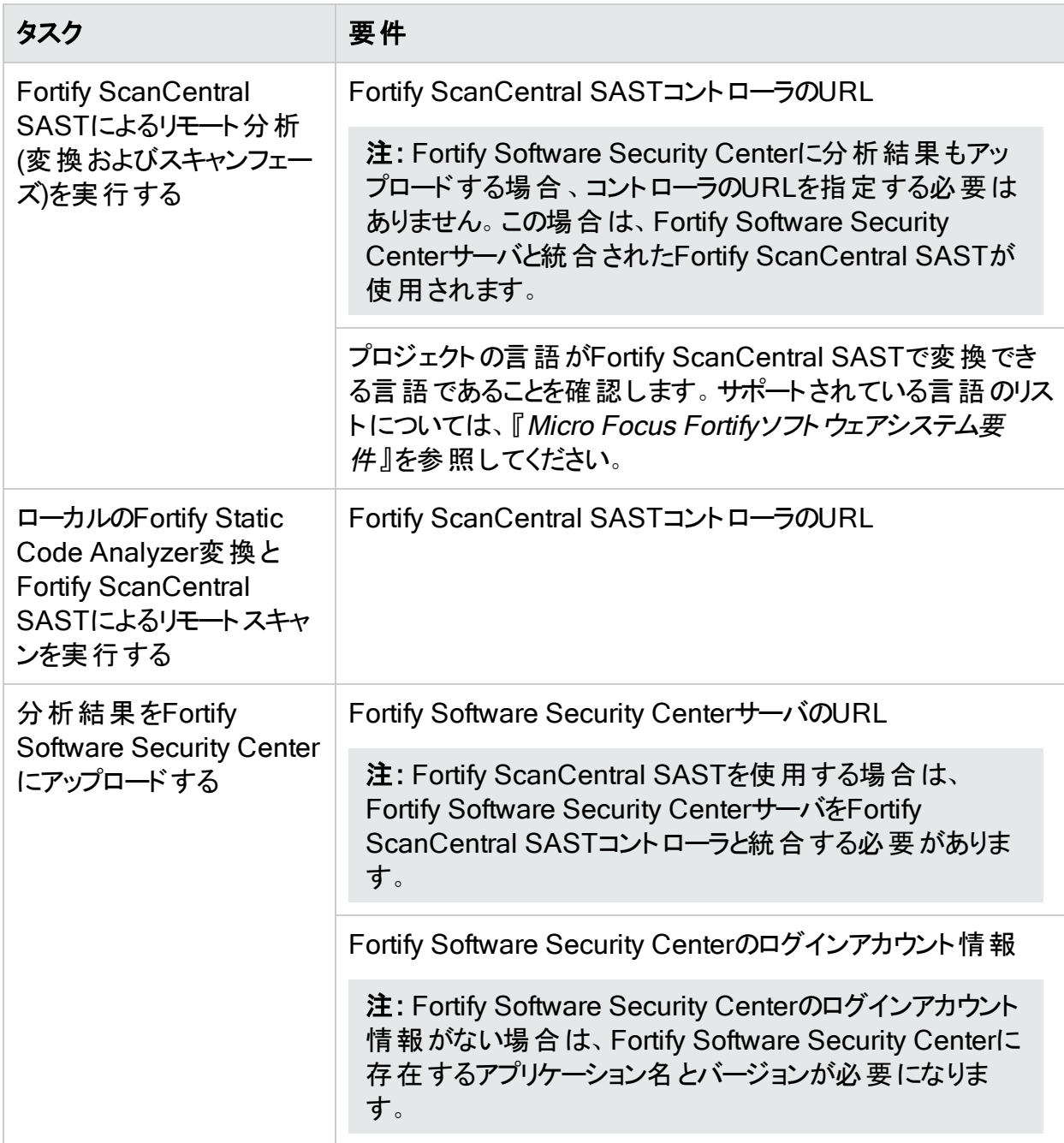

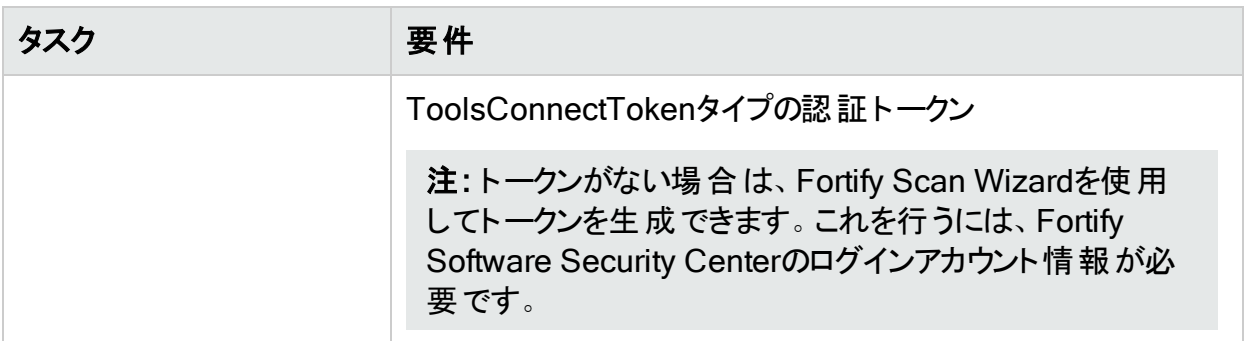

注: Windowsシステム用のスクリプトを生成する場合、そのスクリプトをWindows以外のシ ステムで実行することはできません。同様に、Windows以外のシステム用のスクリプトを生 成した場合、そのスクリプトをWindowsシステムで実行することはできません。

### <span id="page-188-0"></span>Fortify Scan Wizardの開始

ローカルにインストールされたFortify SCAとアプリケーションでFortify Scan Wizardを開始する には、使用するオペレーティングシステムに応じて、次のいずれかを実行します。

. Windowsでは、[スタート]> [すべてのプログラム]> [SCA and Applications <version>]> [Scan Wizard]の順に選択します。

コマンドプロンプトウィンドウを開いて、「scanwizard」と入力することもできます。

- <sup>l</sup> Linuxでは、*<sca\_install\_dir>*/binディレクトリに移動して、コマンドラインからScanWizard を実行します。
- <sup>l</sup> macOSでは、*<sca\_install\_dir>*/binディレクトリに移動して、ScanWizardをダブルクリック します。

# 付録C: サンプルプロジェクト

Fortify SCAとアプリケーションのインストールには、Fortify Static Code Analyzerの使用方法 を学習する際に使用できるコードサンプルがいくつか含まれている場合があります。サンプル ファイルをインストールした場合は、次のディレクトリにあります。

*<sca\_install\_dir>*/Samples

Samplesディレクトリには、basicとadvancedの2つのサブディレクトリがあります。各コードサンプ ルには、Fortify Static Code Analyzerでコードをスキャンしてその結果をMicro Focus Fortify Audit Workbenchに表示する方法について説明するREADME.txtファイルが含まれています。

basicサブディレクトリには、簡単な言語固有のコードサンプルのセットが含まれています。 advancedサブディレクトリには、Fortify Static Code Analyzerとバグトラッカーアプリケーションの 統合に役立つソースコードを含む、より高度なサンプルが含まれています。 バグトラッカーアプリ ケーションとFortify Audit Workbenchの統合については、『Micro Focus Fortify Audit Workbenchユーザガイド』を参照してください。

このセクションでは、次のトピックについて説明します。

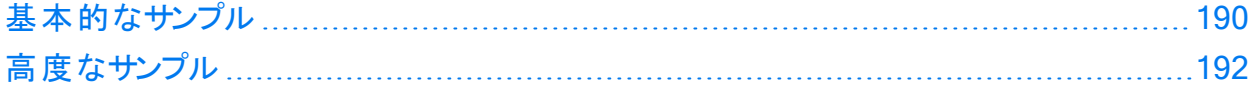

## <span id="page-189-0"></span>基本的なサンプル

次の表では、<sca\_install\_dir>/Samples/basicディレクトリ内のサンプルファイルについて説 明し、サンプルが示す脆弱性のリストを示します。 サンプルの多くには、 サンプルの使用に関す る詳細と手順が記載されたREADME.txtファイルが含まれています。

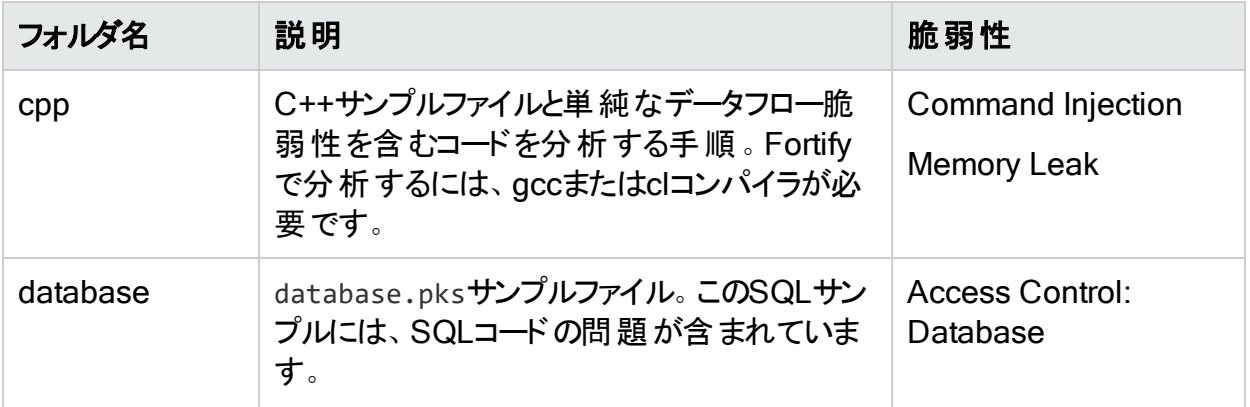

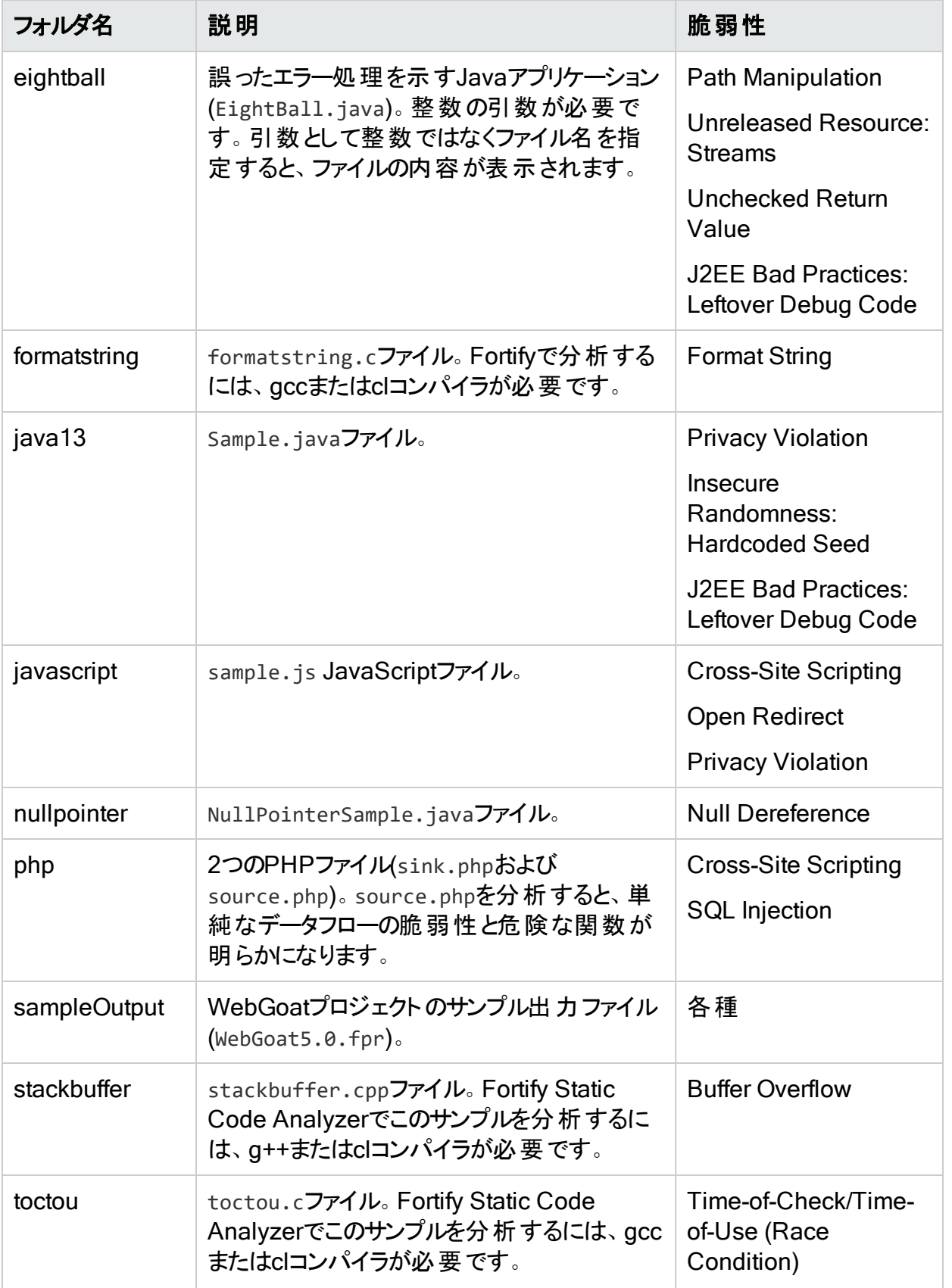

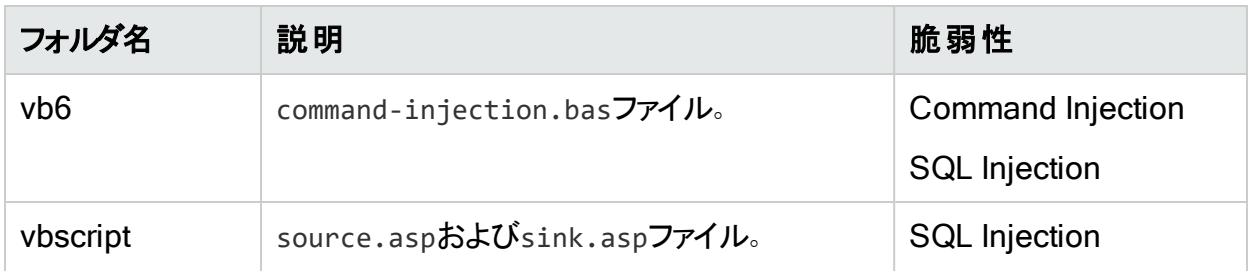

## <span id="page-191-0"></span>高度なサンプル

次の表では、*<sca\_install\_dir>*/Samples/advancedディレクトリ内のサンプルについて説明 します。サンプルの多くには、サンプルの分析方法に関する追加の詳細と手順を提供する README.txtファイルが含まれています。

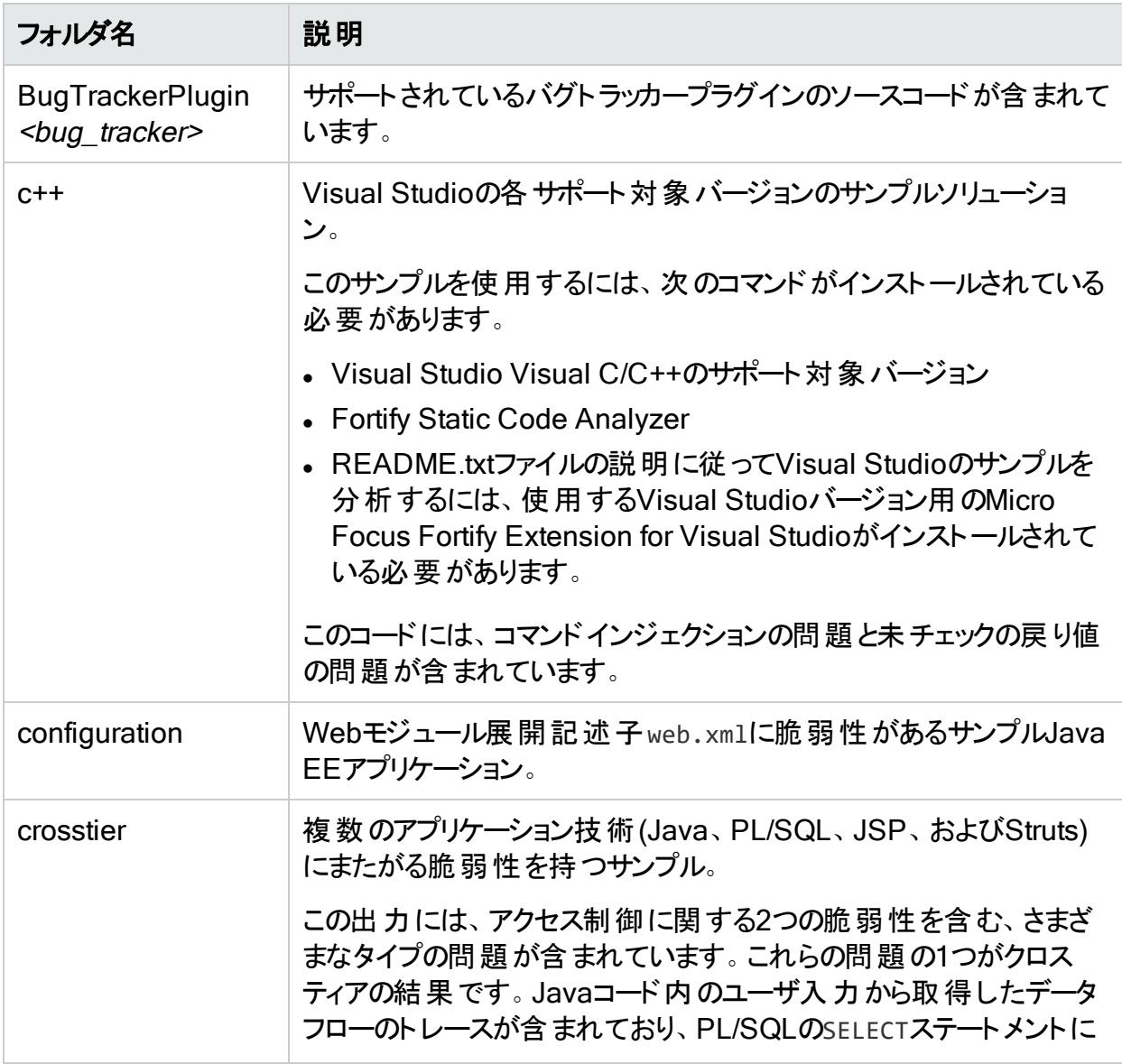

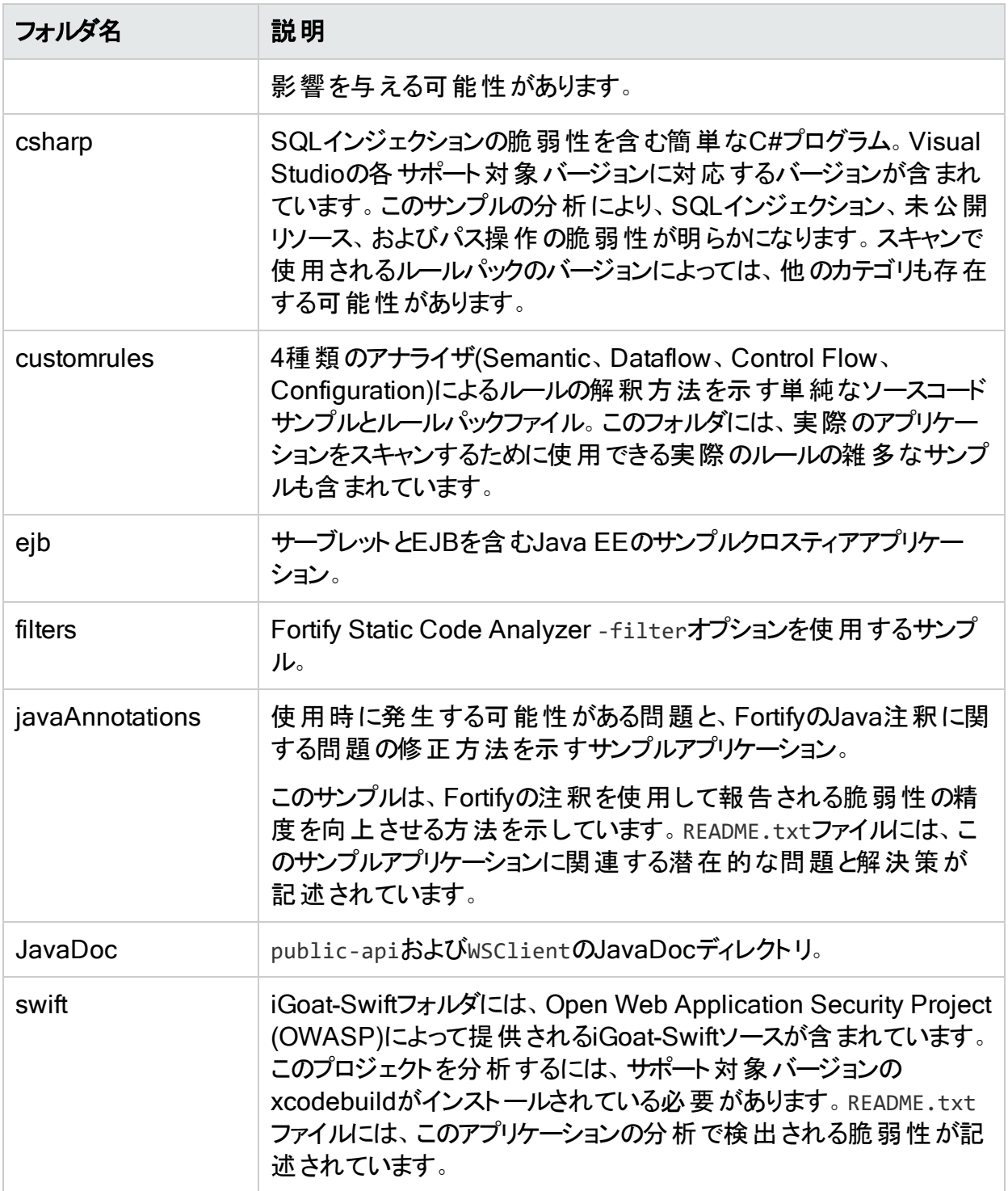

## 付録D: 環境設定オプション

Fortify SCAとアプリケーションインストーラでは、一連のプロパティファイルがシステムに保存され ます。 プロパティファイルには、Micro Focus Fortify Static Code Analyzerのランタイム分析、 出力、およびパフォーマンスに環境設定可能な設定が含まれています。

このセクションでは、次のトピックについて説明します。

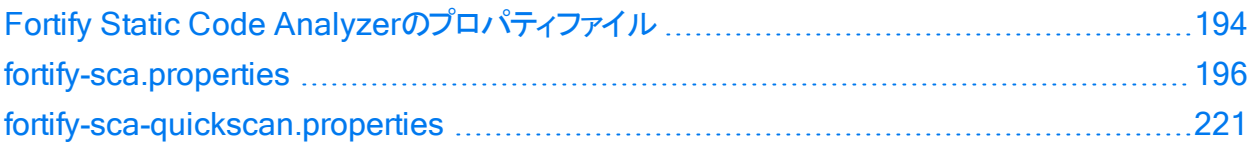

## <span id="page-193-0"></span>Fortify Static Code Analyzerのプロパティファイル

プロパティファイルは、<sca\_install\_dir>/Core/configディレクトリに配置されています。

インストールされたプロパティファイルには、デフォルト値が含まれています。Fortifyでは、プロパ ティファイルのプロパティを変更する前に、プロジェクトリーダーに相談することが推奨されていま す。環境設定ファイル内のプロパティはいずれも、任意のテキストエディタで変更できます。-D オプションを使用して、コマンドラインでプロパティを指定することもできます。

次の表では、主要なプロパティファイルについて説明します。追加のプロパティファイルについて は、『Micro Focus Fortify Static Code Analyzerツールプロパティリファレンスガイド』を参照し てください。

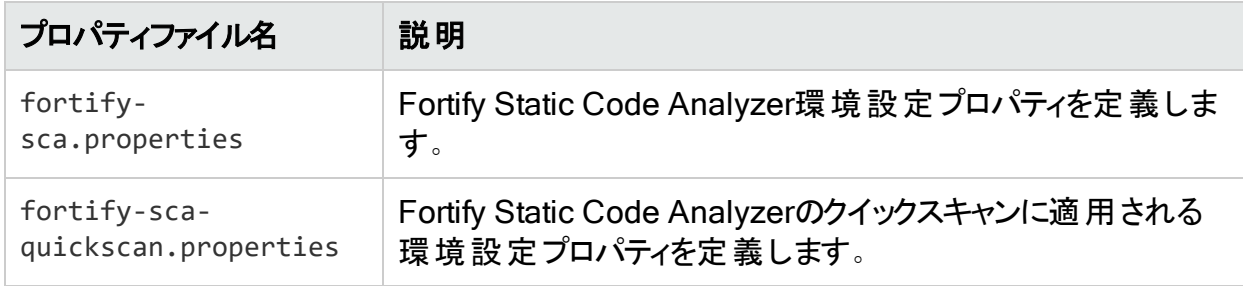

### プロパティファイルの形式

プロパティファイルの各プロパティは、文字列のペアで構成されます。1番目の文字列はプロパ ティ名、2番目の文字列はプロパティ値です。

com.fortify.sca.fileextensions.htm=HTML

上 記 のように、 プロパティでは.htmファイルで使 用される変 換 が設 定 されます 。 プロパティ名 は com.fortify.sca.fileextensions.htmであり、値はHTMLに設定されています。

注: Windowsシステムのパスをプロパティ値として指定する場合は、バックスラッシュ文字 (\)をバックスラッシュでエスケープする必要があります(例: com.fortify.sca.ASPVirtualRoots.Library=C:\\WebServer\\CustomerA\\inc)。

無効なプロパティは、プロパティファイルからコメントアウトされています。これらのプロパティを有 効にするには、コメント記号(#)を削除してから、プロパティファイルを保存します。次の例で は、プロパティファイルでcom.fortify.sca.LogFileプロパティが無効であり、環境設定の一 部ではありません。

```
# default location for the log file
#com.fortify.sca.LogFile=${com.fortify.sca.ProjectRoot}/sca/log/sca.log
```
#### プロパティ設定の優先順位

Fortify Static Code Analyzerでは、プロパティ設定が特定の順序で使用されます。以前に 設定したプロパティは、指定した値で上書きできます。プロパティファイルを変更する際は、こ の順序に注意してください。

次の表には、Fortify Static Code Analyzerプロパティの優先順序を示します。

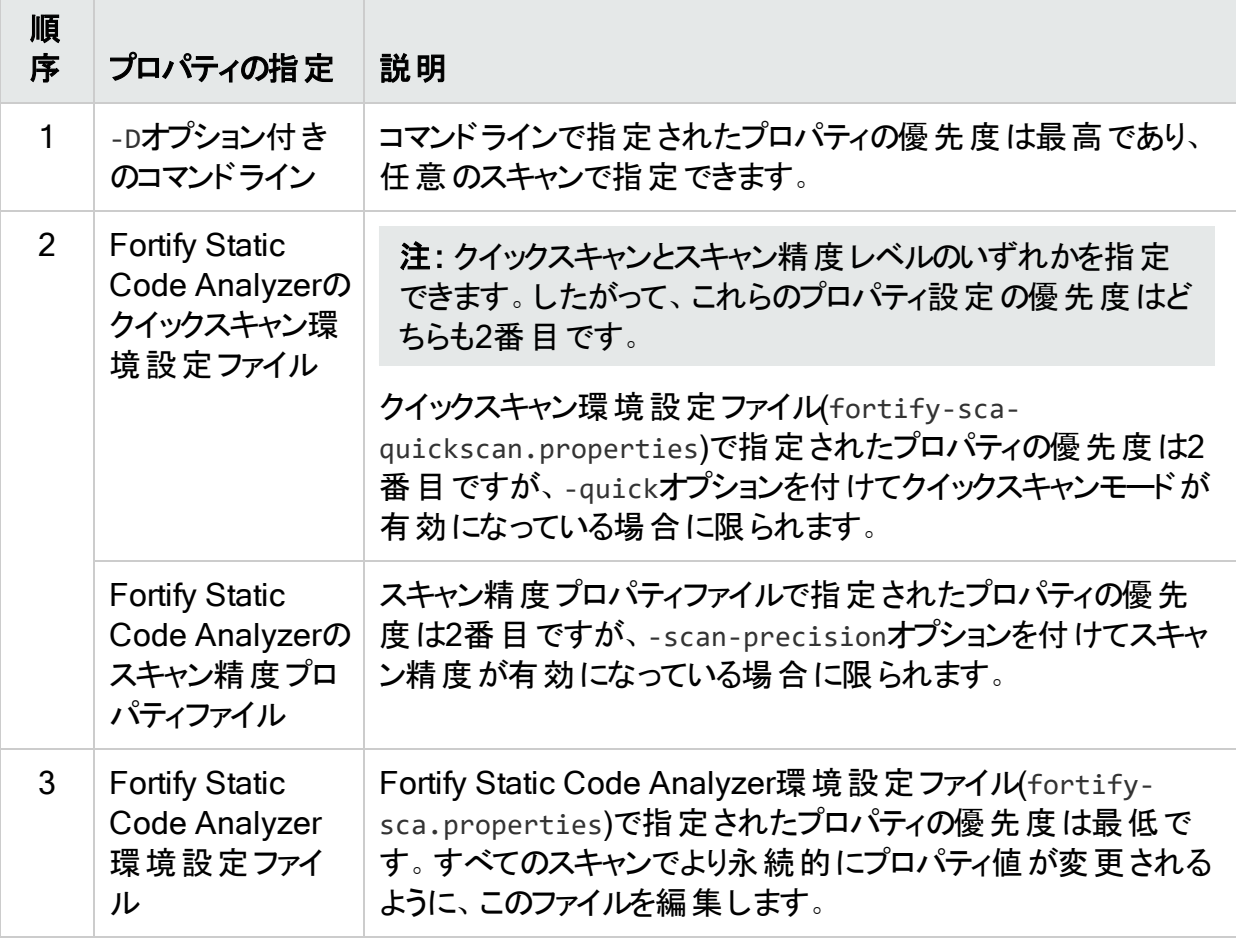

<span id="page-195-0"></span>また、Fortify Static Code Analyzerは内部でデフォルト値が定義されている一部のプロパティ に依存します。

## fortify-sca.properties

次の表に、fortify-sca.propertiesファイルで使用できるプロパティの概要を示します。この プロパティファイルで使用できるその他のプロパティについては、["fortify-sca](#page-220-0)[quickscan.properties"](#page-220-0) ページ221を参照してください。各プロパティの説明には、値のタイプ、 デフォルト値、同等のコマンドラインオプション(該当する場合)、および例が含まれています。

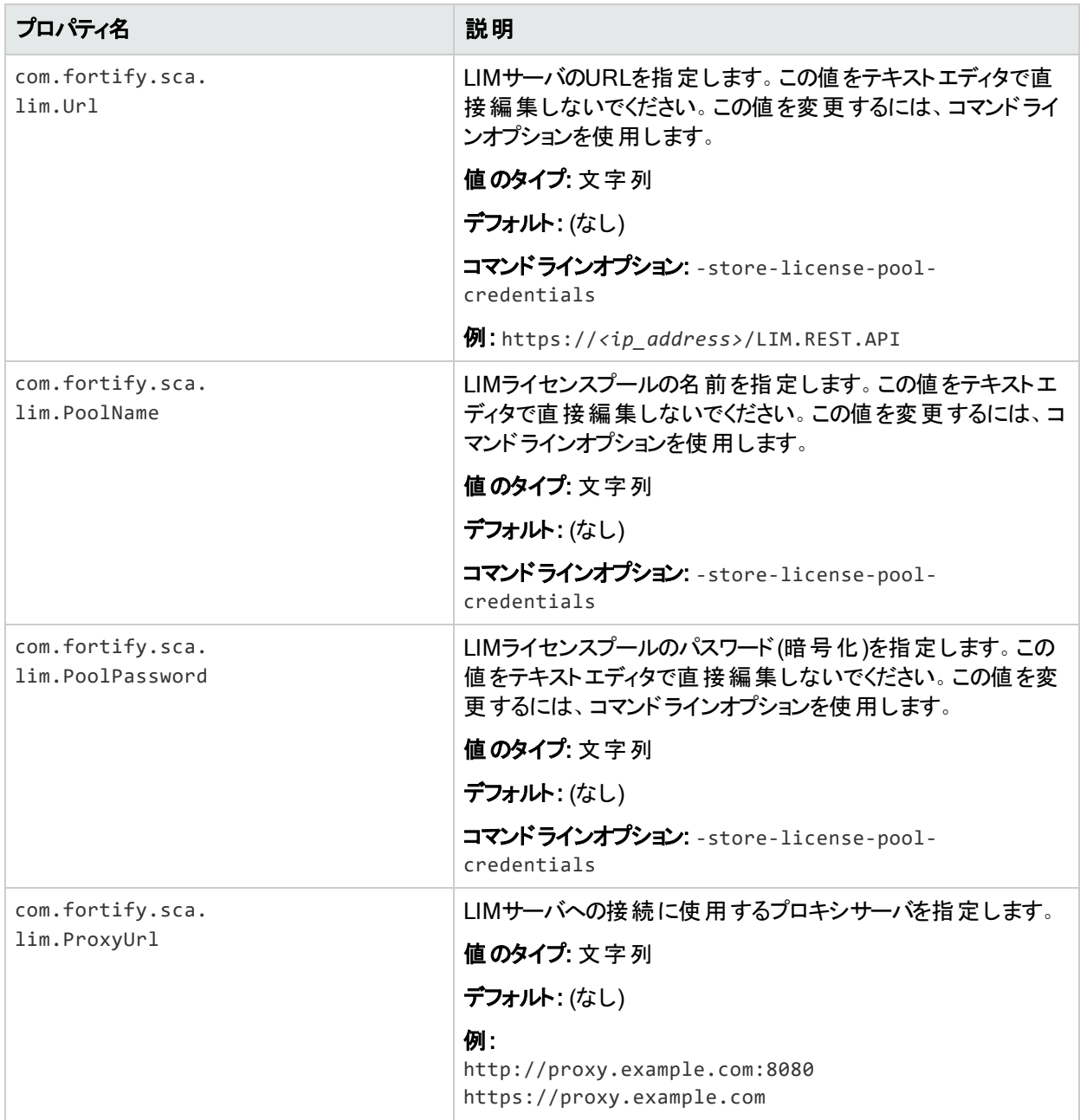

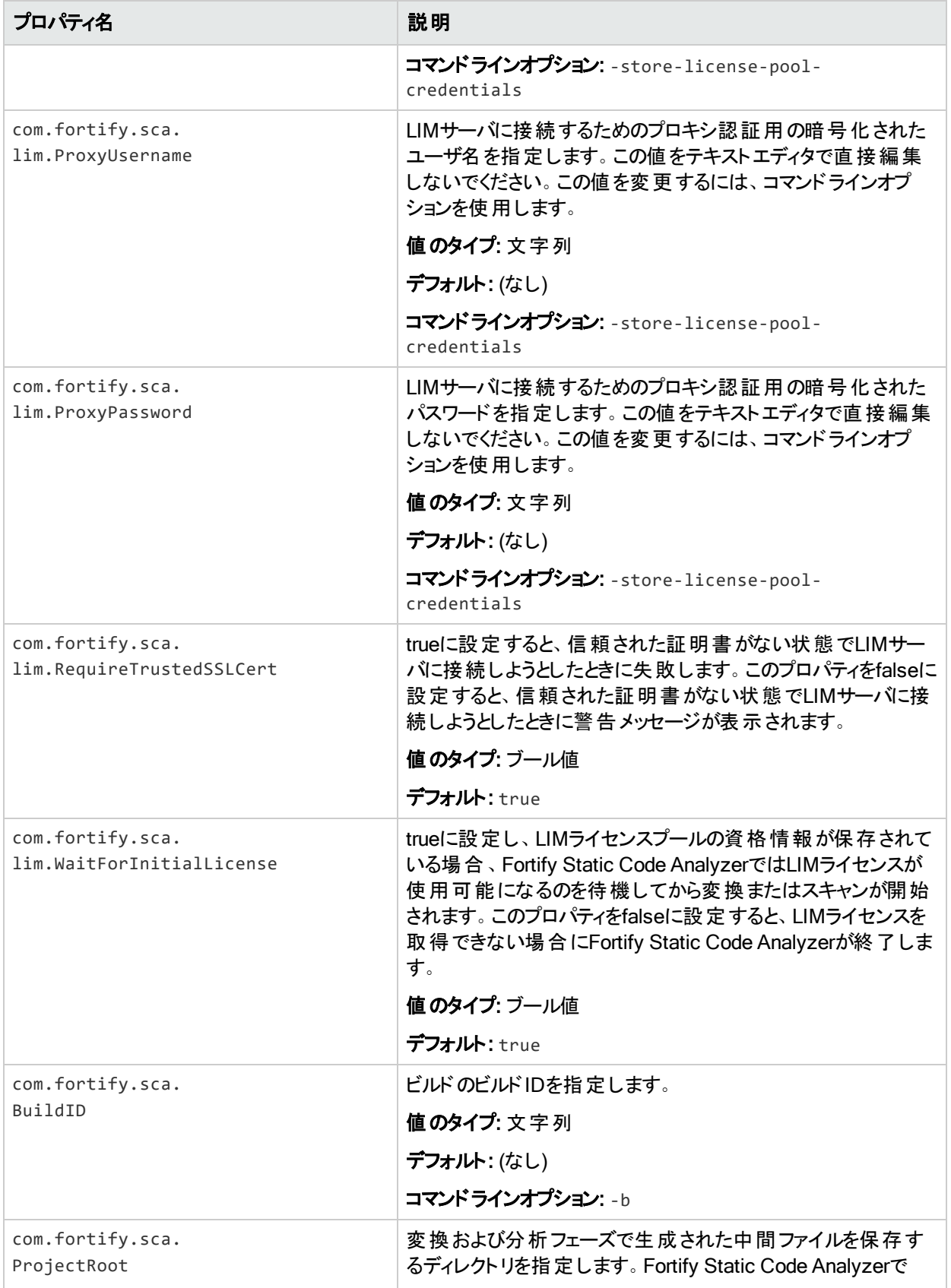

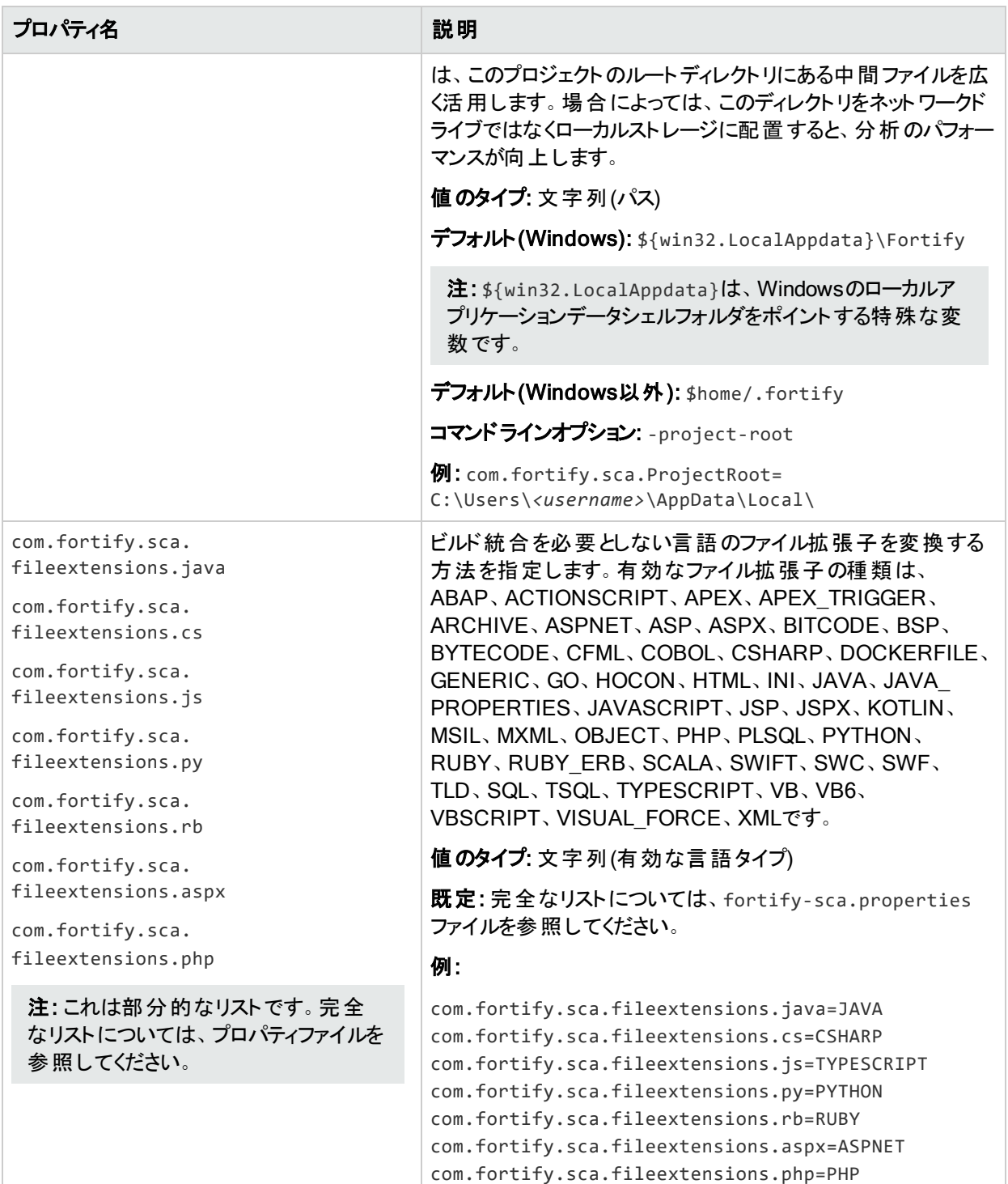

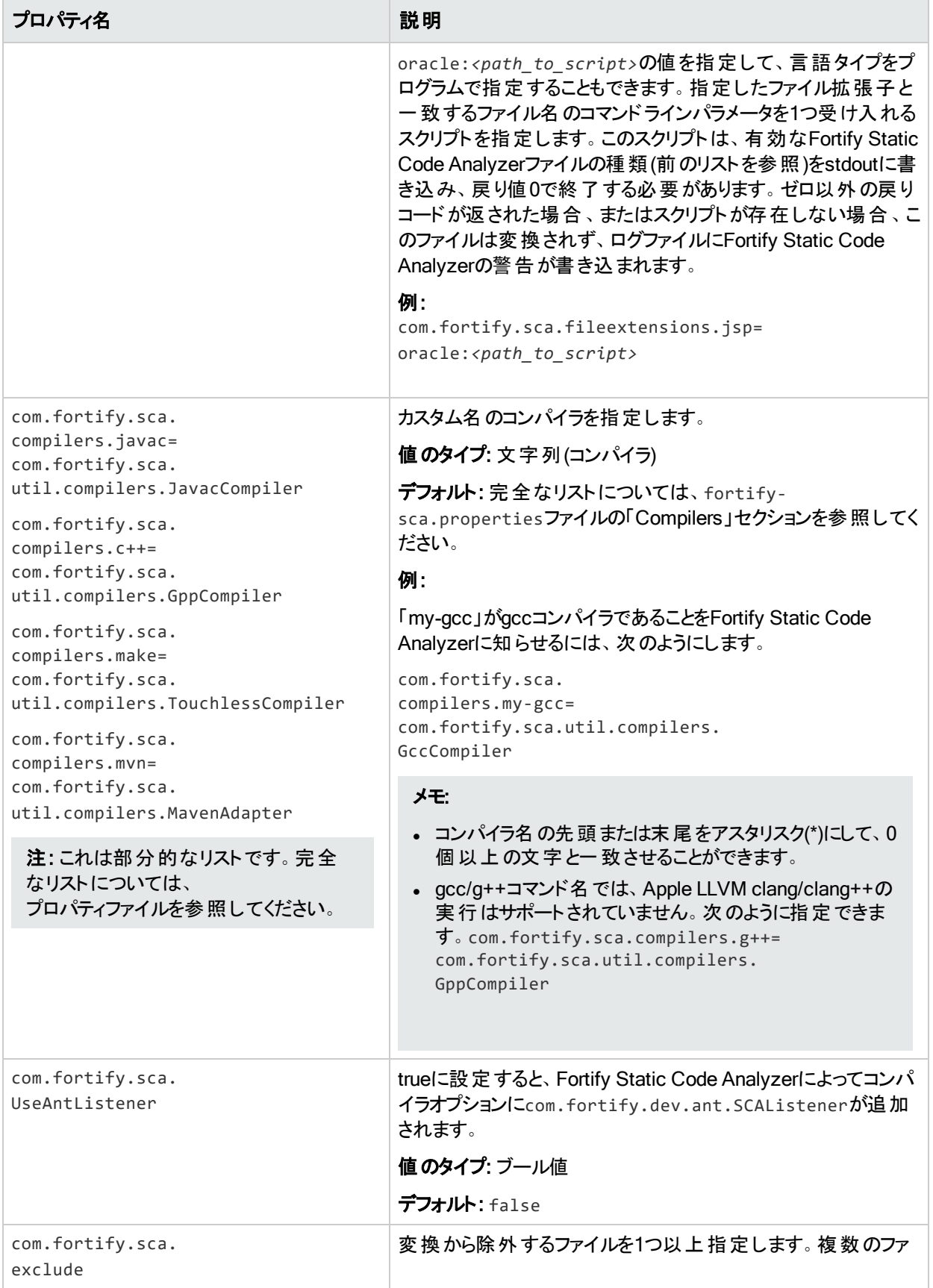

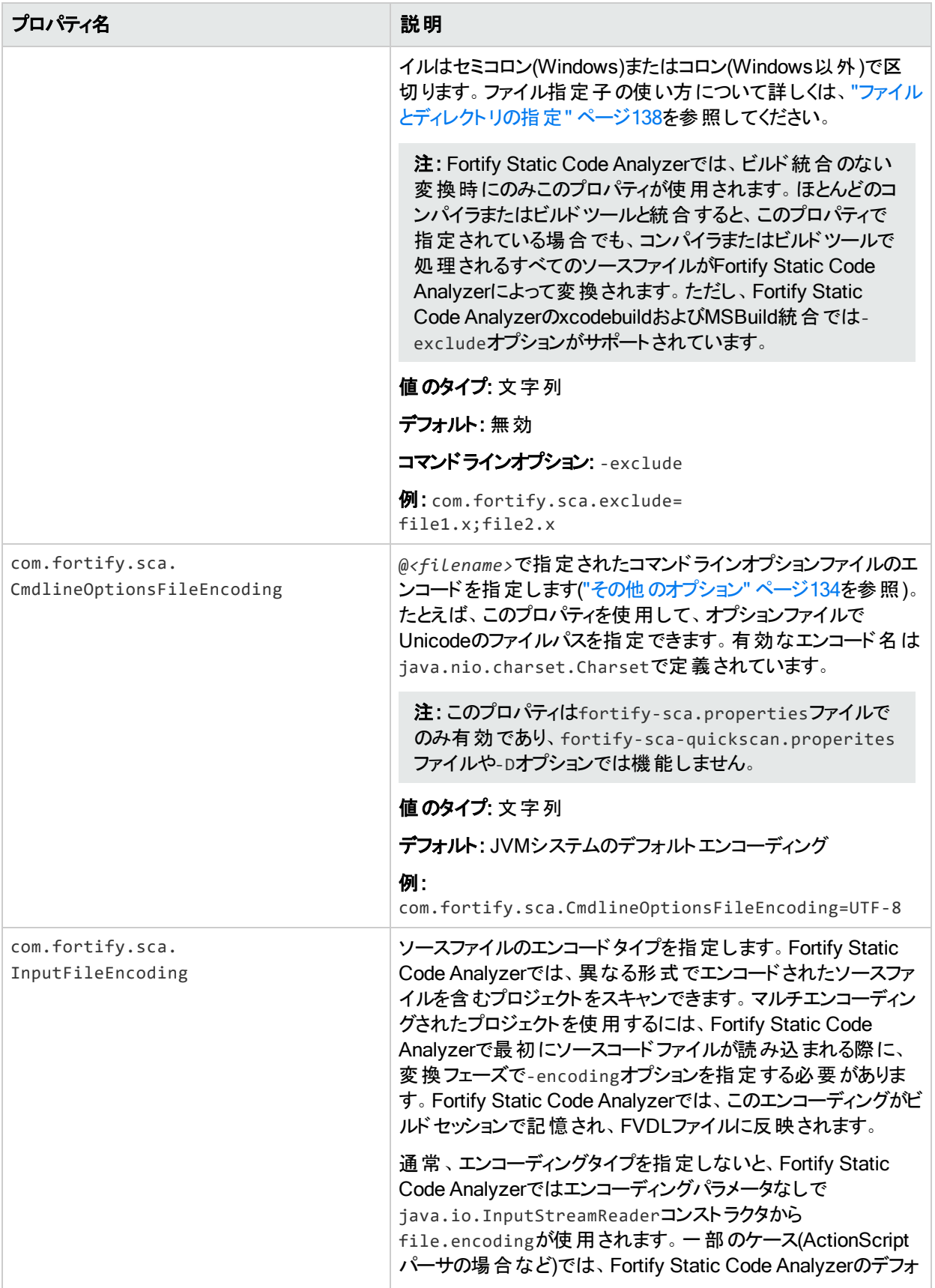

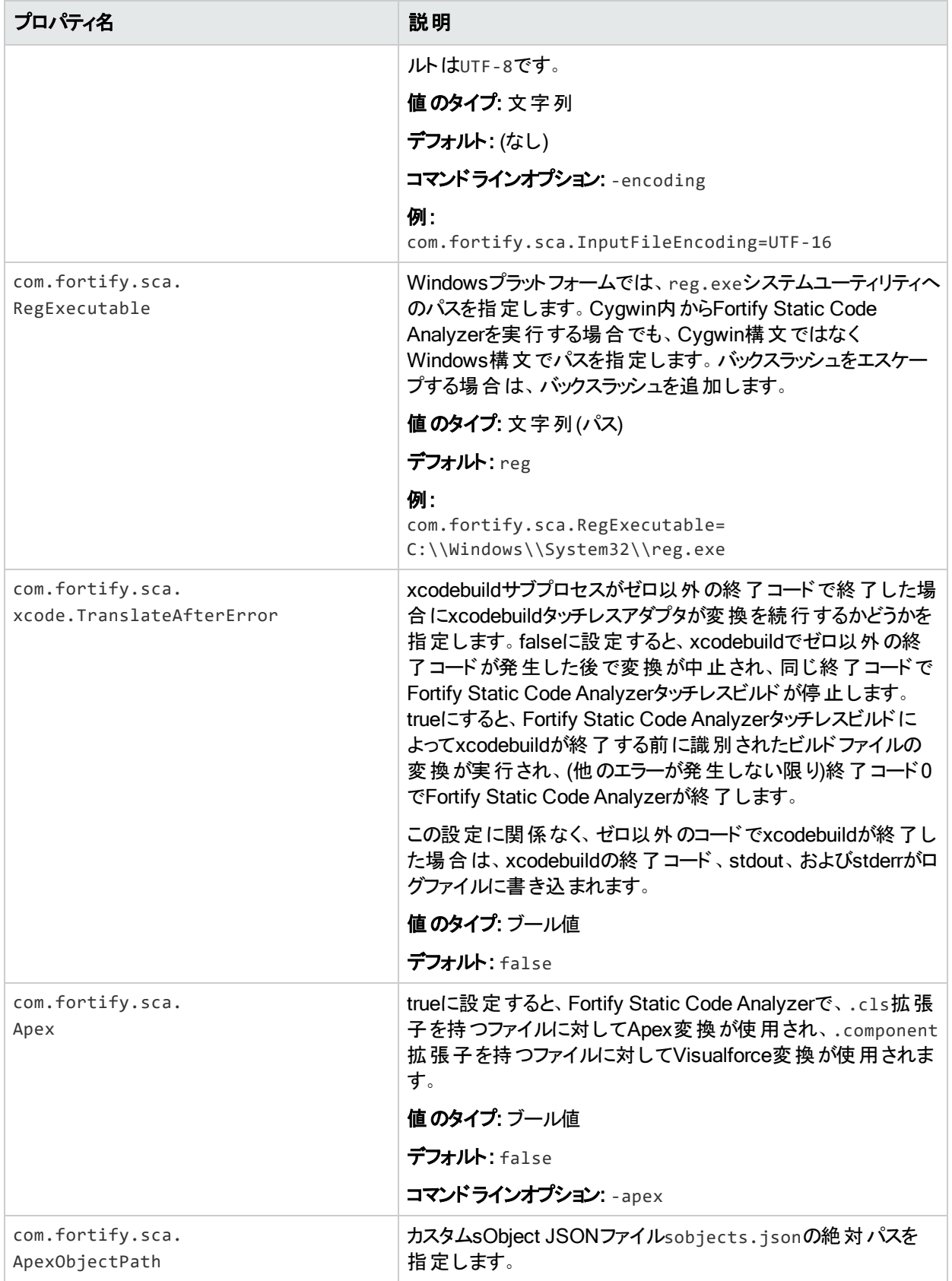

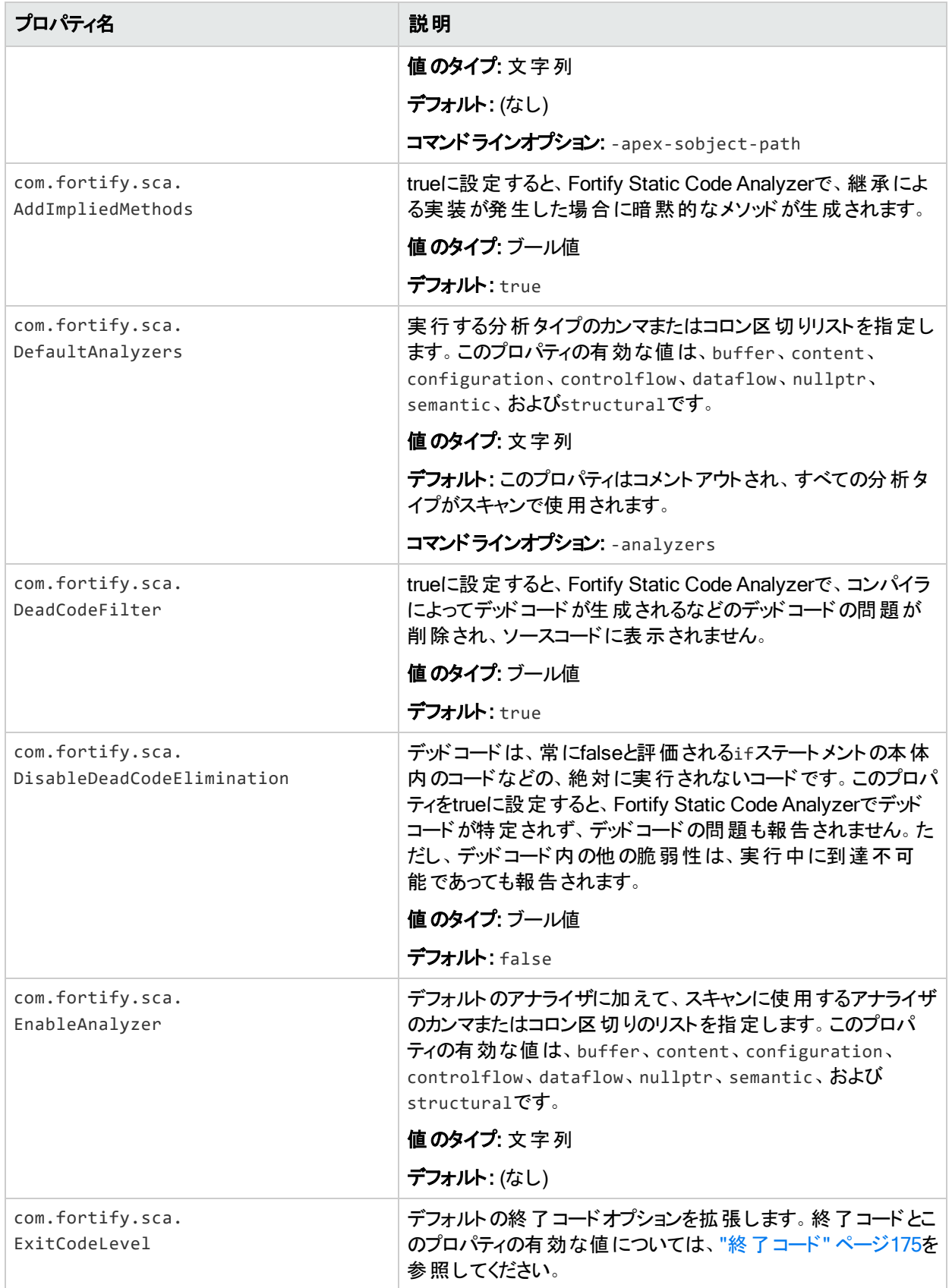

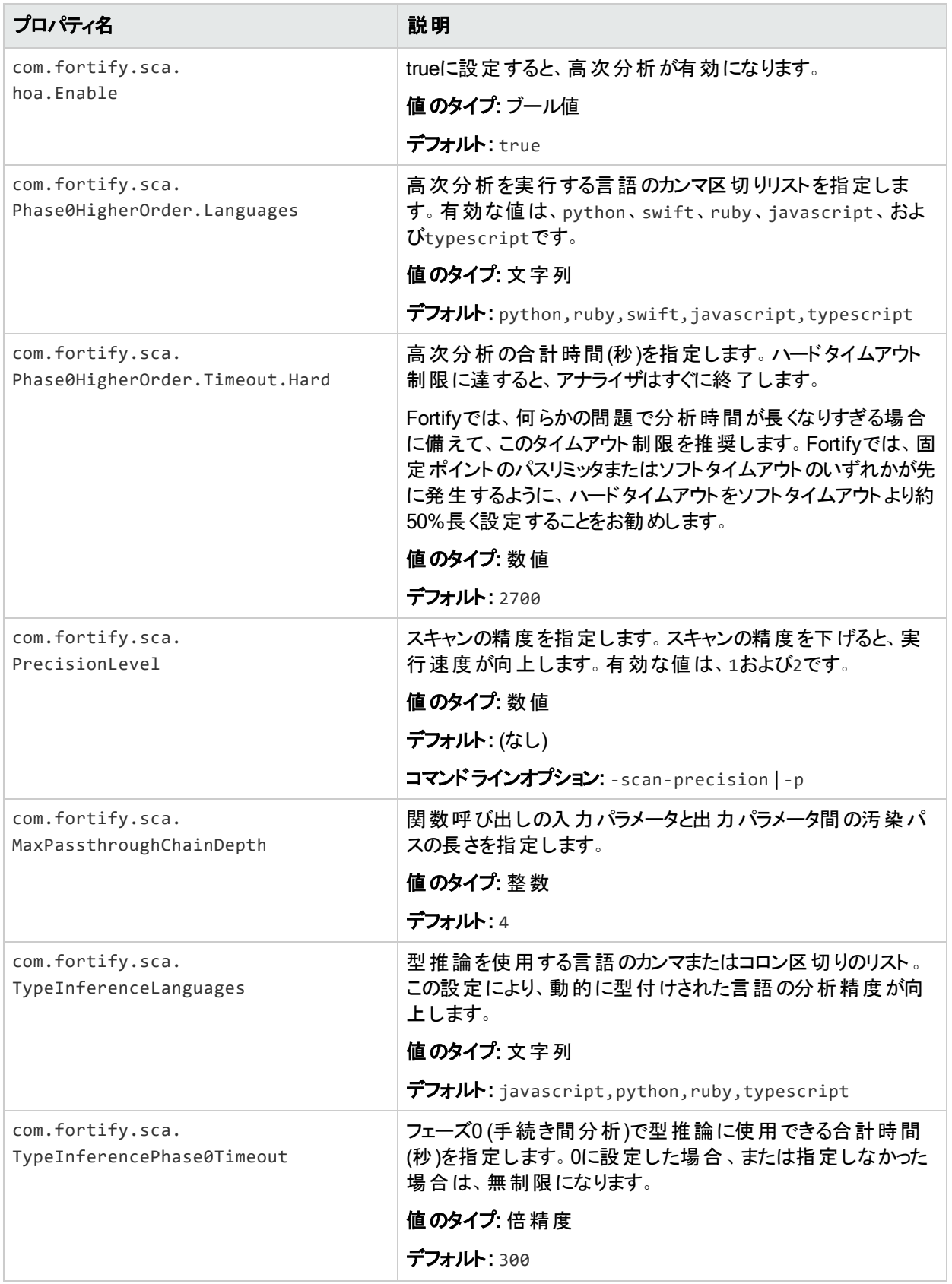

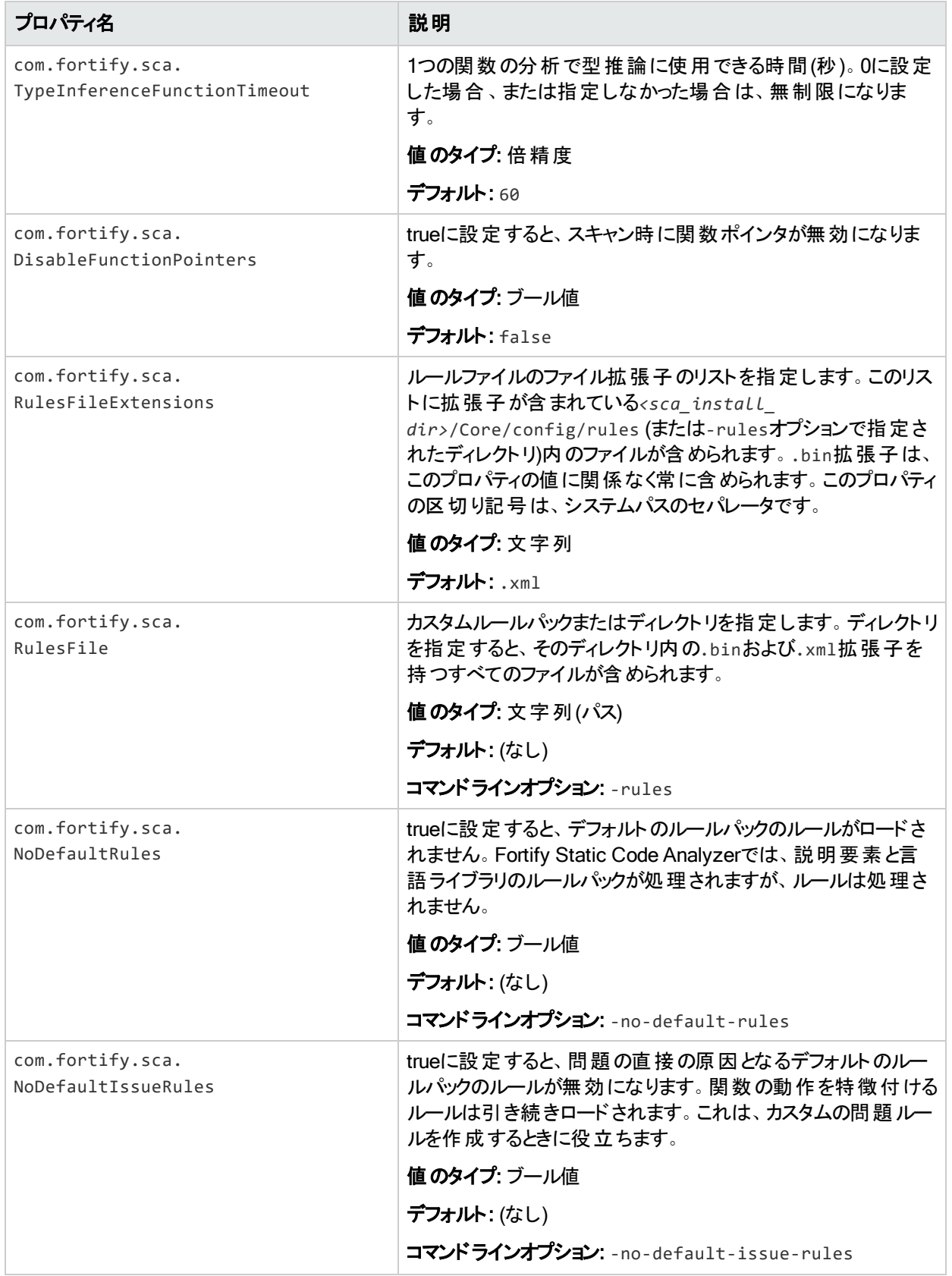

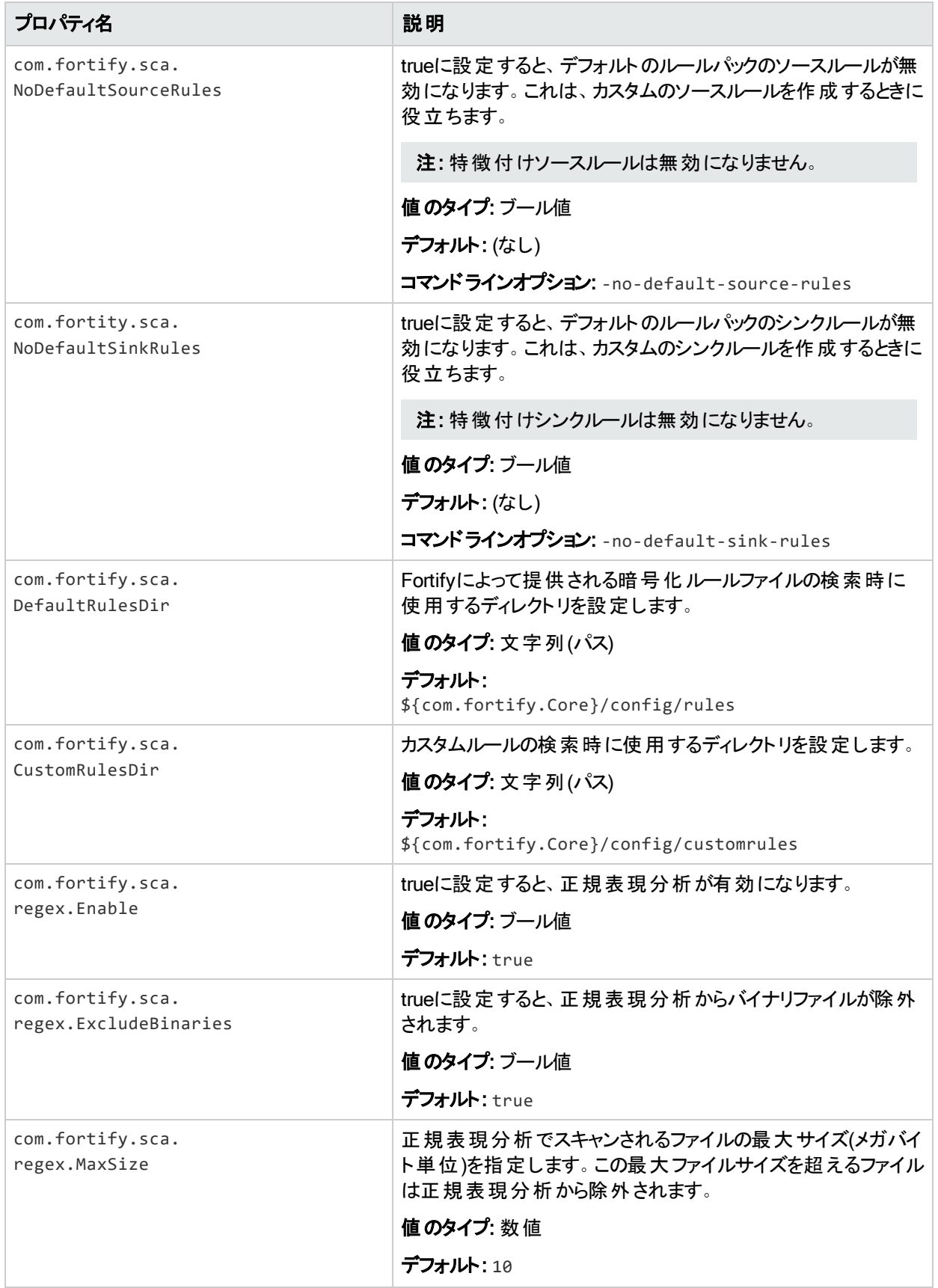

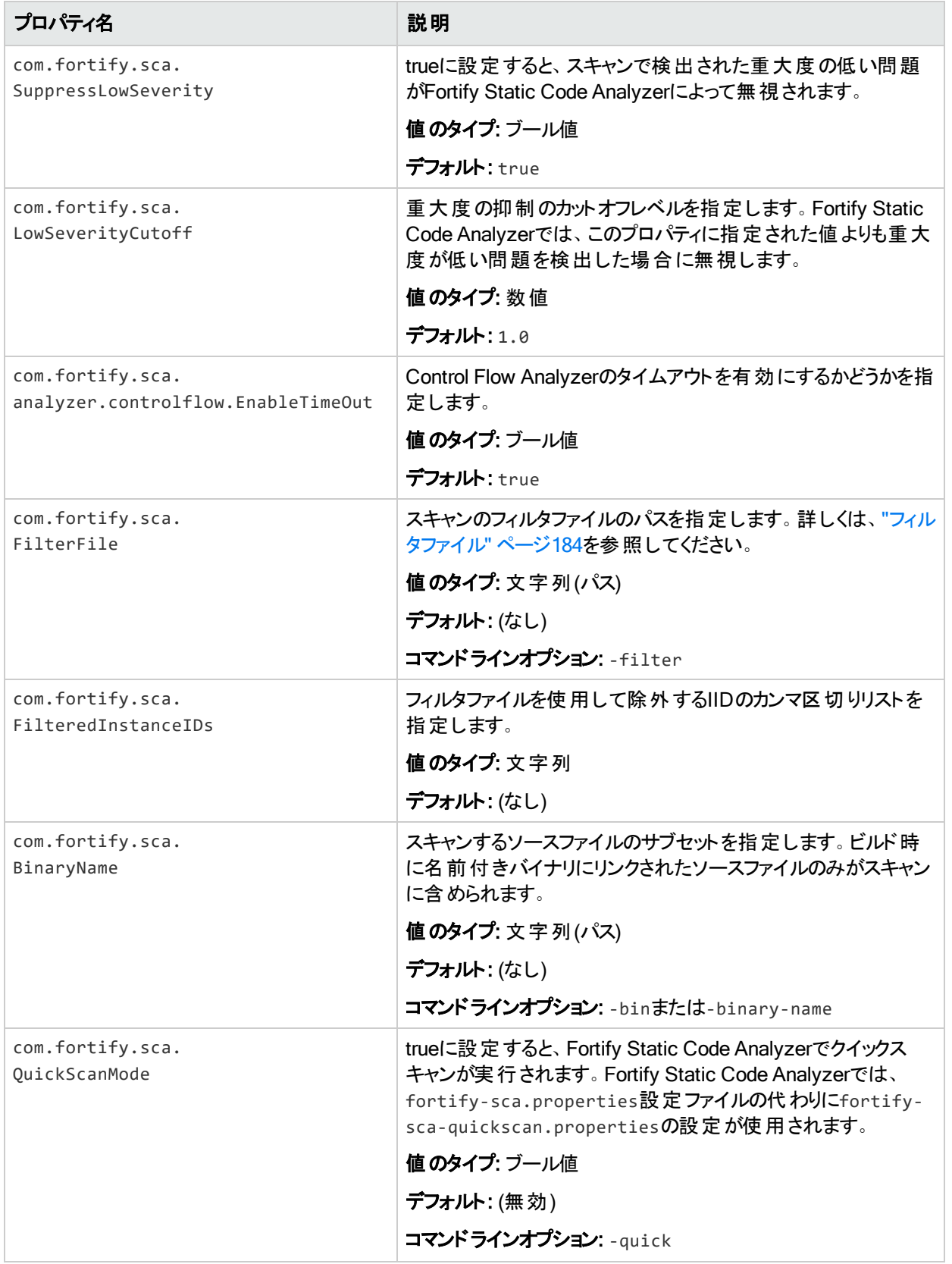

#### ユーザガイド 付録D: 環境設定オプション

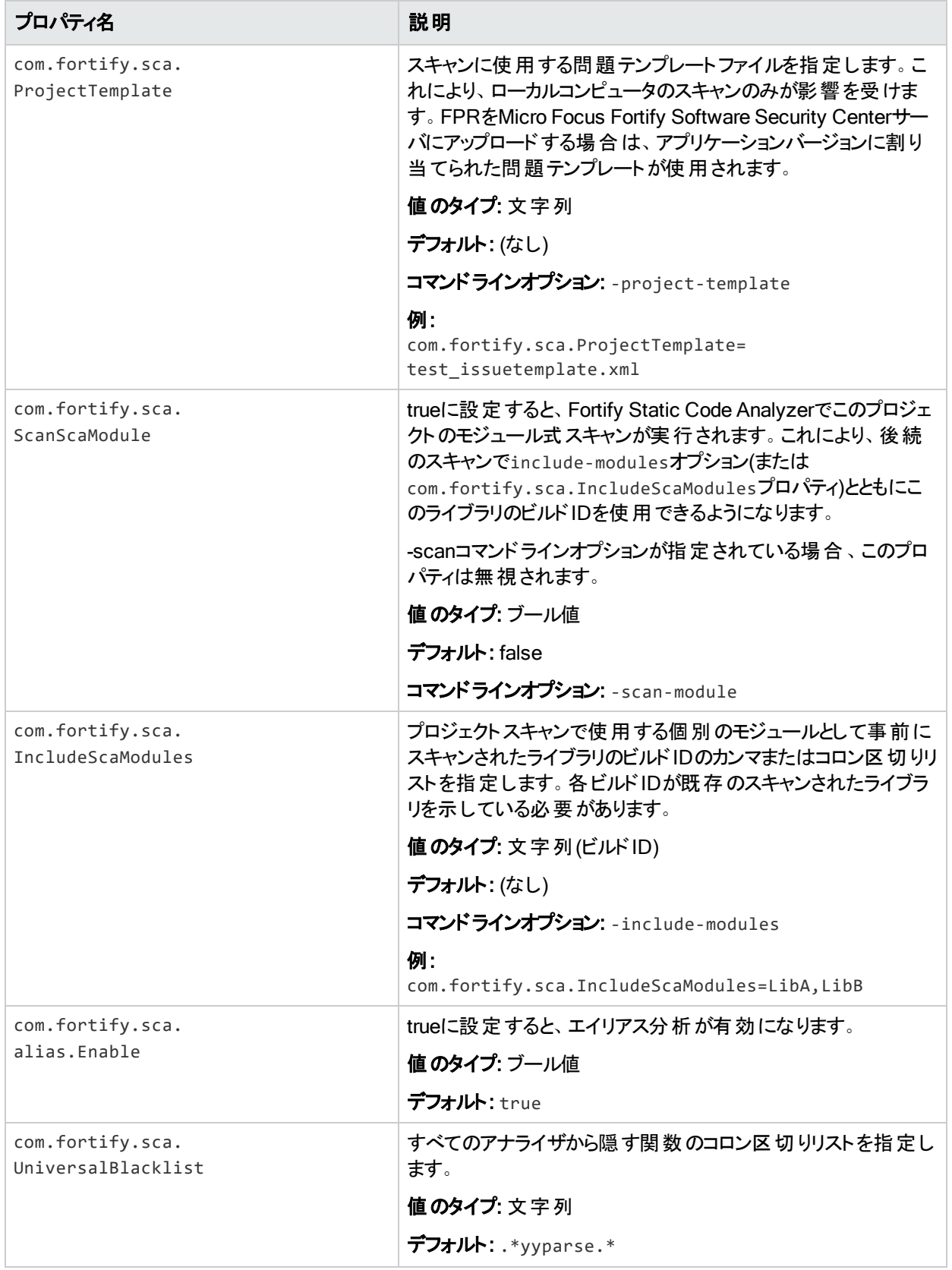

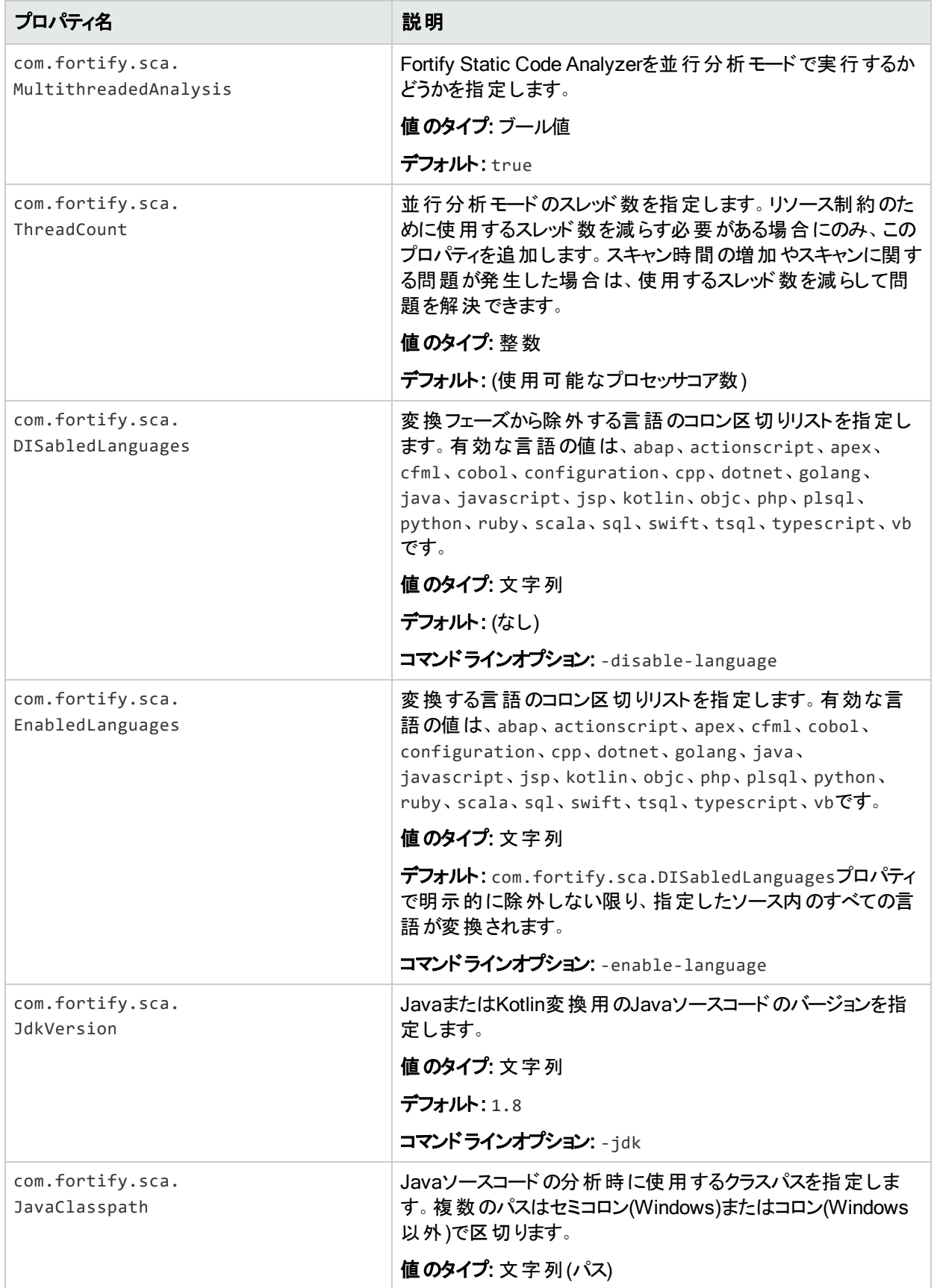

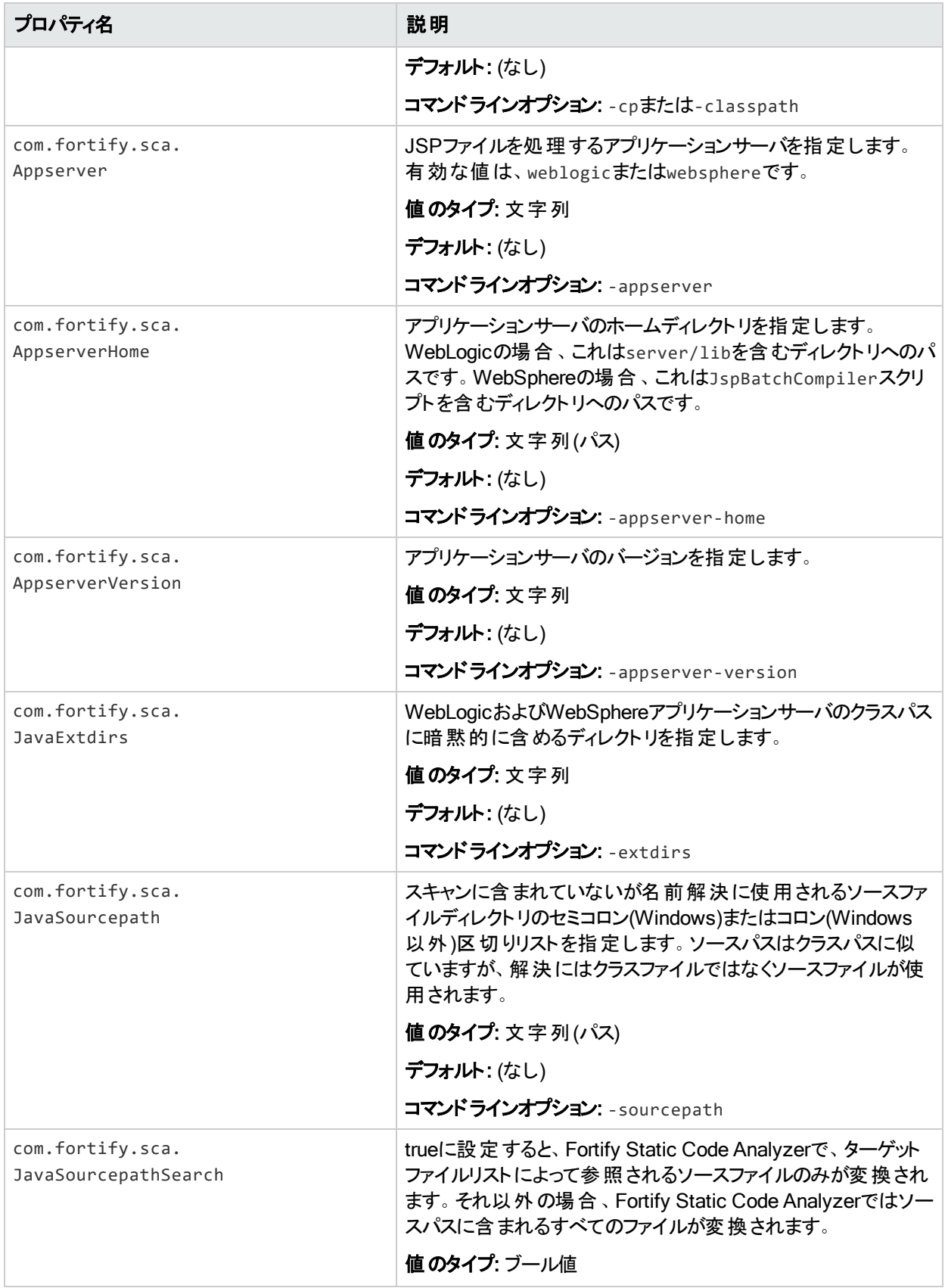

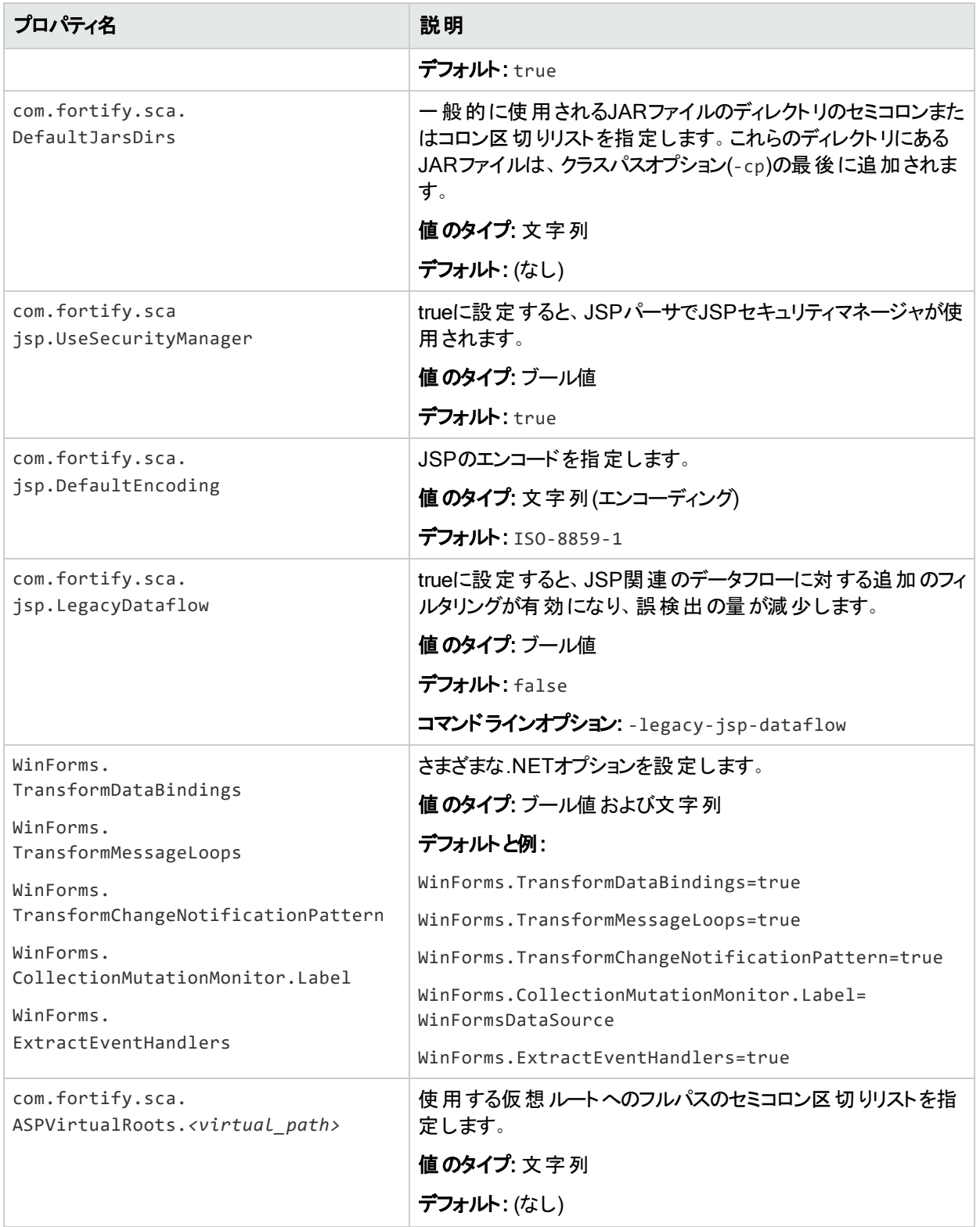

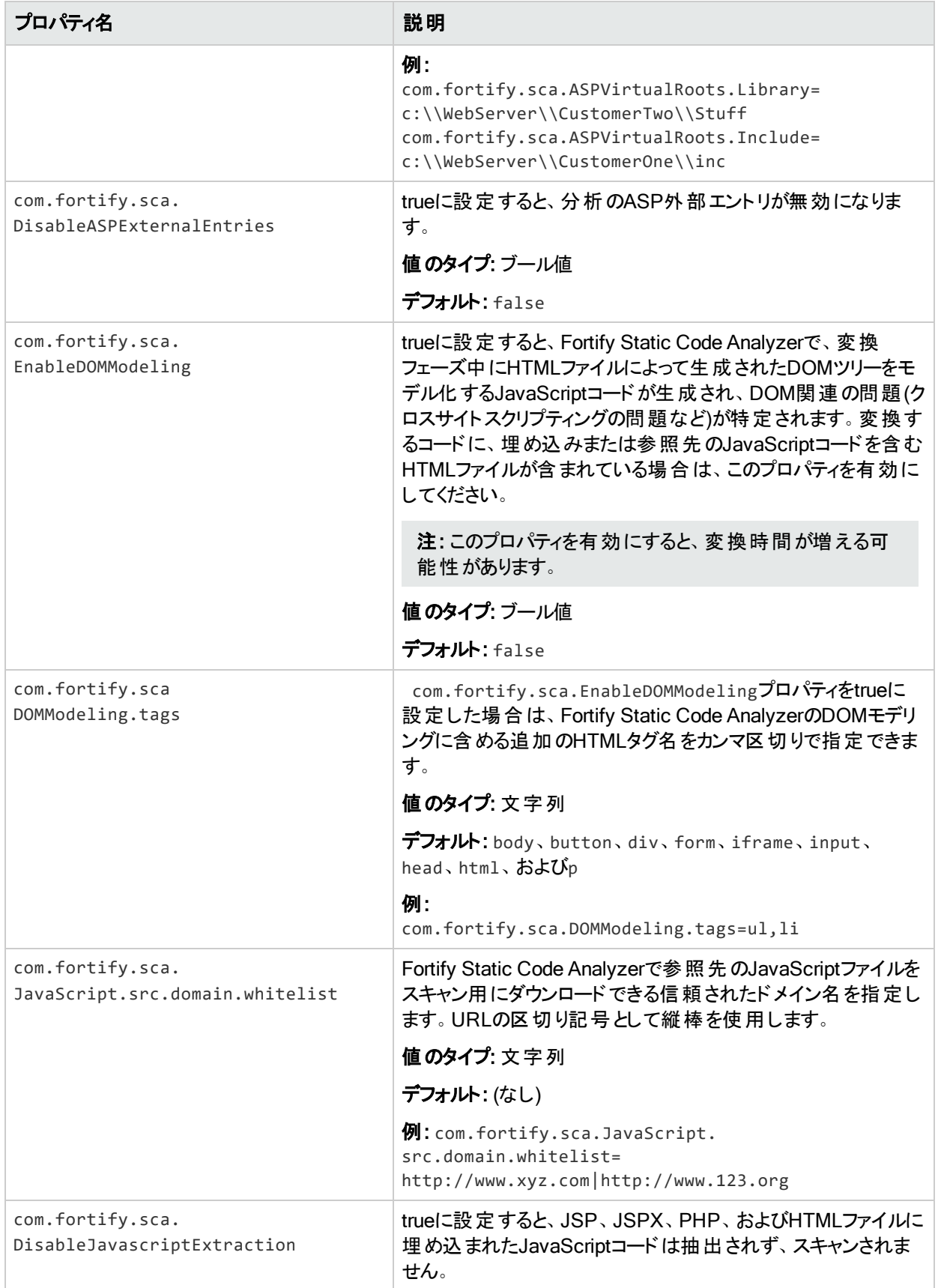

ユーザガイド 付録D: 環境設定オプション

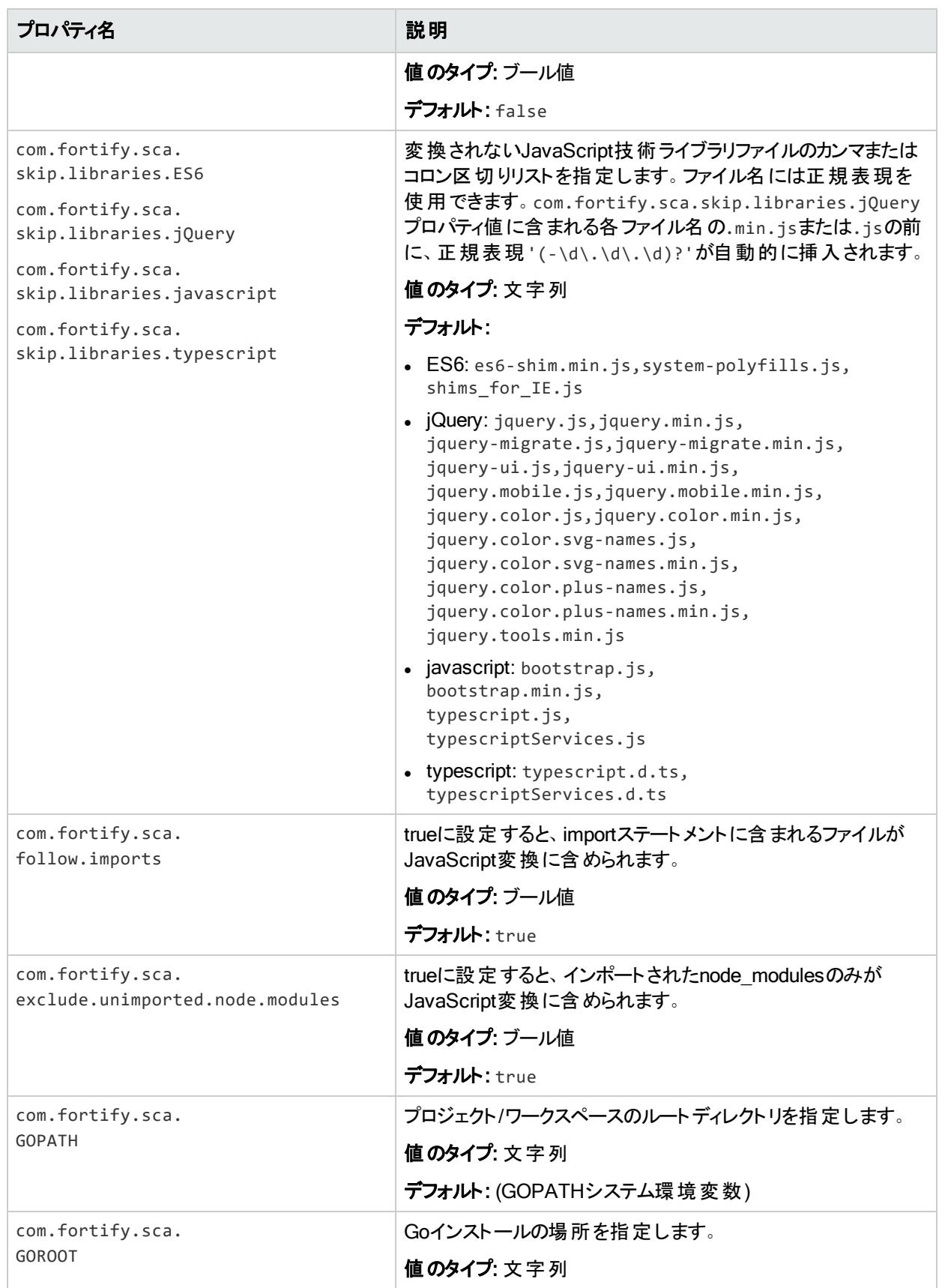

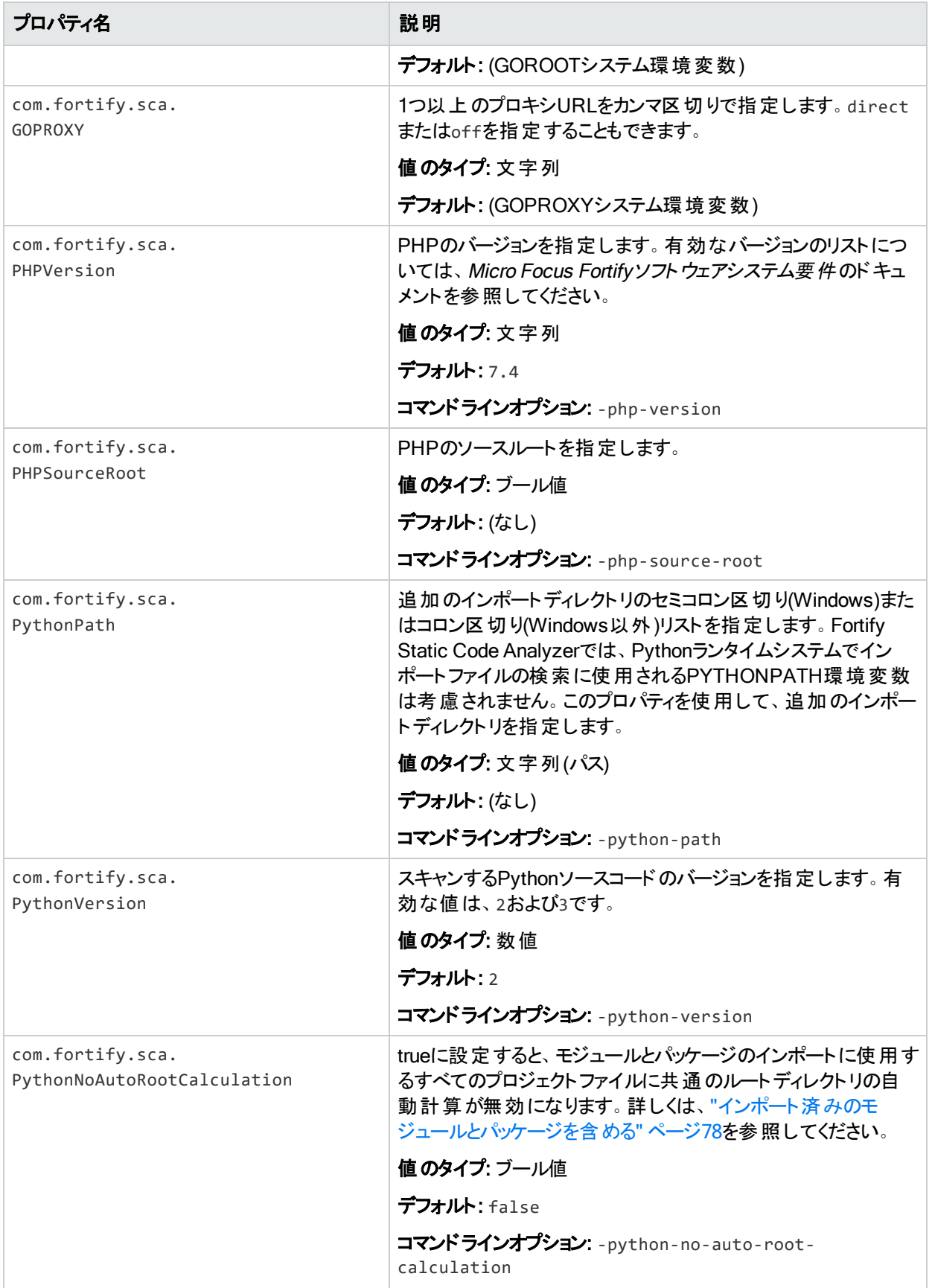

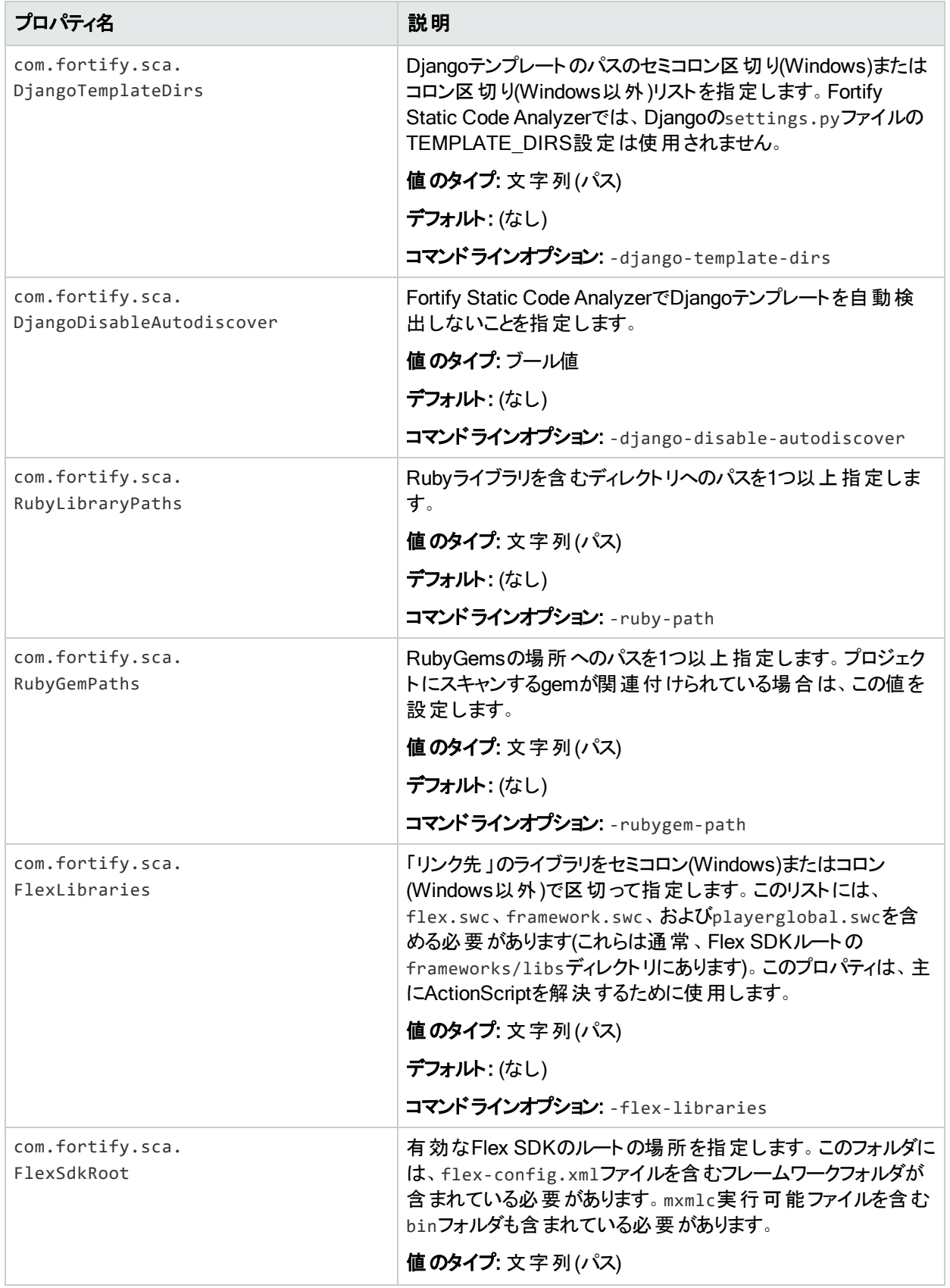

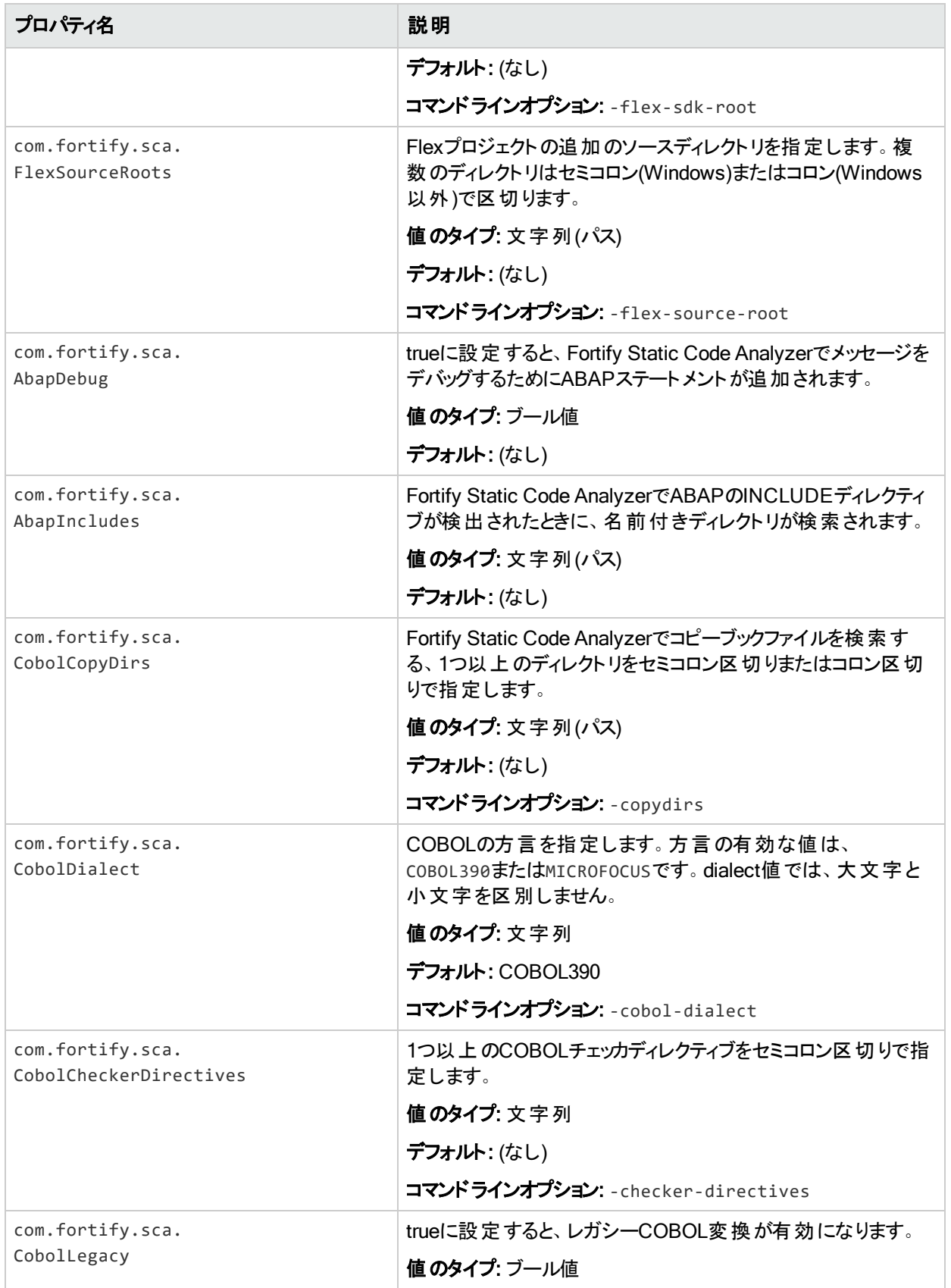

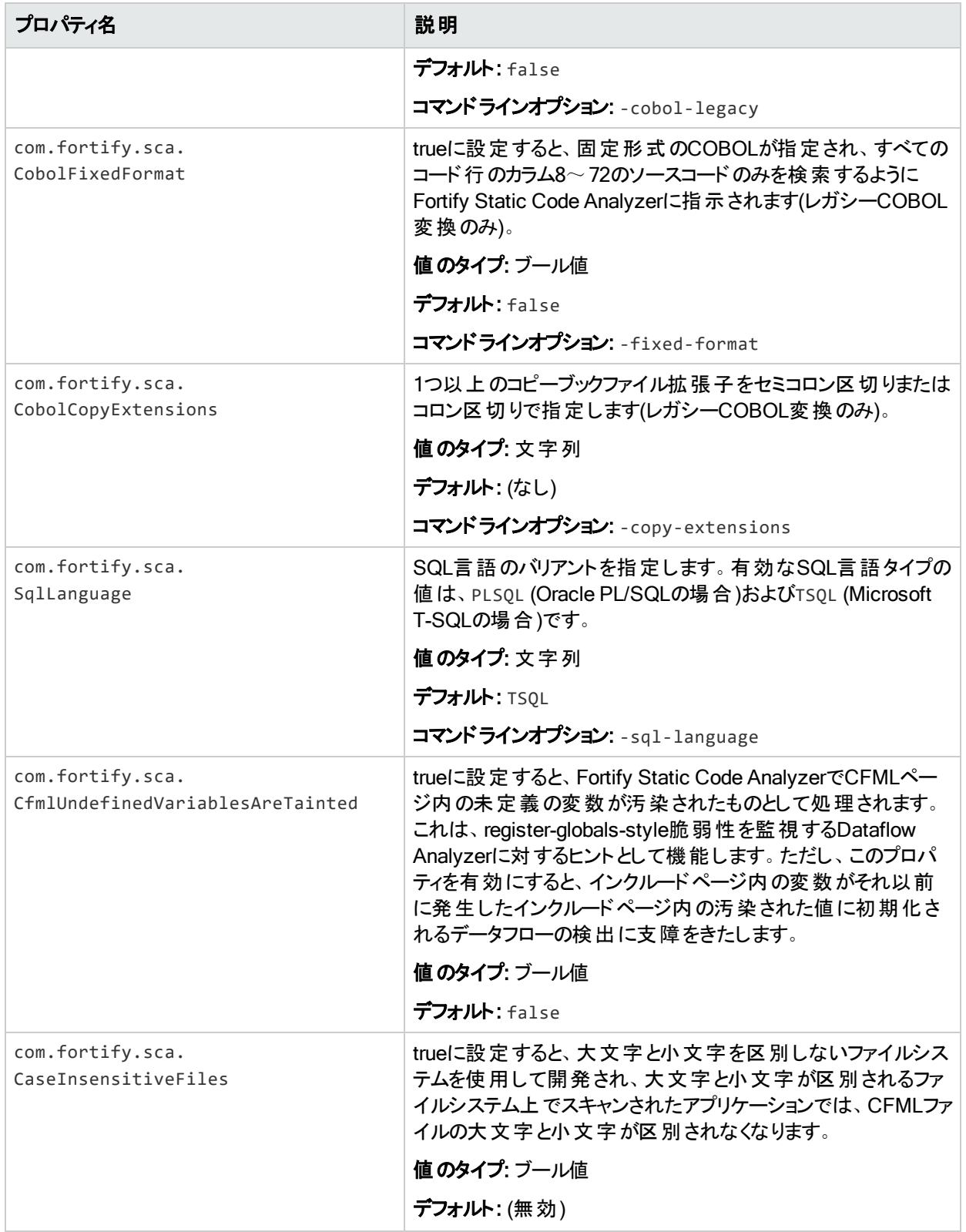
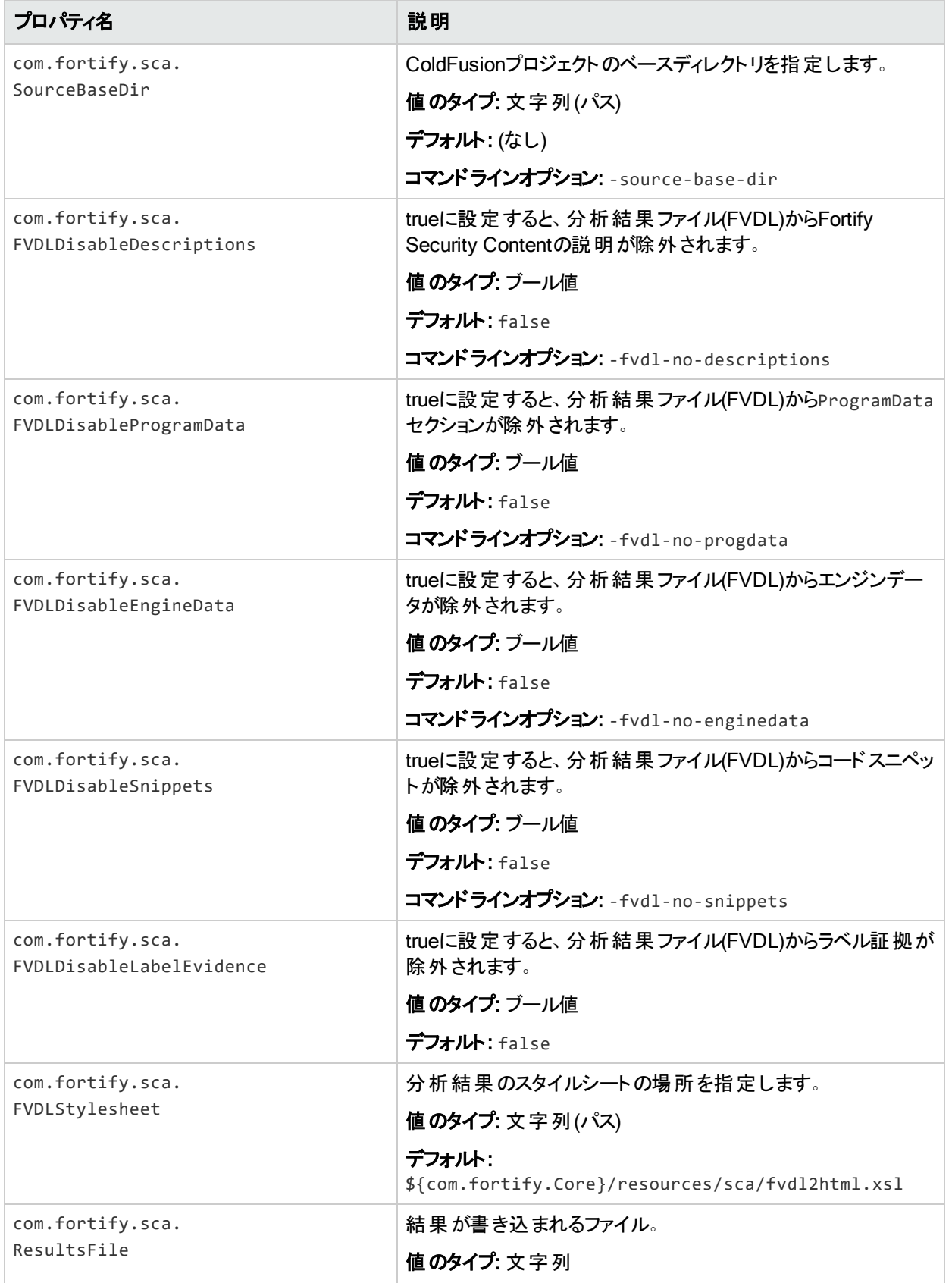

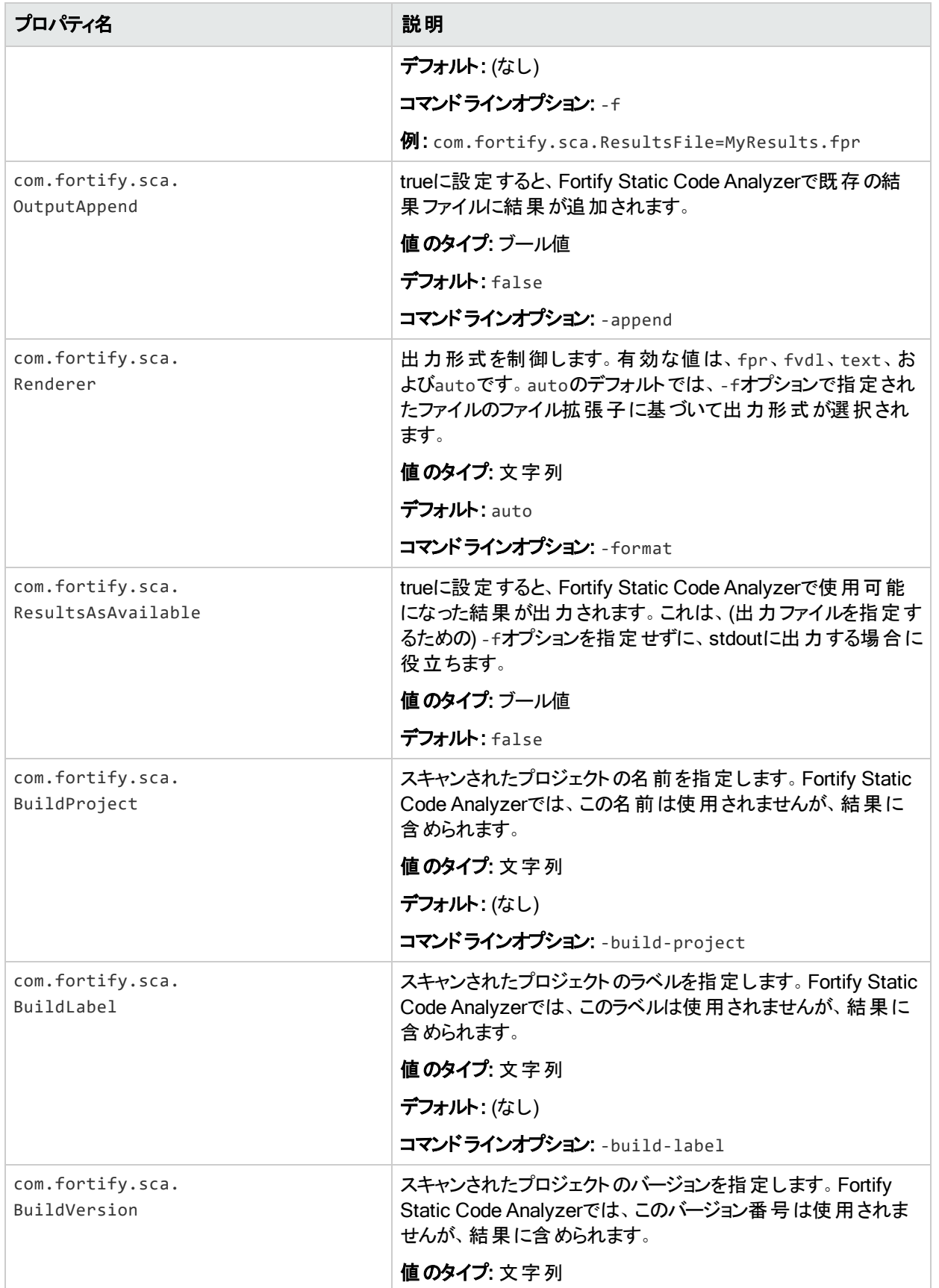

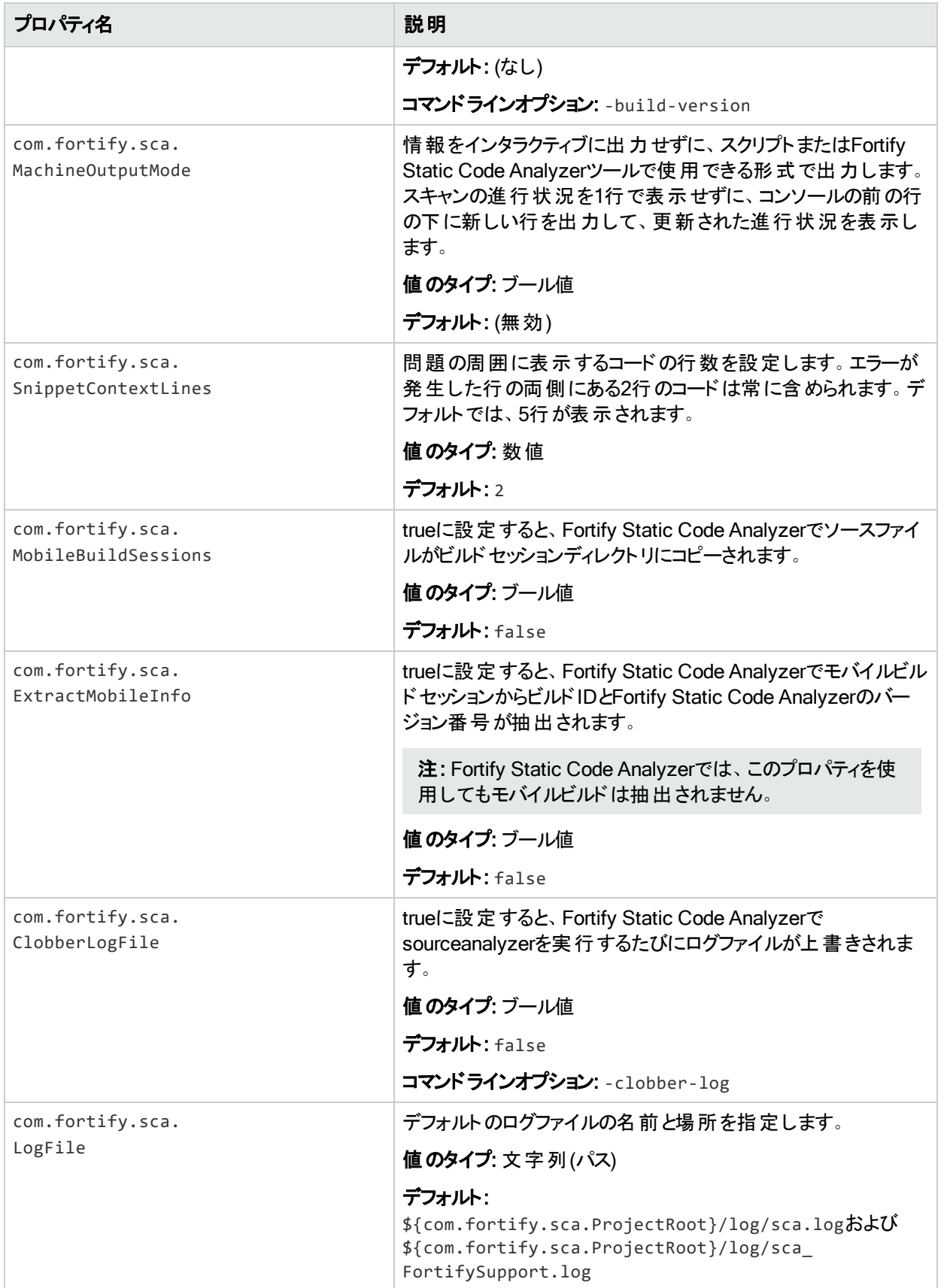

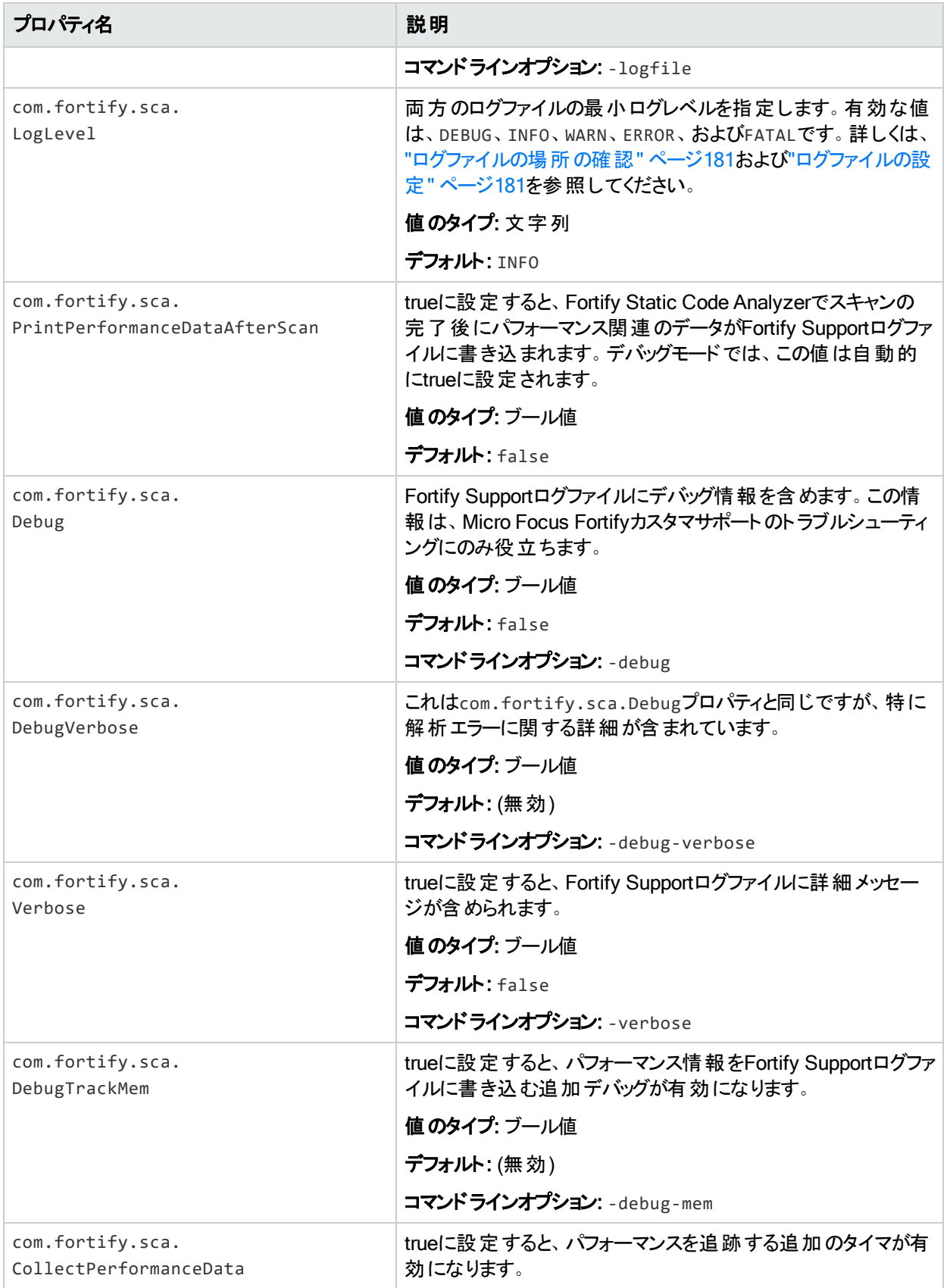

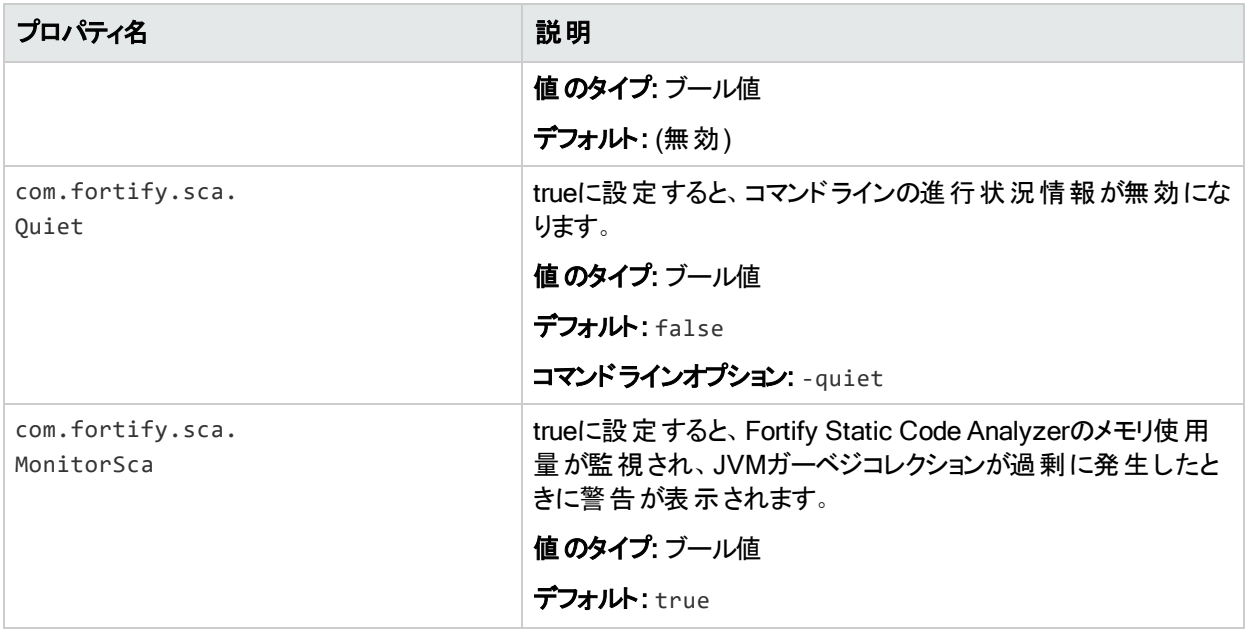

## fortify-sca-quickscan.properties

Fortify Static Code Analyzerでは、クイックスキャンと呼ばれるより詳細なスキャンが提供され ています。このオプションでは、fortify-sca-quickscan.propertiesファイルのプロパティ値を 使用して、プロジェクトがクイックスキャンモードでスキャンされます。デフォルトでは、クイックス キャンによって分析の深さが減少し、Quick Viewフィルタセットが適用されます。Quick View フィルタセットでは、優先度の高い重大な問題のみが提供されます。

注: このファイルのプロパティは、スキャンのコマンドラインで-quickオプションを指定した場 合にのみ使用されます。

次の表には、2つのデフォルト値セット(クイックスキャンのデフォルト値と通常スキャンのデフォル ト値)を示します。デフォルト値が1つのみ表示されている場合は、通常スキャンとクイックス キャンの両方の値が同じです。

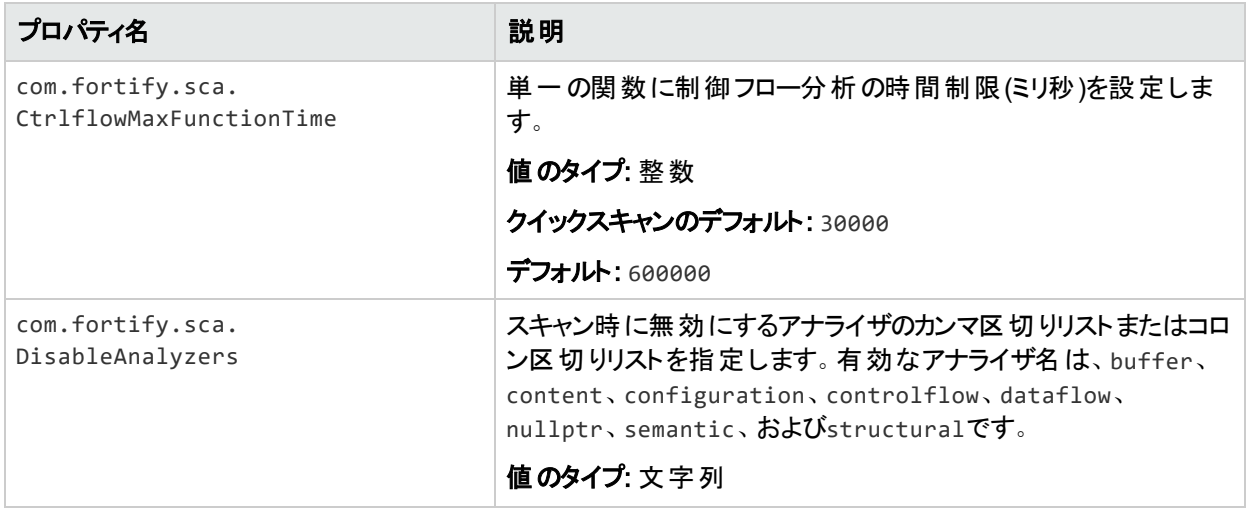

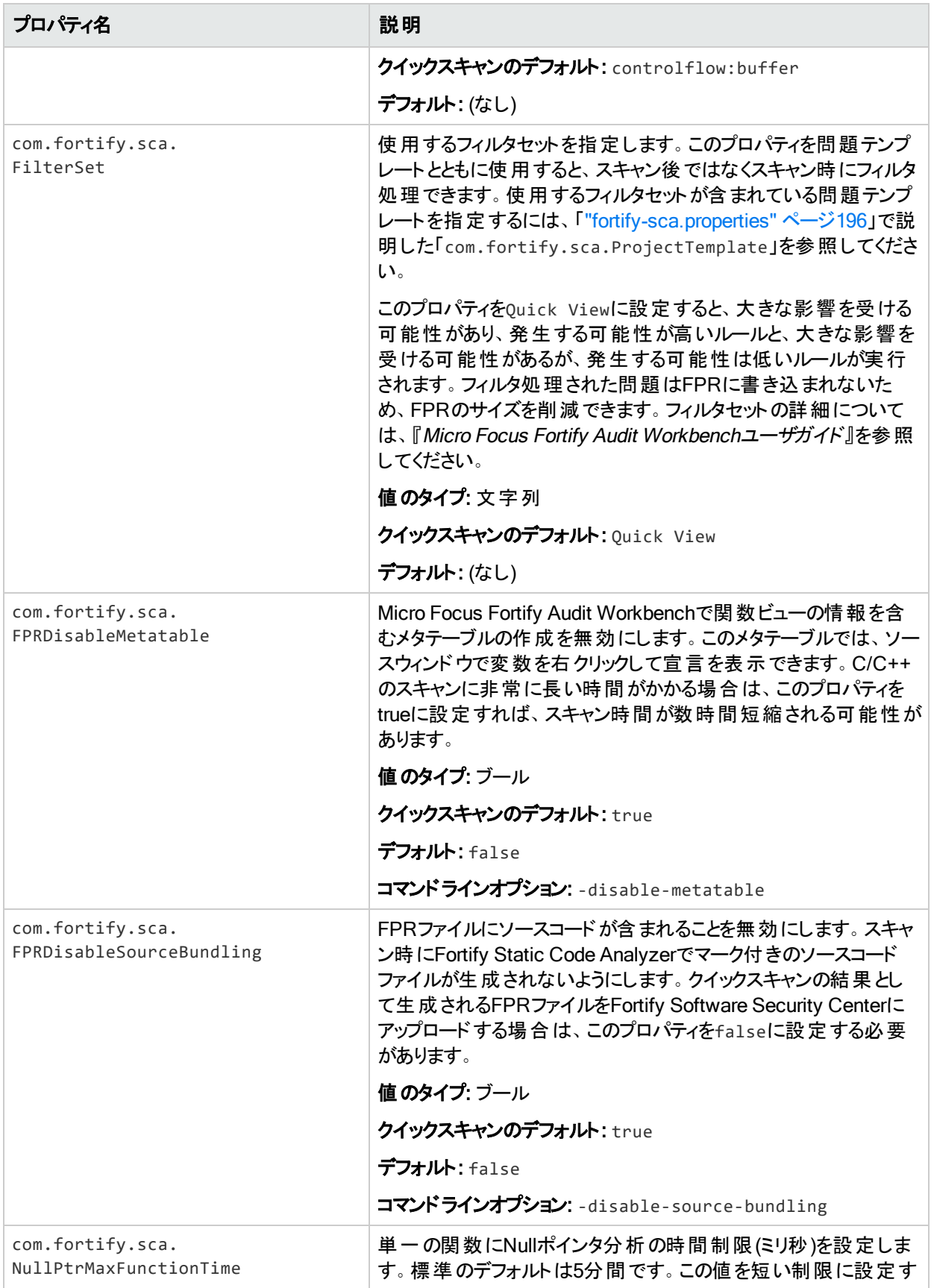

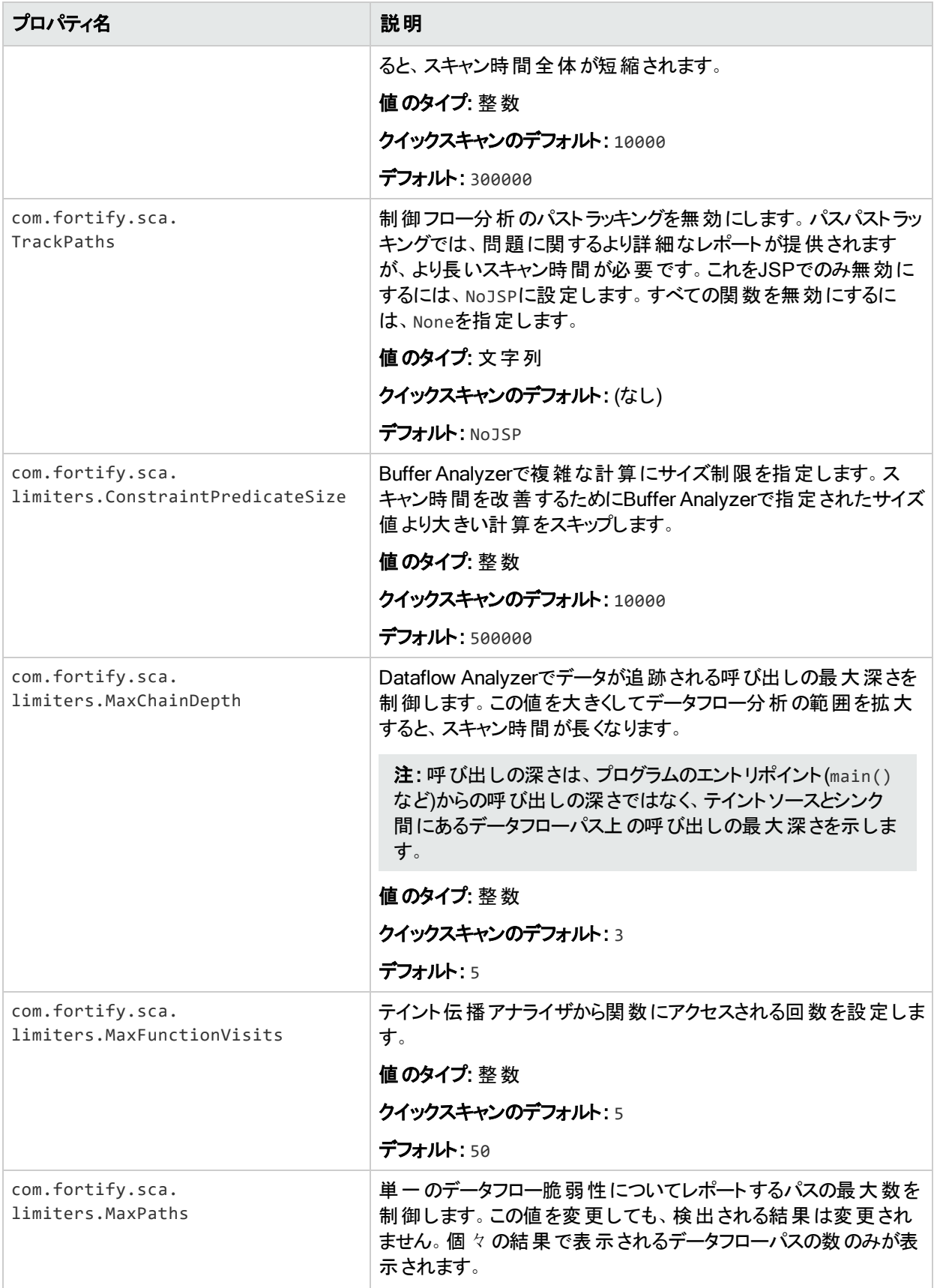

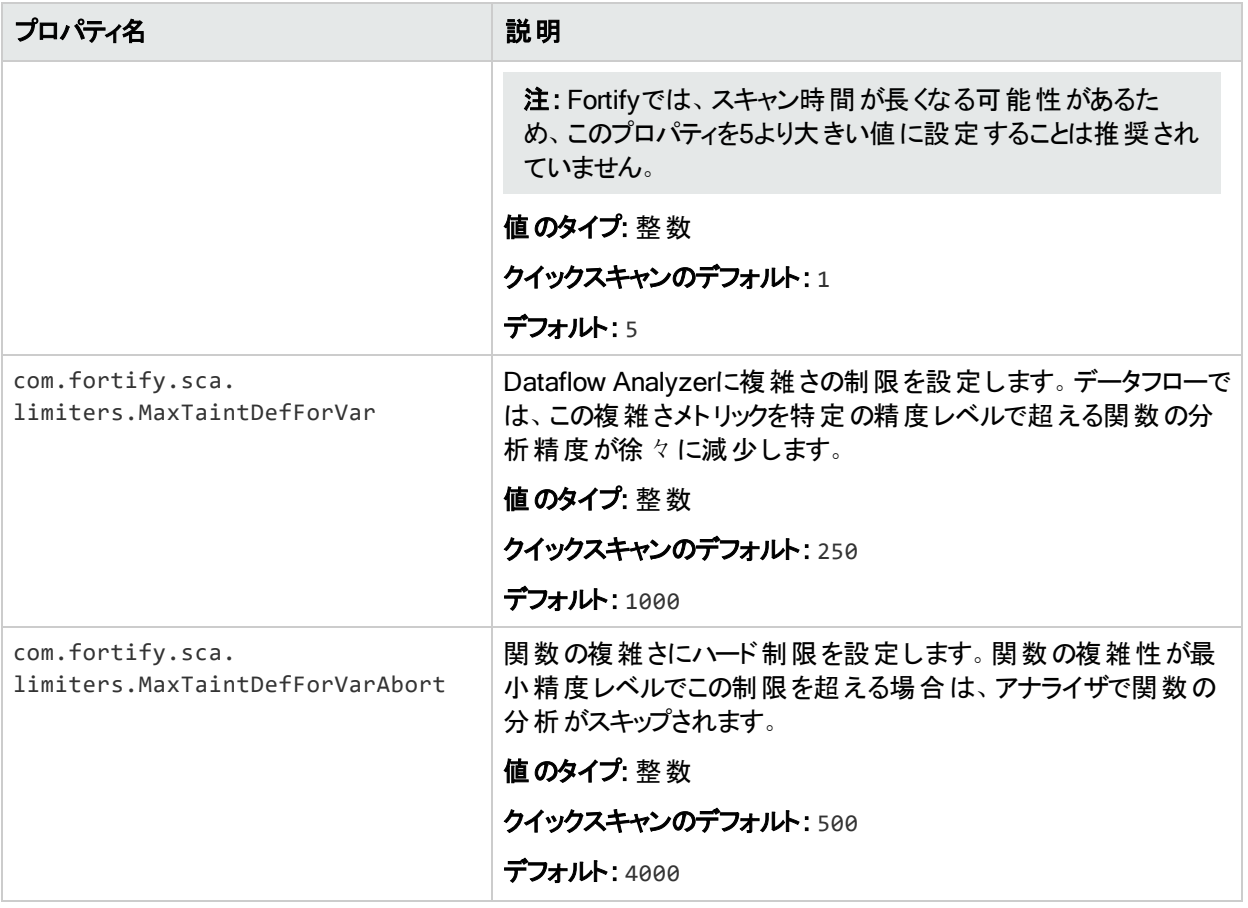

# 付録E: Fortify Javaの注釈

Fortifyでは、2つのバージョンのJava Fortify注釈ライブラリが提供されています。

- <sup>l</sup> 保持ポリシーがCLASS (FortifyAnnotations-CLASS.jar)に設定された注釈。 このバージョンのライブラリでは、コンパイル時にFortifyの注釈がバイトコードに反映されま す。
- <sup>l</sup> 保持ポリシーがSOURCE (FortifyAnnotations-SOURCE.jar)に設定された注釈。 このバージョンのライブラリでは、Fortifyの注釈が使用されるコードがコンパイルされた後にバ イトコードに反映されません。

(たとえば、Fortify on Demandの評価で)Fortify製品を使用してアプリケーションのバイトコード を分析する場合は、注釈の保持ポリシーがCLASSに設定されているバージョンを使用しま す。Fortify製品を使用してアプリケーションのソースコードを分析する場合は、いずれかのバー ジョンのライブラリを使用できます。ただし、Fortifyでは、保持ポリシーがSOURCEに設定され ているライブラリを使用することが強く推奨されています。

重要 Fortifyの注釈を運用コードに残すと、コード内の潜在的なセキュリティ上の問題に 関する情報が漏洩する可能性があるため、セキュリティ上のリスクになります。Fortifyで は、保持ポリシーがCLASSに設定されている注釈はFortify内部の分析にのみ使用し、 アプリケーションの運用ビルドでは使用しないことが推奨されています。

このセクションでは、使用可能な注釈の概要を示します。サンプルアプリケーションは、*<sca\_ install\_dir>*/Samples/advanced/javaAnnotationsディレクトリにサンプルのFortify SCAとア プリケーションインストールとともに含まれています。ディレクトリに含まれているREADME.txtファイ ルには、サンプルアプリケーション、アプリケーションから発生する可能性がある問題、およびこ れらの問題をFortify Javaの注釈を使用して解決する方法が記述されています。

Fortify Javaの注釈には、次の2つの制限があります。

- <sup>l</sup> 各注釈は1つの入力または1つの出力のみ(あるいはその両方)を指定できます。
- 同じターゲットには各タイプの注釈を1つのみ適用できます。

Fortifyでは、次の主要な3つのタイプの注釈が提供されています。

- "[データフローの注釈](#page-225-0)" 次のページ
- <sup>l</sup> "[フィールドと変数の注釈](#page-227-0)" ページ228
- <sup>l</sup> "[その他の注釈](#page-228-0)" ページ229

独自のカスタム注釈がサポートされるルールを作成することもできます。詳細については、 『Micro Focus Fortifyカスタマサポート』を参照してください。

## <span id="page-225-0"></span>データフローの注釈

データフローの注釈には、データフロールールと同様に、ソース、シンク、パススルー、検証の4 種類があります。すべてがメソッドに適用され、パラメータ名または文字列thisおよびreturn によって入力、出力、またはその両方を指定します。また、データフローのソースおよびシンク 注釈を関数の引数に適用することもできます。

### ソース注釈

注釈パラメータで使用できる値は、this、return、または関数パラメータ名です。たとえば、 ターゲットメソッドの出力に汚染を割り当てることができます。

@FortifyDatabaseSource("return") String [] loadUserProfile(String userID) { ... }

たとえば、ターゲットメソッドの引数に汚染を割り当てることができます。

void retrieveAuthCode(@FortifyPrivateSource String authCode) { ... }

特定のソース注釈に加えて、FortifyにはFortifySourceという名前の汎用の信*頼できない*汚 染ソースが用意されています。

ソース注釈の完全なリストを次に示します。

- FortifySource
- **•** FortifyDatabaseSource
- FortifyFileSystemSource
- **•** FortifyNetworkSource
- FortifyPCISource
- **•** FortifyPrivateSource
- FortifyWebSource

## パススルー注釈

パススルー注釈では、ターゲットメソッドの入力から出力にすべての汚染が転送されます。 FortifyNumberPassthroughおよびFortifyNotNumberPassthroughの場合は、出力から汚 染を割り当てたり、削除したりすることもできます。 in注 釈 パラメータで使 用できる値 は、 this または関数パラメータ名です。out注釈パラメータで使用できる値は、this、return、または 関数パラメータ名です。

@FortifyPassthrough(in="a",out="return") String toLowerCase(String a) { ... }

Micro Focus Fortify Static Code Analyzer (21.2.0)

データが純粋に数値であることを示すには、FortifyNumberPassthroughを使用します。数 値 データは、ソースに関係なく、クロスサイトスクリプティングなどの特定のタイプの問題を引き 起こす可能性があります。FortifyNumberPassthroughを使用すると、このタイプの誤検出が 減少します。プログラムで文字データを数値型(intやint[]など)に分解する場合は、 FortifyNumberPassthroughを使用できます。プログラムで数値データを文字または文字列 データに連結する場合は、FortifyNotNumberPassthroughを使用します。

#### パススルー注釈の完全なリストを次に示します。

- FortifyPassthrough
- FortifyNumberPassthrough
- FortifyNotNumberPassthrough

## シンク注釈

シンク注釈では、適切なタイプの汚染がターゲットメソッドの入力に到達したときに問題が報 告されます。注釈パラメータで使用できる値は、thisまたは関数パラメータ名です。

@FortifyXSSSink("a") void printToWebpage(**int** a) { ... }

関数の引数または戻りパラメータに注釈を適用することもできます。次の例では、汚染が引 数aに到達したときに問題が報告されます。

void printToWebpage(**int** b, @FortifyXSSSink String a) { ... }

#### シンク注釈の完全なリストを次に示します。

- FortifySink
- FortifyCommandInjectionSink
- FortifyPCISink
- FortifyPrivacySink
- FortifySQLSink
- FortifySystemInfoSink
- FortifyXSSSink

### 検証注釈

検証注釈では、ターゲットメソッドの出力から汚染が削除されます。 注釈 パラメータで使用で きる値は、this、return、または関数パラメータ名です。

@FortifyXSSValidate("return") String xssCleanse(String a) { ... }

#### 検証シンク注釈の完全なリストを次に示します。

- FortifyValidate
- <sup>l</sup> FortifyCommandInjectionValidate
- FortifyPCIValidate
- FortifyPrivacyValidate
- FortifySOLValidate
- FortifySystemInfoValidate
- <span id="page-227-0"></span>• FortifyXSSValidate

## フィールドと変数の注釈

これらの注釈は、フィールドと変数(ほとんどの場合)に適用できます。

## パスワードとプライベートの注釈

パスワードとプライベートの注釈を使用して、ターゲットのフィールドまたは変数がパスワードで あるのか、プライベートデータであるのかを示します。

@FortifyPassword String x; @FortifyNotPassword String pass; @FortifyPrivate String y; @FortifyNotPrivate String cc;

この例では、「x」という文字列がパスワードとして識別され、プライバシー違反およびハード コーディングされたパスワードがチェックされます。「pass」という文字列は、パスワードとして識 別されません。注釈がない場合は、誤検知が発生する可能性があります。 FortifyPrivateおよびFortifyNotPrivateの注釈も同様に機能しますが、プライバシー違 反の問題は発生しません。

### 負以外の注釈とゼロ以外の注釈

これらの注釈を使用して、ターゲットのフィールドまたは変数で許可されていない値を指定し ます。

@FortifyNonNegative **int** index; @FortifyNonZero **double** divisor;

この例では、indexに負の値が割り当てられているか、divisorにゼロが割り当てられている場 合に問題がレポートされます。

## <span id="page-228-0"></span>その他の注釈

### 戻り値チェックの注釈

FortifyCheckReturnValue注釈を使用して、戻り値をチェックする必要がある関数のリストに ターゲットメソッドを追加します。

@FortifyCheckReturnValue **int** openFile(String filename){ ... }

## 危険の注釈

FortifyDangerous注釈を使用すると、ターゲット関数、フィールド、変数、またはクラスの使 用がレポートされます。注釈パラメータに使用できる値は、CRITICAL、HIGH、MEDIUM、または LOWです。これらの値は、Fortify Priority Orderの値に基づいて問題を分類する方法を示して います。

@FortifyDangerous{"CRITICAL"} **public** class DangerousClass { @FortifyDangerous{"HIGH"} String dangerousField; @FortifyDangerous{"LOW"} **int** dangerousMethod() { ... } }

# ドキュメントのフィードバックを送信する

このドキュメントに関するご意見は、電子メールで[ドキュメントチームまでお寄せください](mailto:fortifydocteam@microfocus.com?subject=Feedback on Fortify Static Code Analyzer  (21.2.0))。

注: 弊社製品に関する技術的な問題が発生した場合は、ドキュメントチームに電子 メールを送信しないでください。代わりに、Micro Focus Fortifyカスタマサポート [\(https://www.microfocus.com/support](https://www.microfocus.com/support))にご連絡いただくと、サポートを受けることができま す。

このコンピュータに電子メールクライアントが設定されている場合は、前のドキュメントチームに 連絡するためのリンクをクリックすると、表題の行に以下の情報が付いた状態で電子メール ウィンドウが開きます。

#### ユーザガイド(Fortify Static Code Analyzer 21.2.0)に関するフィード バック

電子メールにフィードバックを追加して、[送信]をクリックします。

電子メールクライアントが使用できない場合は、前の情報をWebメールクライアントの新しい メッセージにコピーして、fortifydocteam@microfocus.comにフィードバックを送信してください。

皆様のご意見をお待ちしております。